## 高小增潤 **編程教育課程單元**

6

 $\frac{1}{\text{D}}$ 

50

SS

SO

**Steps** 

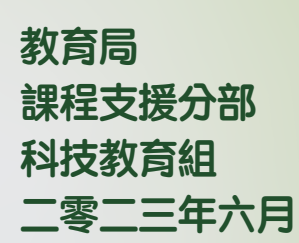

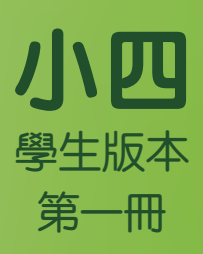

教育局積極推動普及創科教育,透過持續在中小學課程加入創科學習元素,從 小加強培養學生學習資訊科技和創新科技的興趣和能力,裝備學生二十一世紀 所需的能力,啟發創意潛能。

配合加強創新科技教育,教育局推出「高小增潤編程教育課程單元」,供學校 採用。課程單元亦配合 2020 年公布更新的《計算思維—編程教育:小學課程補 充文件》而設計,協助教師把創新科技元素更有組織地融入課堂學習。學校需 按「高小增潤編程教育課程單元」的內容,適當規劃課程,為所有高小學生每 年推行10至14小時的增潤編程教育,以進一步培養學生的計算思維和加強創 科學習。

「高小增潤編程教育課程單元」改編自香港賽馬會慈善信託基金策劃和捐助的 「賽馬會運算思維教育」計劃的教材,而該計劃亦由香港教育大學、美國麻省 理工學院及香港城市大學聯合策劃。教育局感謝香港賽馬會慈善信託基金與本 局協作,整理及總結學校從這計劃積累的經驗,以發展「高小增潤編程教育課 程單元」,供全港公帑資助學校採用。教育局課程支援分部科技教育組聯同 香港教育大學數學與資訊科技學系,根據上述計劃的成果和經驗開發本課程單 元。課程單元的內容已向課程發展議會科技教育委員會蒐集意見,並獲得委員 會支持。

「高小增潤編程教育課程單元」涵蓋編程和計算思維的基本概念包括抽象化、 算法和自動化,以及連接實物、運用感測器和執行器與環境進行互動等,讓學 生透過學習編程以培養他們計算思維,以及學習創科的興趣和能力。

本小四課程單元是「高小增潤編程教育課程單元」的首個課程單元(小五和小 六將陸續推出),重點建立學生編程和計算思維的基本概念穩固的基礎;透過 編程學習活動建立有系統的思考和解難能力,培養計算思維。課程單元共有 8 個單元,當中核心單元6個,另設2個延伸單元供學校選用,讓能力較高或對 編程具濃厚興趣的學生有增潤學習的機會,加深他們對編程及創新科技的認 識。課程單元亦設專題習作,讓學生發揮計算思維能力和創意,善用編程和創 新科技到不同的情境,以設計解決日常生活問題的方案,造福人群。

每級課程單元的建議課時(除延伸單元部分)為 14 小時。有關小四課程單元、 建議課時安排和教學法,可參考表 1 和附錄。

## 表 **1** 小四課程單元和建議課時安排

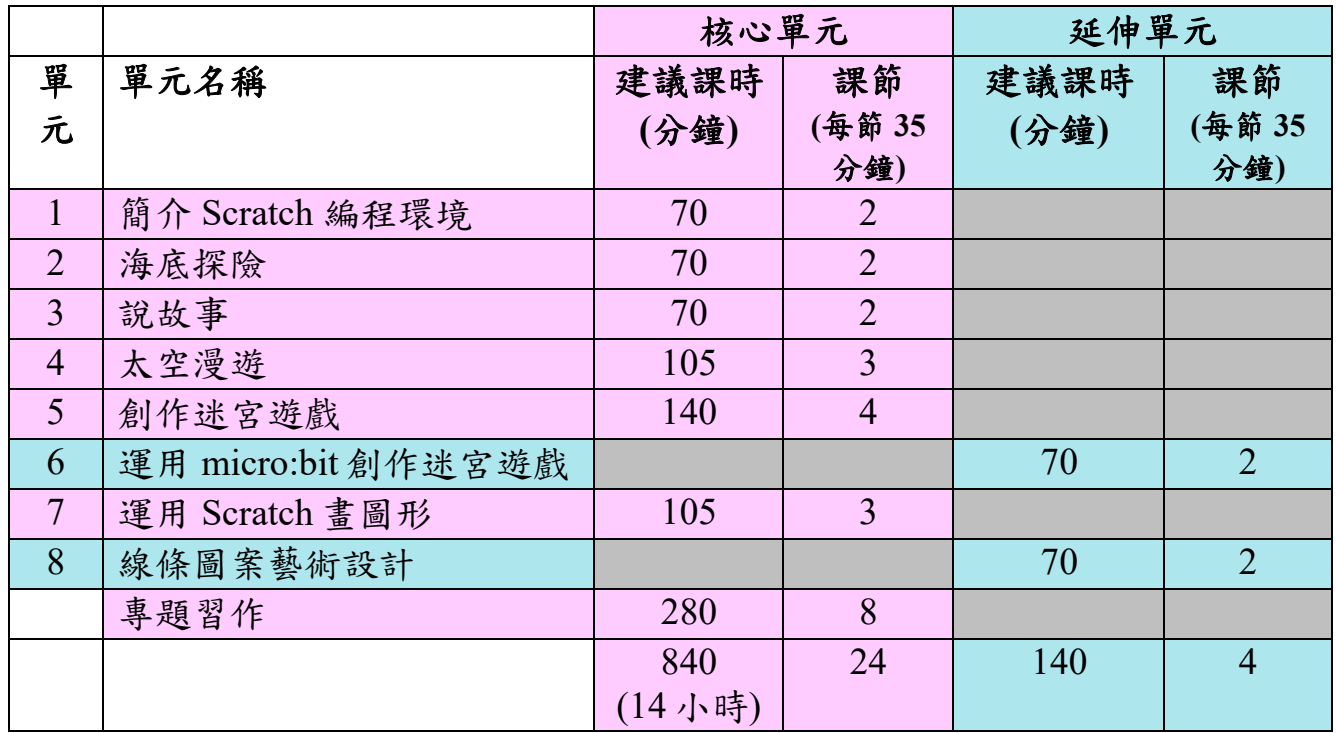

歡迎學校對「高小增潤編程教育課程單元」提出意見和建議,來函請寄:

香港九龍塘沙福道19號 教育局九龍塘教育服務中心西座1樓101室 教育局課程支援分部科技教育組 總課程發展主任(科技教育)收 傳真:2768 8664 電郵: teched@edb.gov.hk

## 教學法

基於科技教學內容知識(TPACK)的理論架構,教師可參照 TPACK 架構的七 步曲教授計算思維。科技內容知識 (TCK)是指關於使用方塊的編程環境進行 編程的知識。內容知識(CK)是關於要教授的計算思維概念、實踐和態度的知 識。教學內容知識(PCK)是指不涉及使用編程環境來教授內容知識(CK)的 教學法。科技教學內容知識(TPACK)則是整合編程環境和教學法於一個情境 來教授內容知識(CK)。

運用上述四個維度,教師可運用七步曲的教學法來教授每一個單元,藉此培育 學生的解難能力及數碼創意。最後三個步驟強調運用編程環境的科技知識啟發 學生的數碼創意,再回顧審視鞏固所習得的計算思維概念、實踐和態度的內容 知識(CK),以及反思教學法( PCK) 並藉此精進教授內容知識(CK)的教學實踐 (Kong, Lai & Sun,2020; Kong & Lai, 2022; Kong, Lai & Li, 2023)。

- 第1步: TCK (介紹該單元運用編程環境的元件)
- 第 2 步: CK(介紹該單元需要教授的計算思維概念、實踐和態度的內容知 識)
- 第 3 步: PCK(透過教學法如在開始編碼前先試玩該單元的遊戲或應用程 式,並藉此思考該單元的遊戲或應用程式的設計。進行不插電活 動,幫助學生了解編碼中較難理解的概念、實踐和態度)
- 第 4 步: TPACK(教師在特定情境中運用編程環境的某些元件及合適的教 學法發展學生計算思維的內容知識 (CK))
- 第 5 步: TCK(鼓動學生提出該單元運用編程環境的元件應用到其他可能 應用的情境,並藉此激發學生的數碼創意)
- 第6步: CK(協助學生反思所習得的計算思維概念、實踐和態度, 鞏固所 學)
- 第7步: PCK(教師自我反思單元教學中所採用的教學法,檢視如何改進 下一次的教學)

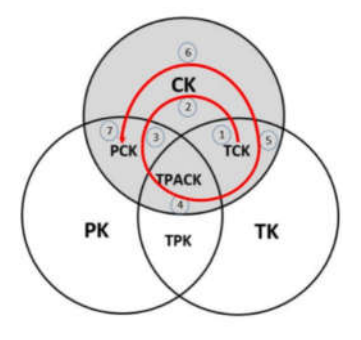

圖 1:陰影區域(CK、TCK、PCK 和 TPACK)的七步曲是教師在教授計算思維內容知識時 的步驟 (Kong, Lai & Sun, 2020) 。

## 參考資料

教育局:《計算思維-編程教育:小學課程補充文件》修訂版 2020 年

Kong, S. -C., & Lai, M. (2022). A proposed computational thinking teacher development framework for K-12 guided by the TPACK model. Journal of *Computers in Education, 9*(3), 379- 402.

Kong, S. -C., Lai, M., & Sun, D. (2020). Teacher development in computational thinking: Design and learning outcomes of programming concepts, practices and pedagogy. *Computers & Education, 151*, 103872.

Kong, S.-C., Lai, M., & Li, Y.G. (2023). Scaling up a teacher development programme for sustainable computational thinking education: TPACK surveys, concept tests and primary school visits. *Computers & Education, 194*, 104707.

## 高小 增 潤 編 程 教 育 課 程 單 元 (小 四)

## 編輯委員會成員

## 江紹祥教授

香港教育大學 電子學習與數碼能力研究講座教授 數學與資訊科技學系 人工智能及數碼能力教育中心總監 教學科技中心總監

## 蕭家鈺女士

香港教育大學 教學科技中心 教育發展經理

## 馬韵斯女士

香港教育大學 教學科技中心 助理教育發展經理

## 丁韻怡小姐

香港教育大學 教學科技中心 助理教育發展經理

## 盧海林先生

香港教育大學 教學科技中心 教育發展主任

## 第一冊目錄

## 單元 單元名稱

- 簡介 Scratch 編程環境
- 海底探險
- 說故事
- 太空漫遊

## 單元一:簡介 Scratch 編程環境 學習指引

目錄

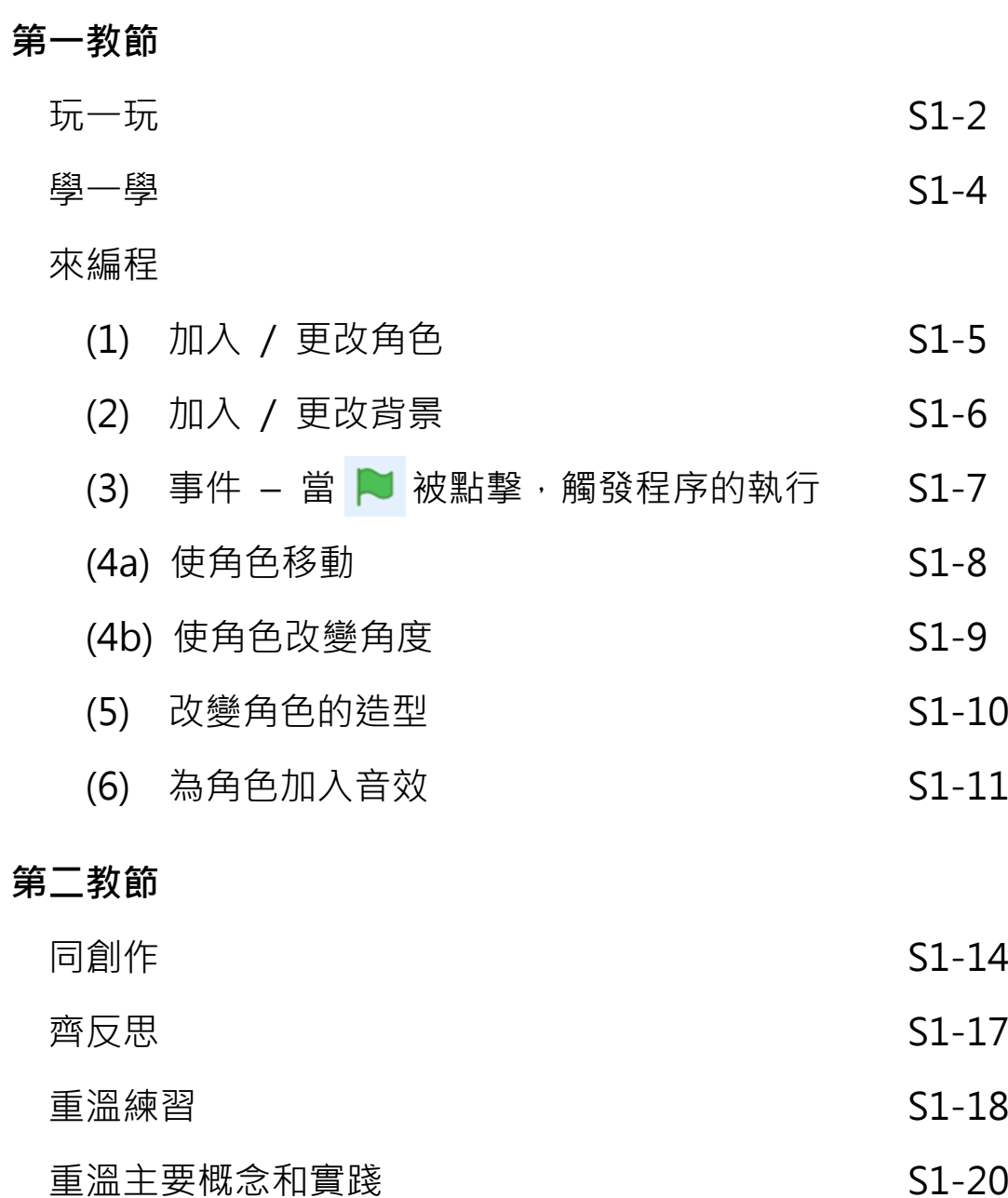

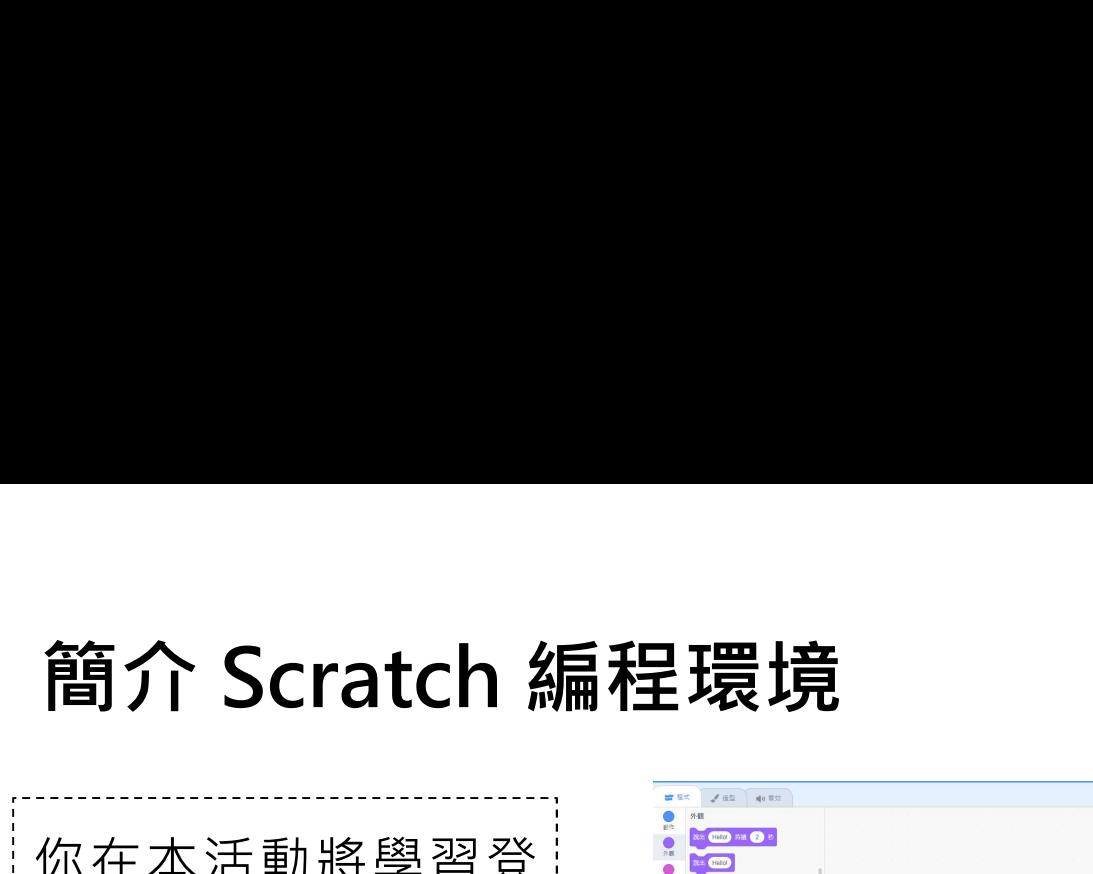

單元一 學習指引:第一教節

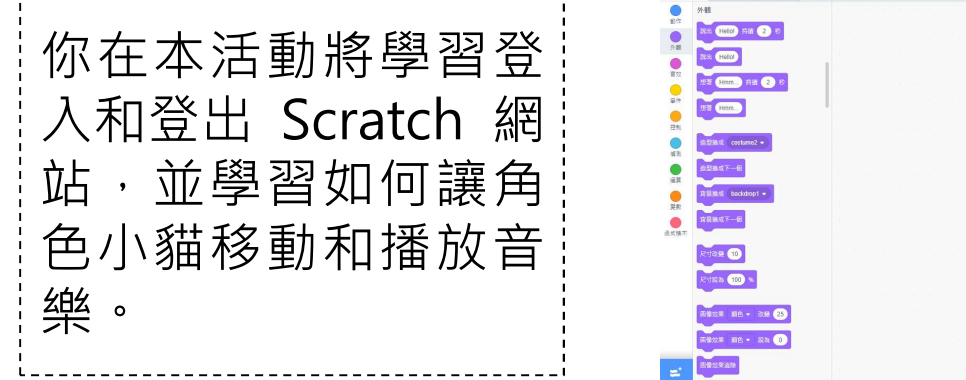

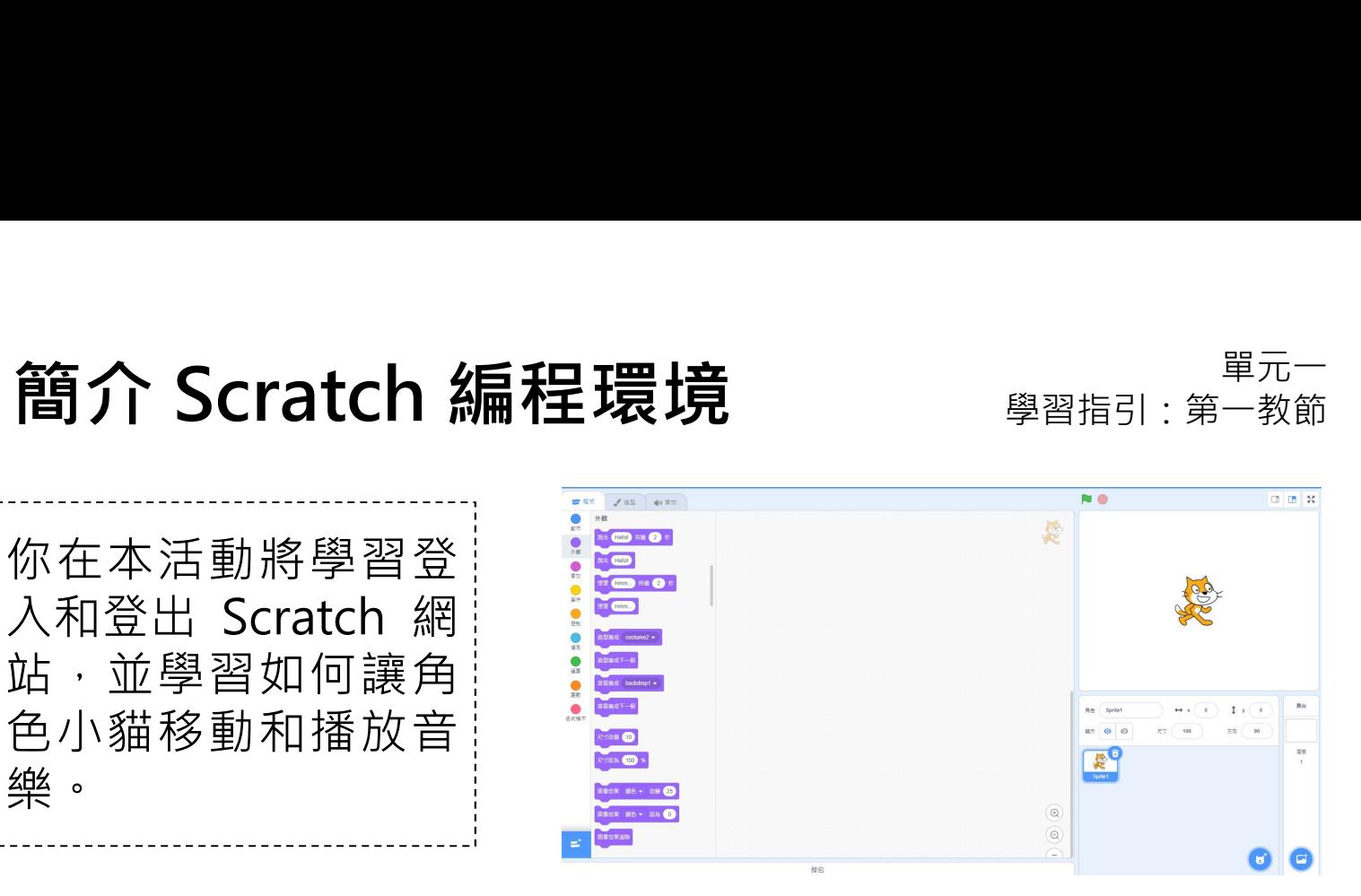

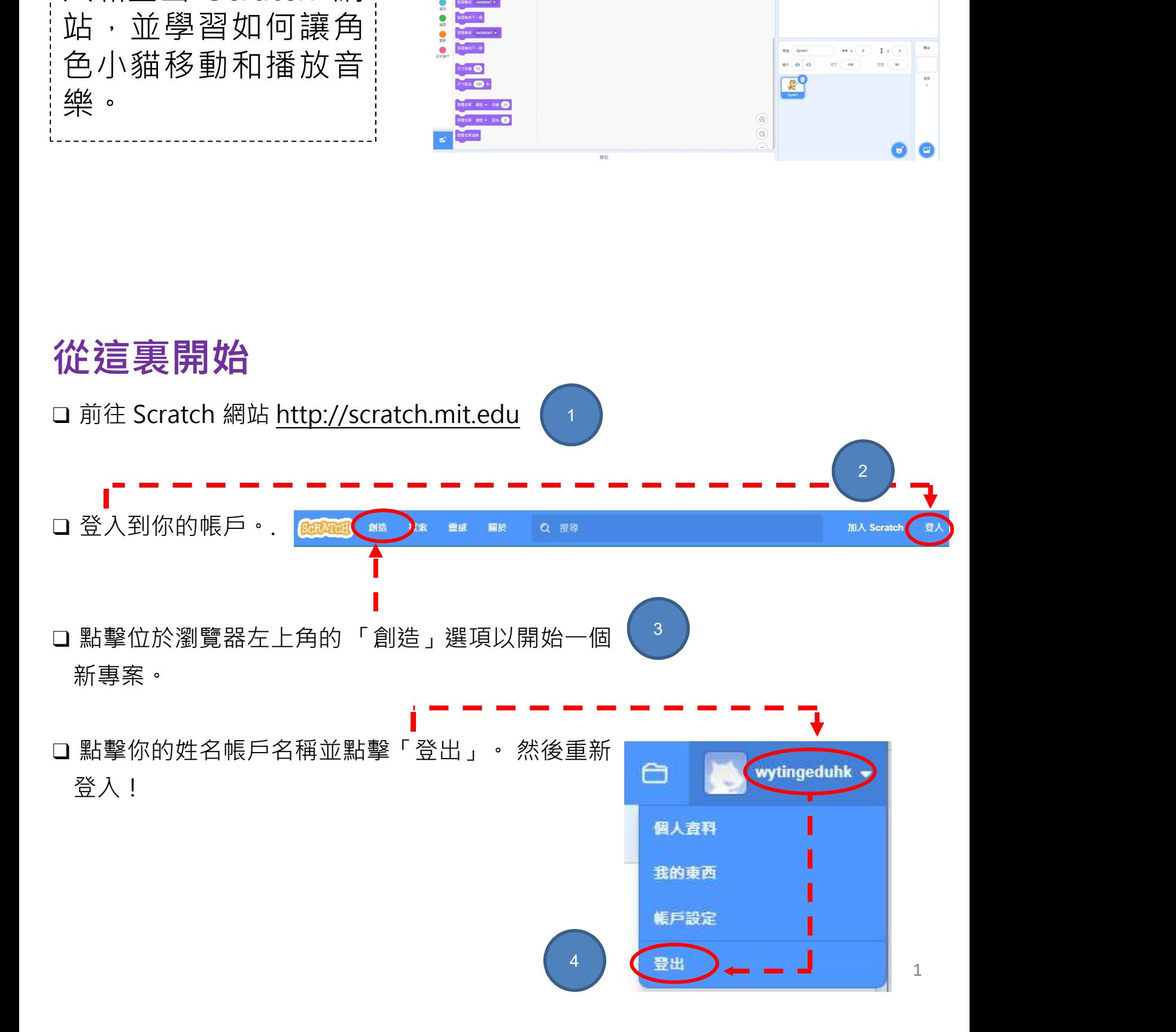

## 玩一玩

□ 是時候探索了!在主頁點擊「創造」後,選取「教程」,然後選擇「新手入 - 門」。完成觀看影片後,你可以點擊視窗右側的綠色箭頭來逐步完成教程。

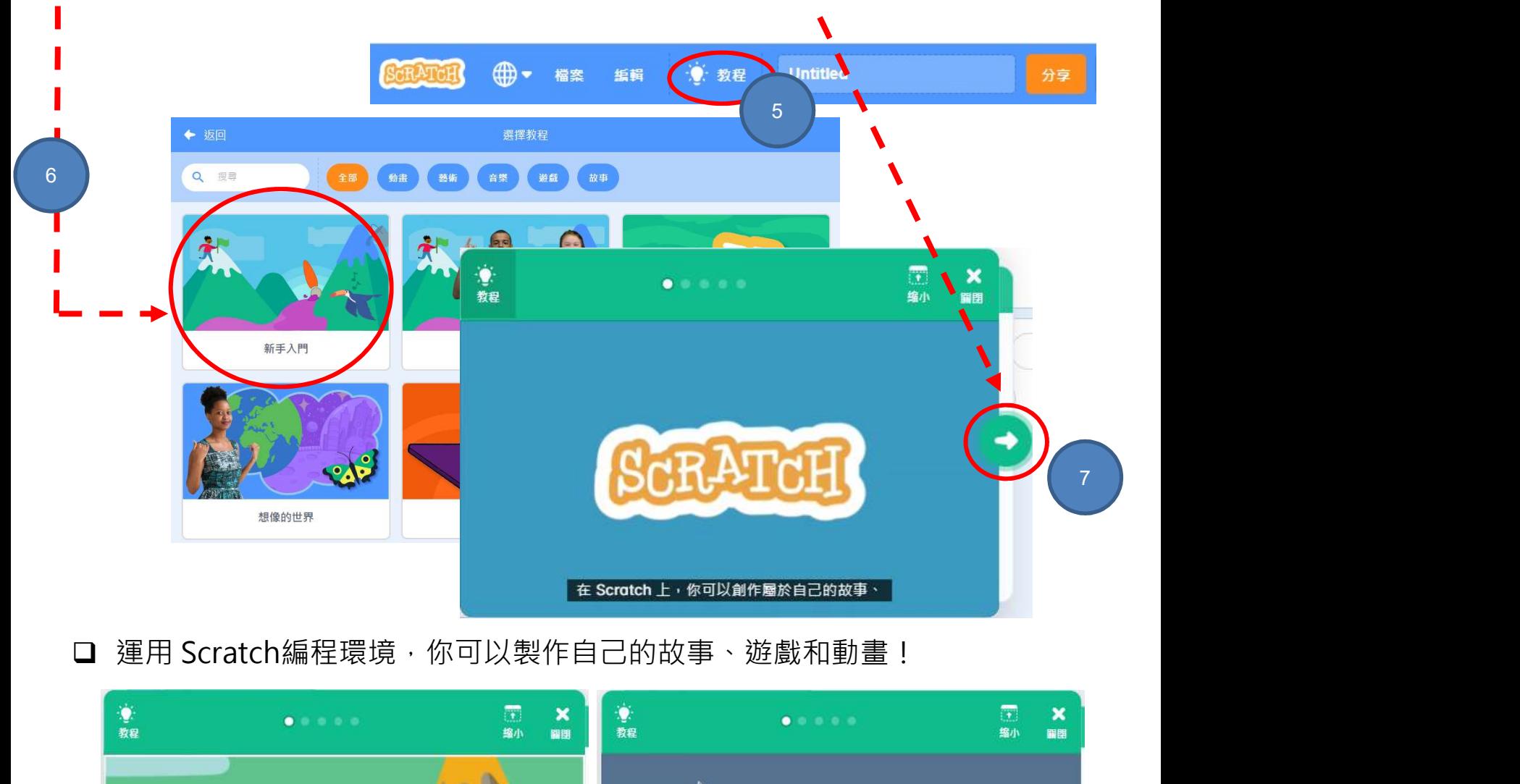

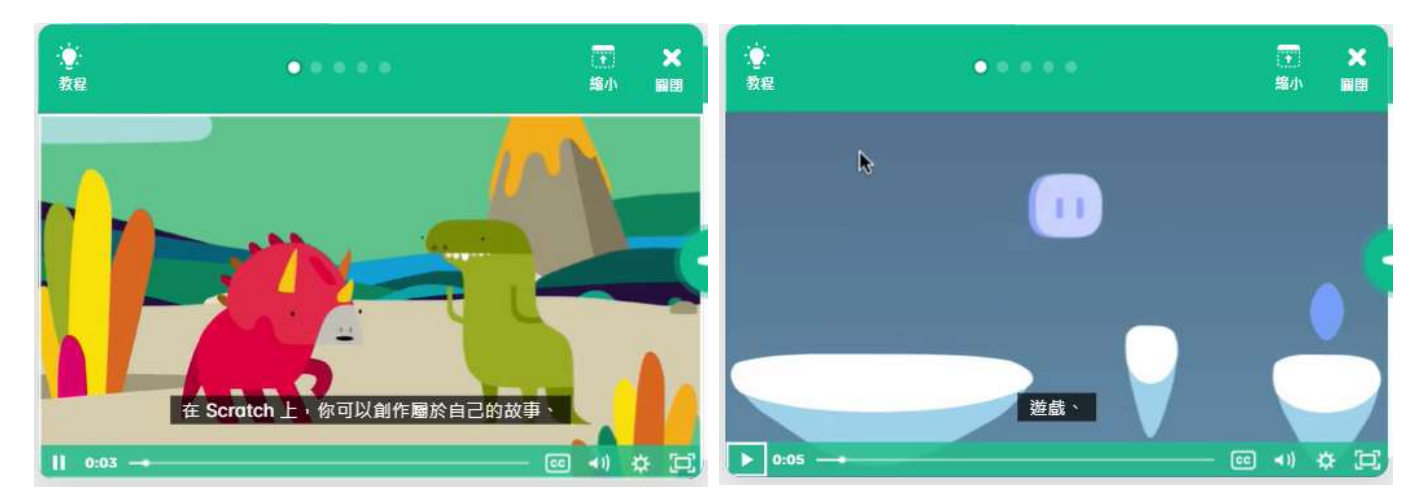

# 單元㇐ 簡介 Scratch 編程環境 學習指引:第㇐教節

## 玩一玩

你喜歡的遊戲並嘗試玩一玩!

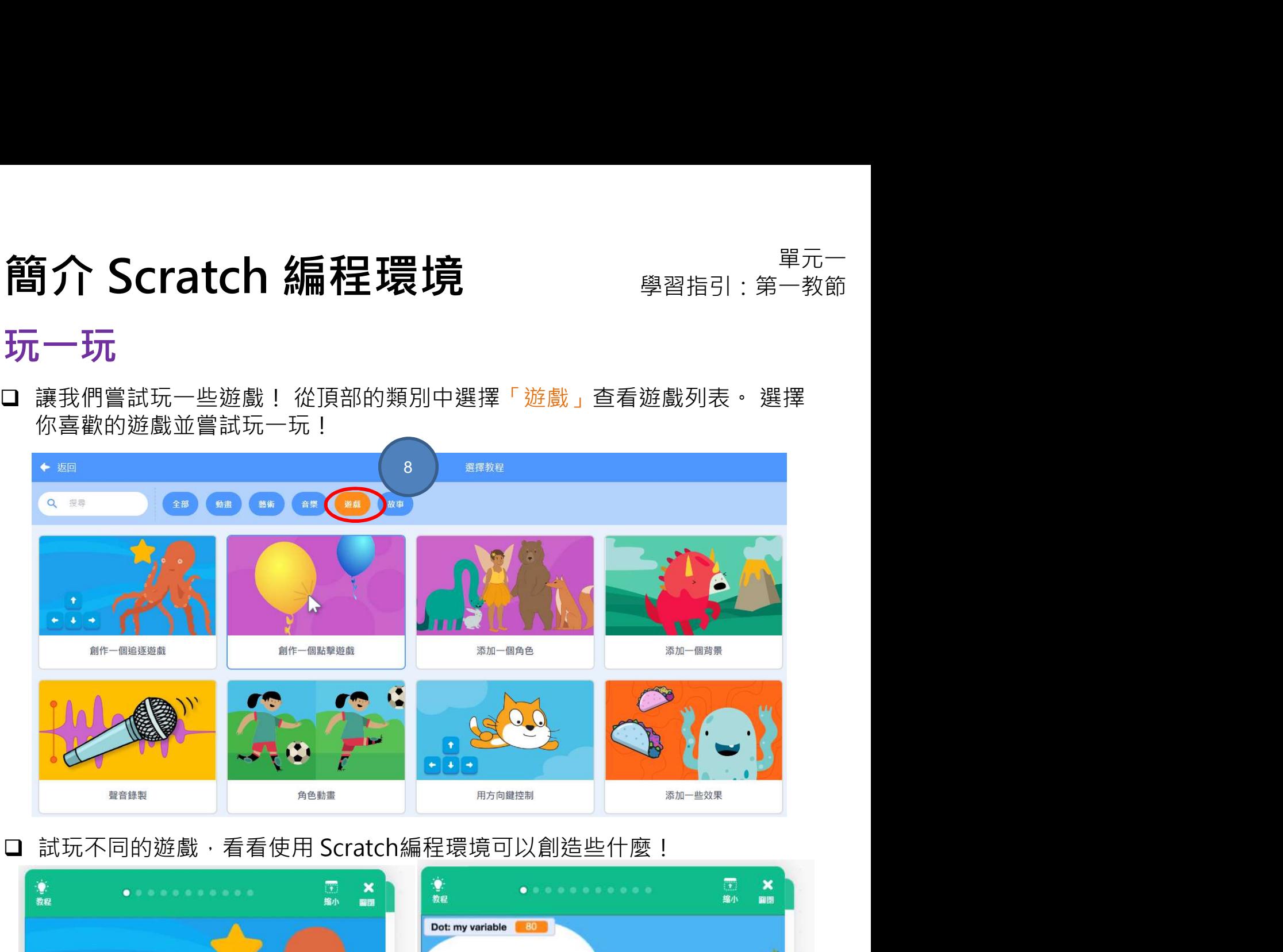

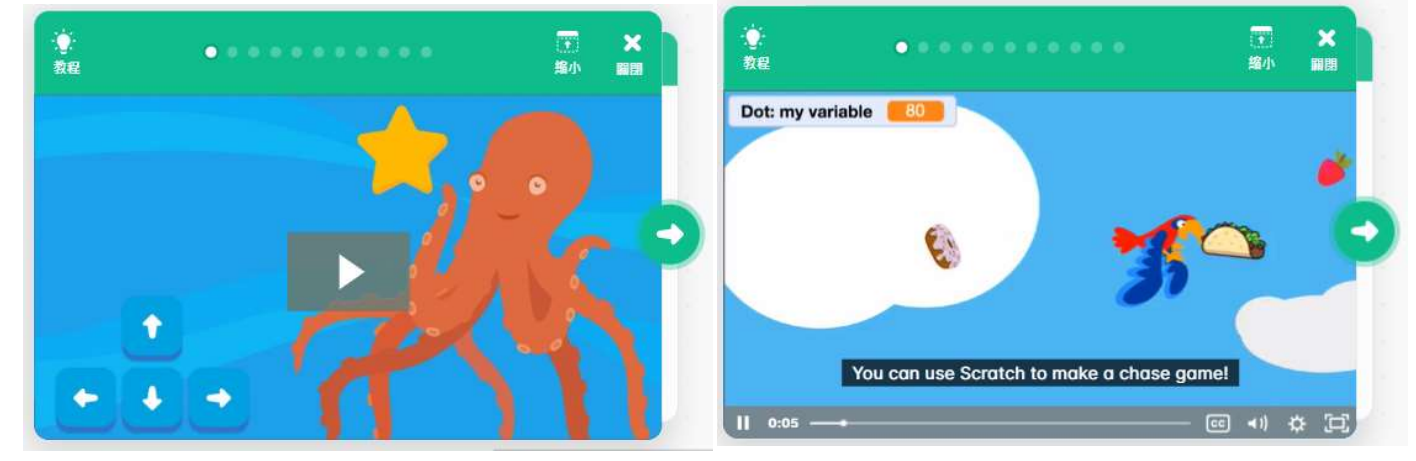

□ 記下你喜歡的遊戲,想想你為什麼喜歡它們。

學一學

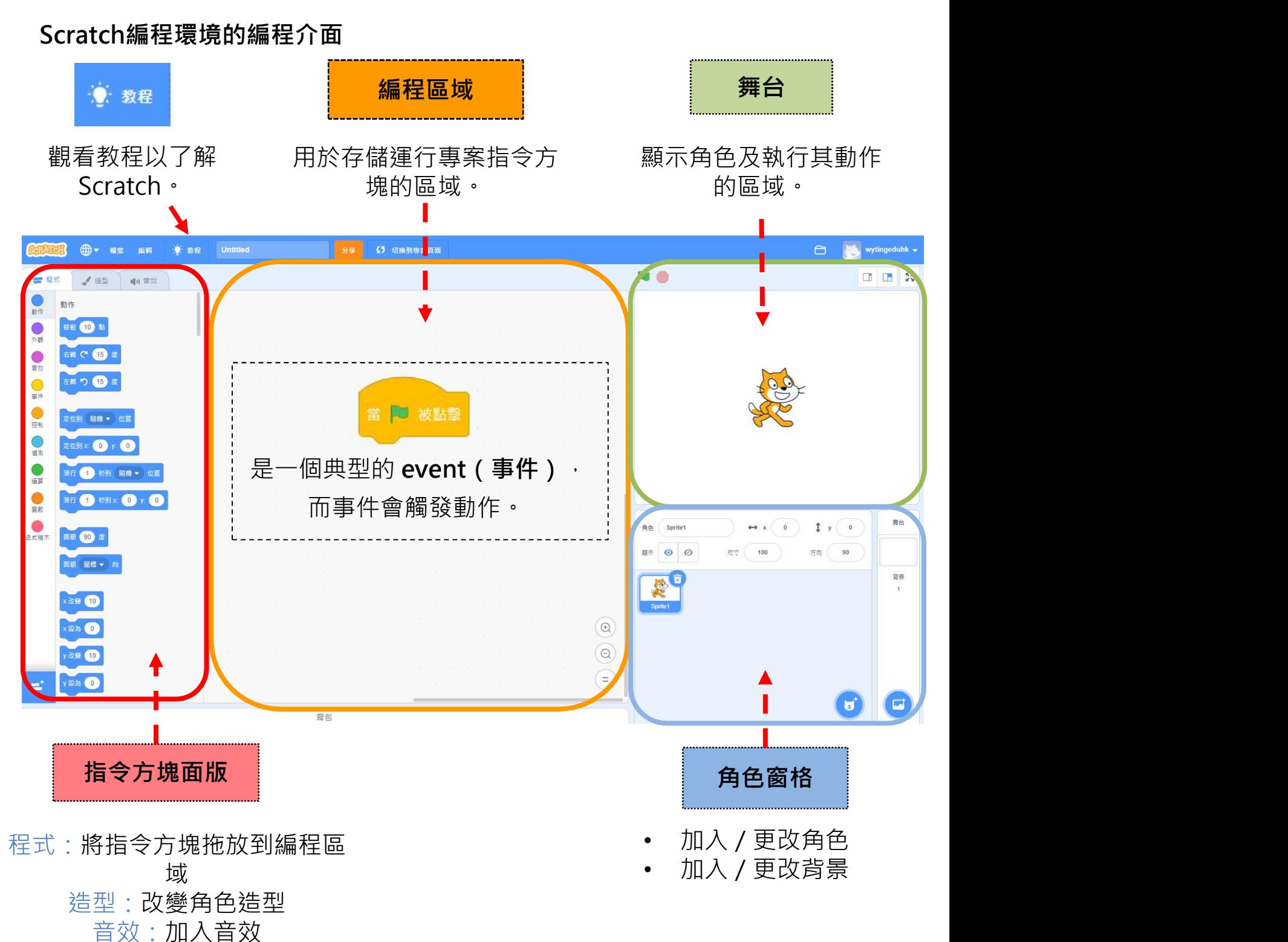

# (1)加入 / 更改角色 簡介 Scratch 編程環境 <sub>學習指引:第一教節</sub><br>來編程

## 來編程

齊來嘗試完成簡單任務(1)-(6), 探索一下 Scratch 能做到什麼!

- □ 於角色窗格內,點擊「選擇角色」。
- □ 一系列的角色將會出現, 來選出你喜愛的 角色吧!

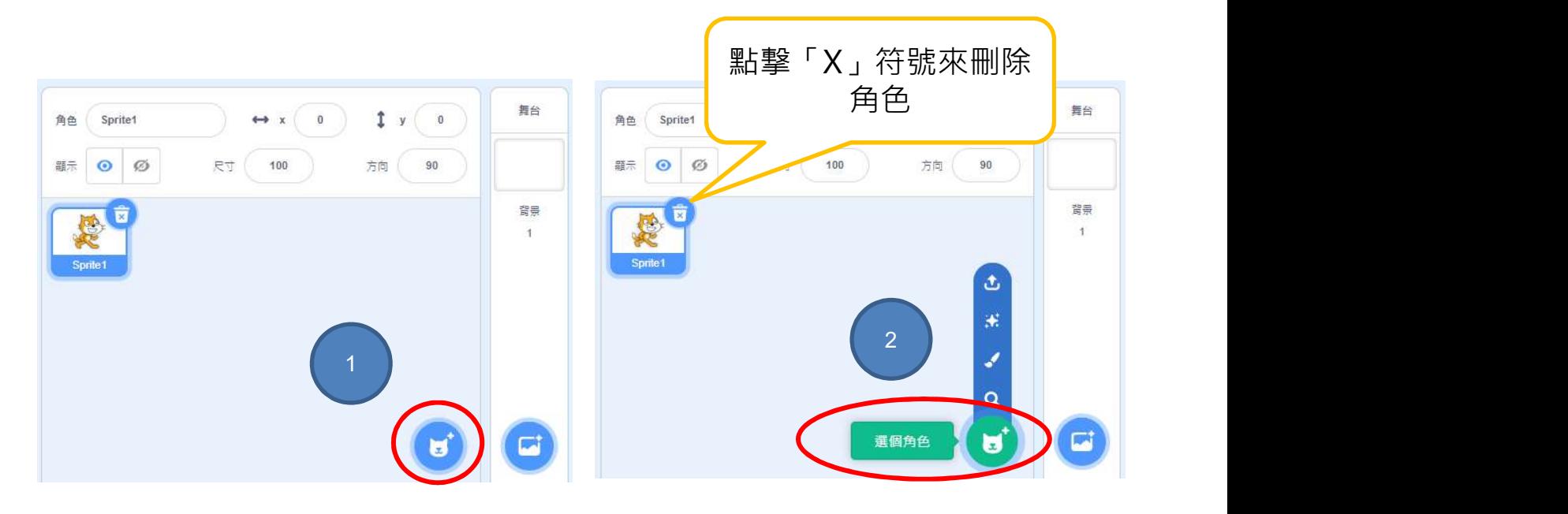

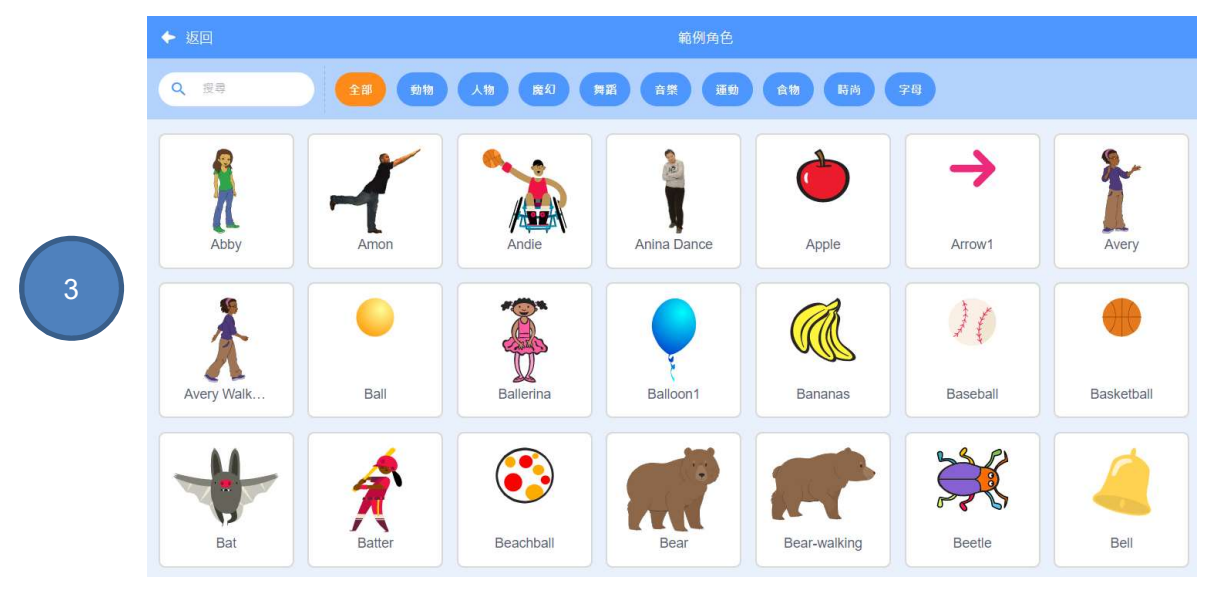

## 簡介 Scratch 編程環境<br><br><br>《《新羅 <sub>/ 東欧背景</sub><br><sub>○ 《新华書館金出現 吉澤出信要知事</sub> 簡介 Scratch 編程環境 <sub>學習指引:第一教節</sub><br>來編程

## 來編程

- 
- □ 於角色窗格內,點擊「選擇背景」。
- □ 一系列的背景將會出現, 來選出你喜愛的背景吧!

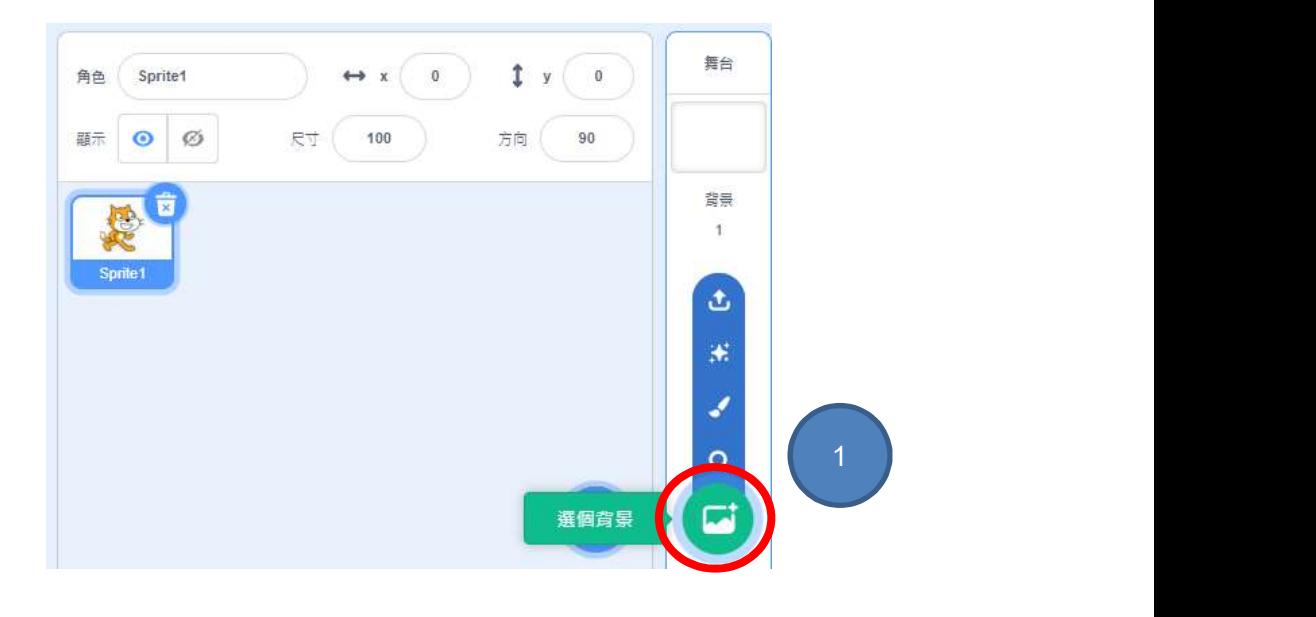

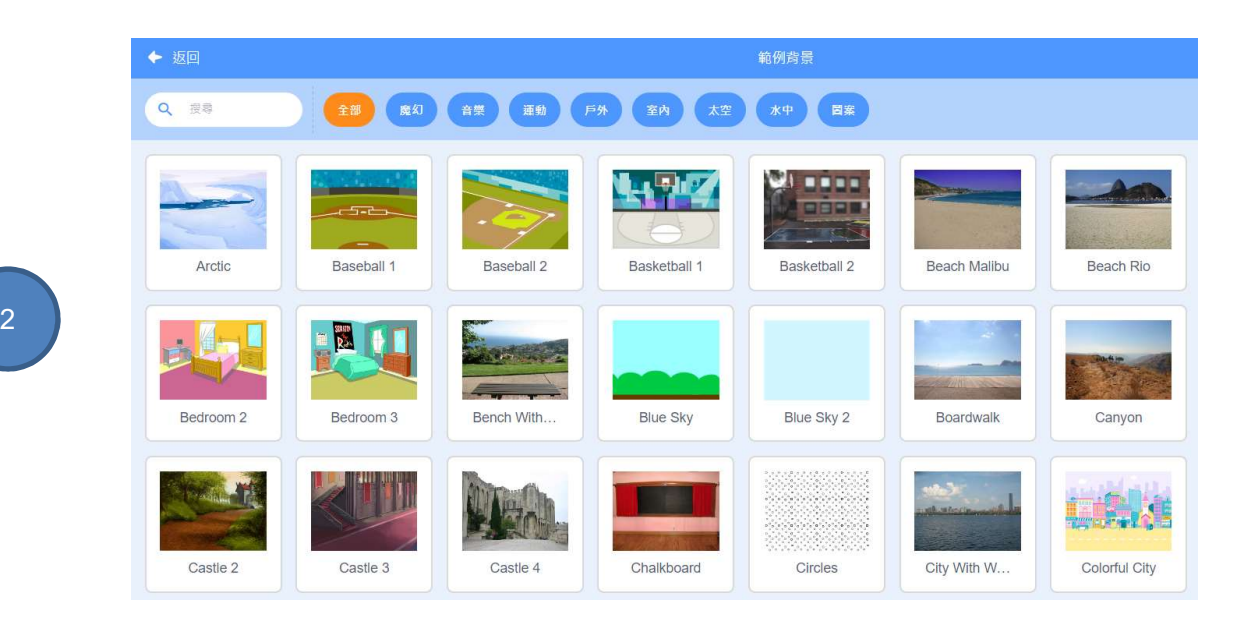

## **簡介 Scratch 編程環境**<br>來編程<br><sub>(3)事件−當 <u>N 被點擊,觸發程序的執行</u><br>□ 開始編程吧!</sub> 簡介 Scratch 編程環境 <sub>學習指引:第一教節</sub><br>來編程

## 來編程

- 
- 開始編程吧!
- □ 於指令方塊面版,點擊上方的「程式」。
- 

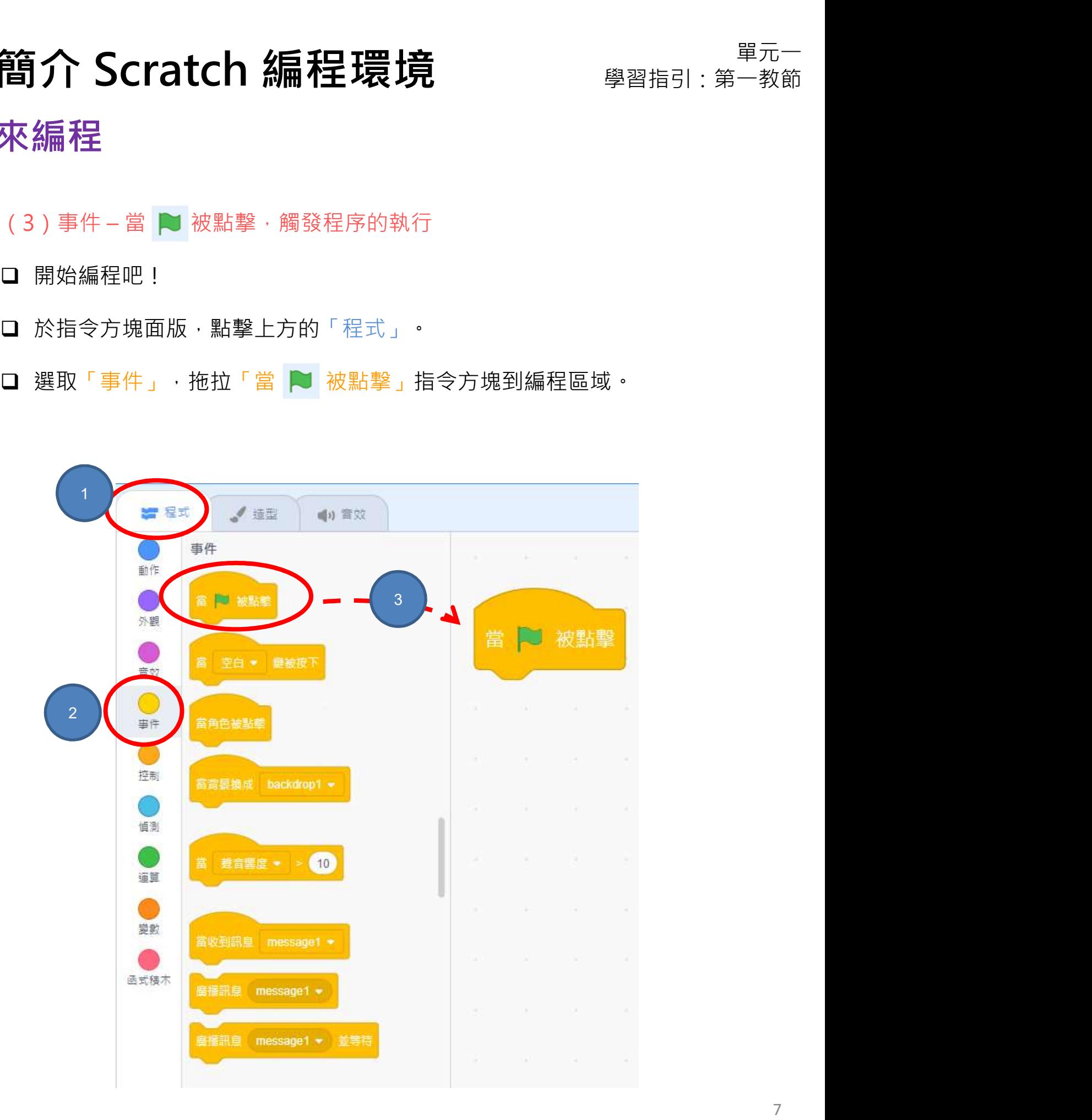

## 來編程

## (4a)使角色移動

**簡介 Scratch 編程環境**<br>來編程<br><sub>(4a)使角色移動<br>□ 是時候讓你的角色移動!選擇「動作」, 拖拉「移動 10 點」指令方塊到<br>編程區域, 並把它跟「當 N 被點擊」指令方塊拼在一起。</sub>

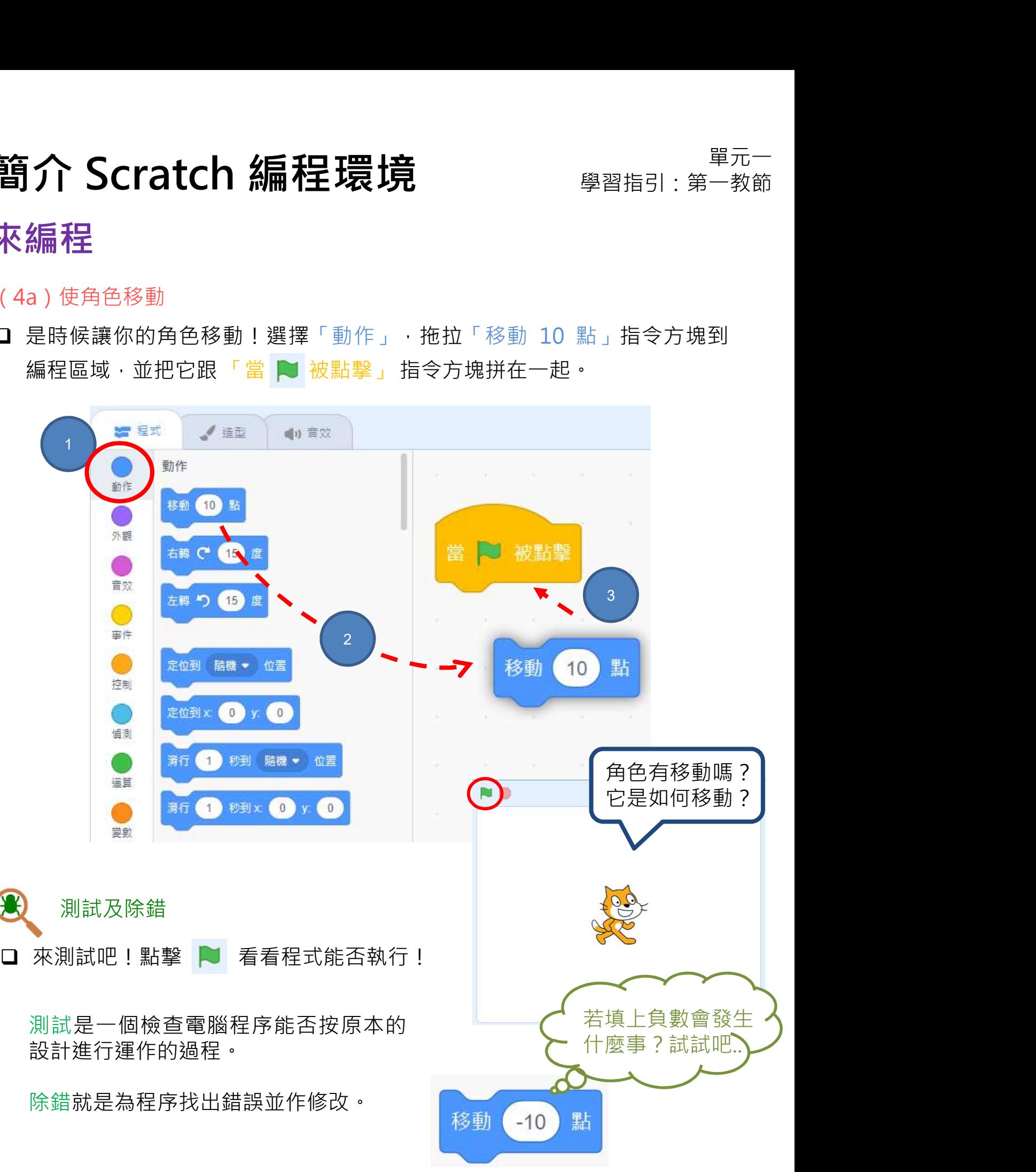

## (4b)使角色改變角度

□ 你能令角色像下圖般轉動嗎?

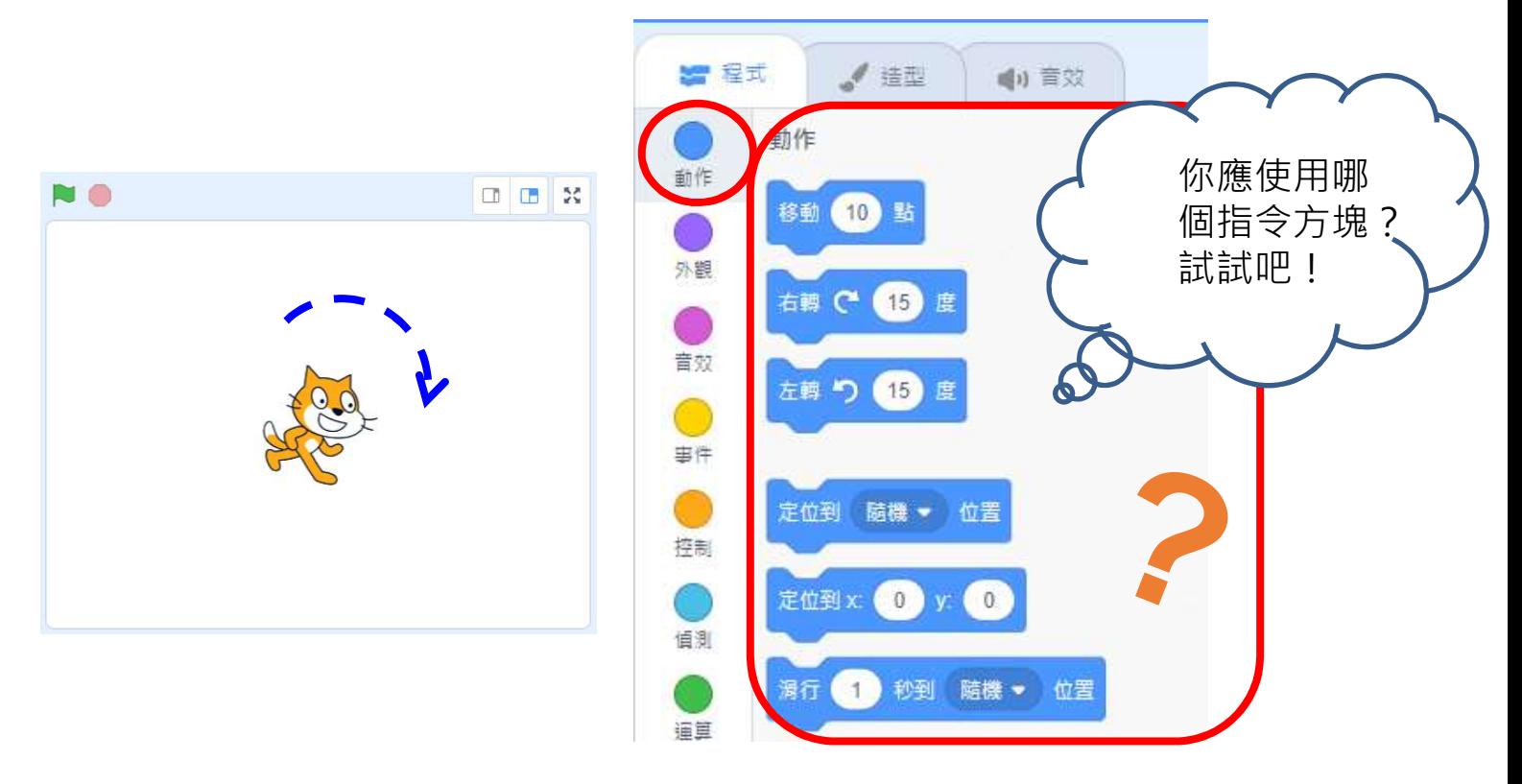

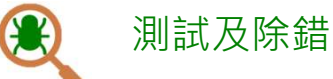

□ 請緊記,你可隨時點擊 ■ 看看程序能否執行!

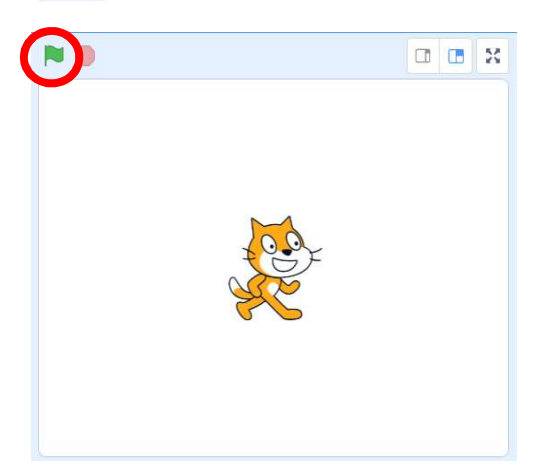

## 來編程

- (5)改變角色的造型
- □ 現在嘗試改變角色的造型, 來令我們的專案更有趣吧!
- □ 點撃「造型」,你會看到已加入角色的一系列造型。

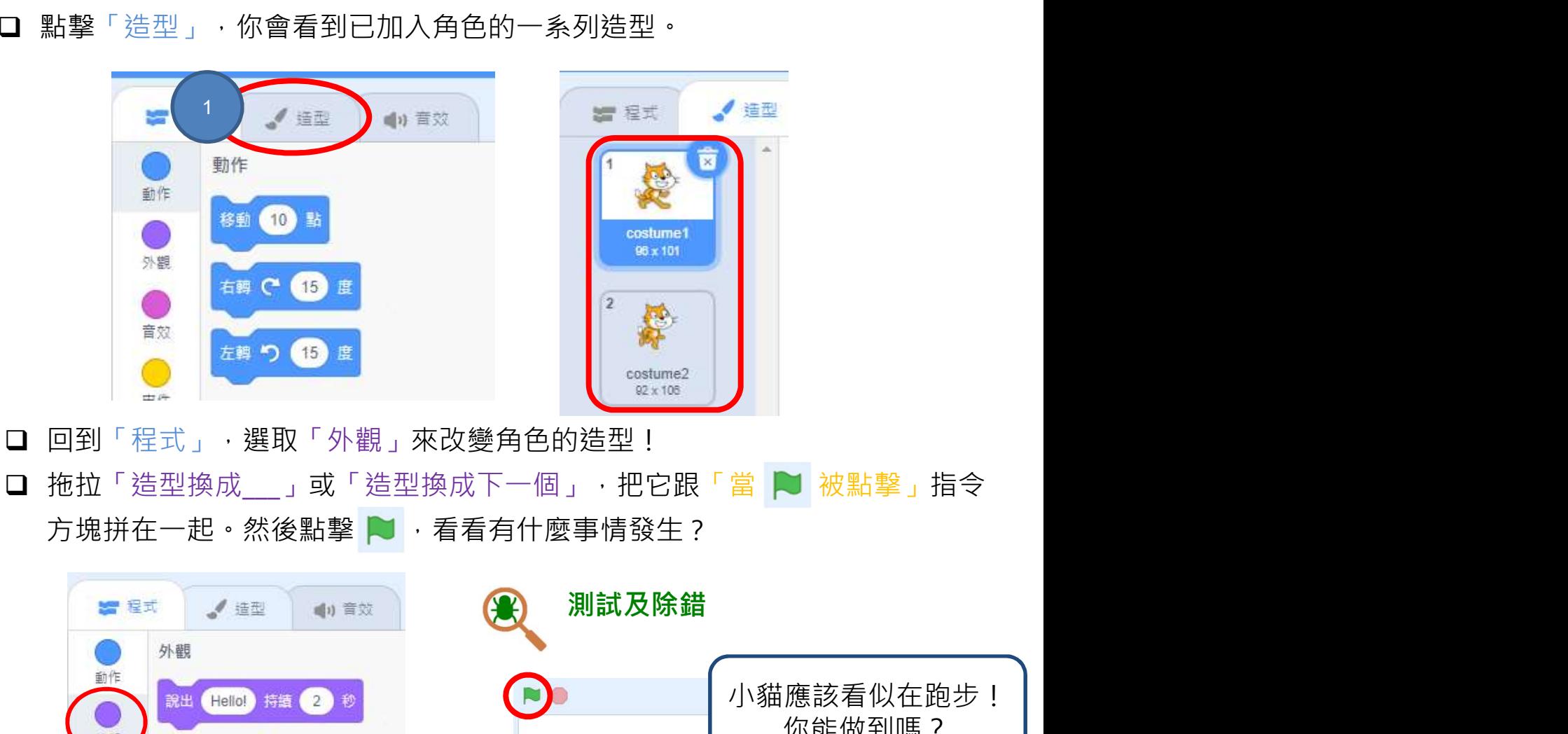

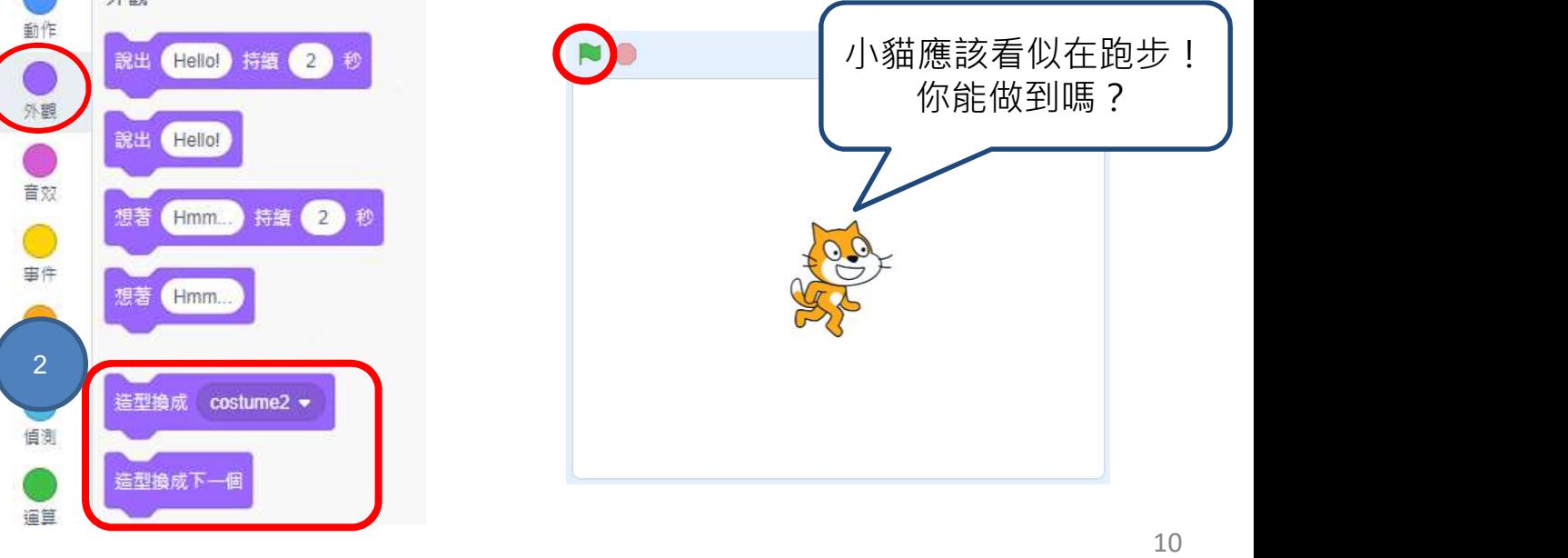

## 來編程

(6)為角色加入音效

 點撃你的角色,進入「音效」頁面,選取「選個音效」,你會看到很多聲音檔 供你選擇。

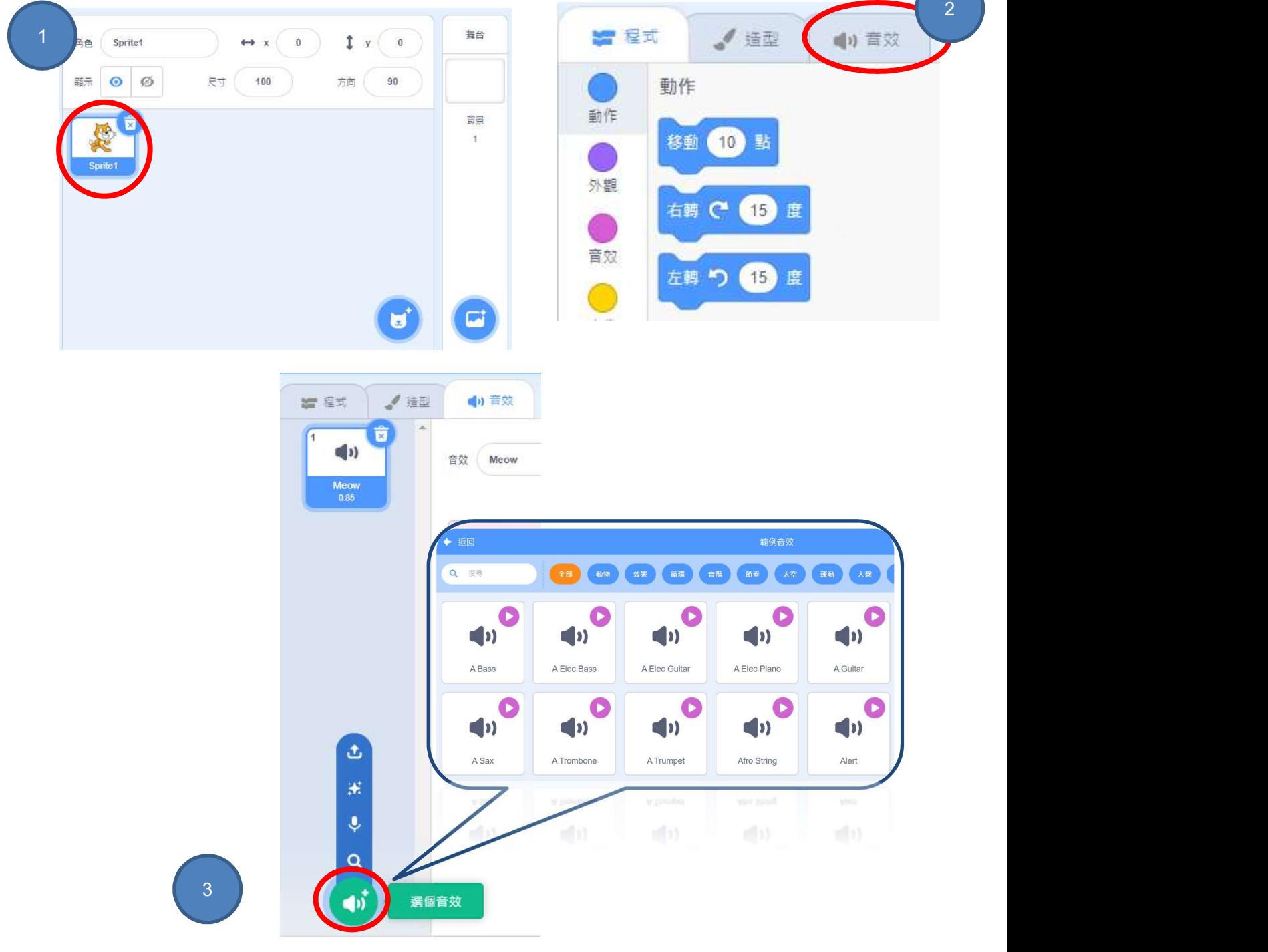

## 來編程

(6)為角色加入音效

□ 點撃「音效」,拖拉「播放音效\_\_直到結束」或「播放音效\_\_」,並把它跟 介 Scratch 編程環境<br>編程<br><sub>》為角色加入音效</sub><br>#<sub>第「音效」・拖拉「播放音效<sub>—</sub>直到結束」或「播放音效<sub>—」</sub>・並把它跟<br>「當 | 被點擊」指令方塊拼在一起・<br>「當 | 被點擊」指令方塊拼在一起・</sub>

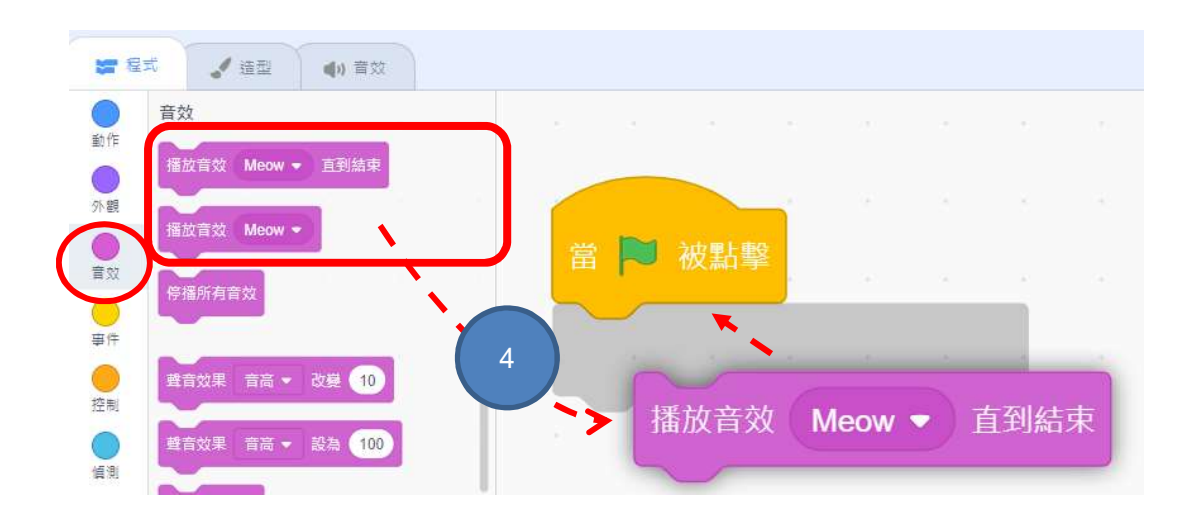

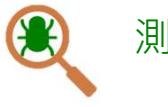

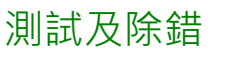

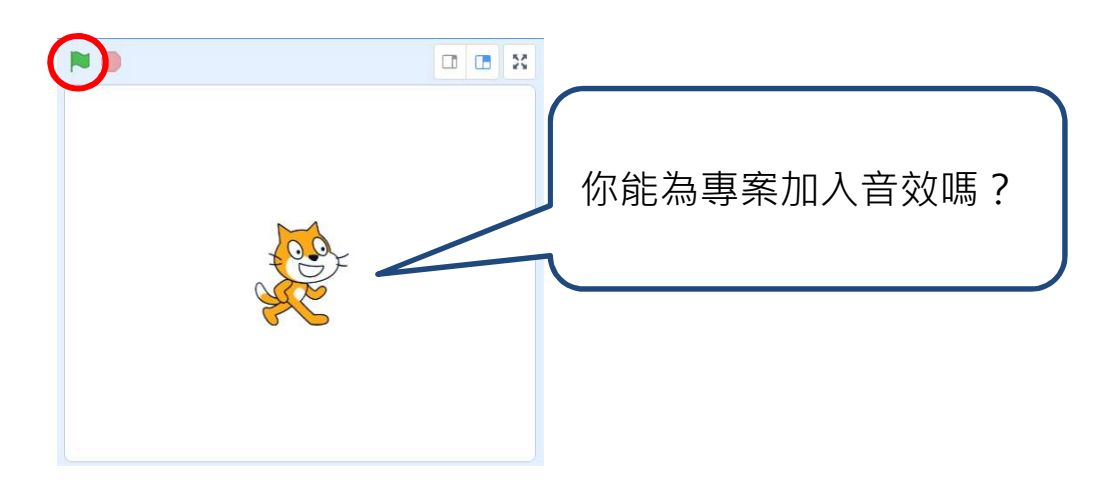

# 簡介 Scratch 編程環境  $\sum_{\text{exp} \in \mathbb{R}^{n+1}} \mathbb{Z}^{n}$ 來編程

## 來編程

□現時你已掌握一些 Scratch 的基本編程技巧!一起再探索更多吧! ❑再次點擊頁面上的「教程」,然後在「教程」頁面選擇「動畫」。 ❑完成「角色旋轉」和「添加㇐些效果」教程。

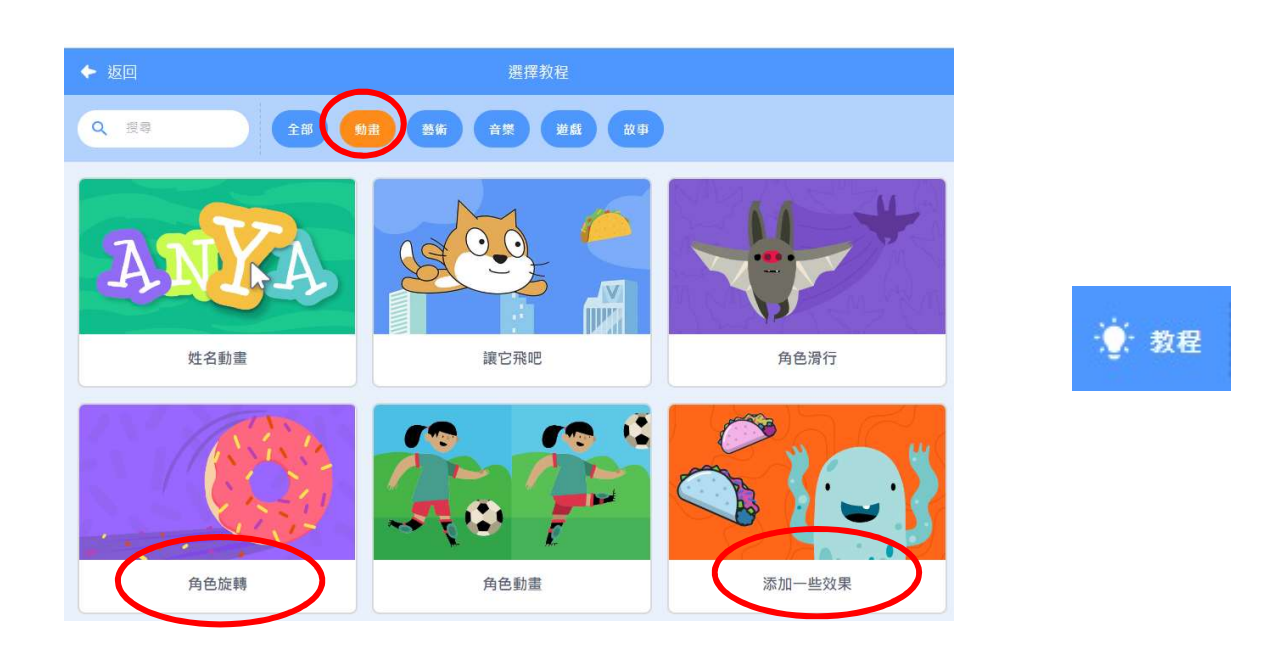

□嘗試更改旋轉的數值或指令重複的次數,看看會發生什麼?

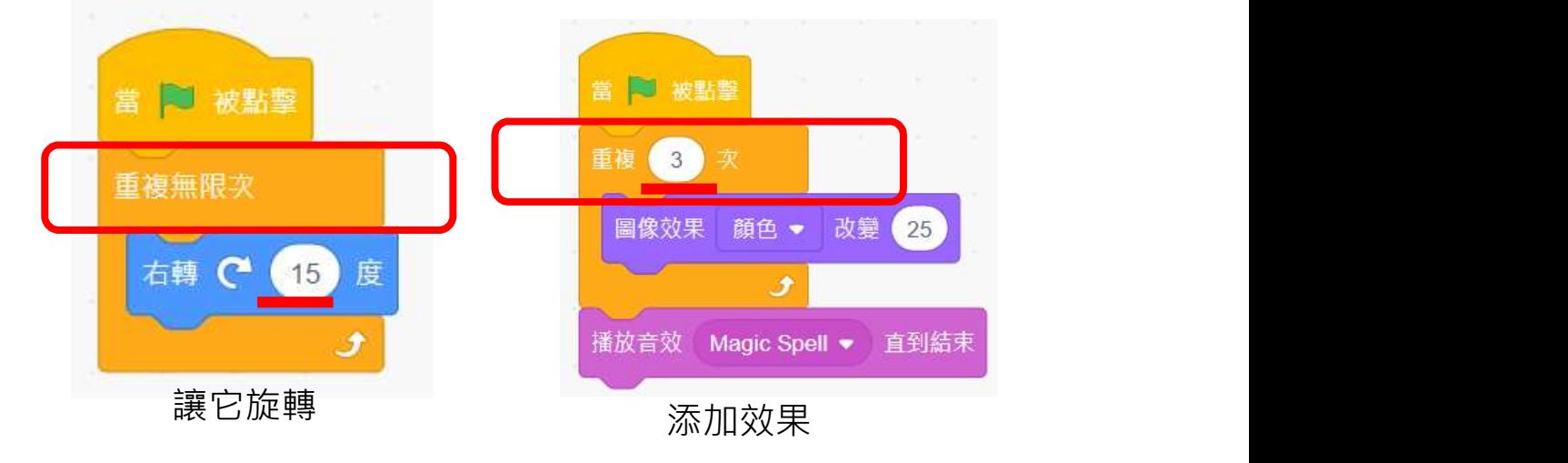

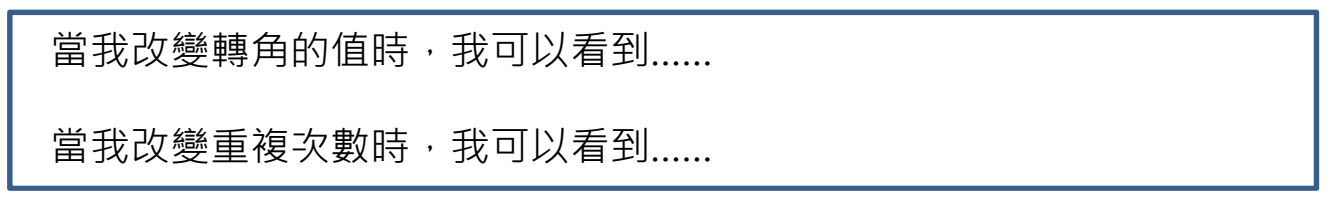

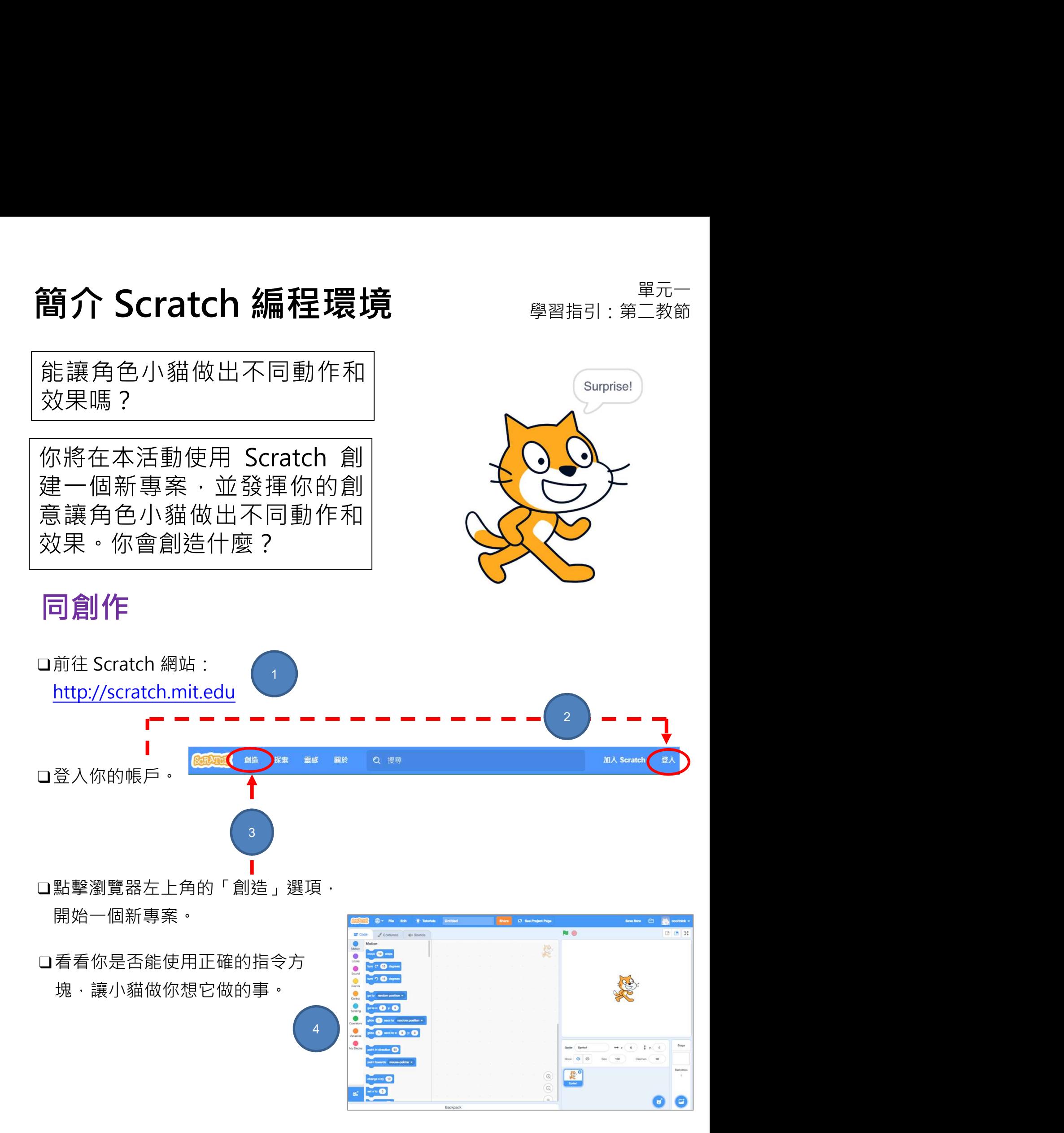

## 簡介 Scratch 編程環境<br>同創作<br>□將 Scratch 指令方塊拖放到編程區域。<br>□透過點擊每個指令方塊拖放到編程區域。<br>□透過點擊每個指令方塊進行實驗‧查看它的作用及嘗試將不同的指令方塊連接<br>起來。 簡介 Scratch 編程環境 <sub>學習指引:第二教節</sub>

6

5

## 同創作

任務1:

口诱過點擊每個指令方塊進行實驗,查看它的作用及嘗試將不同的指令方塊連接

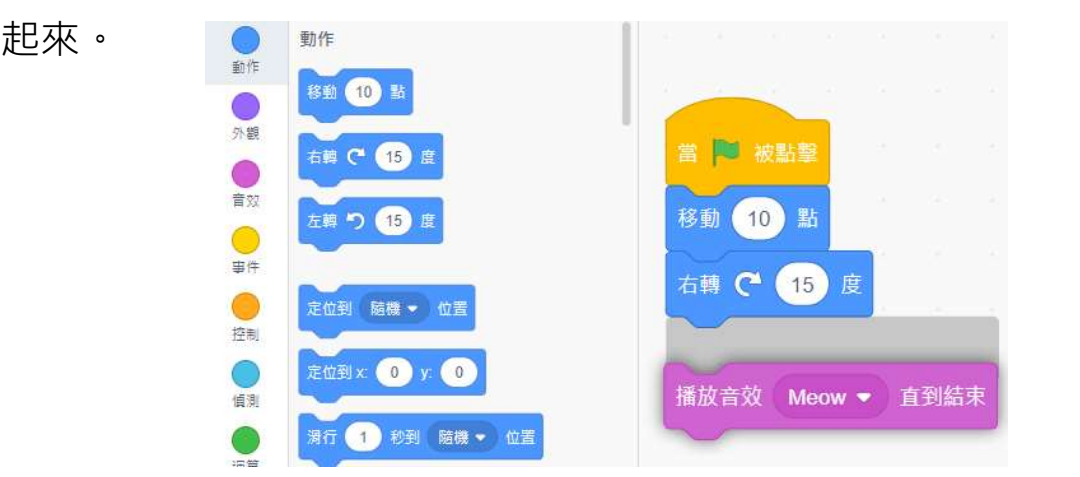

□ 請不要忘記你可隨時點擊綠旗來測試角色是否按你的預期執行!

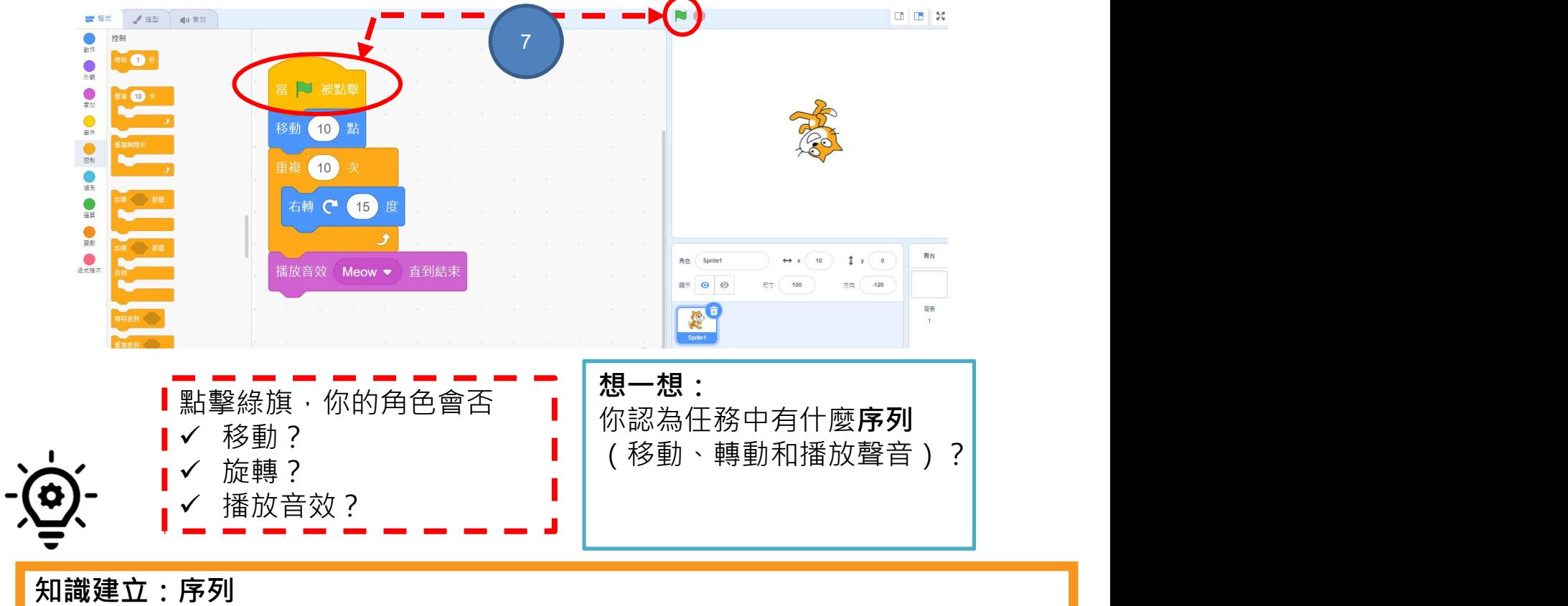

這是編程的重要概念。序列是指執行編程指令的次序。錯誤的次序會使程序無法 正確執行。

## 簡介 Scratch 編程環境<br>分享到 Scratch 創作坊<br>ア解如何把你的專案添加到線上 Scratch 創作坊! 簡介 Scratch 編程環境<br>分享到 Scratch 創作坊 <sub>學習指引:第二教節</sub>

Studios 是收藏 Scratch 專案的地方。按照以下的步驟,將你的 Scratch 簡介 Scratch 編程環境<br>分享到 Scratch 創作坊<br>
了解如何把你的專案添加到線上 Scratch 創作坊!<br>Studios 是收藏 Scratch 專案的地方 · 按照以下的步驟 · 將你的 Scratch<br>Surprise 專案添加到 Scratch 的 Surprise 創作坊內 ·<br>分享到創作坊 了解如何把你的專案添加到線上 Scratch 創作坊!

## 分享到創作坊

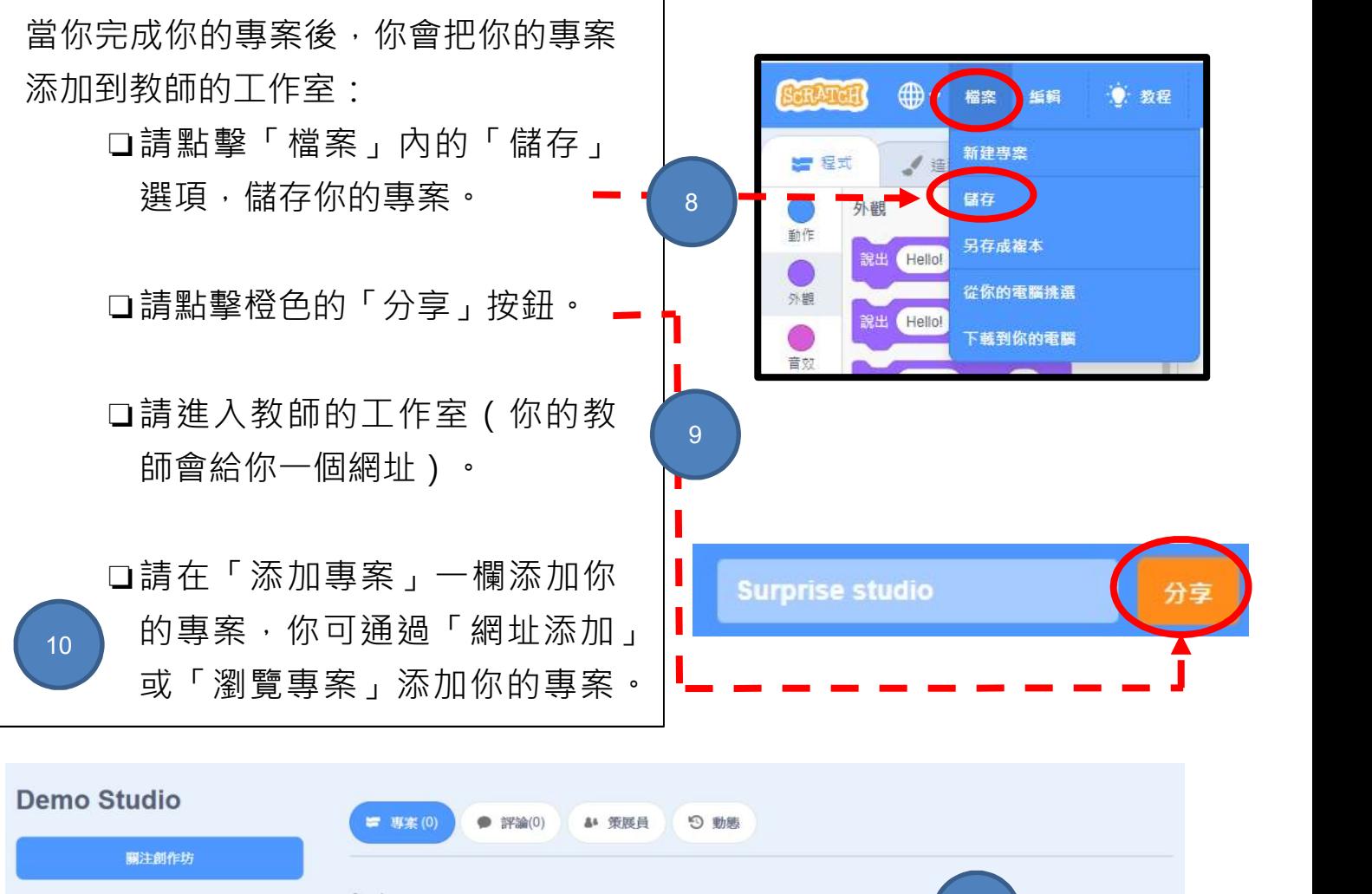

專案 11 and the contract of the contract of the contract of the contract of the contract of the contract of the con 添加專案 通過網址添加 https://scratch.mit.edu/projects/jooor 瀏覽專

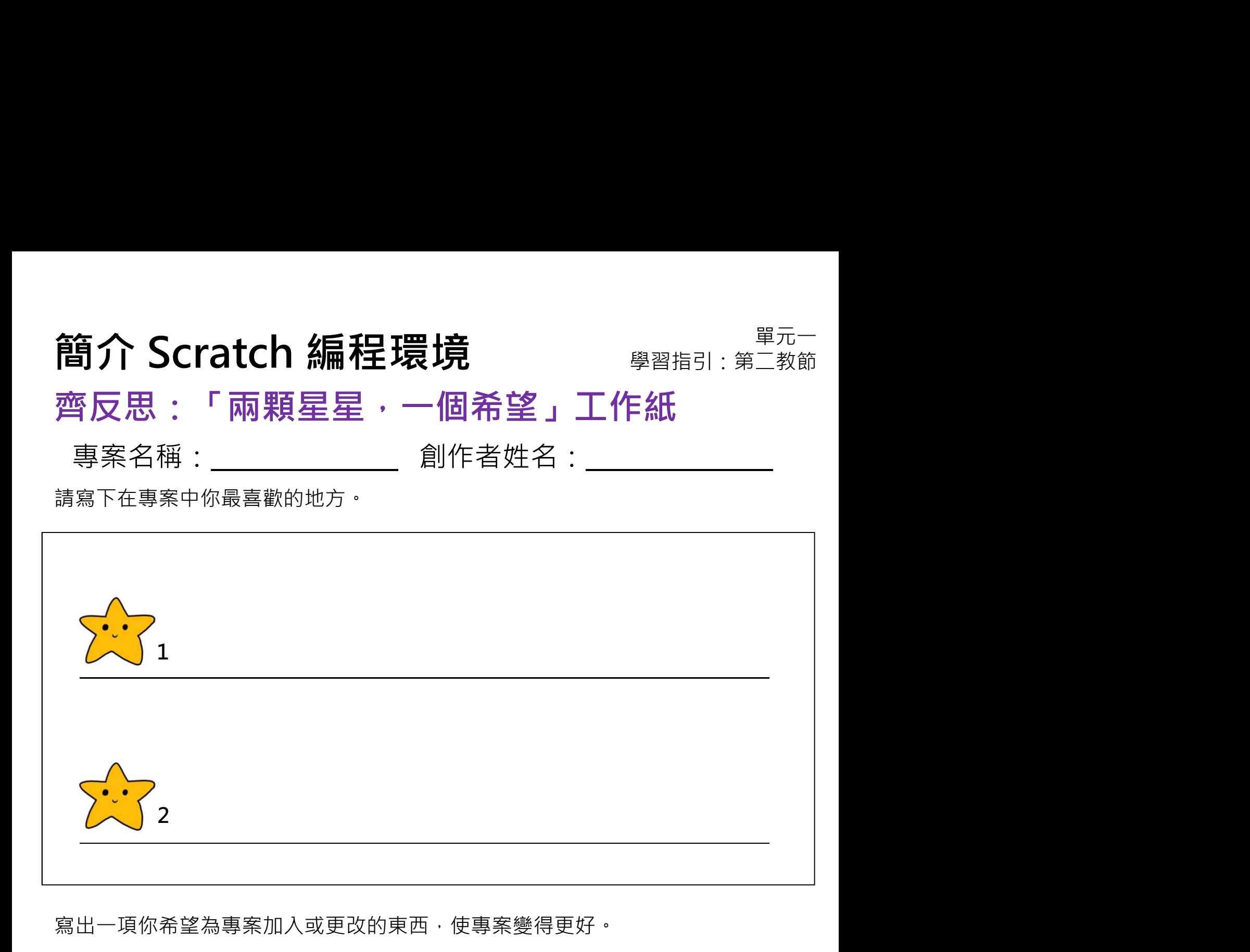

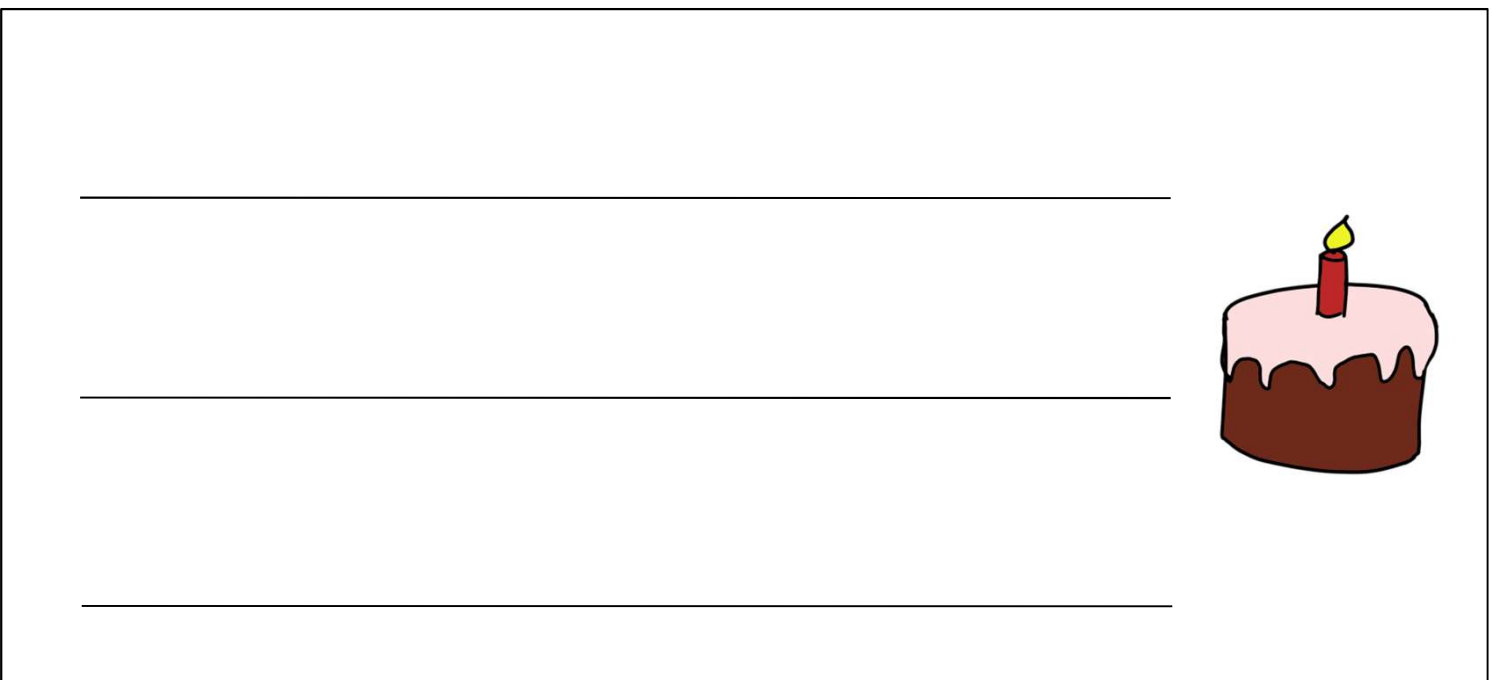

# 簡介 Scratch 編程環境  $\sum_{\tiny{\begin{array}{l} \# \mathbb{Z} - \# \mathbb{Z} \ \#\mathbb{Z} \ \#\mathbb{Z} \end{array}}}$ <br>重溫練習

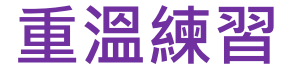

1. 以下哪一個指令序列(指令方塊組合)可令 Scratch 小貓由舞台中的 A

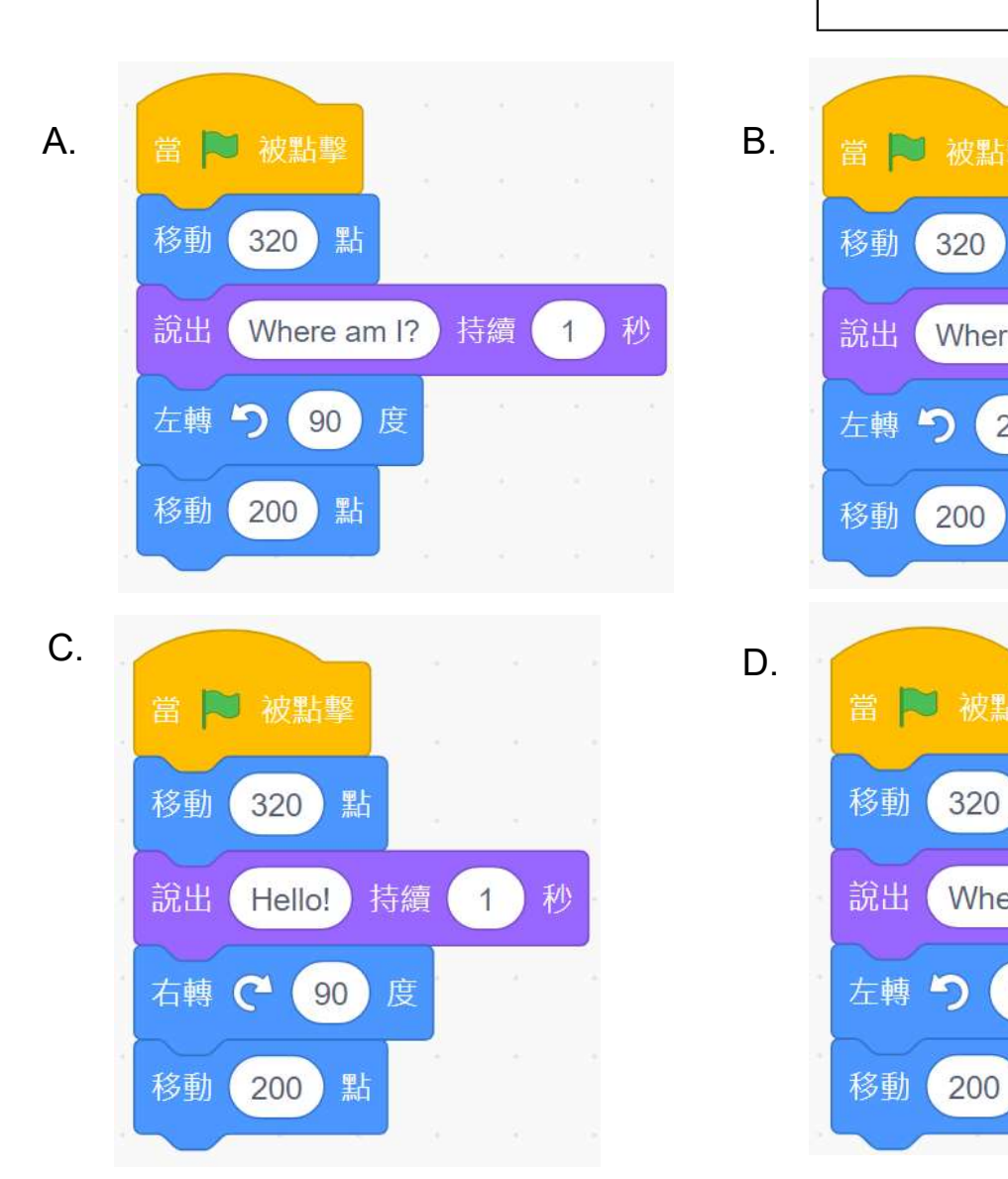

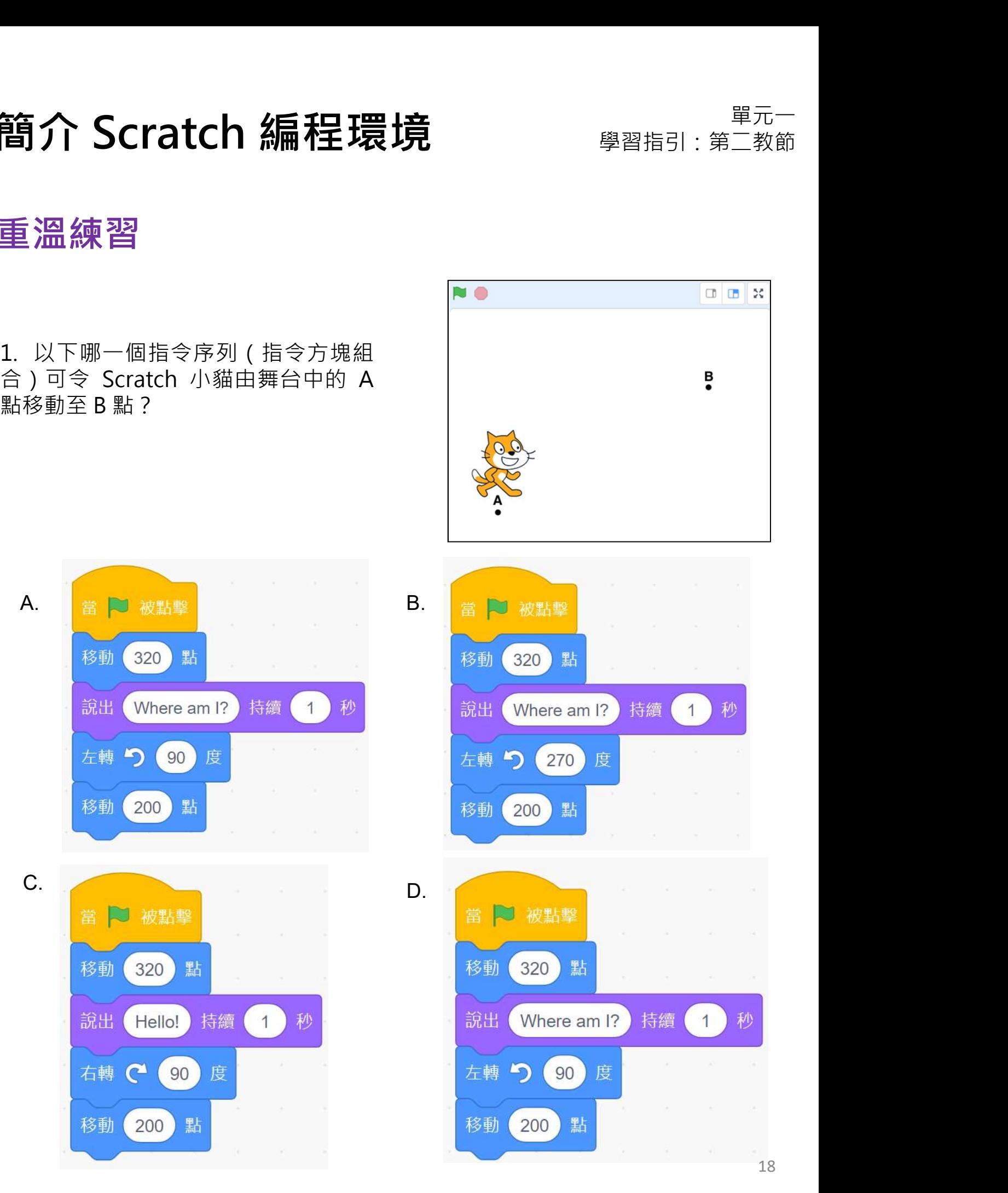

# 簡介 Scratch 編程環境  $\sum_{\tiny{\begin{array}{l} \# \mathbb{Z} - \# \mathbb{Z} \ \#\mathbb{Z} \ \#\mathbb{Z} \end{array}}}$ <br>重溫練習

## 重溫練習

2. 如果你在移動方塊填上負數,會發生什麼事情?

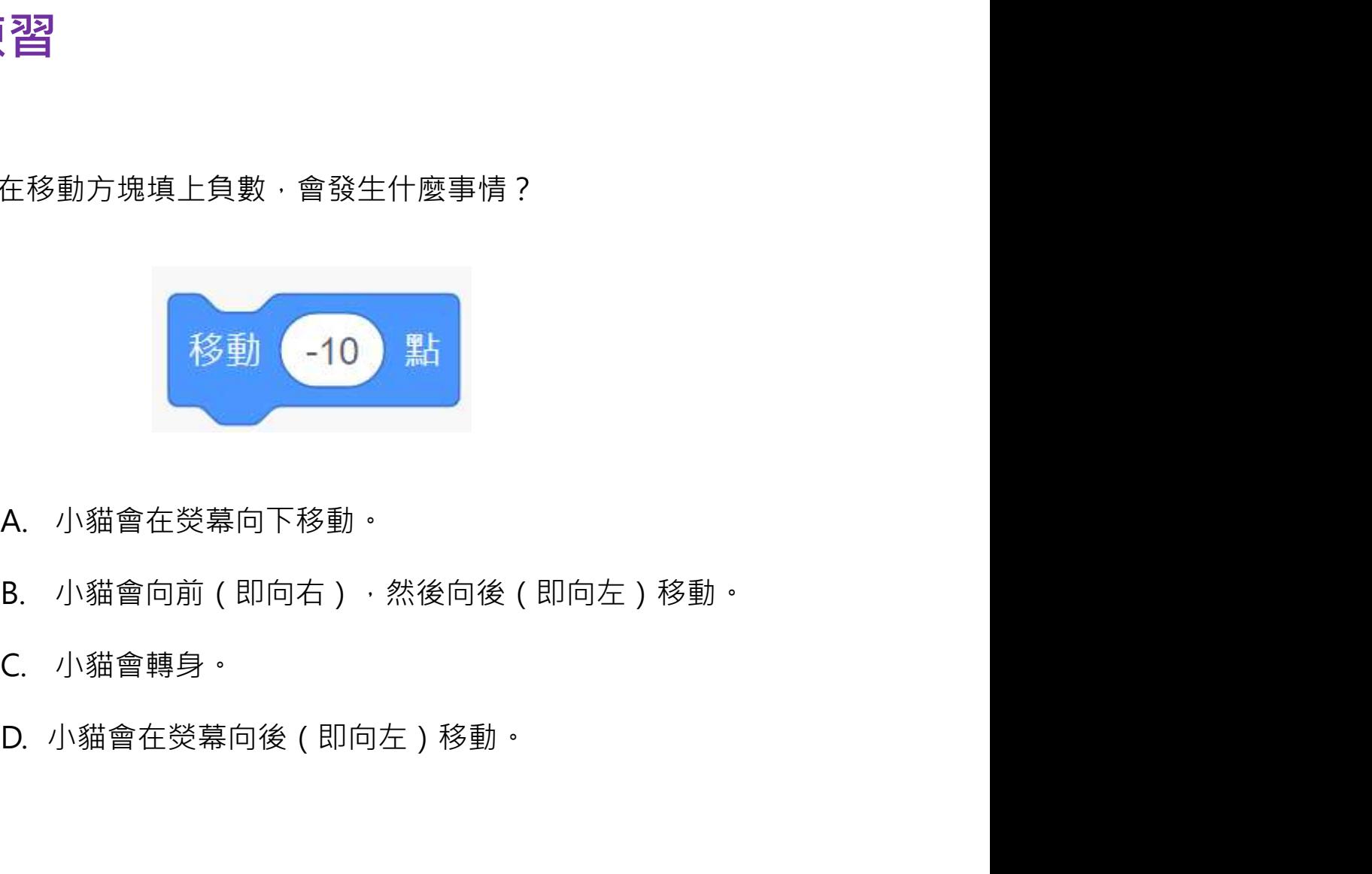

- 
- 
- 
- 

簡介 Scratch 編程環境 <sub>學習指引:第二教節</sub><br>デ<sup>河十</sup>三物合理家職

## 重溫主要概念和實踐

# 簡介 Scratch 編程環境<br>重溫主要概念和實踐<br>事件:我們用事件指令方塊來觸發 Scratch 程序的執行。

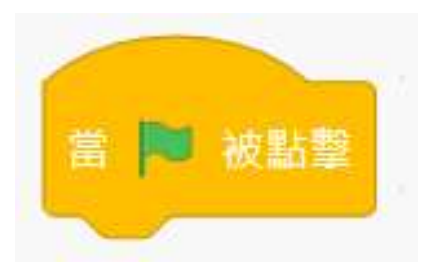

序列:這是編程的重要概念。程序的序列是指執行編程 指令的次序。錯誤的次序會使程序無法正確執行。

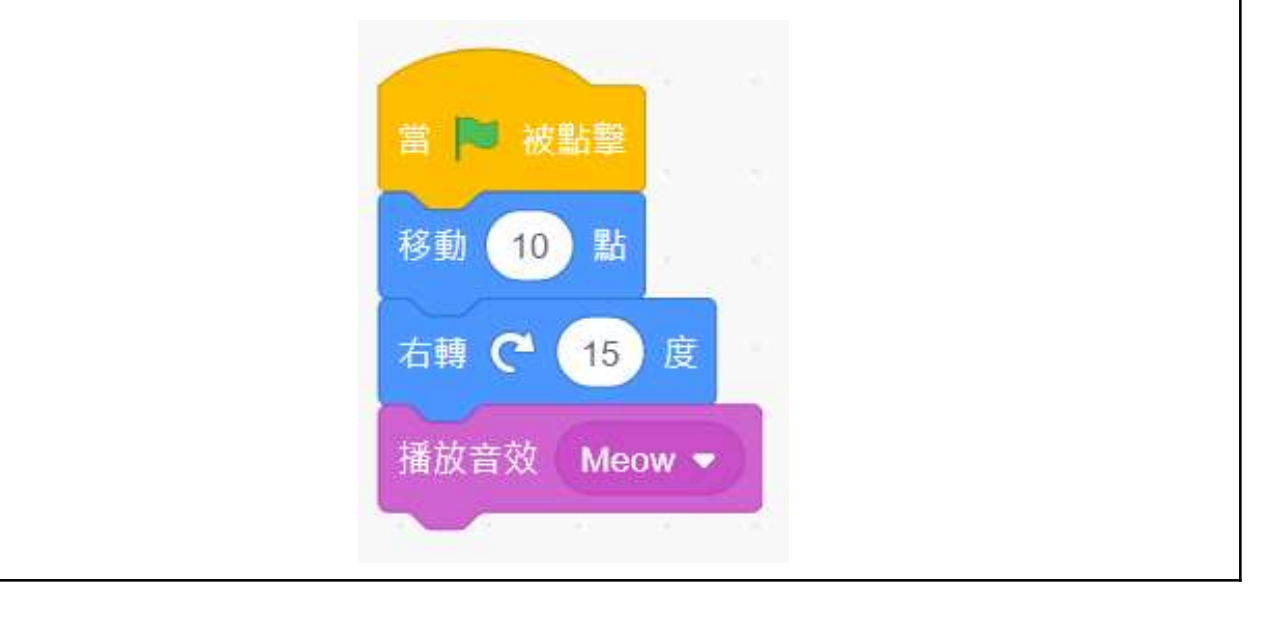

簡介 Scratch 編程環境 <sub>學習指引:第二教節</sub><br>デ<sup>河十</sup>三物合理家職

## 重溫主要概念和實踐

測試及除錯:測試是㇐個檢查電腦程序能否按原本的設 計運作的過程。除錯就是為程序找出錯誤並作修改。

例如:我想控制小貓向右移動。測試電腦程序能否按原 本的設計運作,然後找出錯誤並作修改。

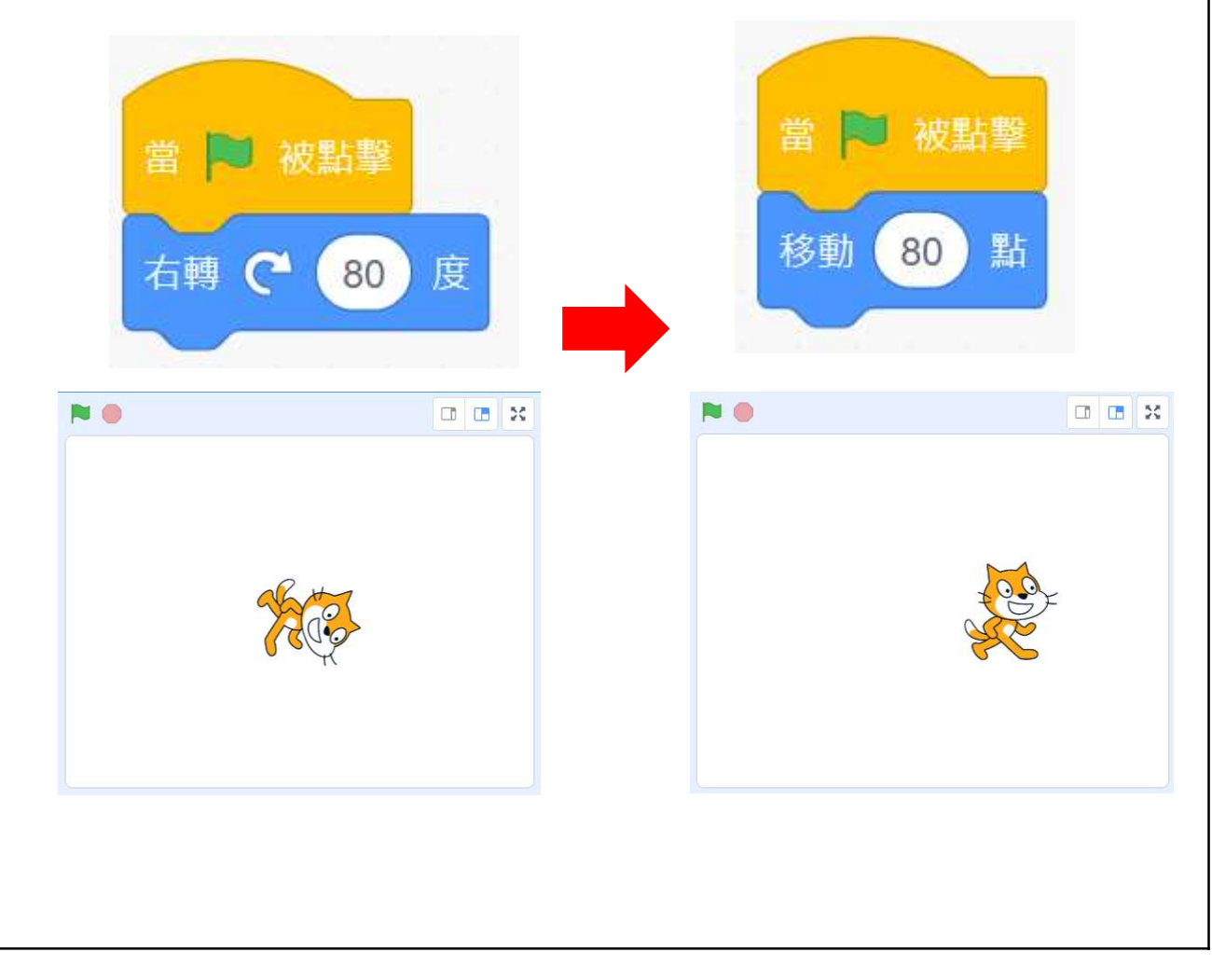

## 單元二:海底探險 學習指引

目錄

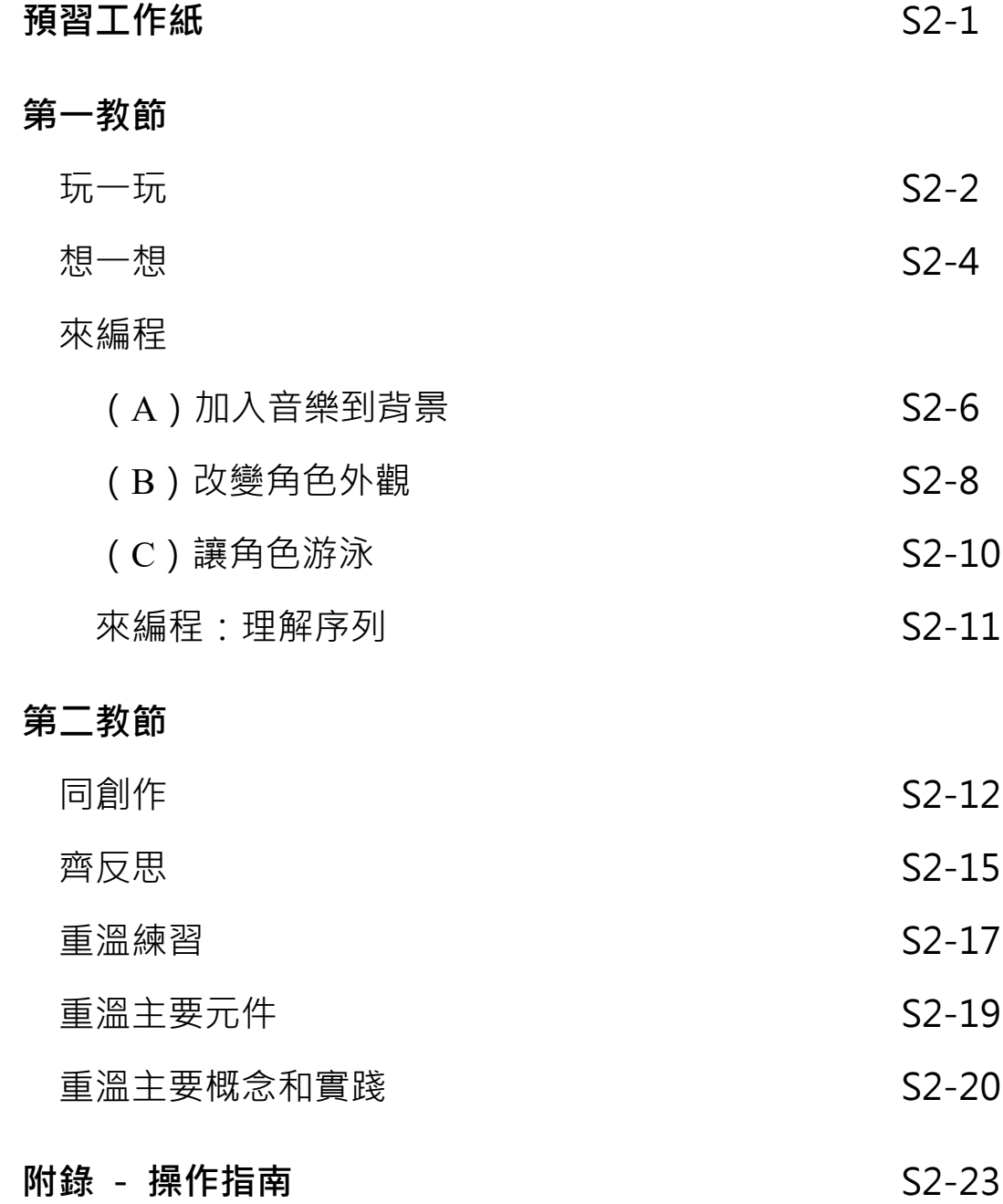

## 二二<br>海底探險 **市政局** 学習指引:預習工作紙

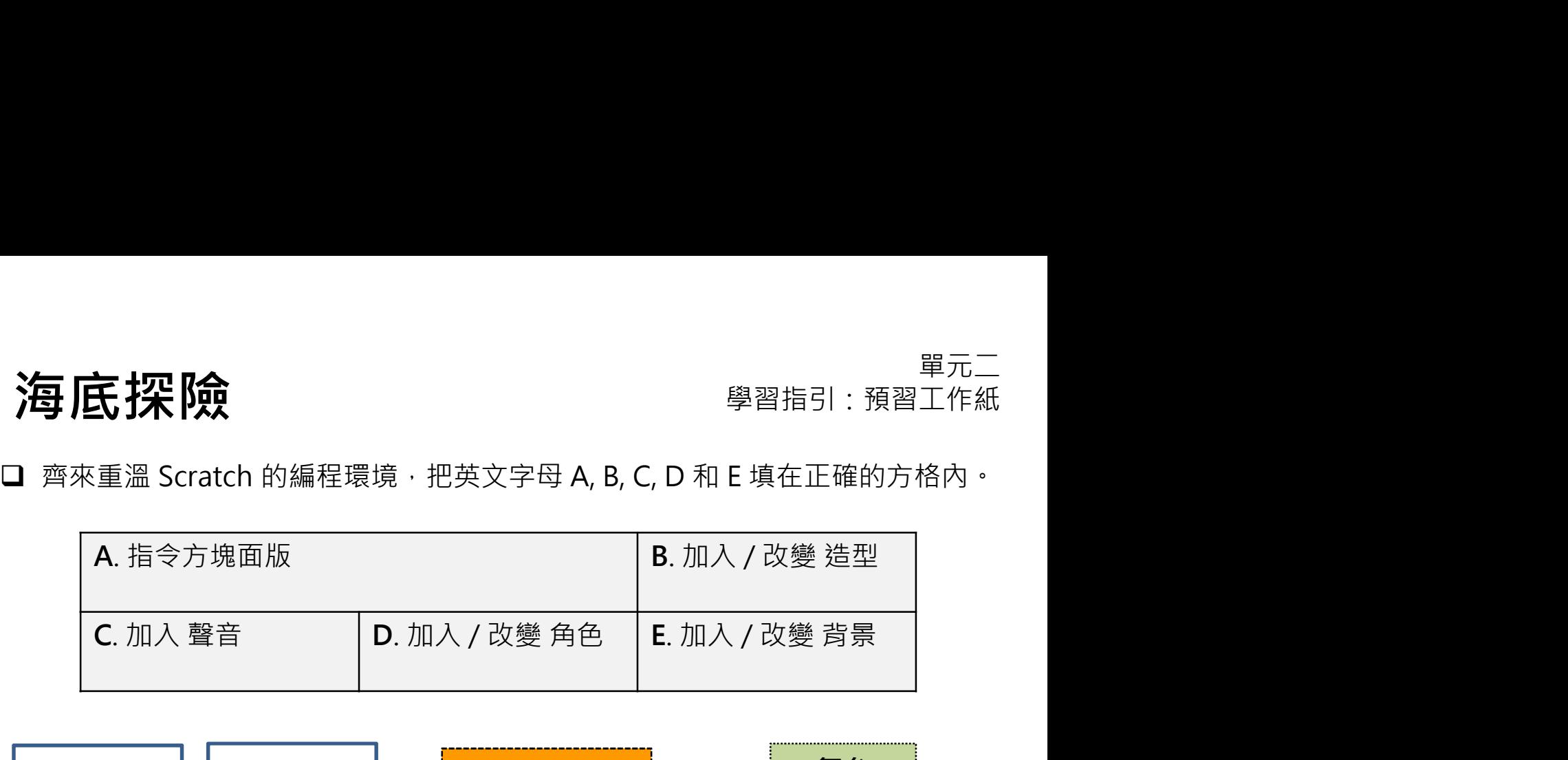

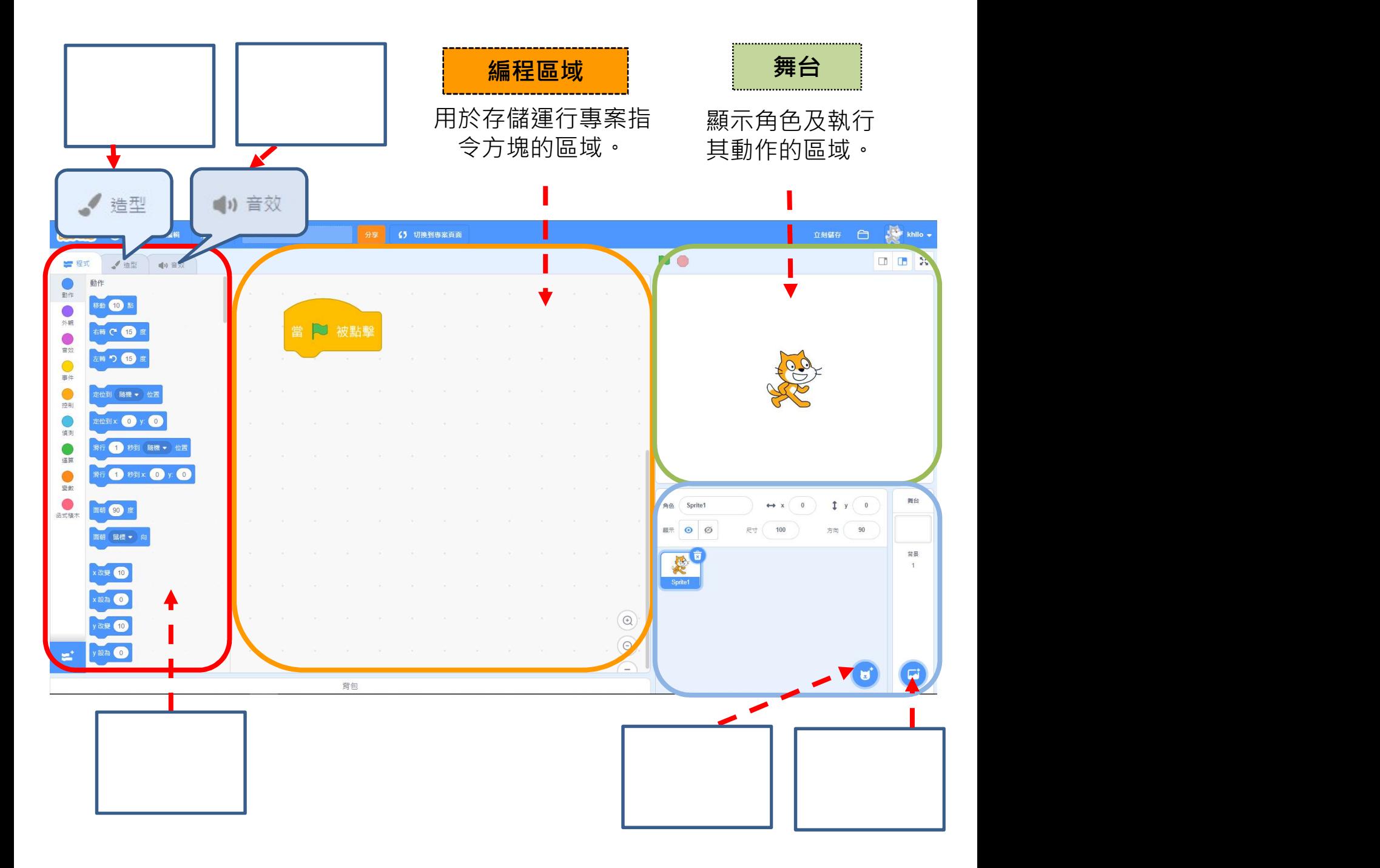

## 海底探險

## 一起來海底探險吧!

讓我們使用剛剛所學的Scratch 知識, 讓角色移動吧!你將會製 作一個有關海底探險的動畫,並 為它加入音樂、聲音和移動。

## 玩一玩

- https://scratch.mit.edu/projects/722781437
- □ 點擊綠旗看看會發生什麼事。
	- · 你看到多少個角色?
	- ・角色有多少個造型?
	- ・鯊魚往哪裡游?
	- · 你有沒有聽到任何音效? 來自鲨魚還是海洋的背景音效呢?

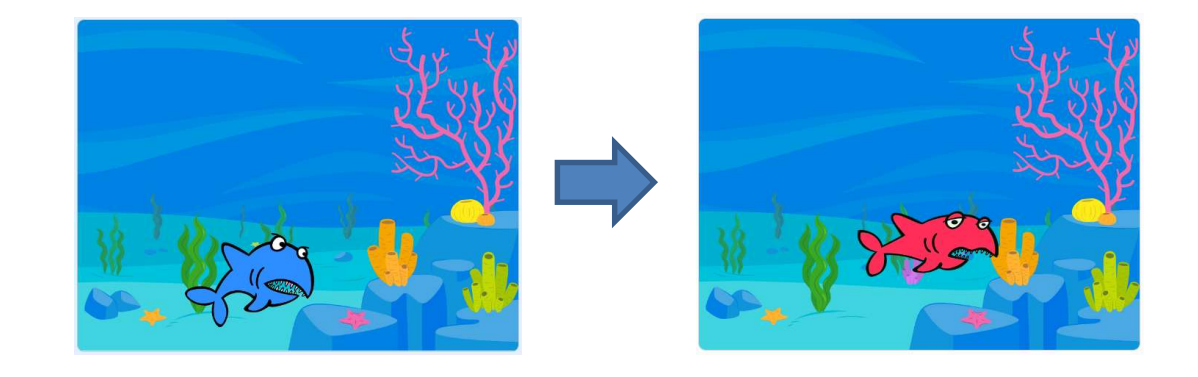

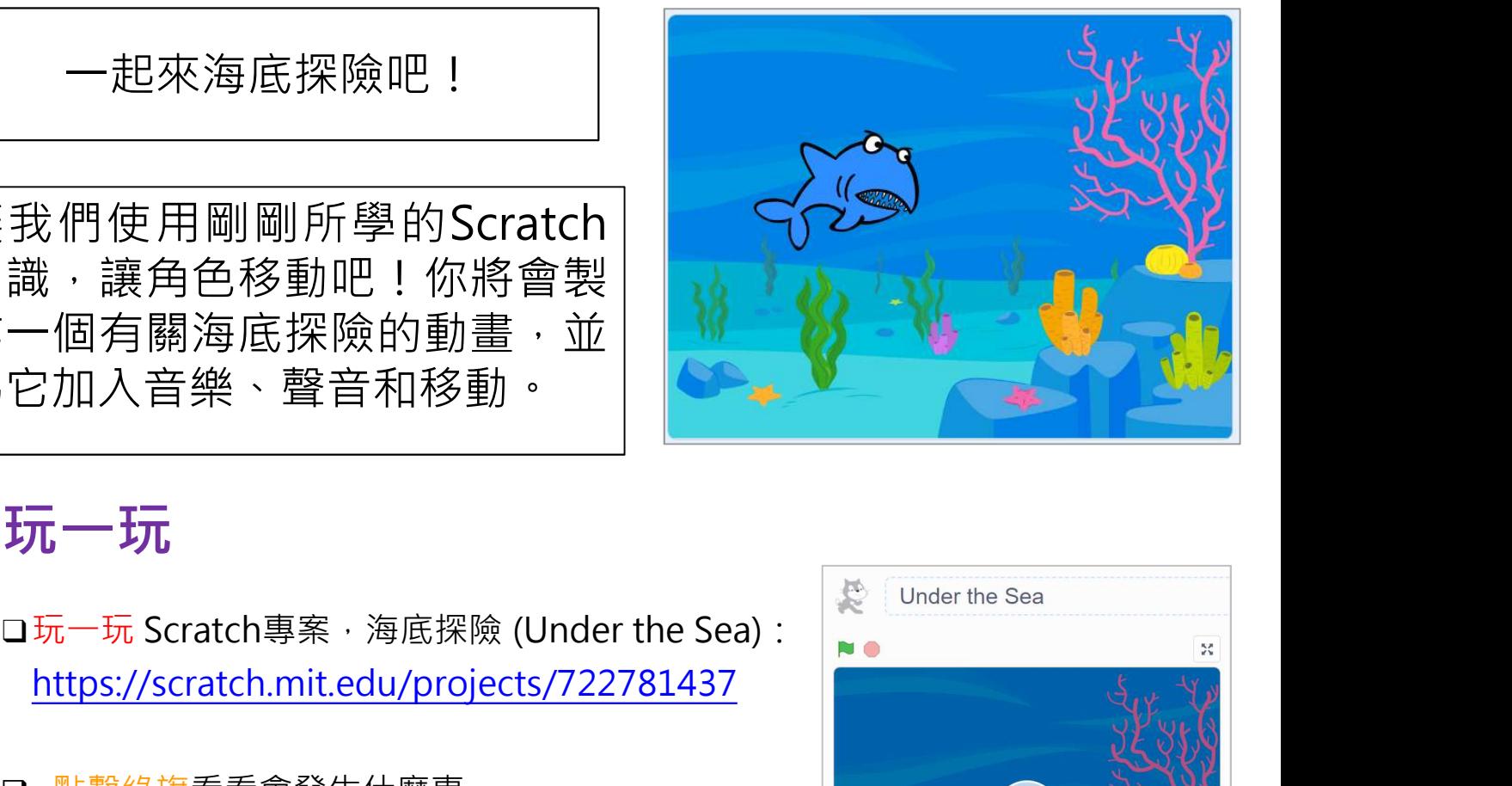

學習指引:第一教節

單元二

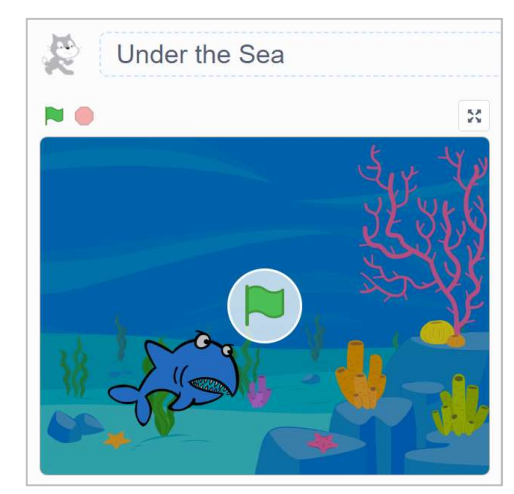

## **海底探險 要選択 医探险** 医单位 医单位 医单位 医单位

□ 進行遊戲時看到了什麼?在下列空格填上 √號。(答案可多於一個)

- 1. 遊戲中出現了多少個角色?
	- $\Box$  1
	- $\Box$  2
	- $\Box$  3
- 2. 鯊魚的造型轉換了哪種(些)顏色?
	- □ 紅色
	- □ 黃色
	- □ 黑色
	- □ 白色
	- □ 紫色
- 3. 你聽到任何音效嗎?如有,是哪(種)些?
	- □ 漣漪聲
	- 下雨聲
	- □ 鯊魚嘶咬聲
	- □ 歡呼聲
- 4. 哪個(些)背景曾在專案中出現?
	- □ 森林
	- □ 海底
	- □ 泳池
	- □ 球場

二元單元<br>海**底探險 フィスティー ウェア エンスティー のうちゃく かいきょうかい きょうきょうかい きょうかい うちのおお (ウェア) かくしゃ かいきょう かいきょう かいきょう かいきょう かいきょう かいきょう かいきょう かいじょう かいじょう** 

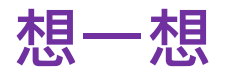

- 播放完 Scratch 專案的動畫,我們開始思考如何編程。
- 試在方格內填上以下項目的先後次序:

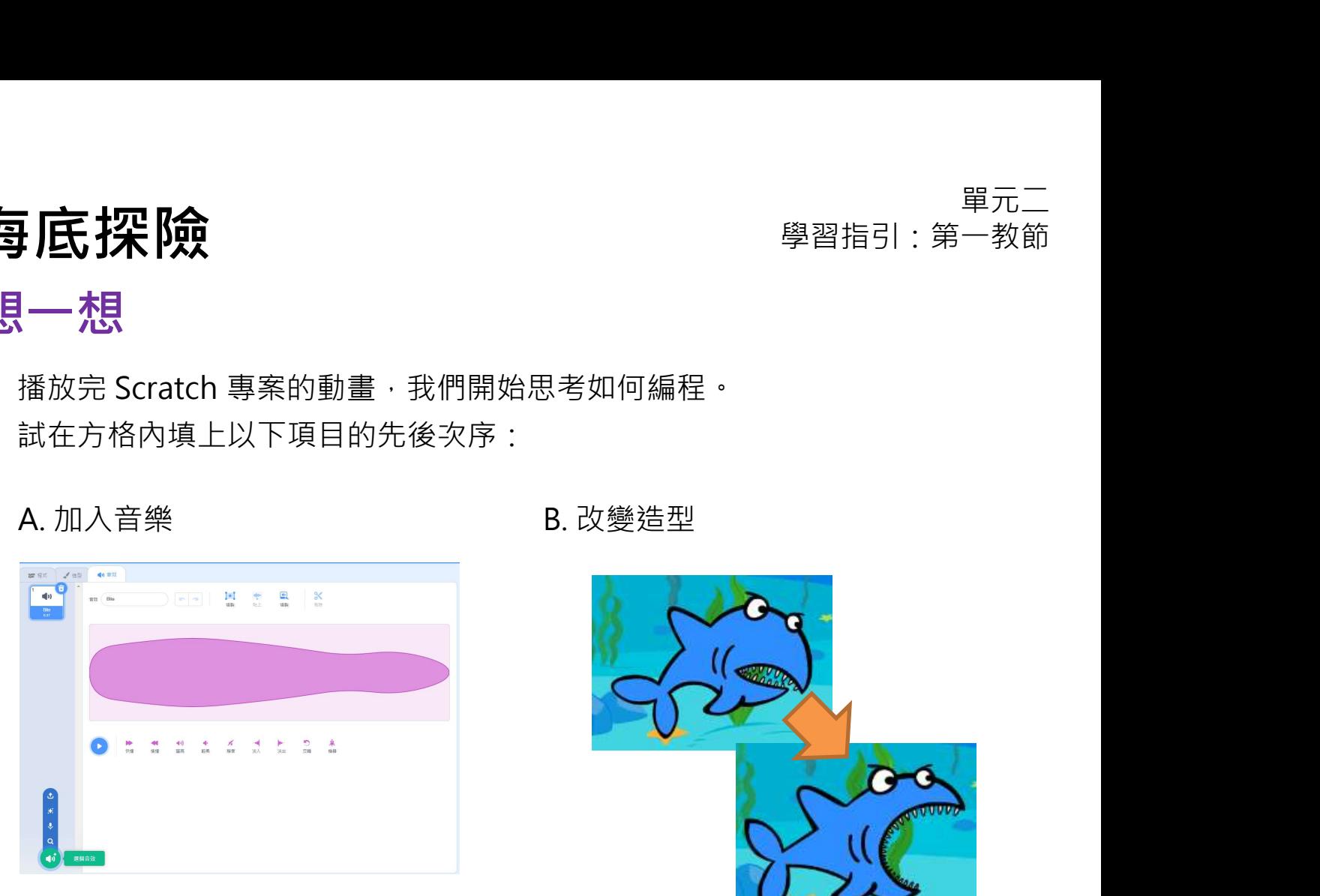

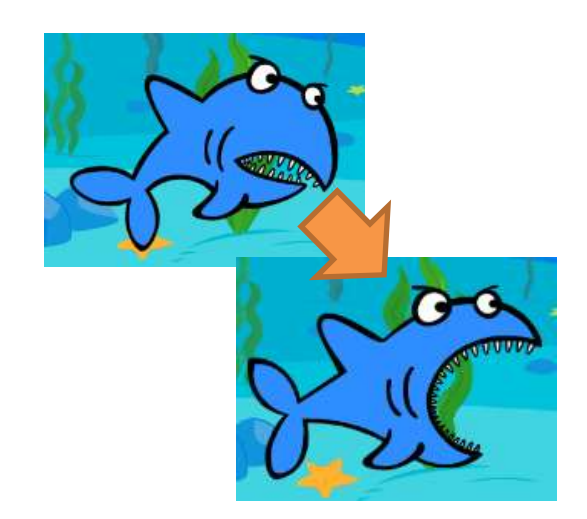

## C. 讓角色游泳

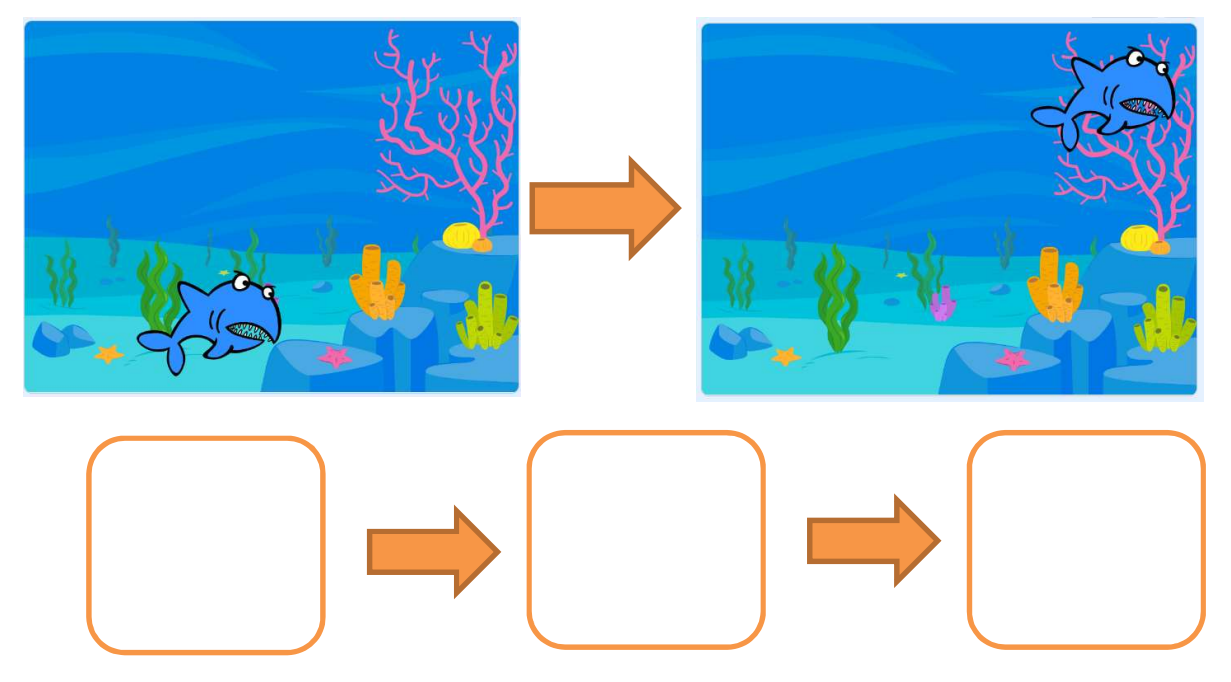

## **海底探險 要選択 医探险** 医单位 医单位 医单位 医单位

 $\mathbf{1}$ 

## 從這裡開始

1. 到 https://scratch.mit.edu/ 登入你的賬戶。

- 2. 到「創造」建立一個新的專案。
- 3. 把它命名為 Under the Sea · **Cunder the Sea**
- 4. 為舞台選取一個合適的背景。

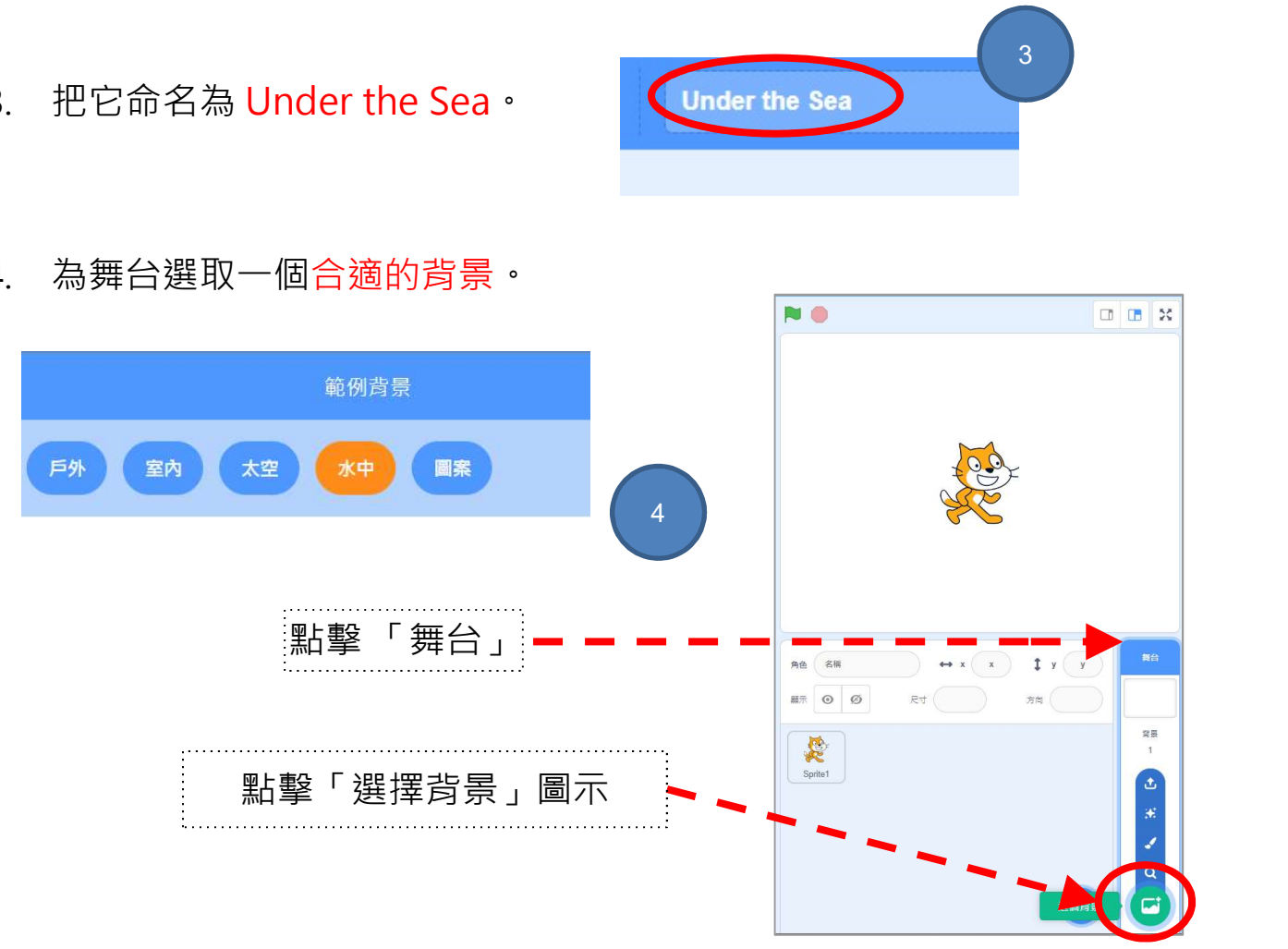

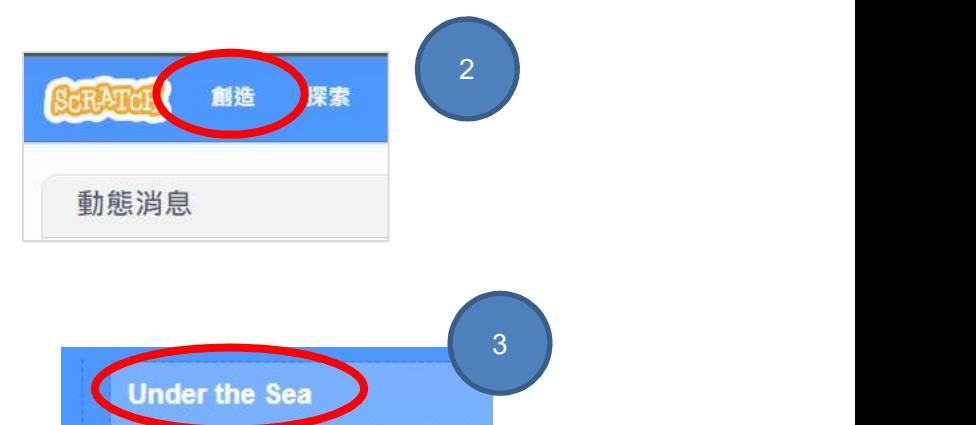
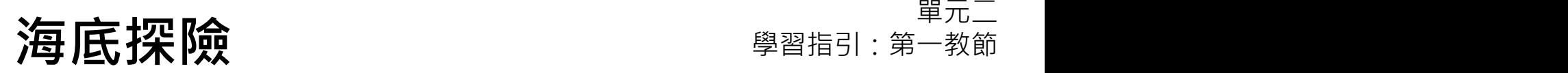

## 來編程:(A)加入音樂到背景

# 想一想: 你已學習如何為角色加入聲音,請你想想如何為背景加入音樂。 一起試試編程吧!你可參考以下提示。 ❏請為海底世界選擇背景音樂。 1. 點擊「舞台」。 (1 1 2. 點擊「音效」標籤。 **NO**  $\blacksquare$  55  $\langle \vert n \rangle$  $2 \rightarrow \bullet$  2  $\bullet$  2  $\bullet$ 4. 選取㇐個音樂檔(建議選取「循環 」類 )。 3

- 3. 點擊左下角的「選擇音效」圖示,從相關頁面選取音樂。
- 

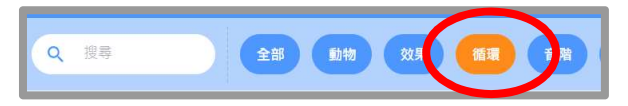

**海底探險 要選擇 医探险** 医单位

### 來編程:(A)加入音樂到背景

□ 現在請你為舞台加入音樂·

- 5. 點擊「程式」標籤。
- 6. 點擊「音效」欄加入一個相關的指令方塊以播放音效直到 結束 こうしょう しゅうしょう しゅうしょく しゅうしょく

5 】 7. 加入「當 ■ 被點擊」的事件指令方塊。

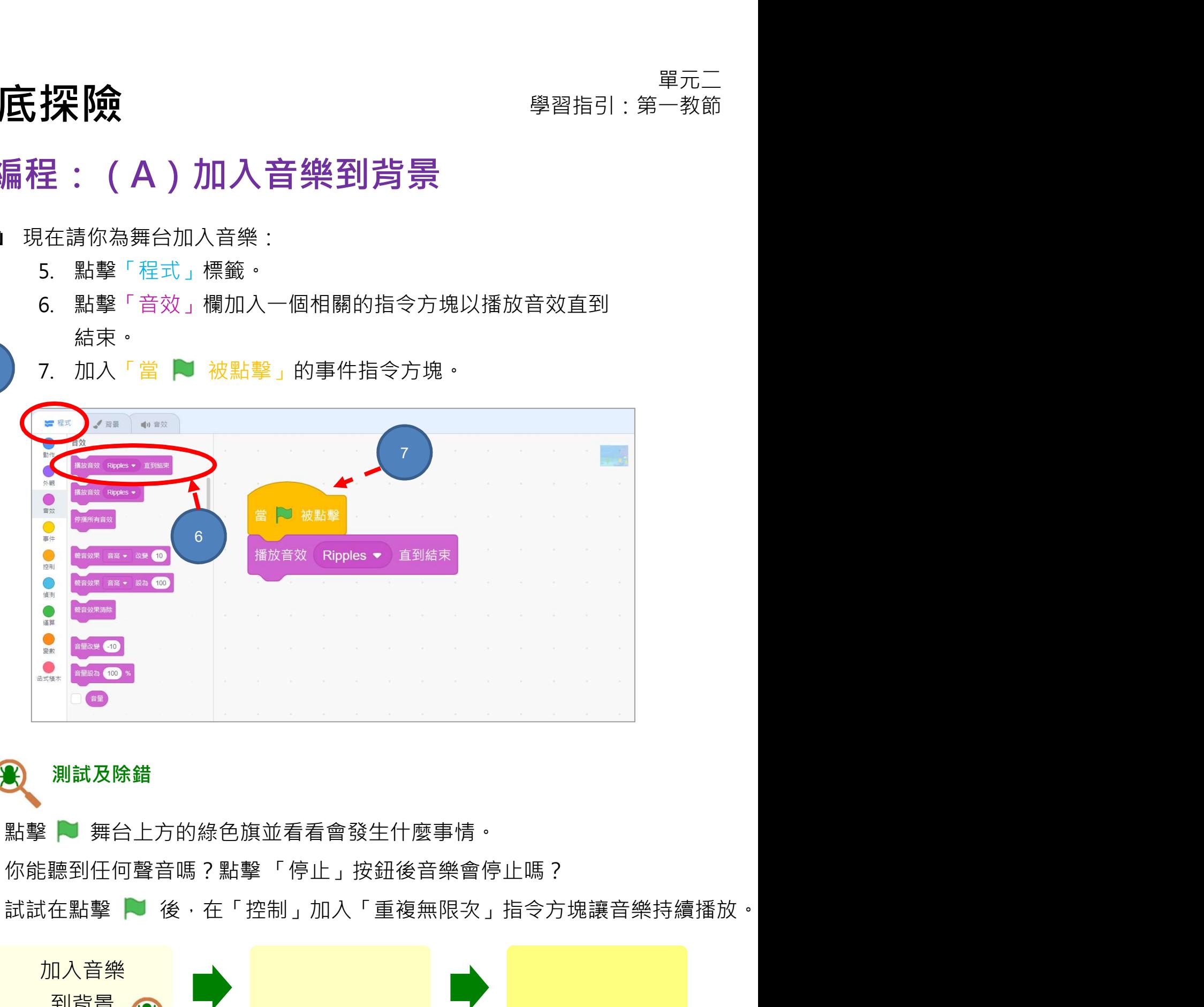

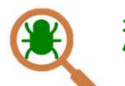

### 測試及除錯

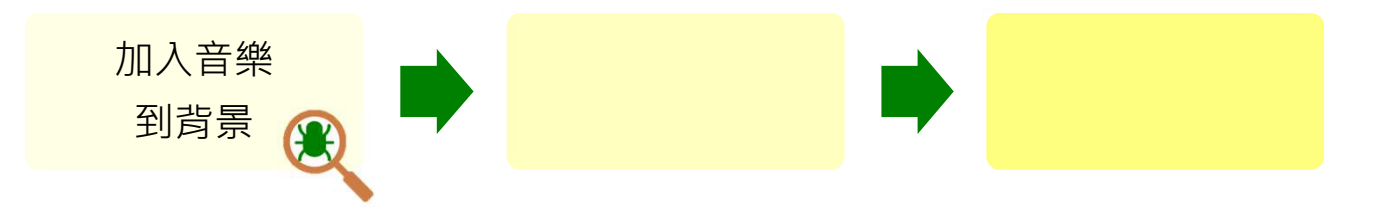

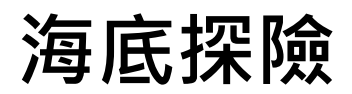

**海底探險 要選択 医探险** 医单位 医单位 医单位 医单位

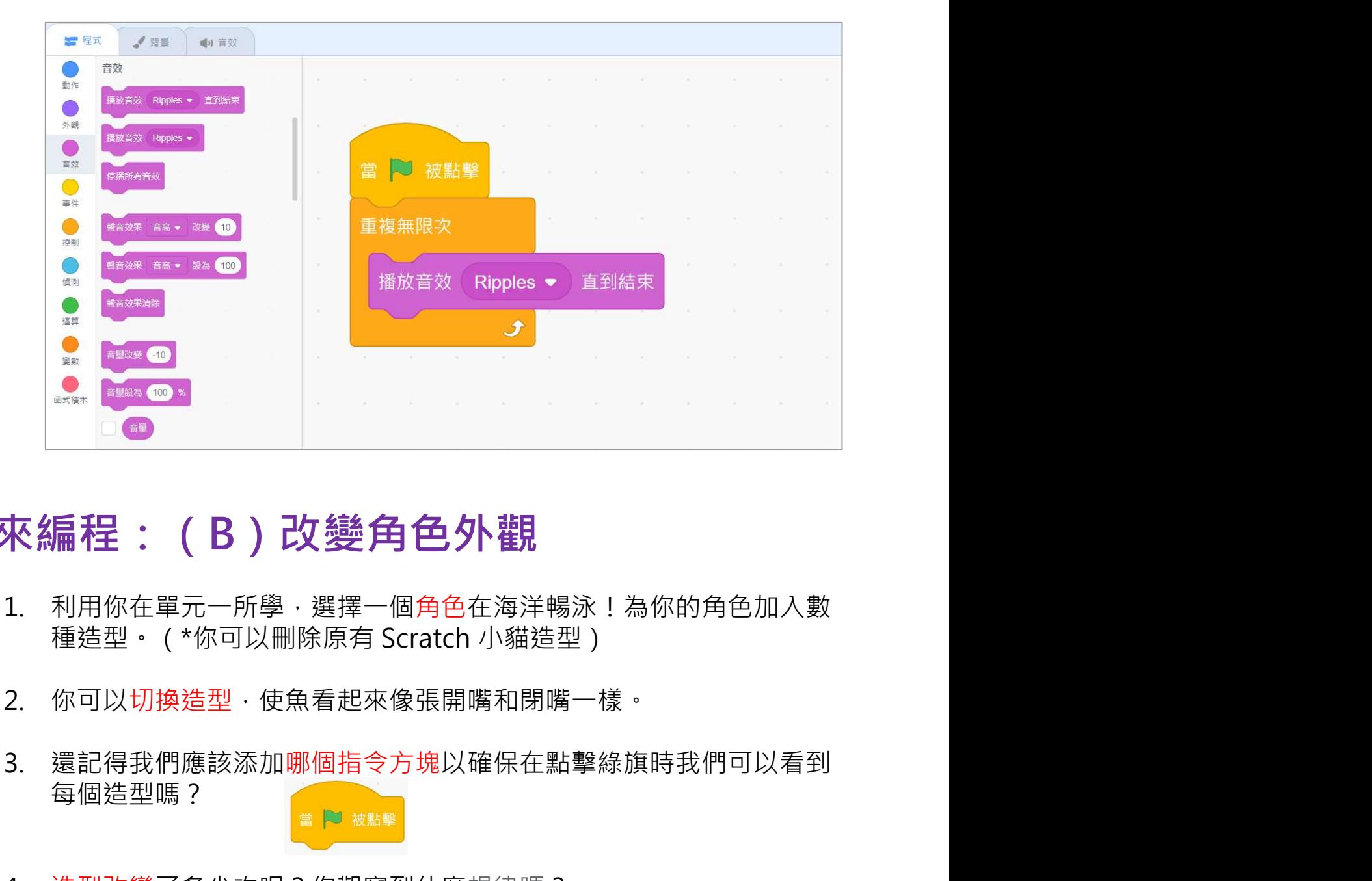

# 來編程:(B)改變角色外觀

- 1. 利用你在單元一所學,選擇一個角色在海洋暢泳!為你的角色加入數
- 
- 每個造型嗎?
- 4. 浩型改變了多少次呢?你觀察到什麼規律嗎?

一起來試試編程吧!

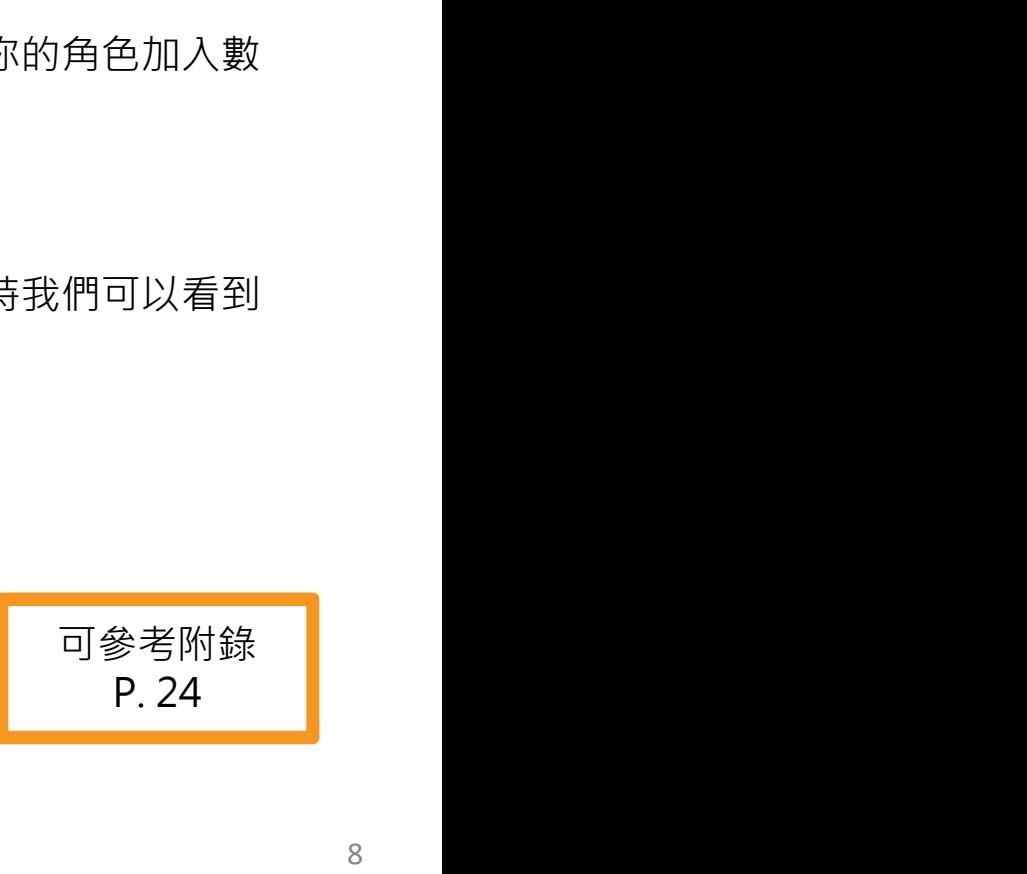

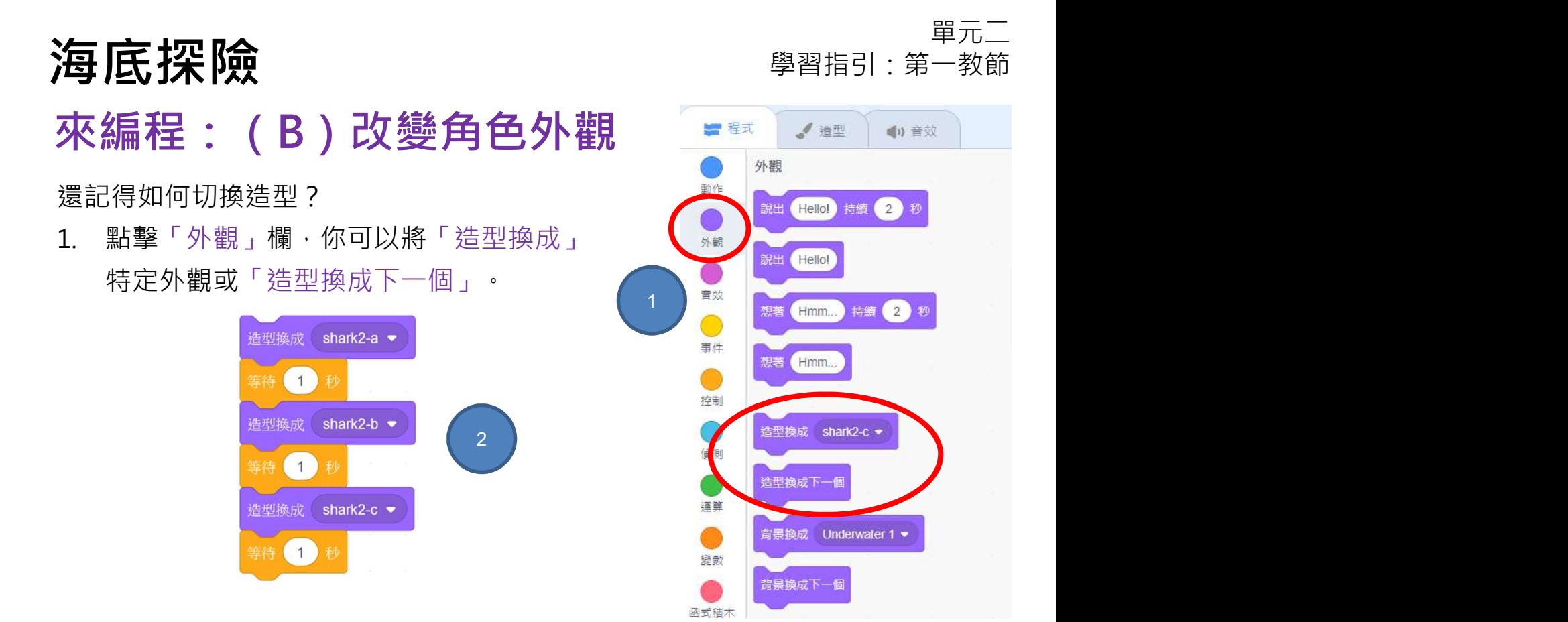

2. 請計算使用「等待」指令方塊時,角色更換造型所需的時間。

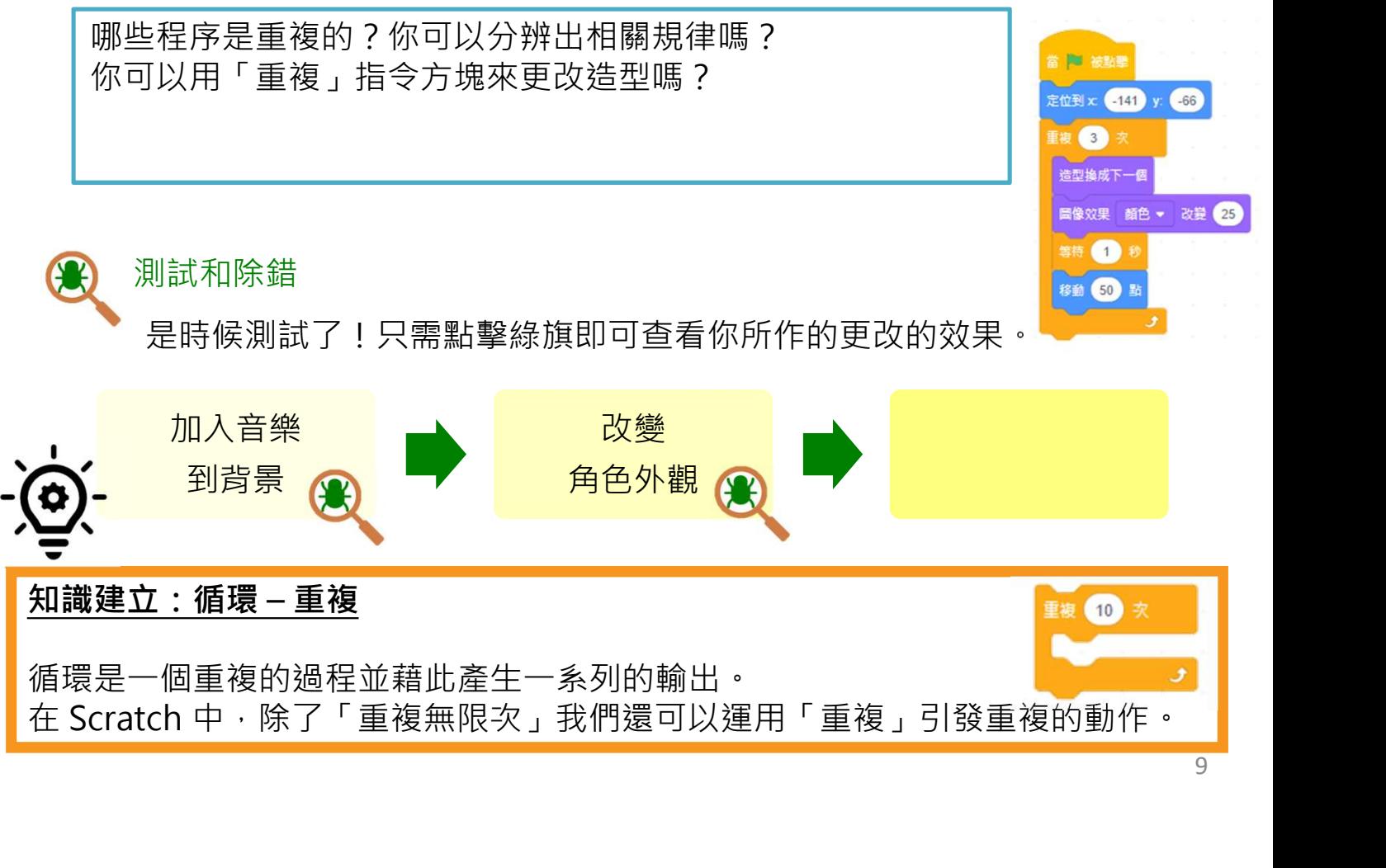

10

**海底探險 要選擇 医探险** 医单位

可參考附錄 P.25

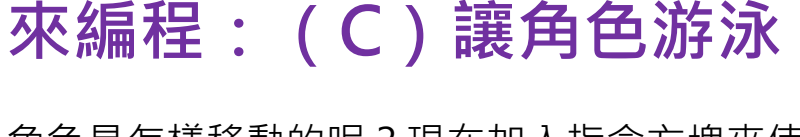

角色是怎樣移動的呢?現在加入指令方塊來使角色移動(游泳)。你可以探索 移動、左右轉、定位到和滑行的指令方塊。

㇐起來試試編程吧!

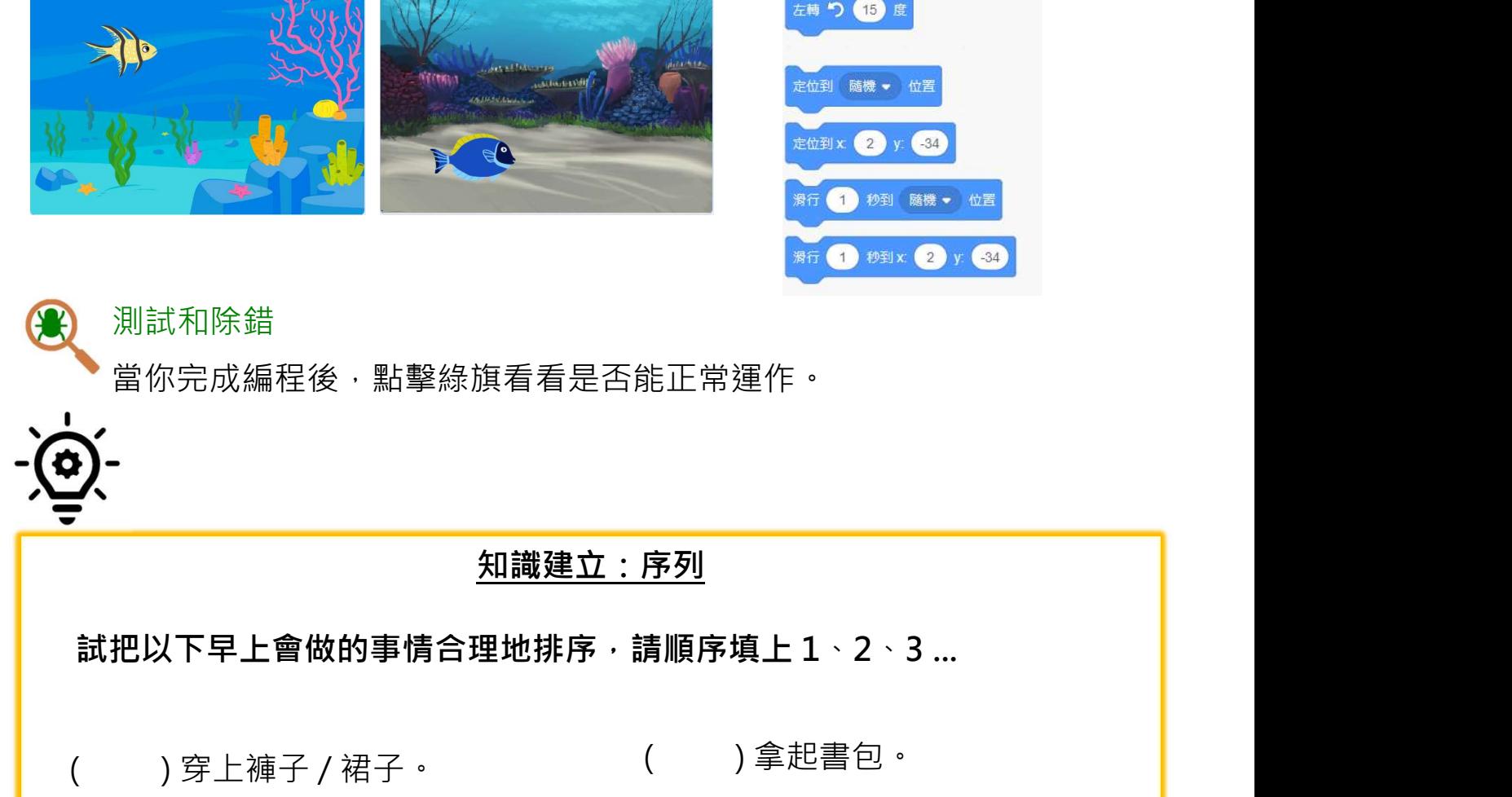

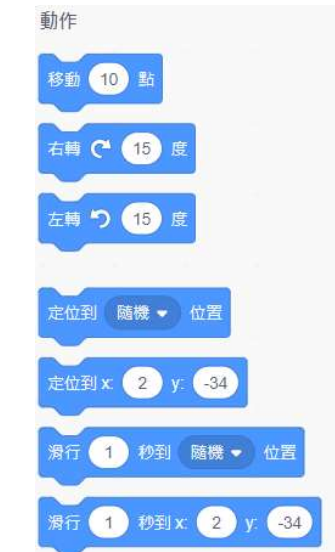

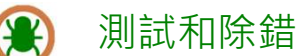

當你完成編程後,點擊綠旗看看是否能正常運作。

知識建立:序列

、測試和除錯<br>當你完成編程後・點擊線旗看看是否能正常運作・<br><mark>知識建立:序列</mark><br>試把以下早上會做的事情合理地排序・請順序填上1<sup>、2、3</sup>…<br>( )穿上褲子/裙子。 ( )拿起書包。<br>( )産床。 ( )拿起書包。<br>( )起床。 ( )穿上鞋子。<br>( )起床。 ( )穿上鞋子。

- 
- ( ) 起床。
- ( ) 吃早餐。
- ( ) 乘坐巴士/其他車輛到學校。
- ( ) 拿起書包。
	- ( ) 穿上鞋子。
	- ( ) 刷牙。
- ( ) 穿上上衣。

# **海底探險 要選擇 医探险** 医单位

你認為序列重要嗎?

一起來試試和發掘吧!

接下來哪個指令順序會使小貓角色在舞台上由<br>A點移動到 B點呢?請在方格內加√。

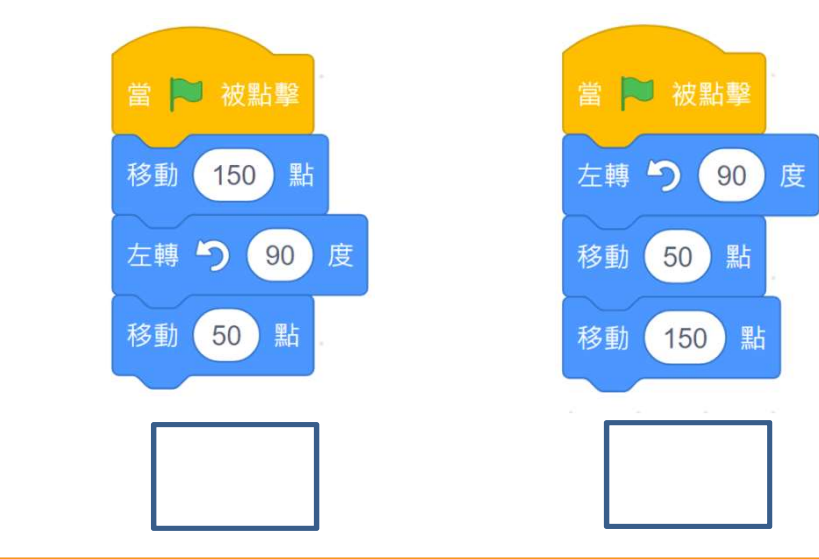

知識建立:序列

這是編程的重要概念。程序的序列是指執行編程指令的次序。錯誤的次序會使程序 無法正確執行。例如,角色的對白需按特定的次序出現,才可組成有意義的對話。

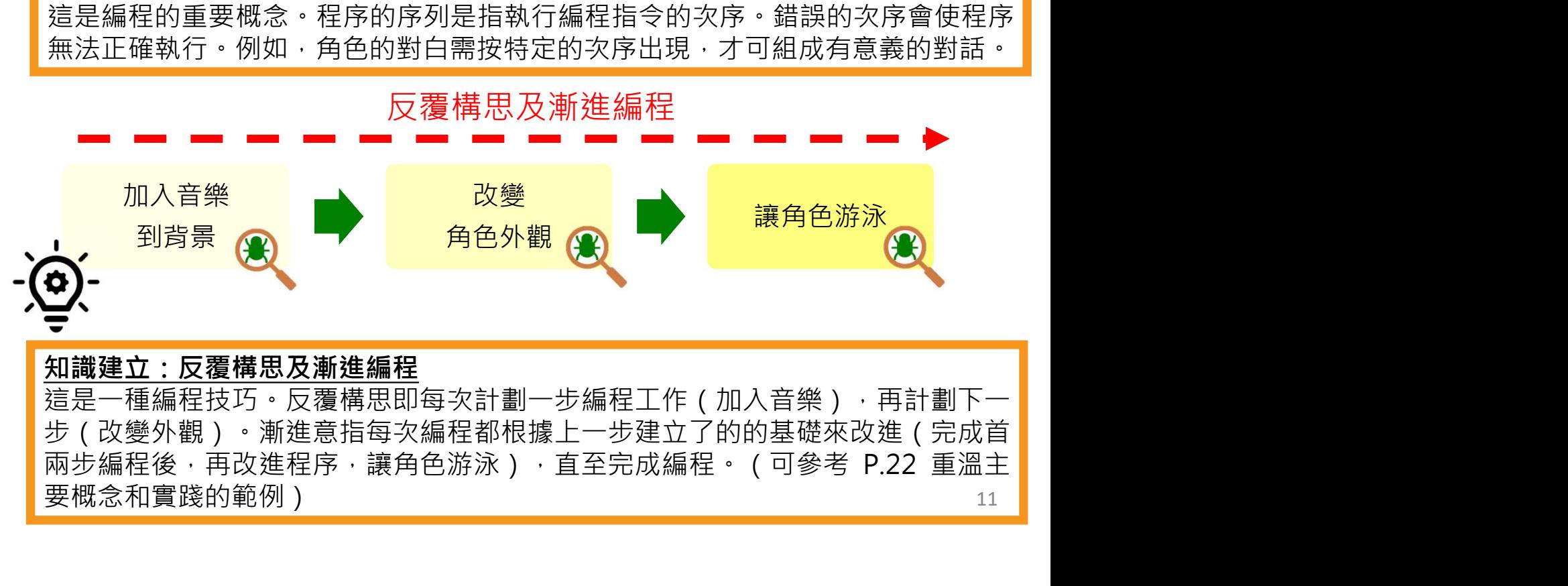

### 知識建立:反覆構思及漸進編程

這是㇐種編程技巧。反覆構思即每次計劃㇐步編程工作(加入音樂),再計劃下㇐ 步(改變外觀)。漸進意指每次編程都根據上一步建立了的的基礎來改進(完成首 要概念和實踐的範例) 11

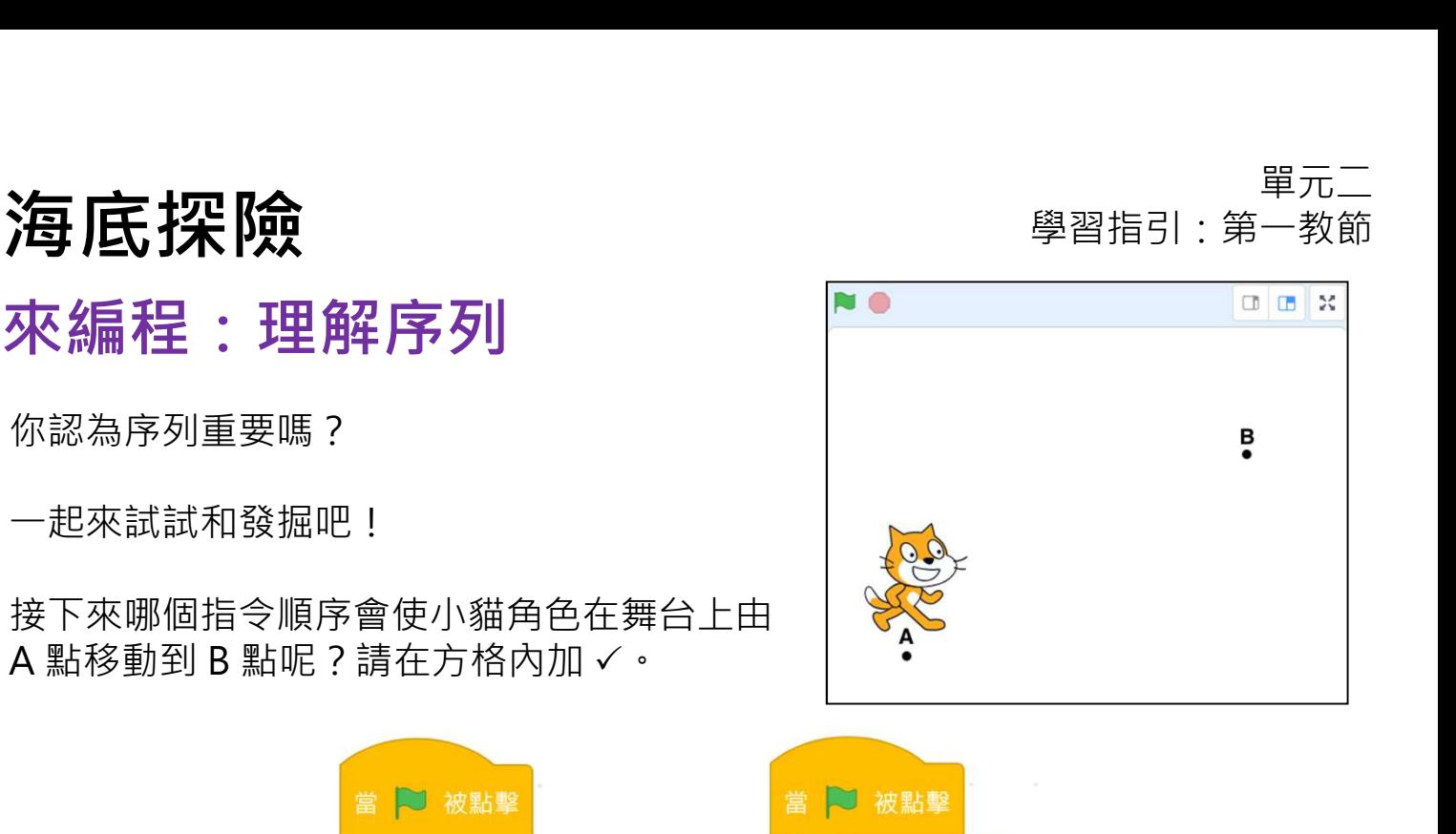

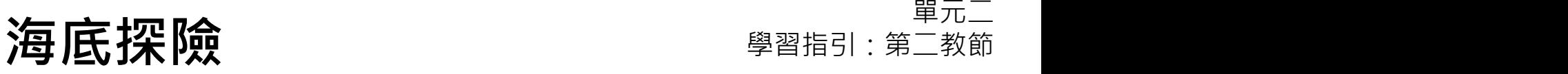

# 同創作

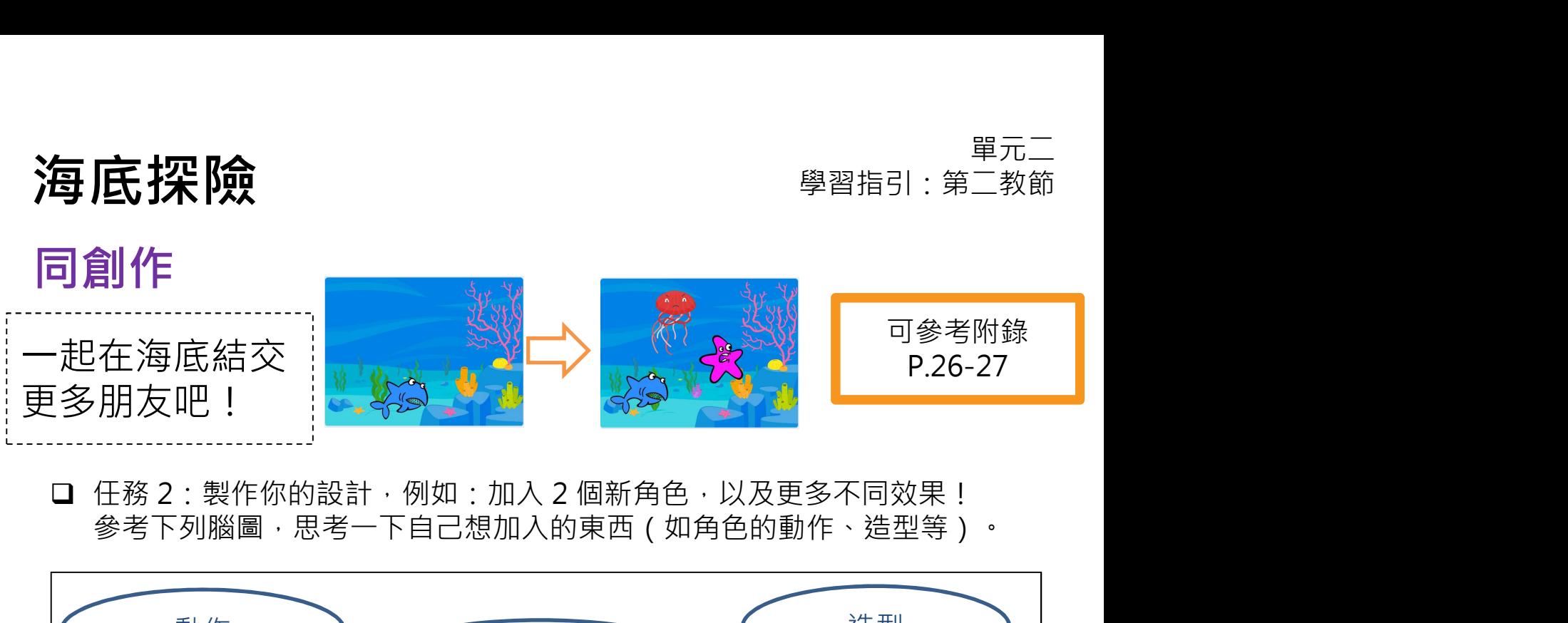

参考下列腦圖,思考一下自己想加入的東西(如角色的動作、造型等)。

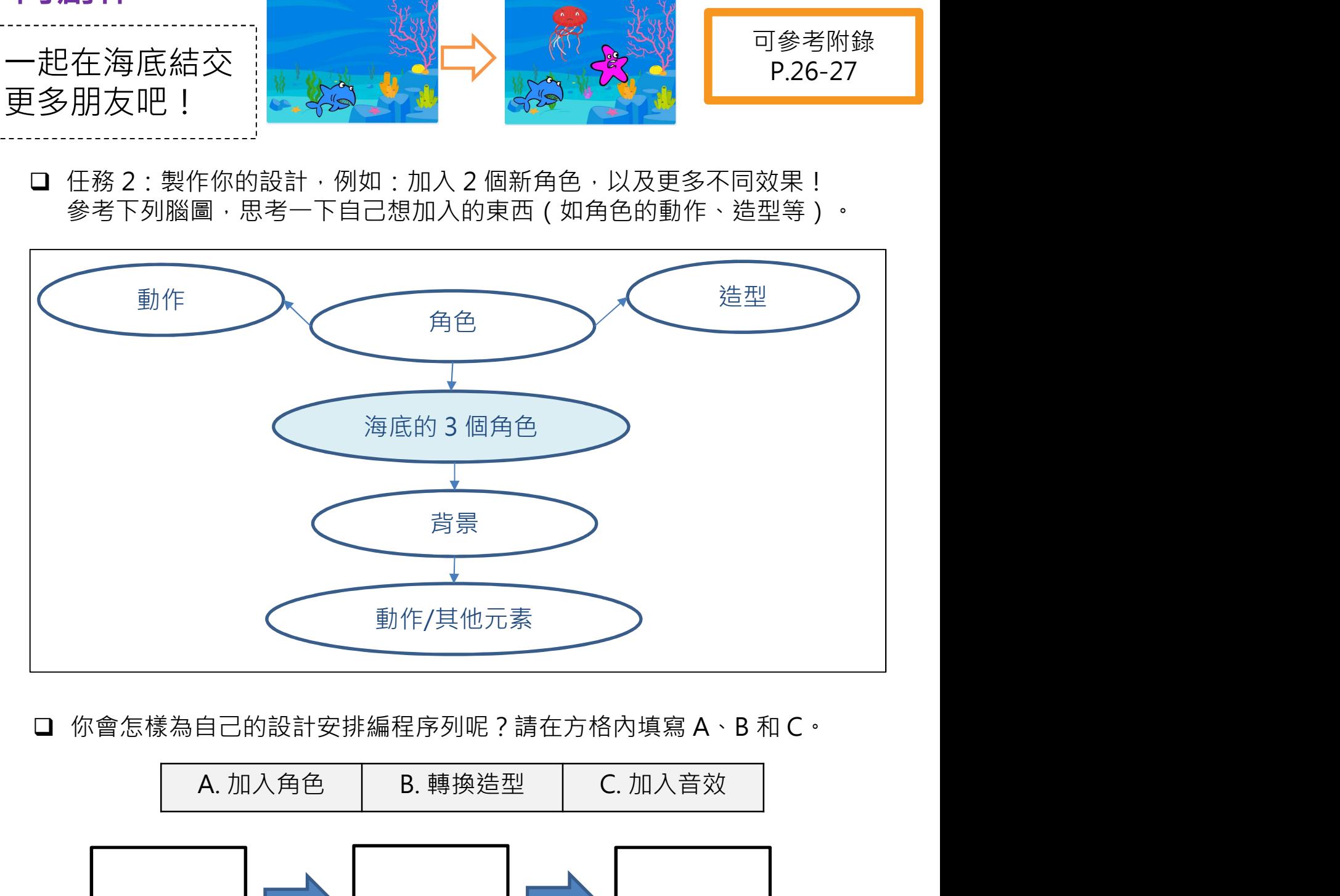

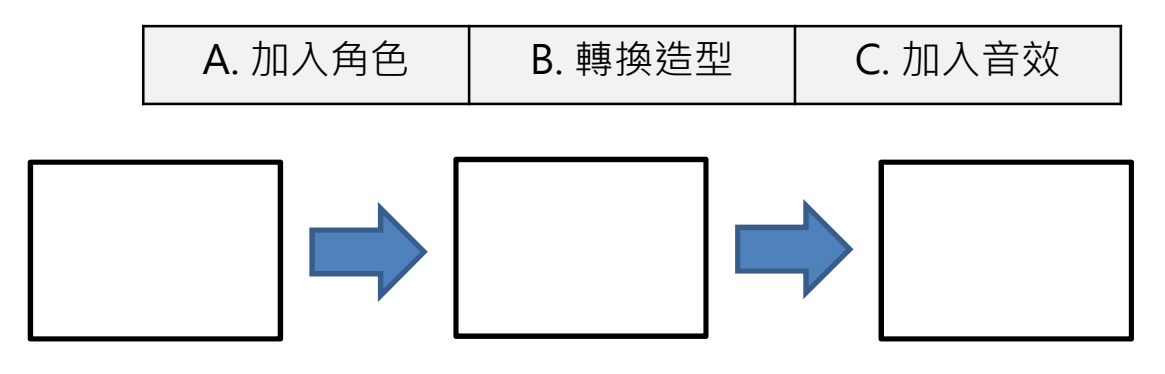

13

### 同創作

我們在任務二有三個角色在海底暢泳。

常我們點擊綠旗,三個角色都開始移動。這在編程叫同步發生。

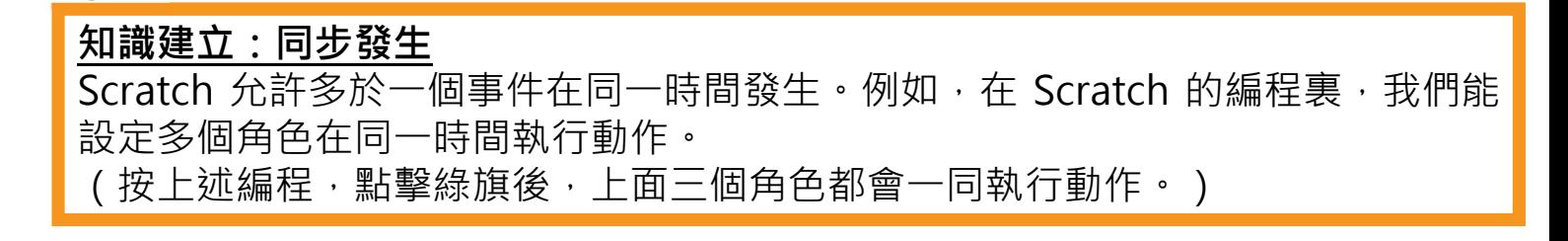

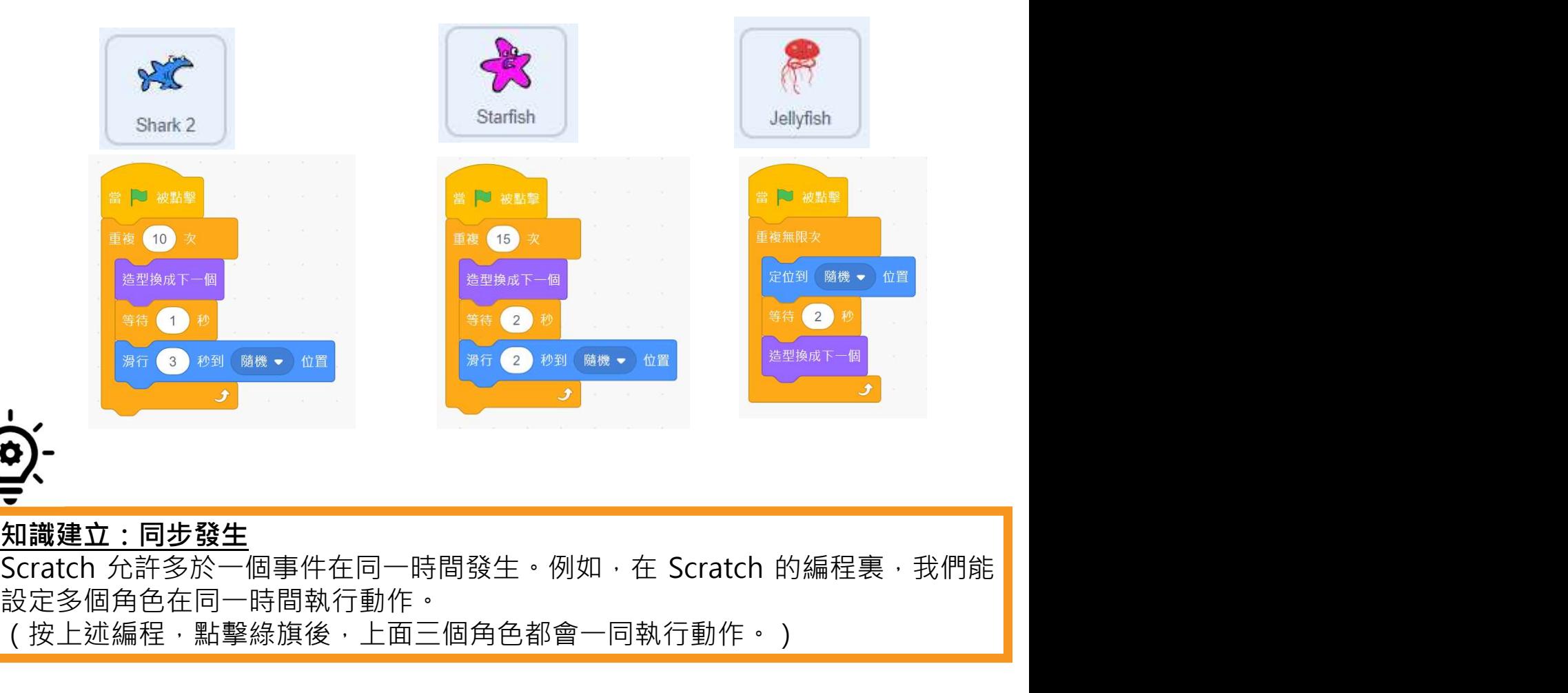

可參考附錄 P.28-29

**海底探險 要確定** 学習指引:第二教節

# 同創作

❑你能運用在本單元學到的知識嗎? □來畫一些新的東西吧!

例如:一隻鳥在天空飛翔。

❑你可用腦圖去計劃你的新設計。

# 二元單<br>海**宮宗 (1988年) 東京大会 (1988年) 第二教師 (1988年) 東京大会 (1988年) 東京大会 (1988年) 第二教師 (1988年) 東京大会**

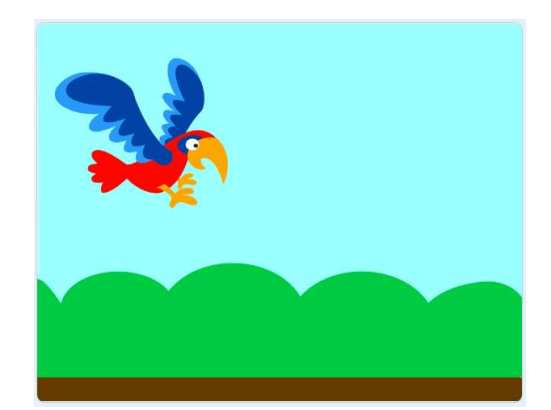

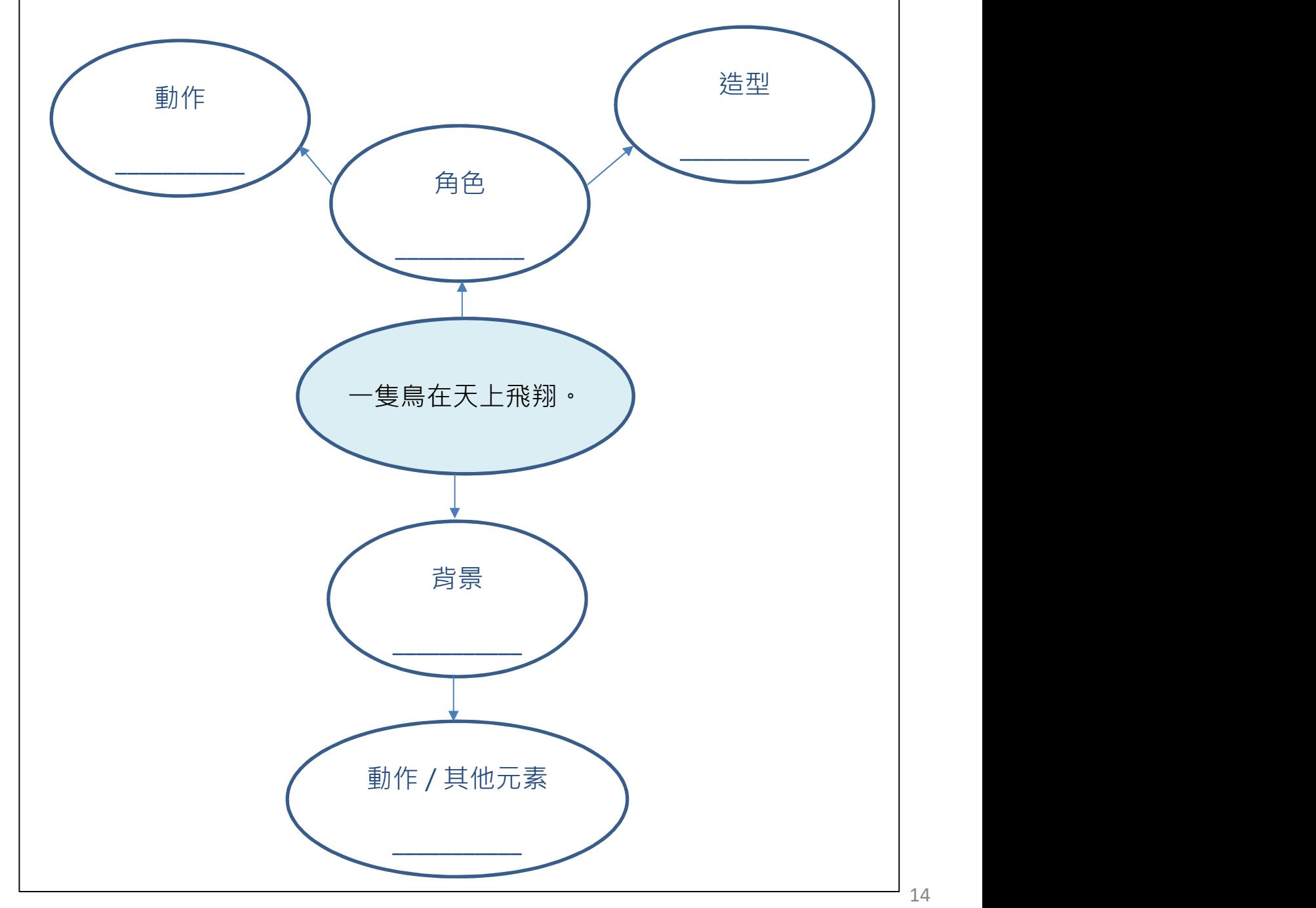

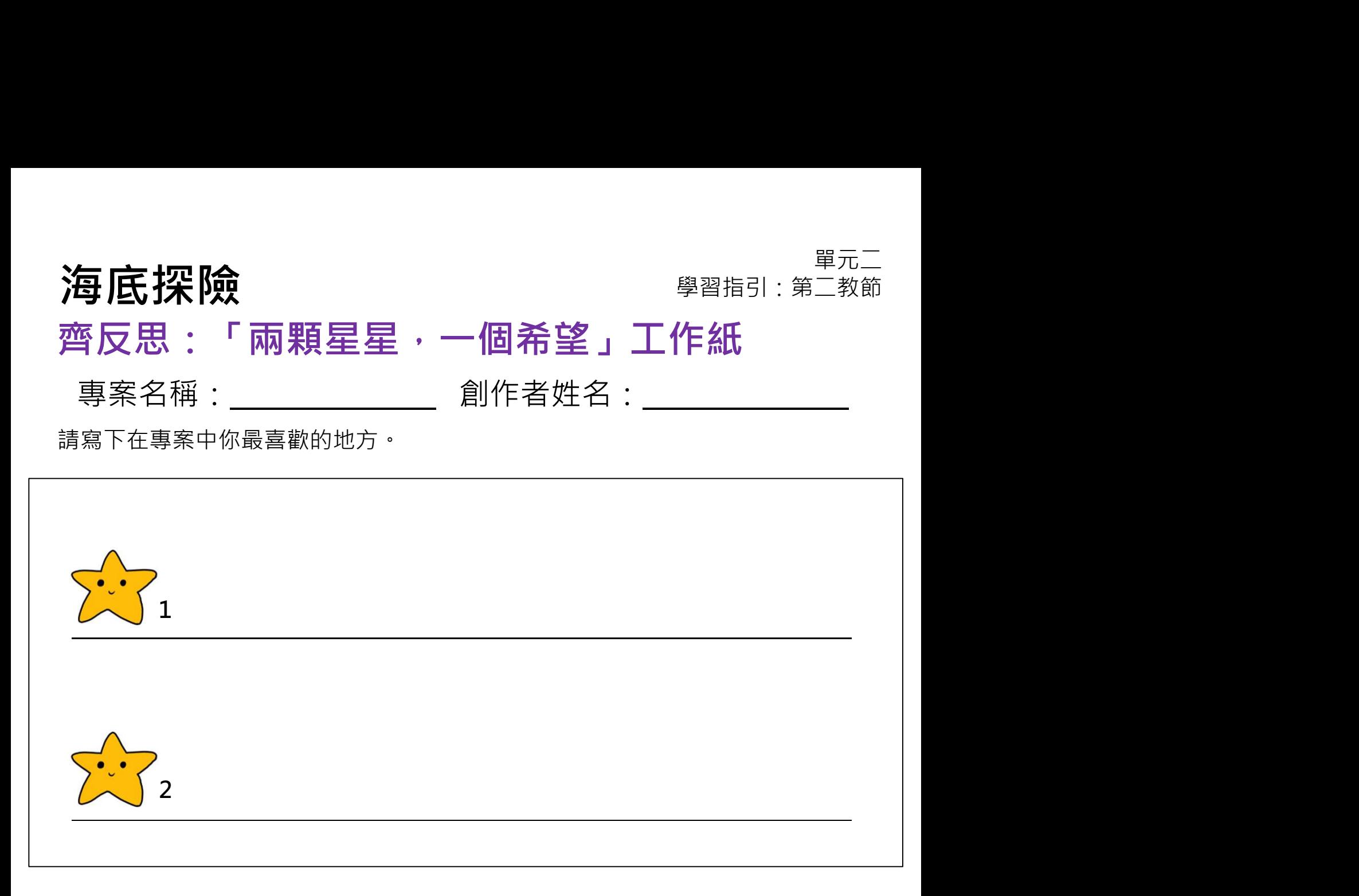

### 寫出一項你希望為專案加入或更改的東西,使專案變得更好。

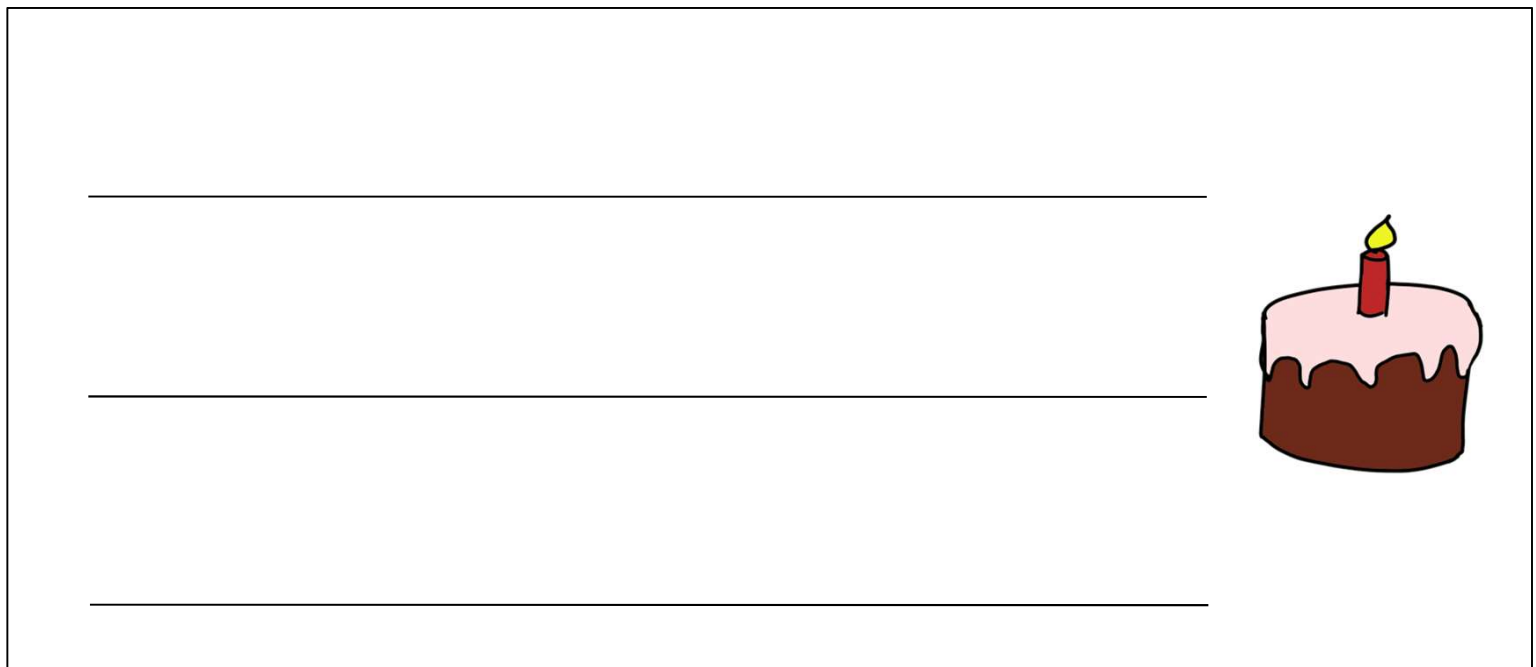

**Testing Project** 

# 分享到創作坊和為程序設計提供建設性意見

- 1. 點擊左上角「檔案」目錄中的「儲存」按鈕。 海底探險<br>分享到創作坊和為程序設計提供建設性意見<br><sub>完成專案後・請把專案加入教師的創作坊・インタンの<br>1. 點擊在上角「檔案」目錄中的「儲存」按鈕。(1998年)、「一個<br>2. 點擊橙色的「分享」按鈕。(Duderthe Sea(2))」。(1995年)<br>2. 點擊橙色的「分享」按鈕。(Duderthe Sea(2))) の 明知事案前</sub> 3. 前往教師的創作坊 (根據派發的網址) 。 (3 完成專案後,請把專案加入教師的創作坊。  $3 \sqrt{2}$ 2 and  $\sim$
- 4. 點擊「添加專案」按鈕,你可以通過網址添加或瀏覽專案添加專 案。

5. 如果你選擇「瀏覽專案」之後「添加專案」,你便可以看到你所 分享的專案。請在頁面的下方選擇你的專案並點擊 + 圖示, 然後 把「專案」加到「創作坊」裏。 5

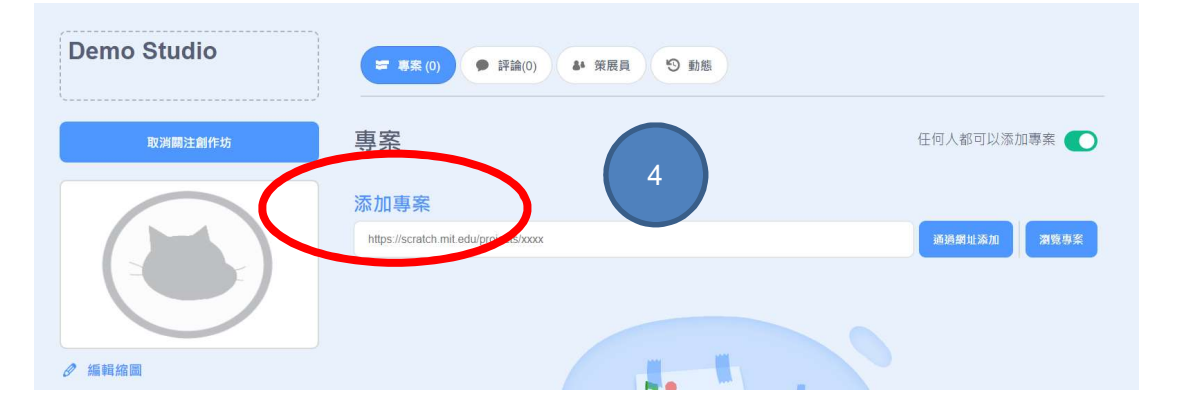

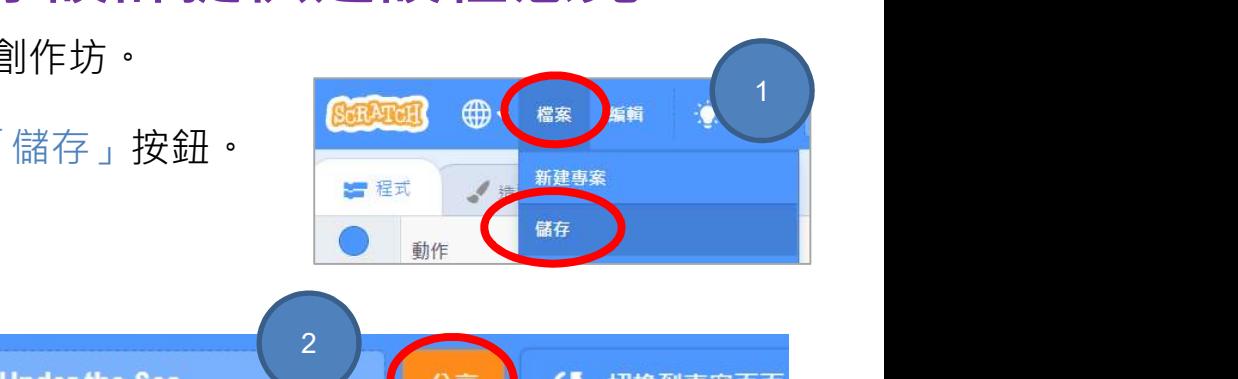

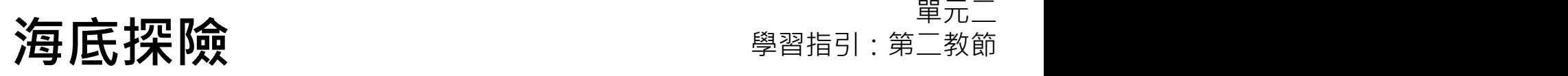

### 重溫練習

有広探險<br>1. 假設角色最初的造型為 costume1 (造型 1)和面向右面。點擊綠旗 3<br>1. 假設角色最初的造型為 costume1 (造型 1)和面向右面。點擊綠旗 3<br>秒後 · 該角色會有何效果 ? 秒後,該角色會有何效果?

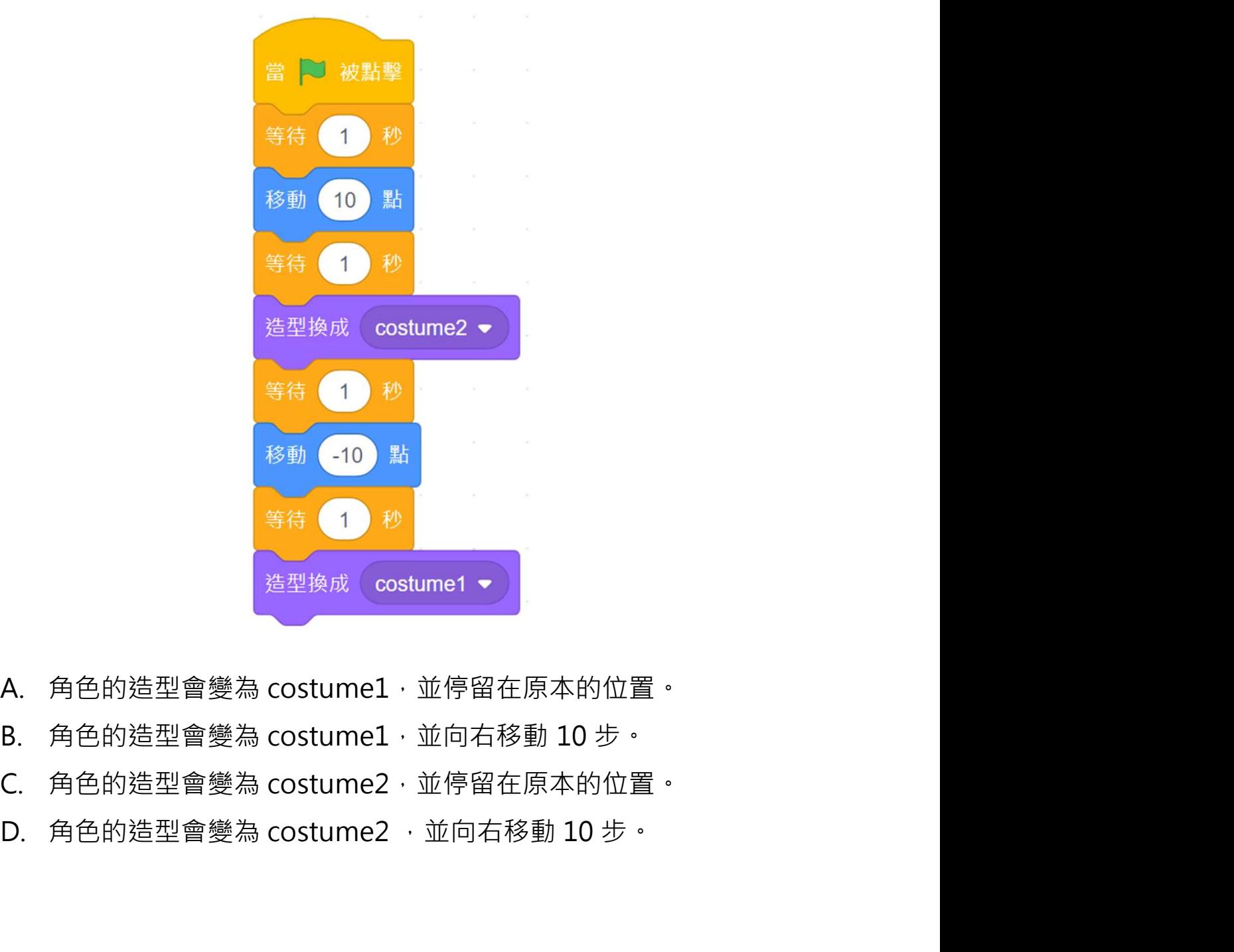

- 
- 
- 
- 

### 重溫練習

2. 點擊綠旗後,誰會首先發出聲音?

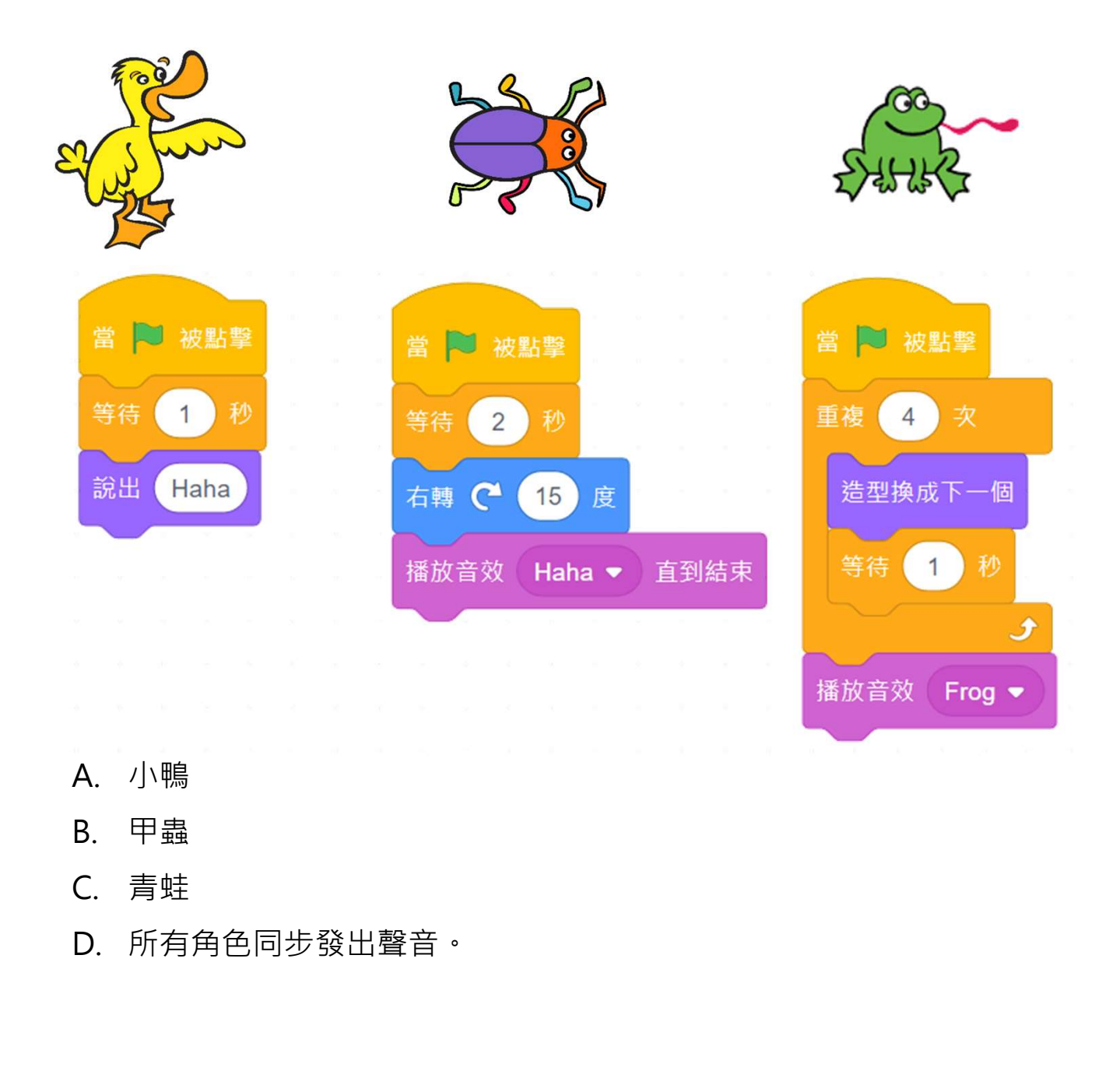

- 
- 
- 
- 

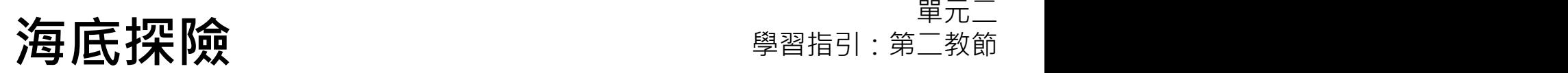

### 重溫主要元件

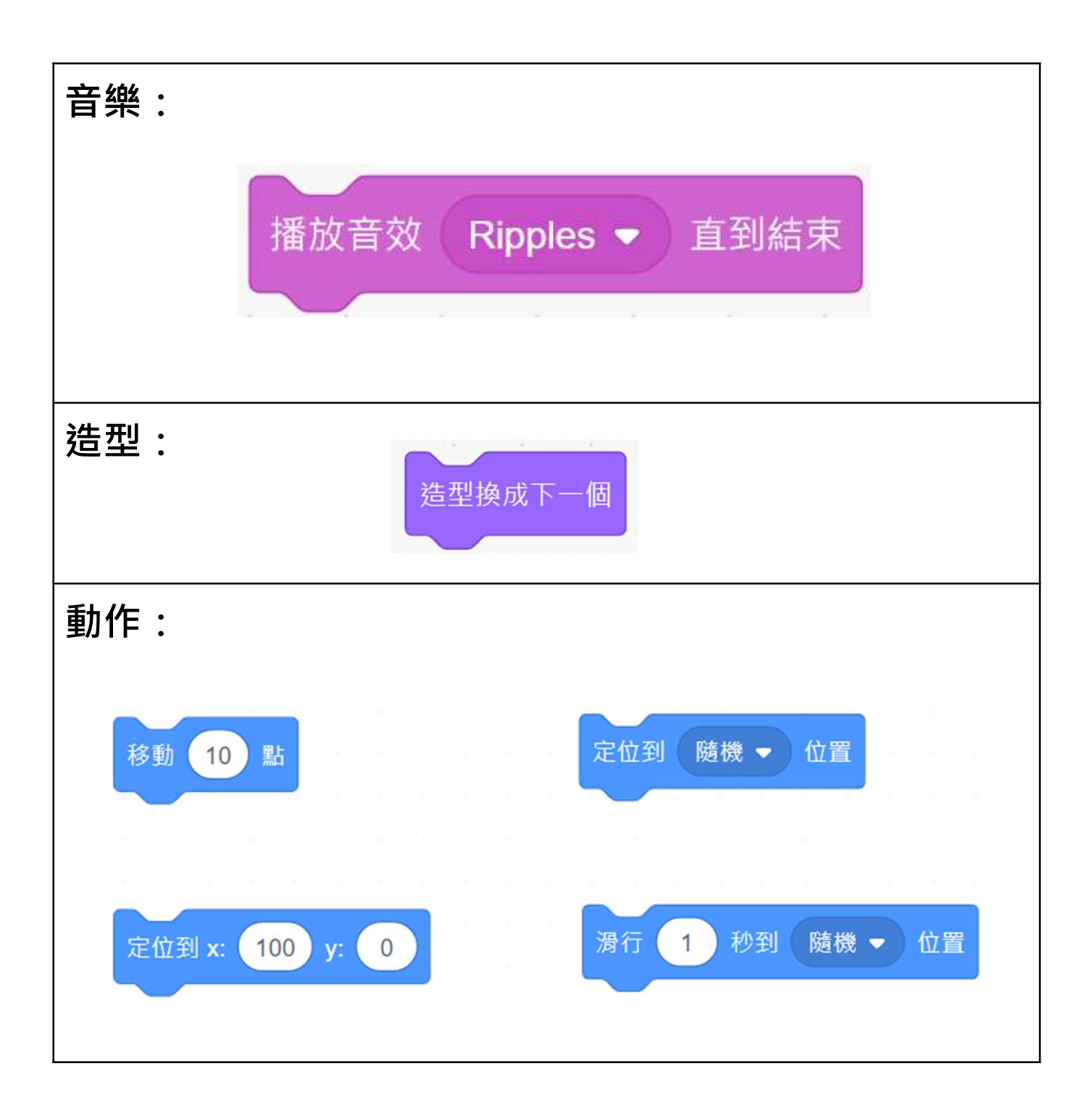

### 重溫主要概念和實踐

海底探險<br>重溫主要概念和實踐 <sup>學習指引:第二教節<br>事件:我們用事件指令方塊來觸發 Scratch 做動作。例如,<br>「當點擊綠旗」便是一個典型的事件。</sup> 「當點擊綠旗」便是一個典型的事件。

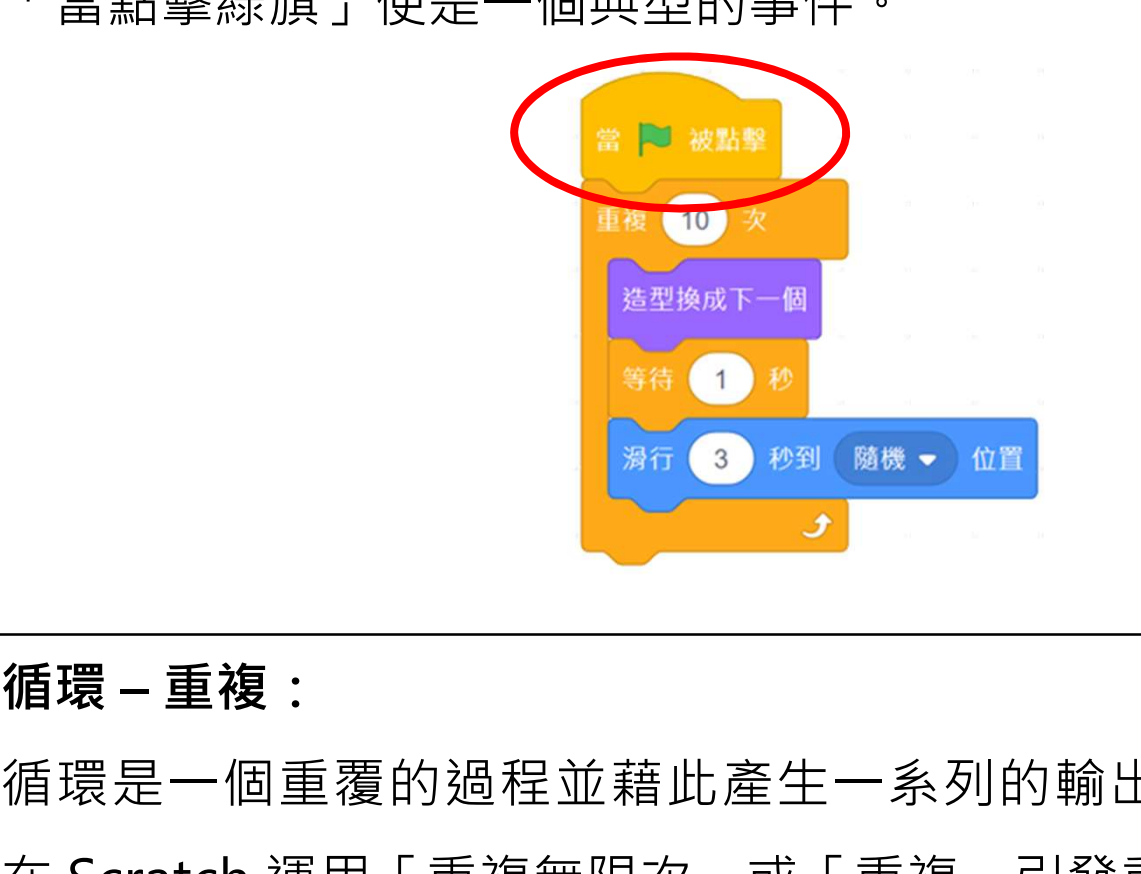

循環是一個重覆的過程並藉此產生一系列的輸出。我們可以 <sup>推測文</sup><br>※88 ● 88<br>編環 - 重複:<br>循環是一個重覆的過程並藉此產生一系列的輸出・我們可以<br>在 Scratch 運用「重複無限次」或「重複」引發重覆的動作。<br>■ P <sub>被點撃</sub><br>■ P 被點撃

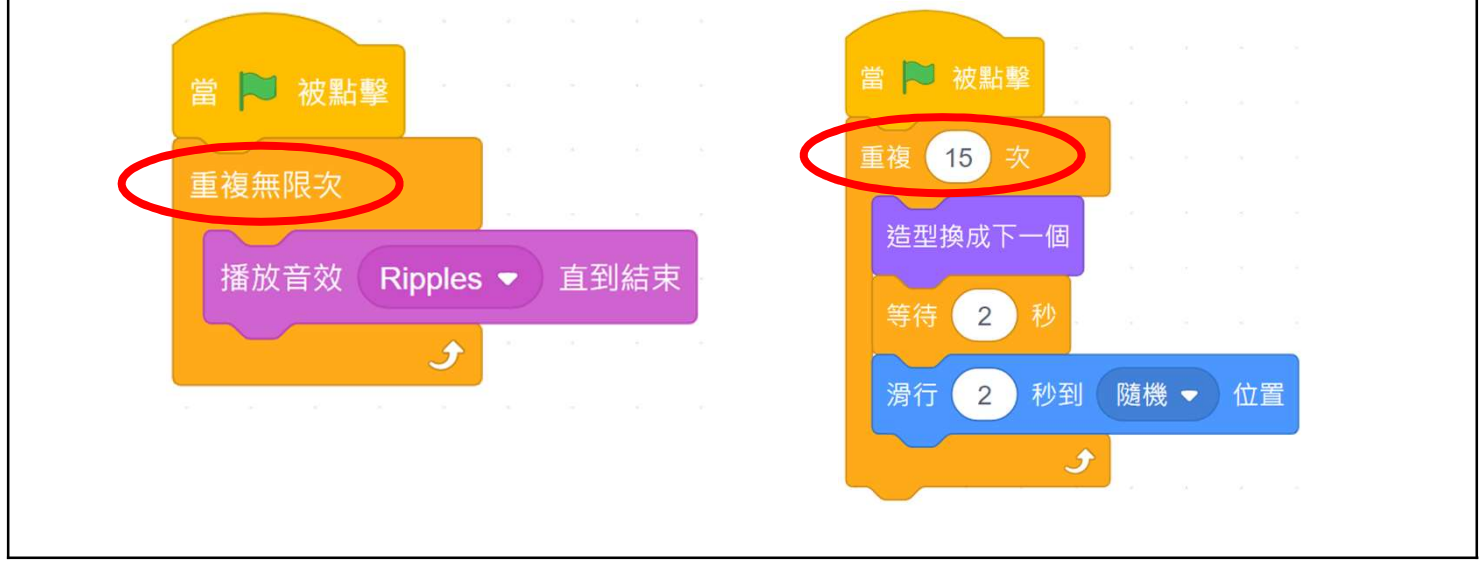

### 重溫主要概念和實踐

同步發生: Scratch 允許多於一個事件在同一時間發生。 例如,在 Scratch 的編程裏,我們能設定多個角色在同㇐ 時間執行動作。

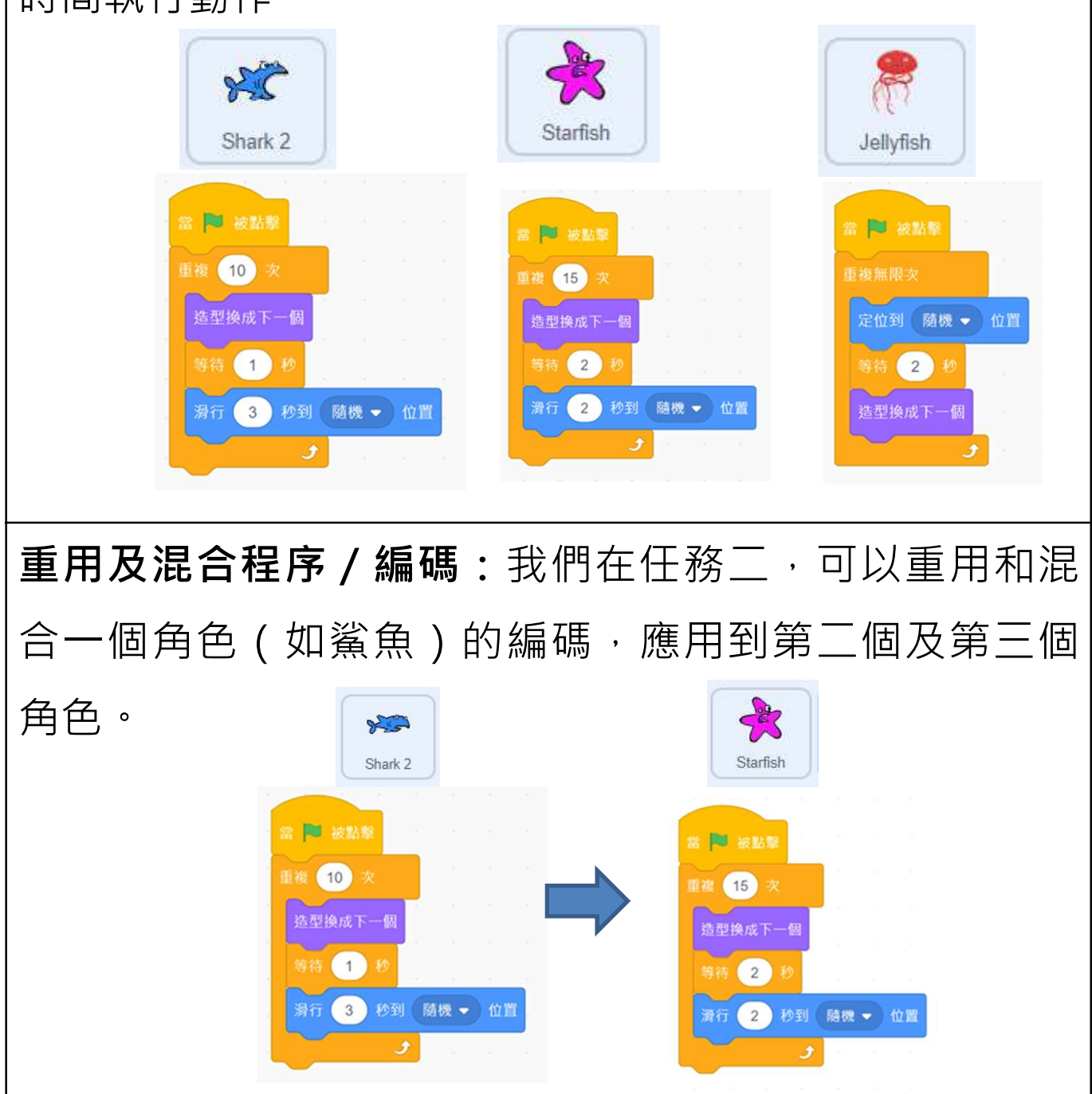

### 重溫主要概念和實踐

**反覆構思及漸進編程:**這是一種編程技巧。反覆構思即 每次計劃一步編程工作,再計劃下一步。漸進意指每次 編程都根據上一步建立了的的基礎來改進,直至完成編 程。 當 ■ 被點整 重複無限器 播放音效 Ripples ▼ 直到結束 播放音效 Ripples ▼ 直到結束 第 图 被點擊 重複無限次 當 图 被點擊 當 □ 被點擊 播放音效 Ripples ▼ 直到結束 重複 10 次 重複 10 次 造型換成下一個 造型換成下一個 等待 1 秒 等待 (1) 秒 3 秒到 随機 → 位置 滑行 ى 測試和除錯:測試電腦程序是一個檢查它能否按原本的 設計進行運作的過程。為一個程序除錯就是為程序找出 錯誤的源頭並改正錯誤。 加入音樂 的复数 改變 的复数 讓角色游泳 改變 角色外觀 讓角色游泳 到背景 2 有色外觀

# 附錄

# 操作指南

**海底探險 要選択 医探险** 医单位 医单位 医单位 医单位

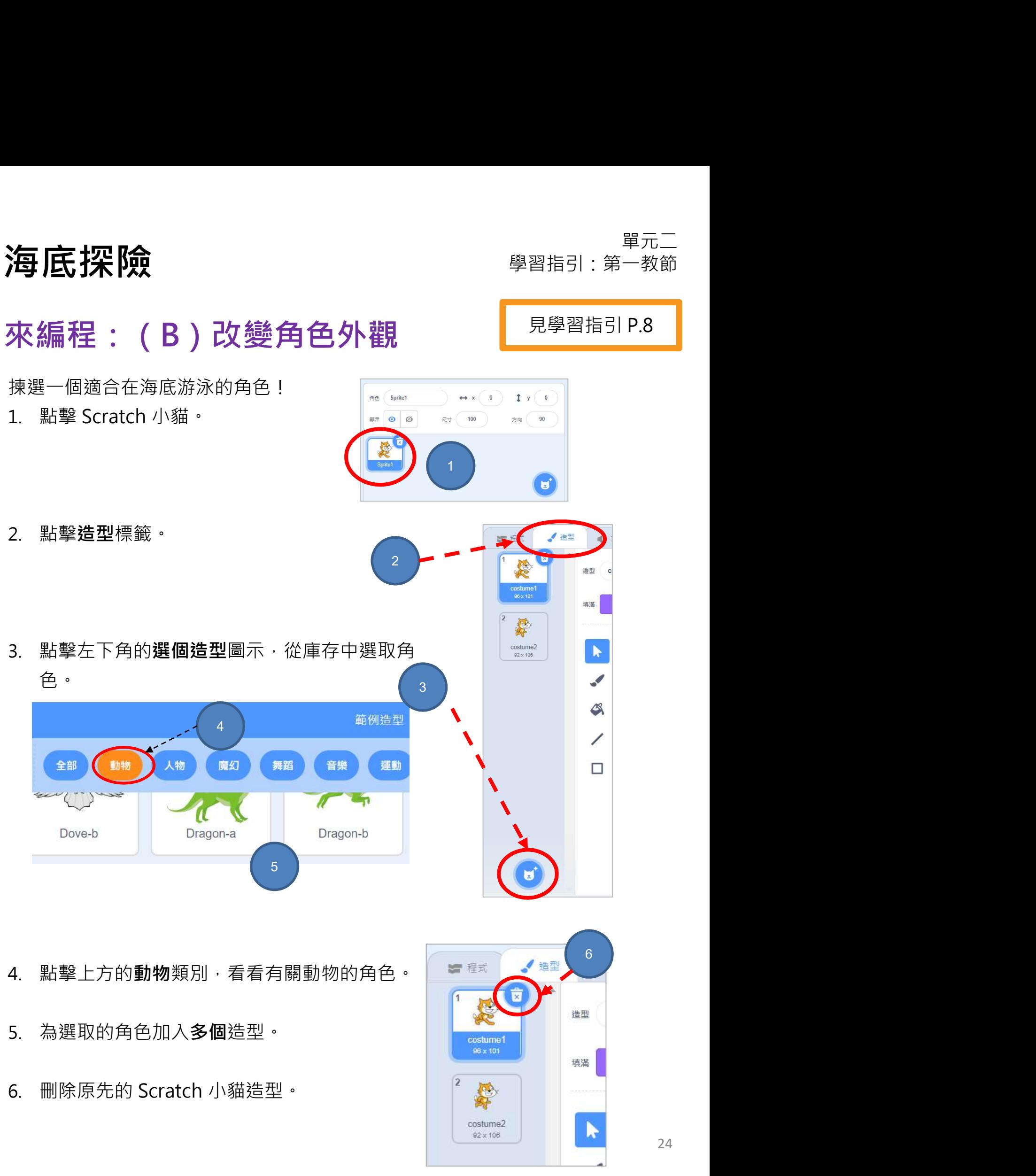

24

來編程: (C)讓角色游泳 | 見學習指引 P.10

現在請讓你的角色在海底游泳。

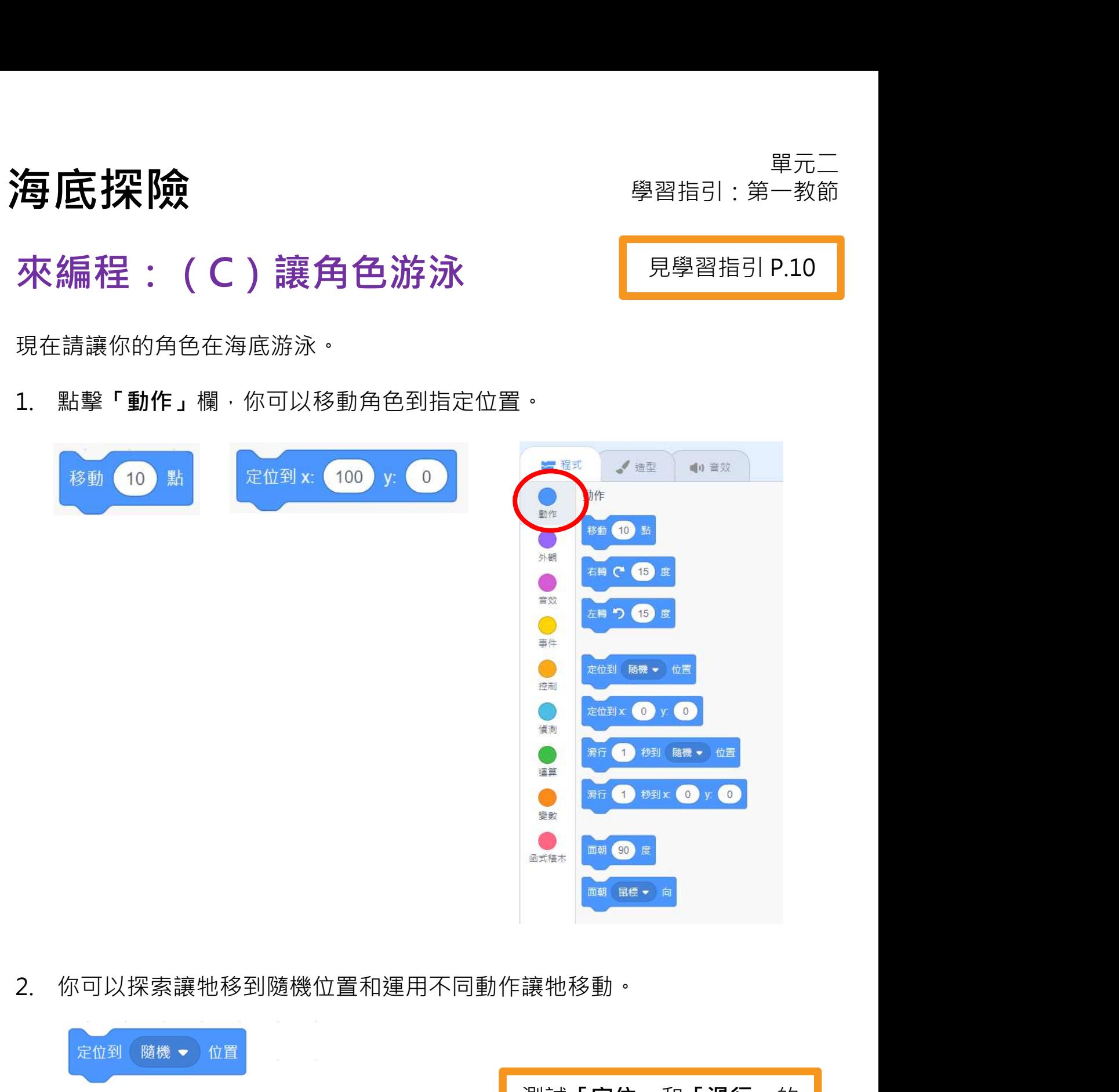

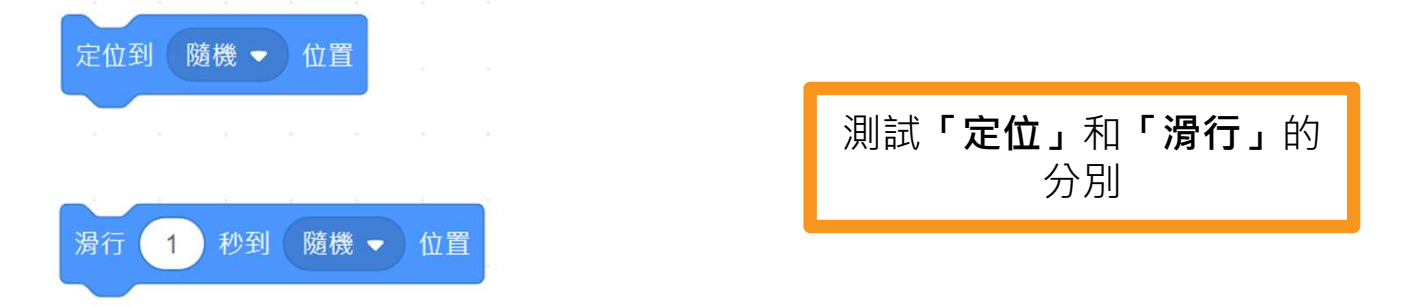

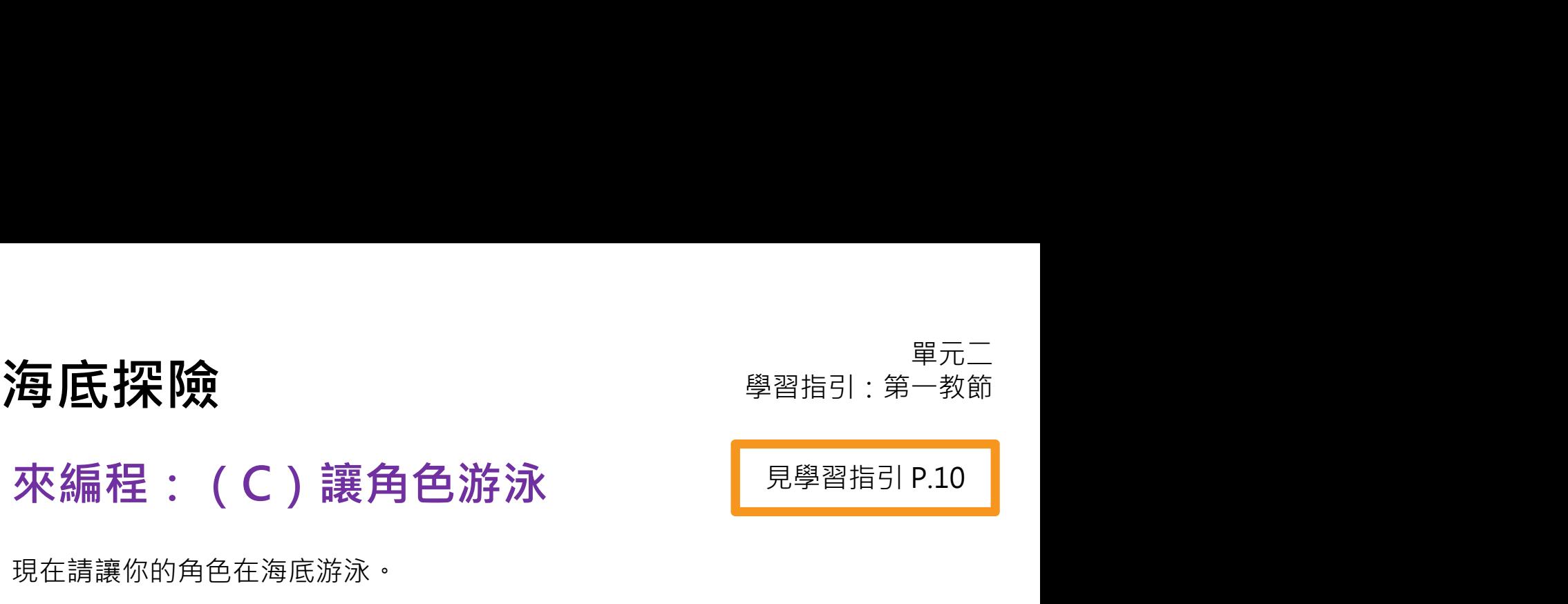

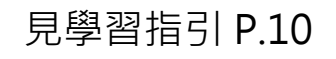

1. 到 https://scratch.mit.edu/ 登入你的賬戶。點擊「我的東西」 並開啟 Under the Sea 專案。

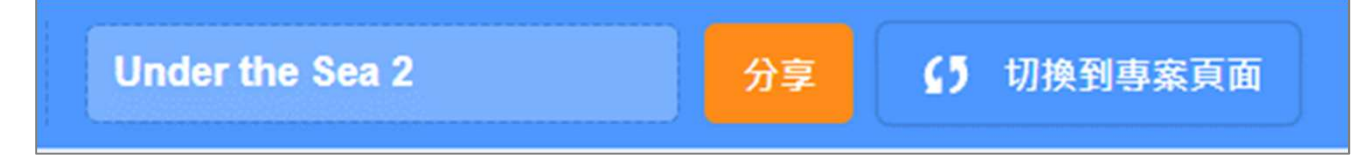

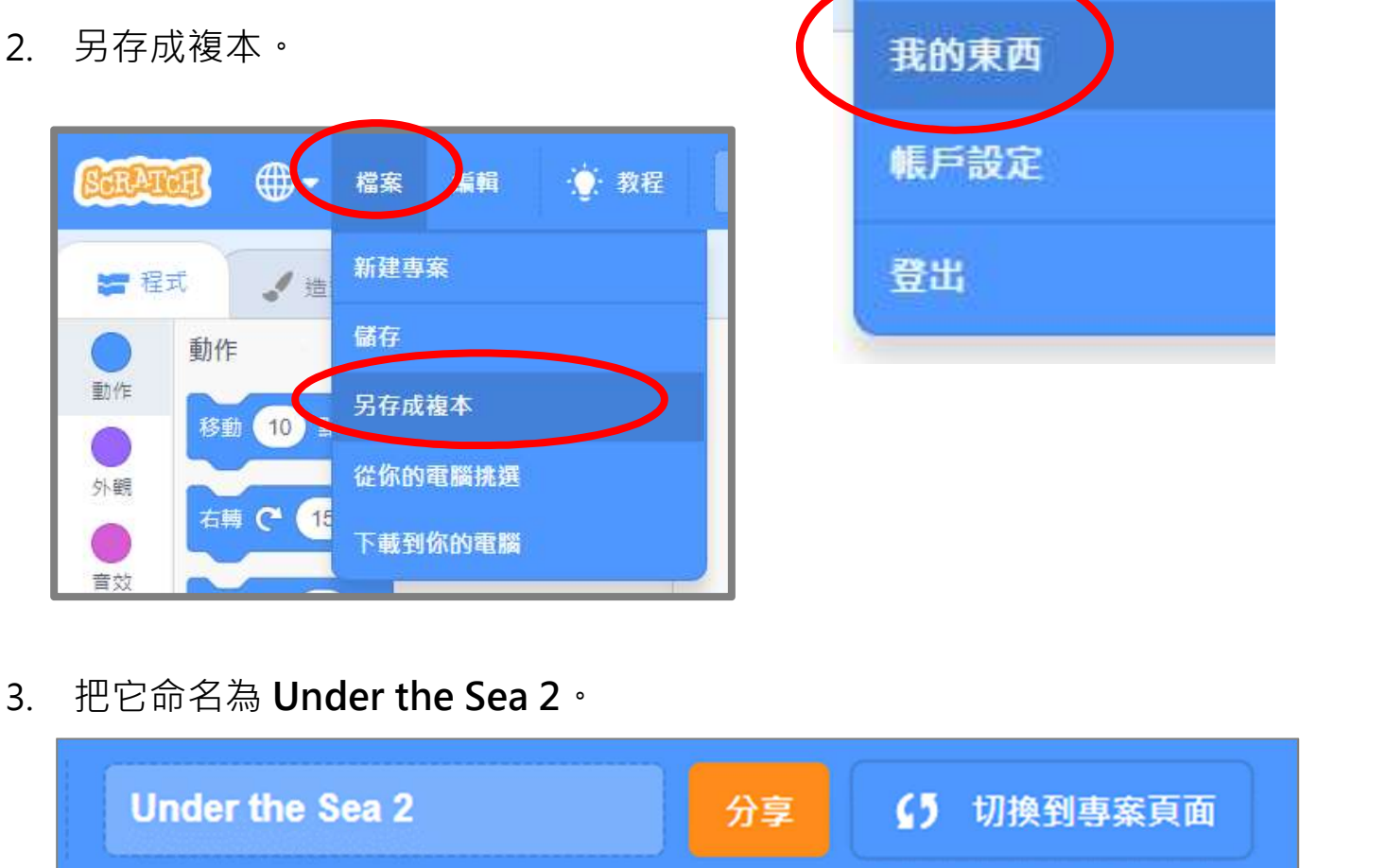

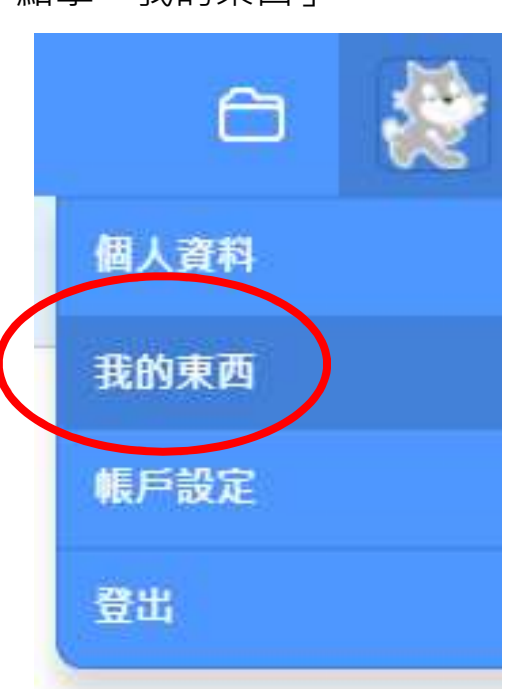

# **海底探險 要確定** 学習指引:第二教節 見學習指引 P.12

### 把專案另存成複本 | 見學習指引 P.12

# **海底探險 要確**

# 來編程:增加角色 | 見學習指引 P.12

1. 讓我們在海底交朋友吧!點擊「選個角色」。

2. 將另一個 (甚至更多)角色添加到海中。

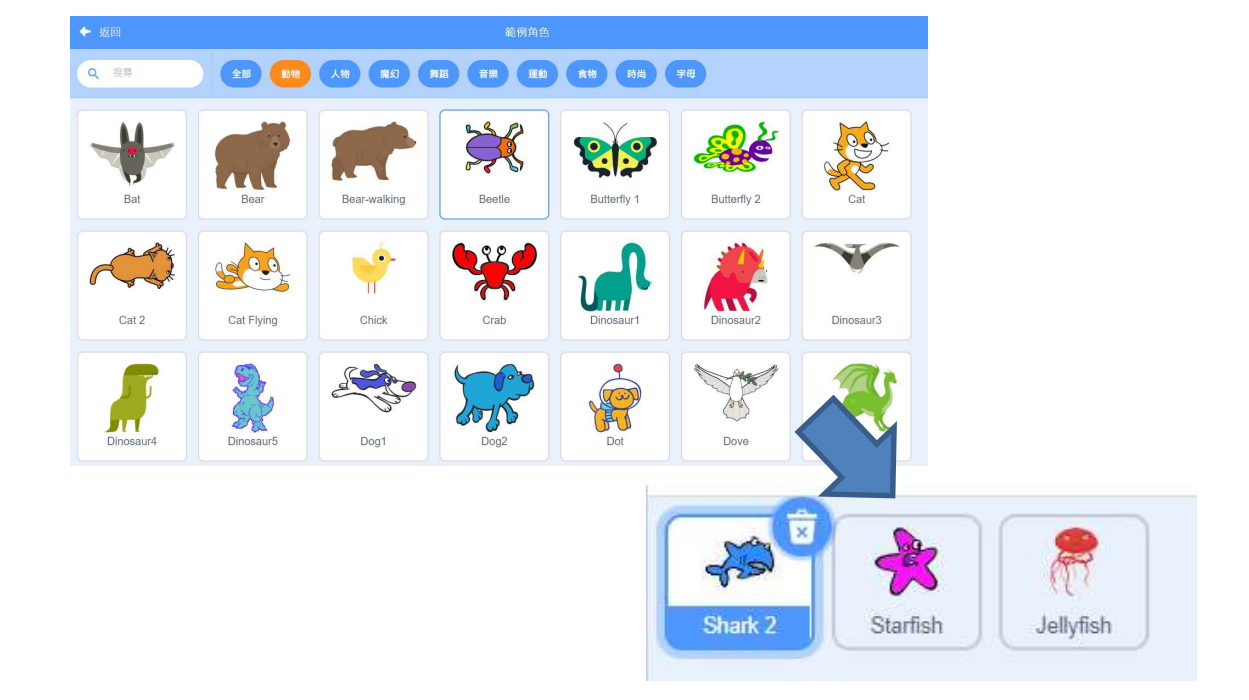

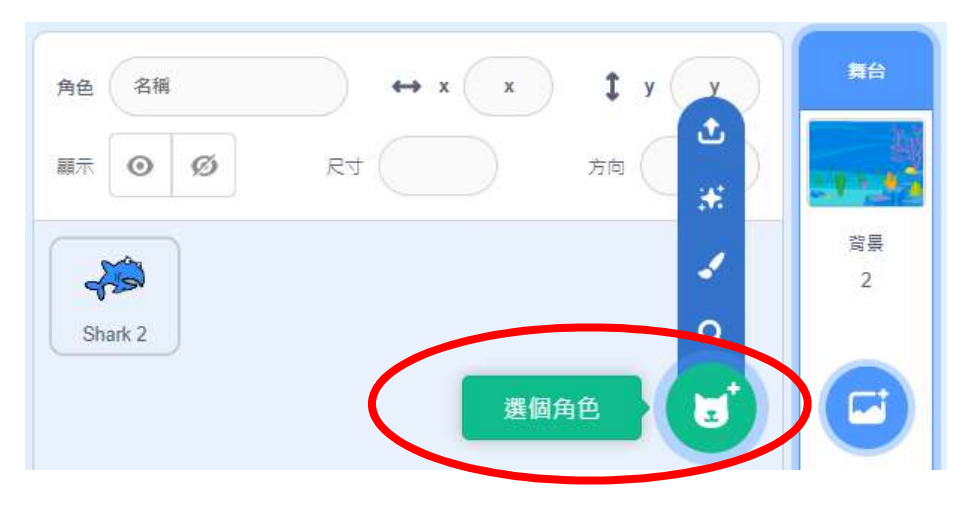

# 見學習指引 P.12

**海底探險 要確定** 学習指引:第二教節 單元二<br>聖指引 : 第二教節<br>見學習指引 P.13

1

### 重用和混合角色的指令方塊

1. 點擊我們在第一教節中創建的角色。 | ※

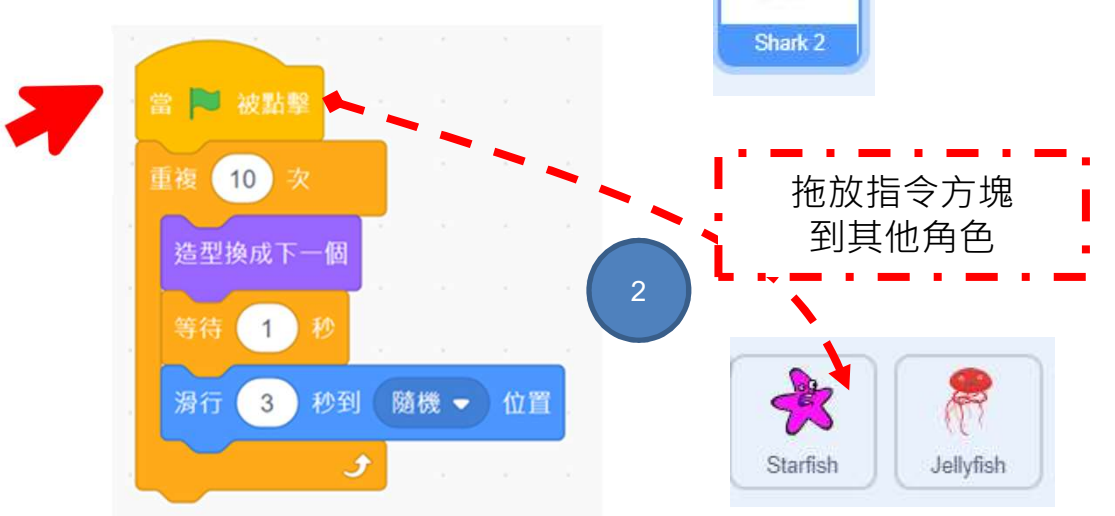

- 2. 將整組指令方塊拖到你想要的其他角色上。
- 3. 現在你會看到兩個角色有相同的指令方塊。

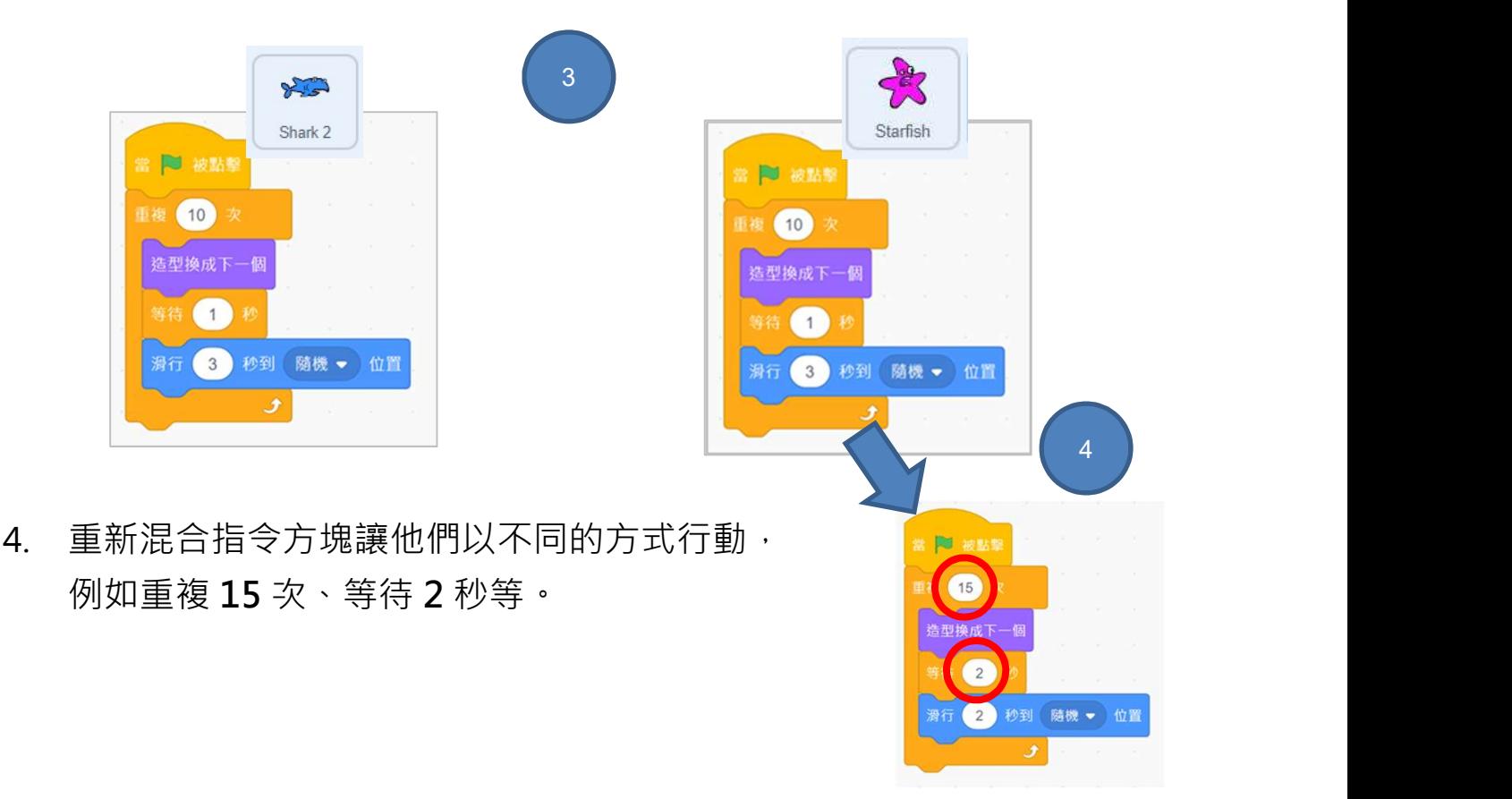

### 更多效果:加入背景和聲效 | 周學習指引 P.13

- 1. 你可添加更多背景 (例如水下、海洋或大海等) !
	- ← 返回 範例背景 Q搜尋 全部 魔幻 音樂 運動 戶外 室内 太空 水中 圖案 VI TTTT **Light DOOD** Arctic Baseball 1 Baseball 2 Basketball 1 Basketball 2 Beach Malibu Beach Rio 三業 EH **Blue Sky** Blue Sky 2 Bedroom 1 Bedroom 2 Bedroom 3 Bench With Boardwalk Castle 1 Castle 2 Castle 3 Chalkboard Circles Canvon Castle 4
- 2. 這是㇐個不斷改變背景的例子。
- 3. 你還可以添加聲效: あたり こうしょう こうしょう しゅう 10 秒

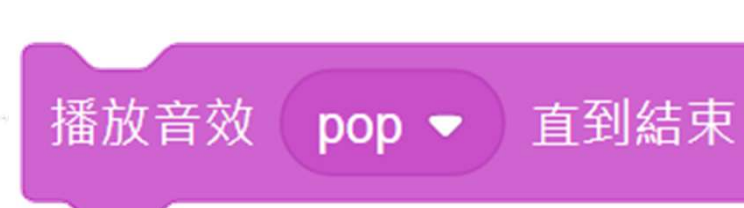

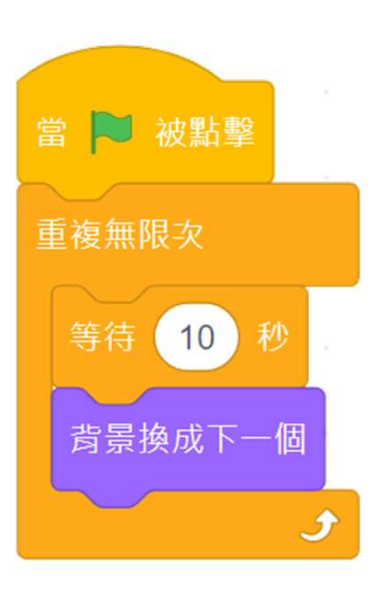

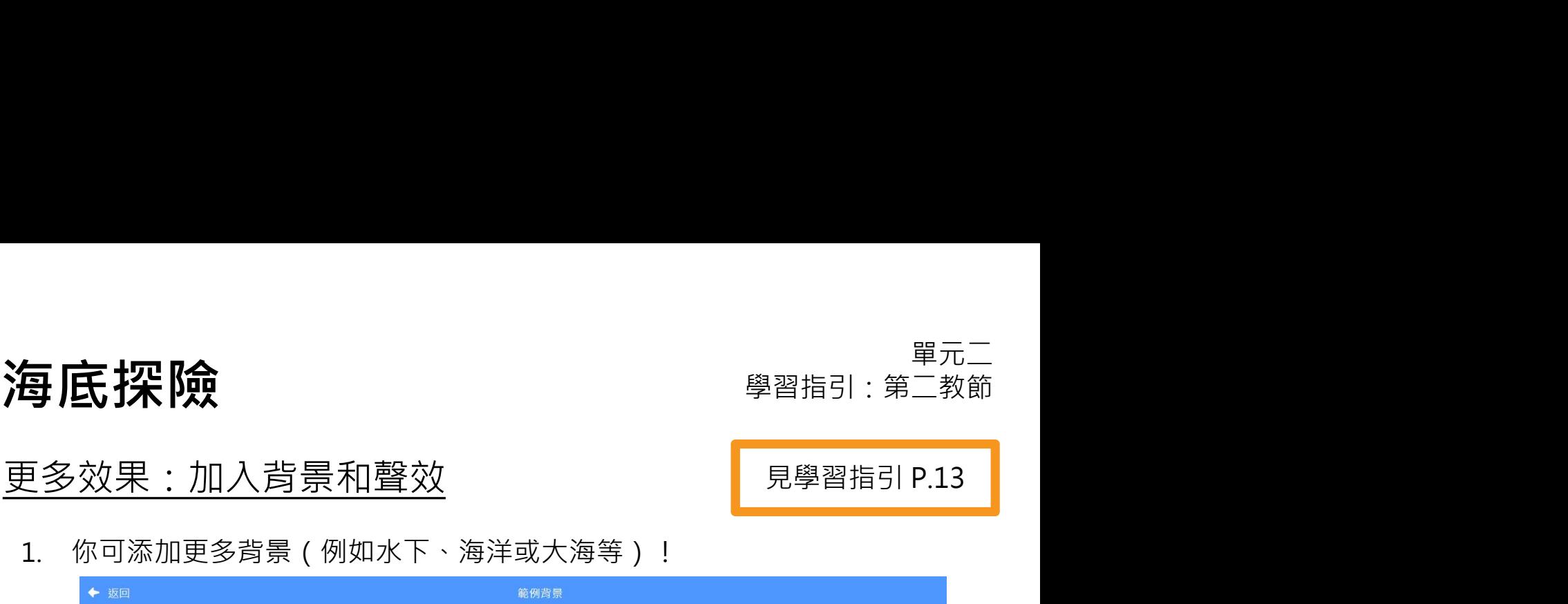

# 單元三:說故事 學習指引

目錄

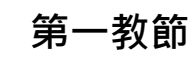

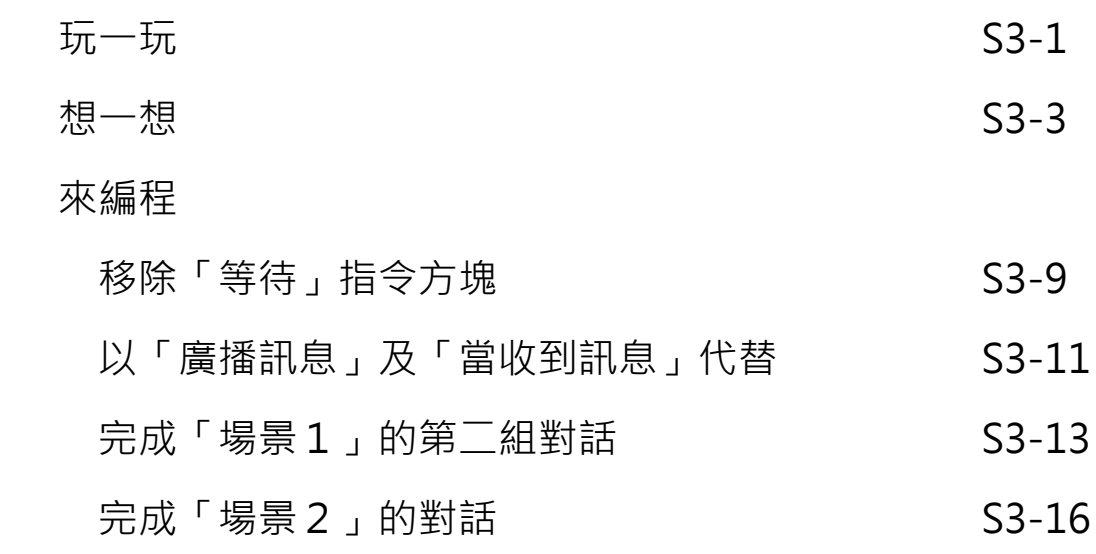

### **第二教節**

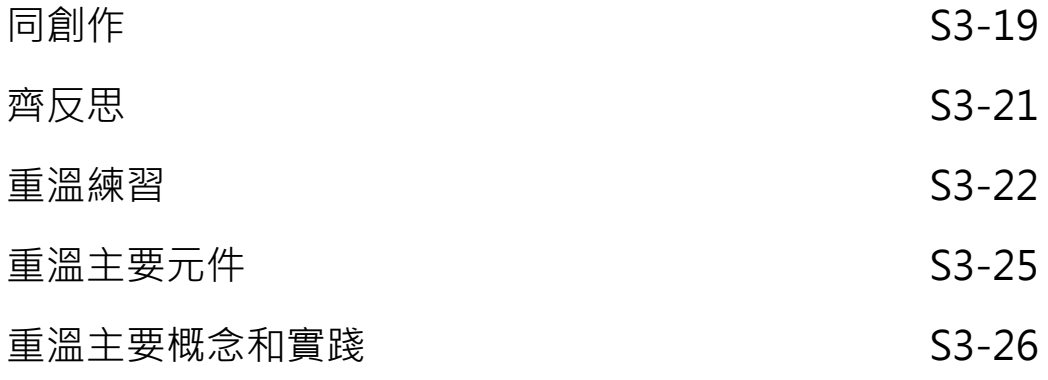

# 玩一玩

❑ 播放故事(範例)

https://scratch.mit.edu/projects/761138953/

- ❑ 這裏有多少個角色?
- ❑ 他們說了些什麼?
- ❑ 如何營造角色交談的效果?

### ❑ 對話的速度會否太快或太慢?你如何調整對話的 速度?

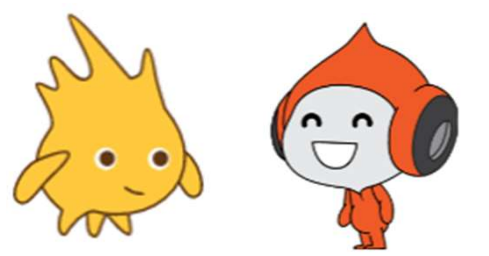

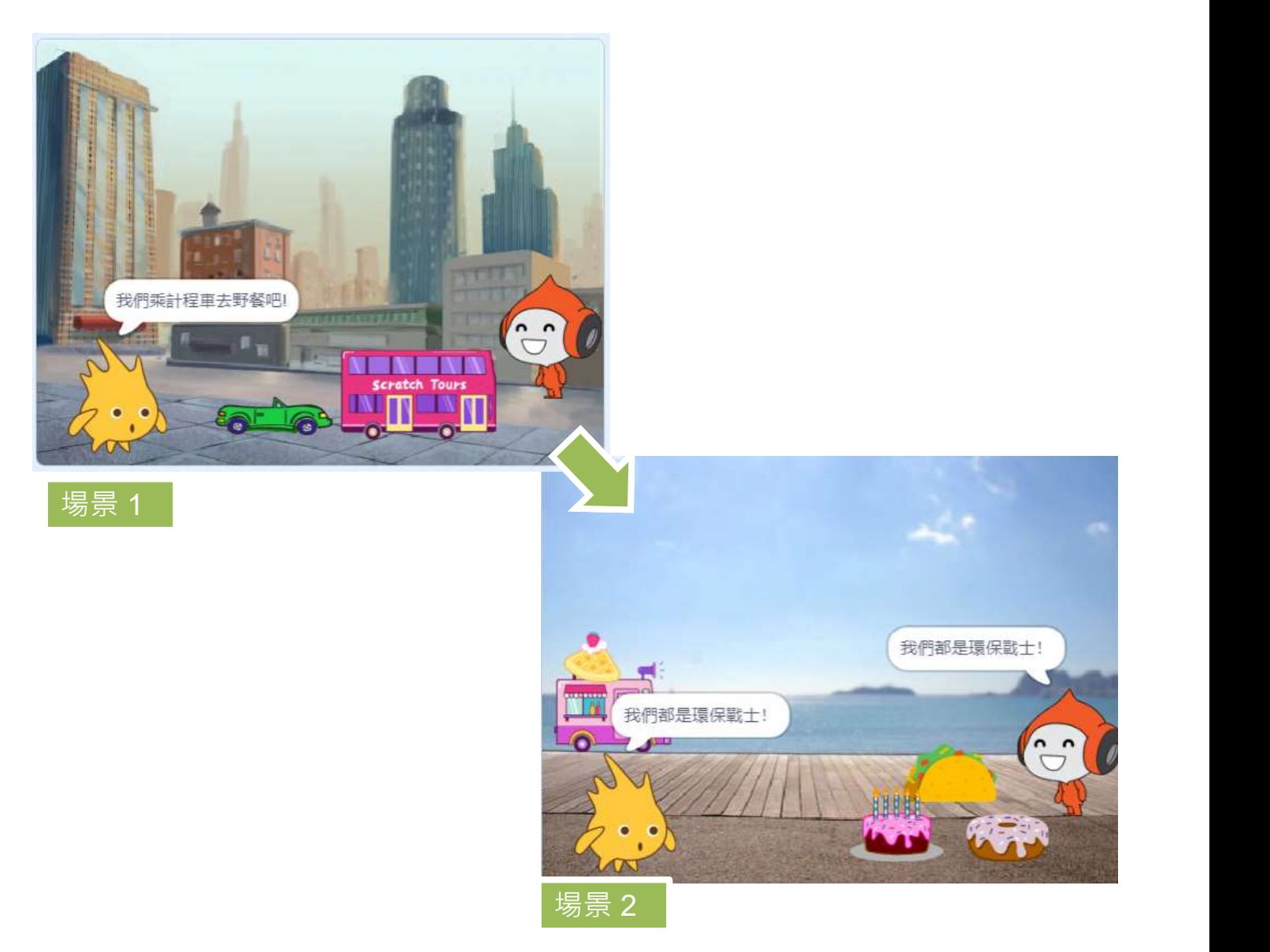

說故事 單元三 學習指引:第一教節

說故事 單元三 學習指引:第一教節

□ 當你在觀看示範故事時,請完成以下**腦圖**。

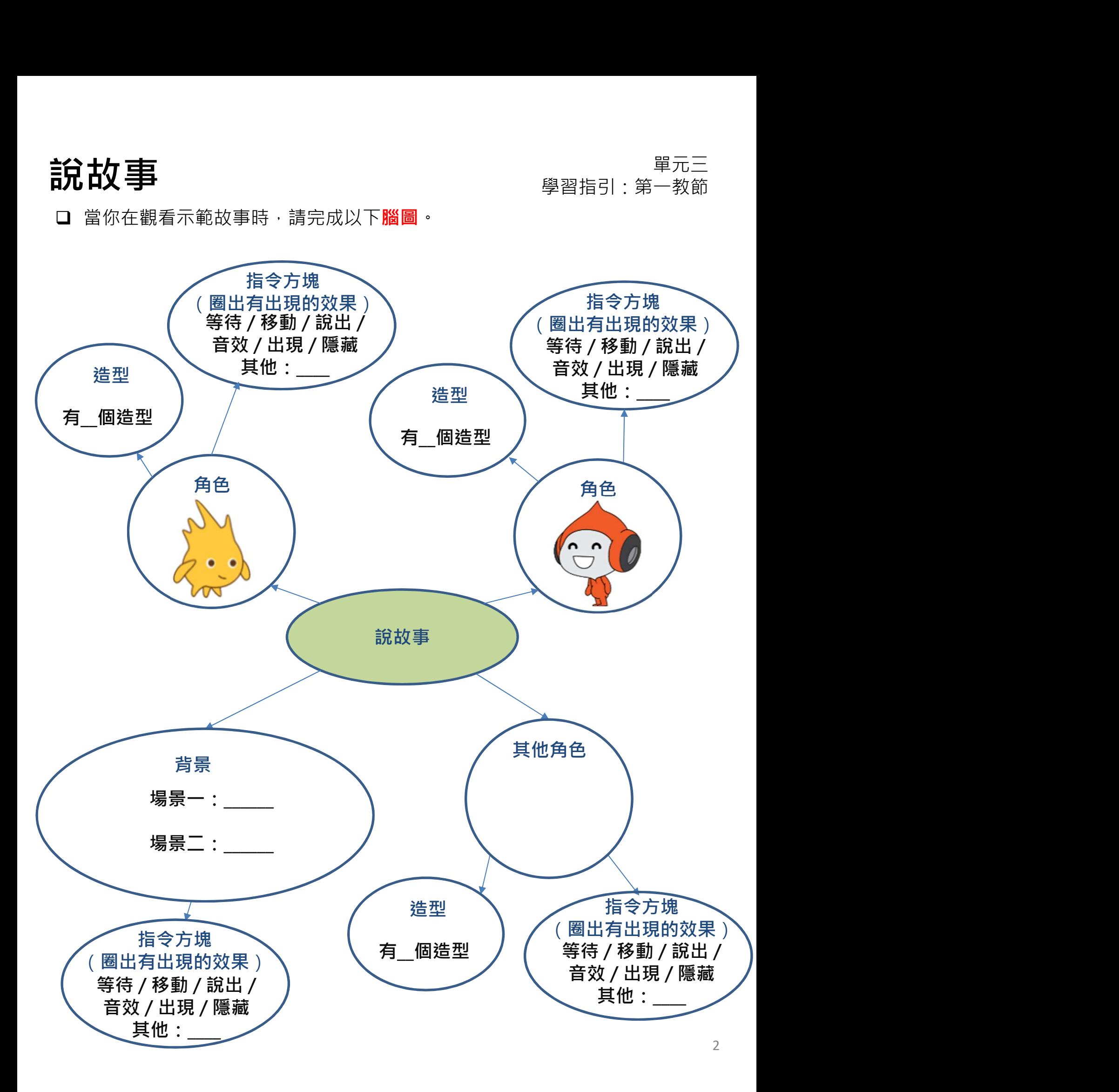

想一想

❑請把場景的英文字母順序填在方格內。

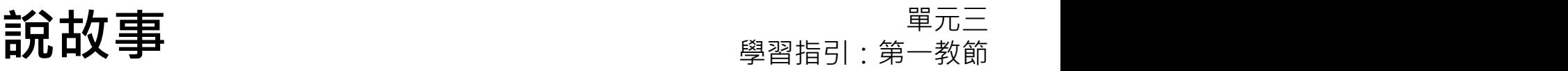

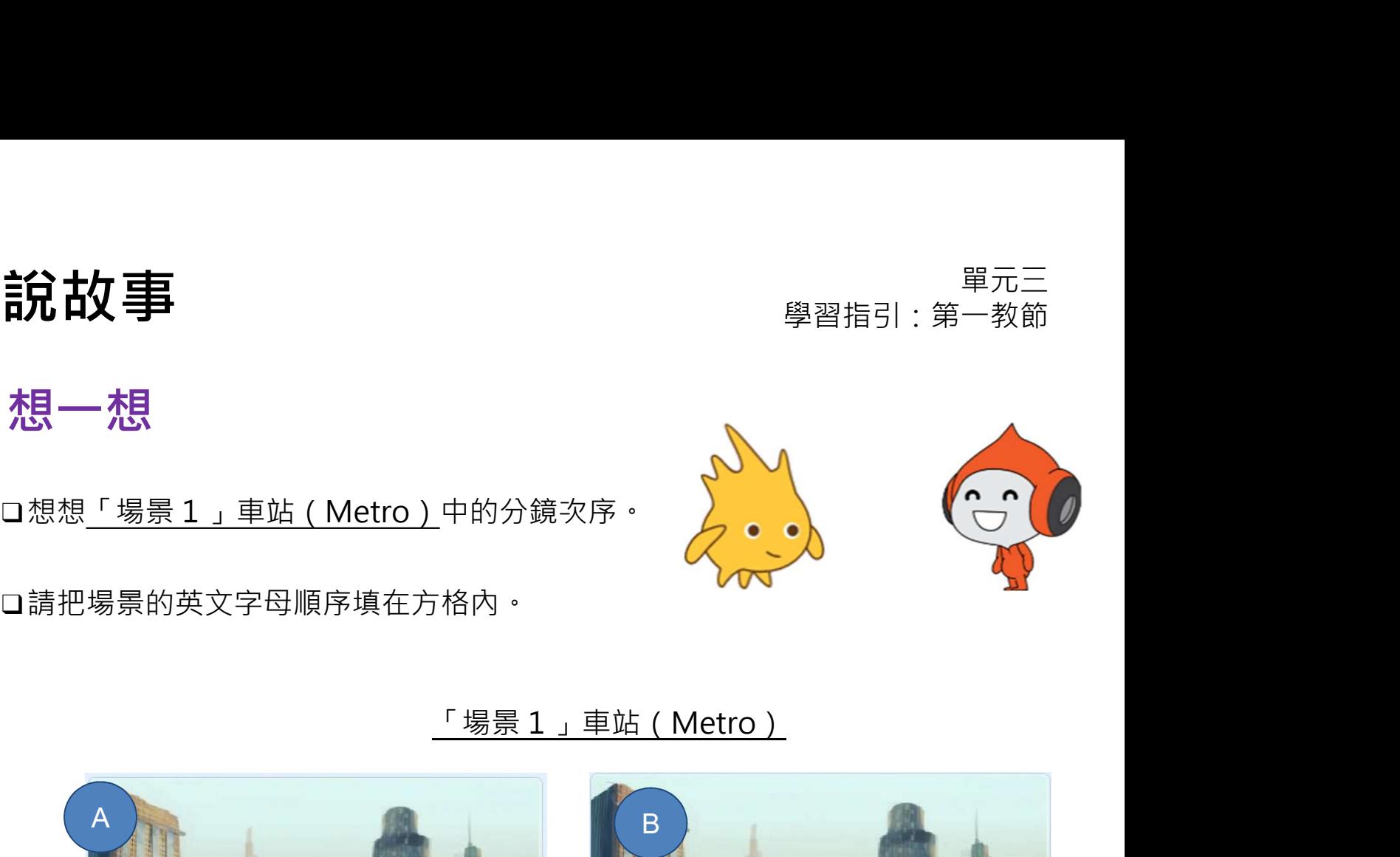

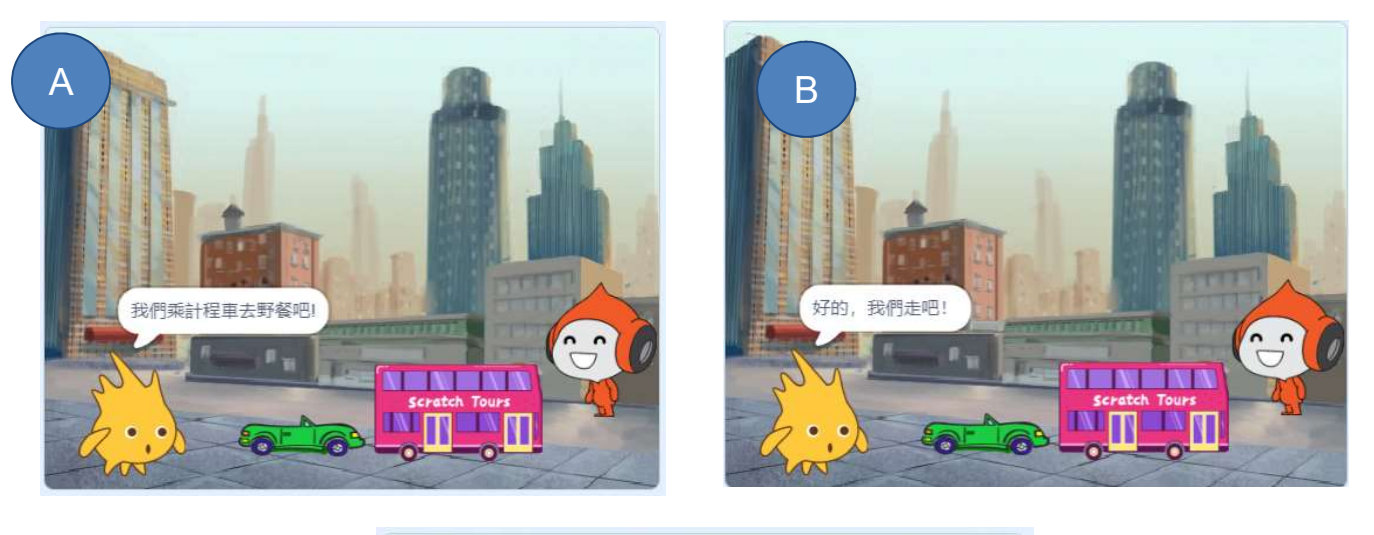

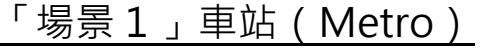

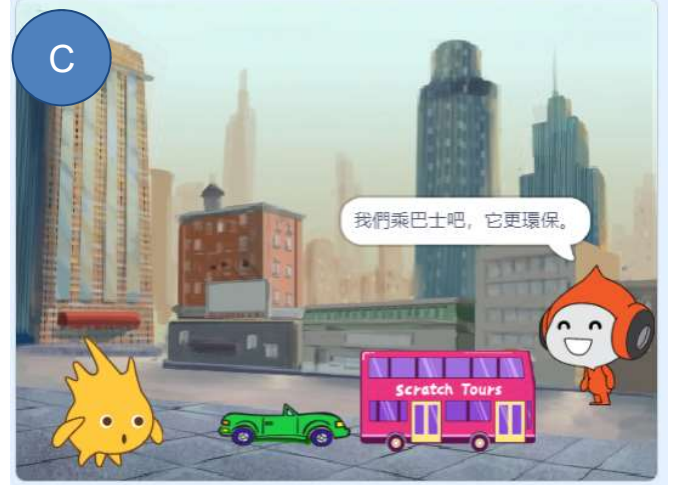

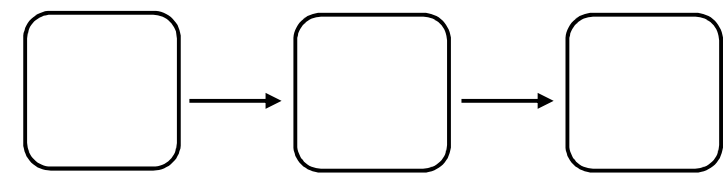

主分士女工事 こころ エコピューティックス エコピュータ エコピュータ エコピュータ エコピュータ エコピュータ エコピュータ きょうかん はんじょう はんじょう はんじょう はんじょう はんごう こうしょう はんじょう<br>おものは エコピュータ こころ こころ エコピュータ きょうしょう きょうしょう こうしょう こうしょう こうしょく こうしょう こうしょう はんこうしょう こうしょう こうしょう こうしょう こうしょう こうしょく 學習指引:第一教節

想一想

□ 「場景2」海邊 (Boardwalk) 的分鏡次序是怎樣的?

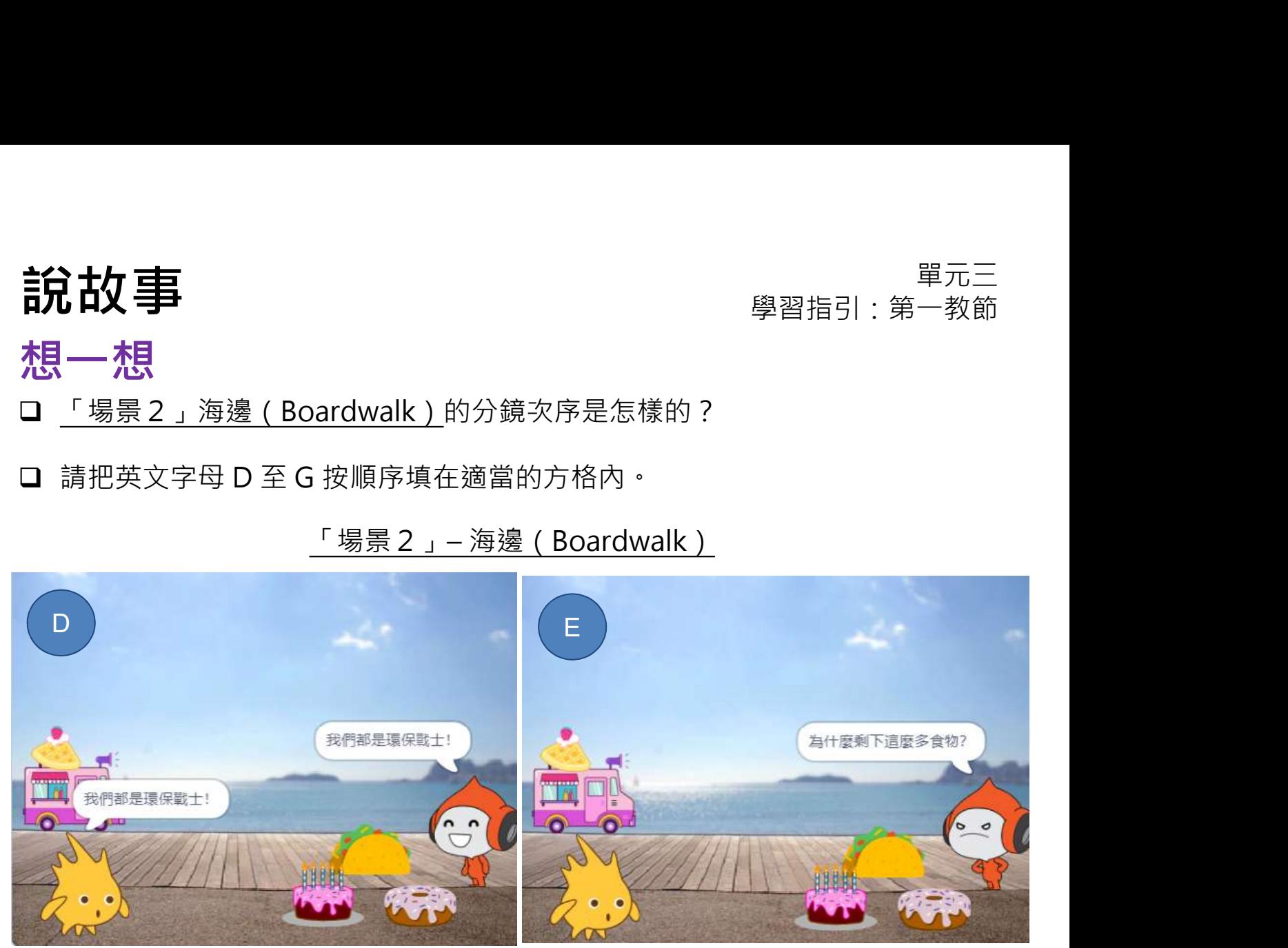

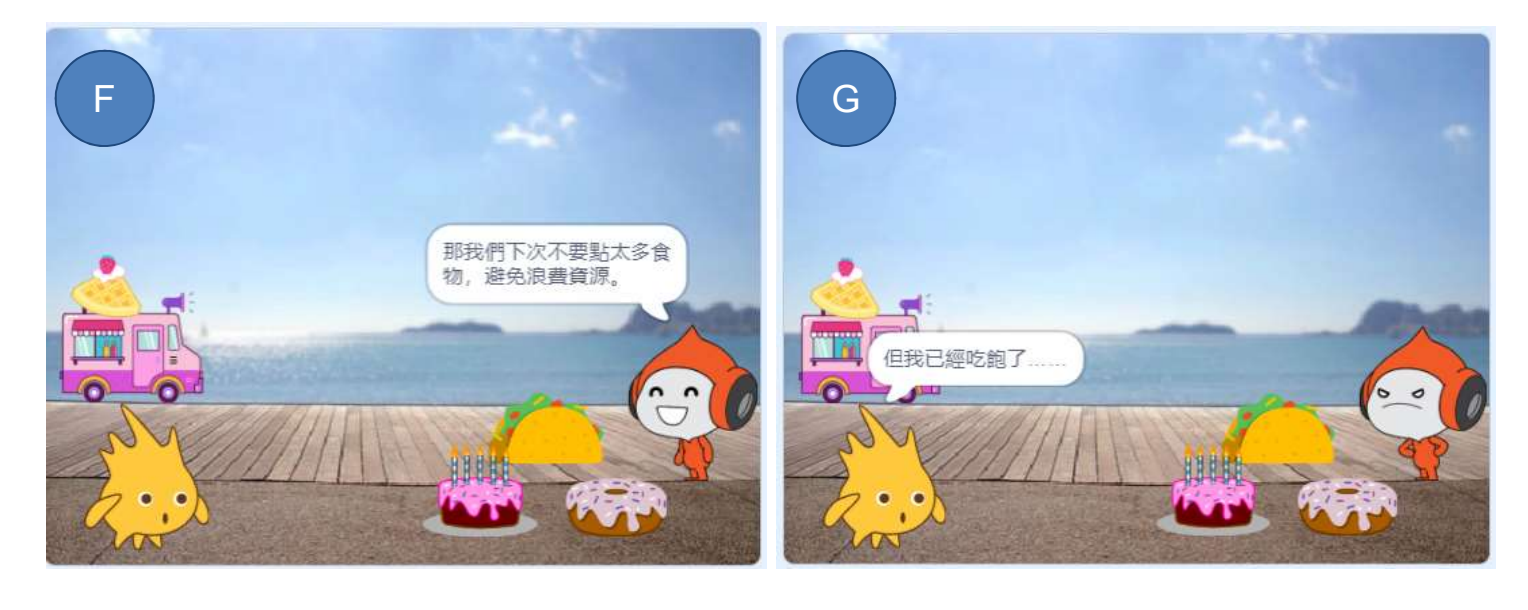

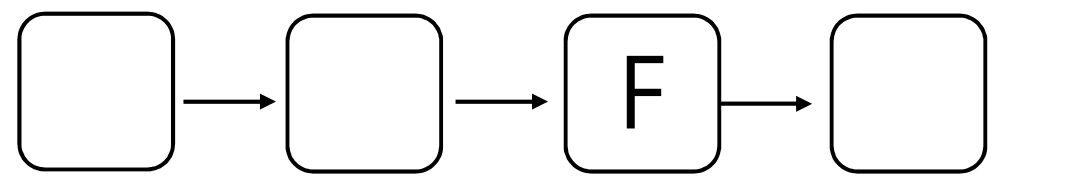

說故事 單元三 學習指引:第㇐教節

### 想一想

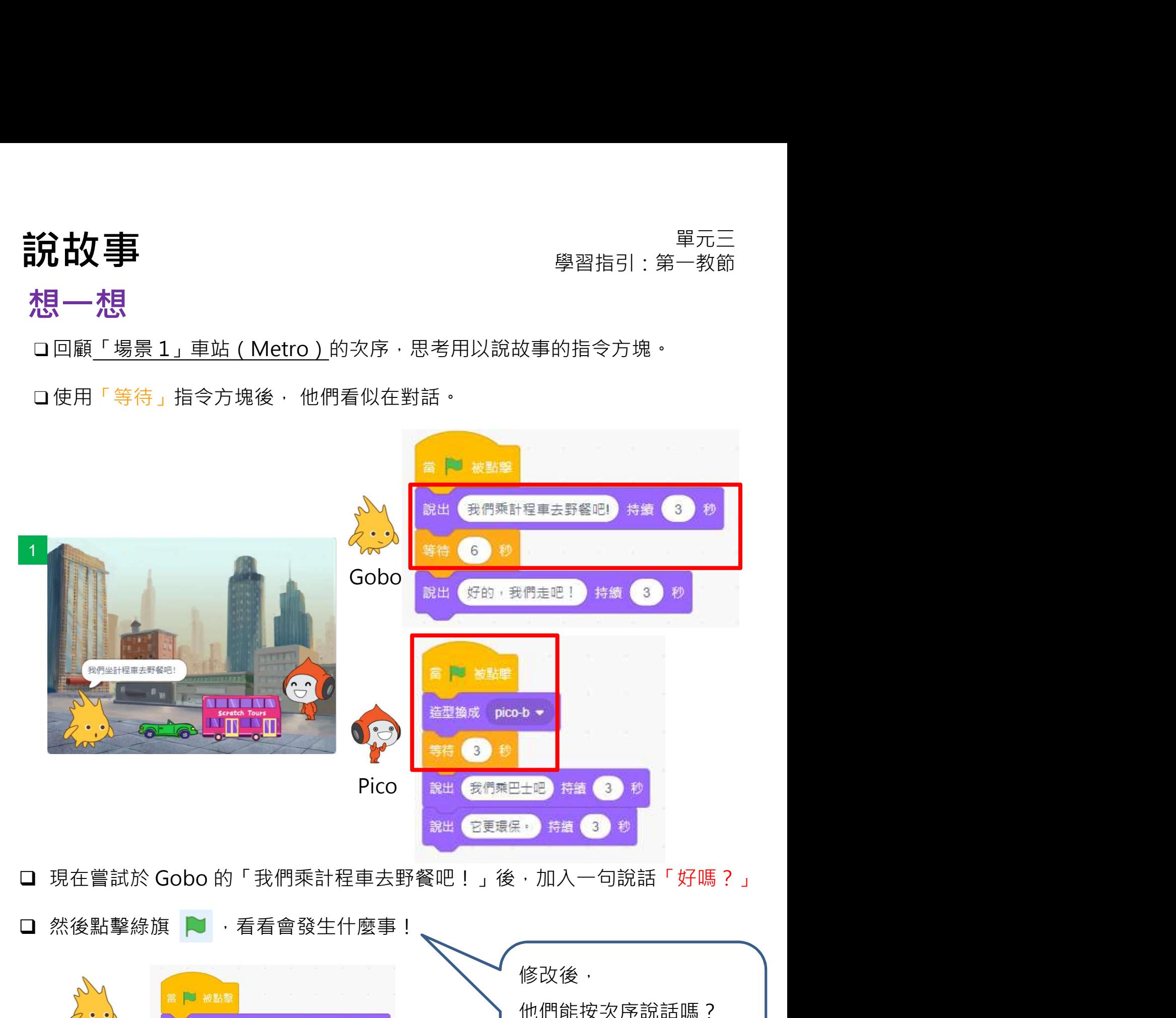

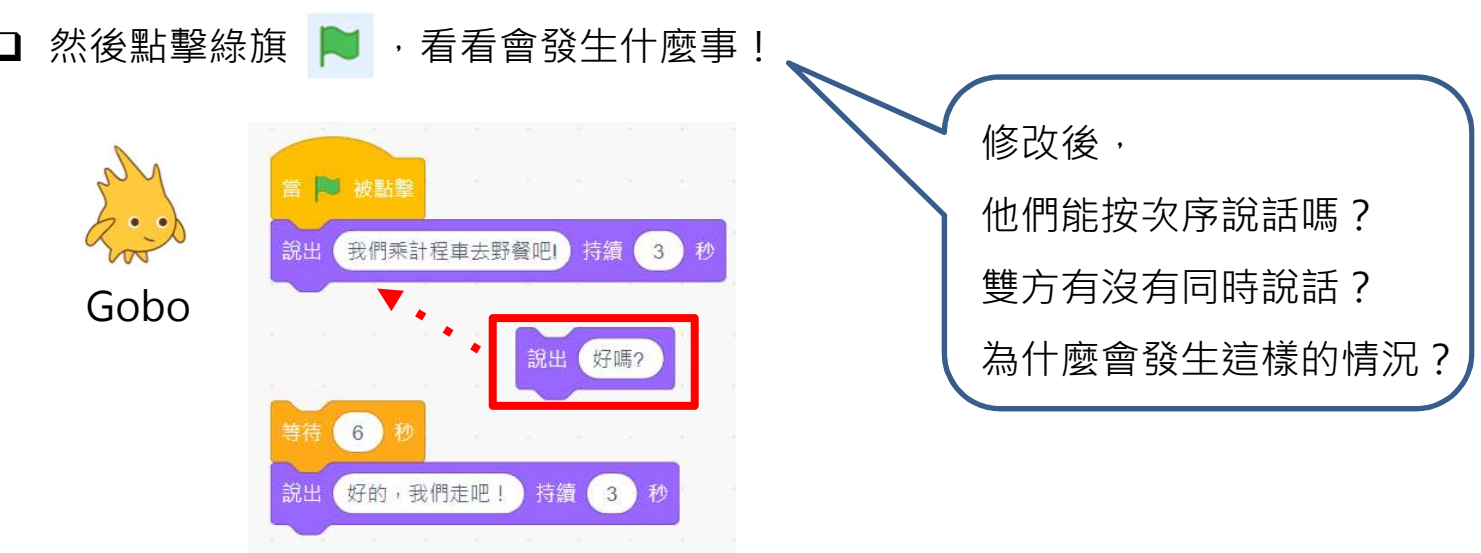

說故事

單元三 學習指引:第一教節

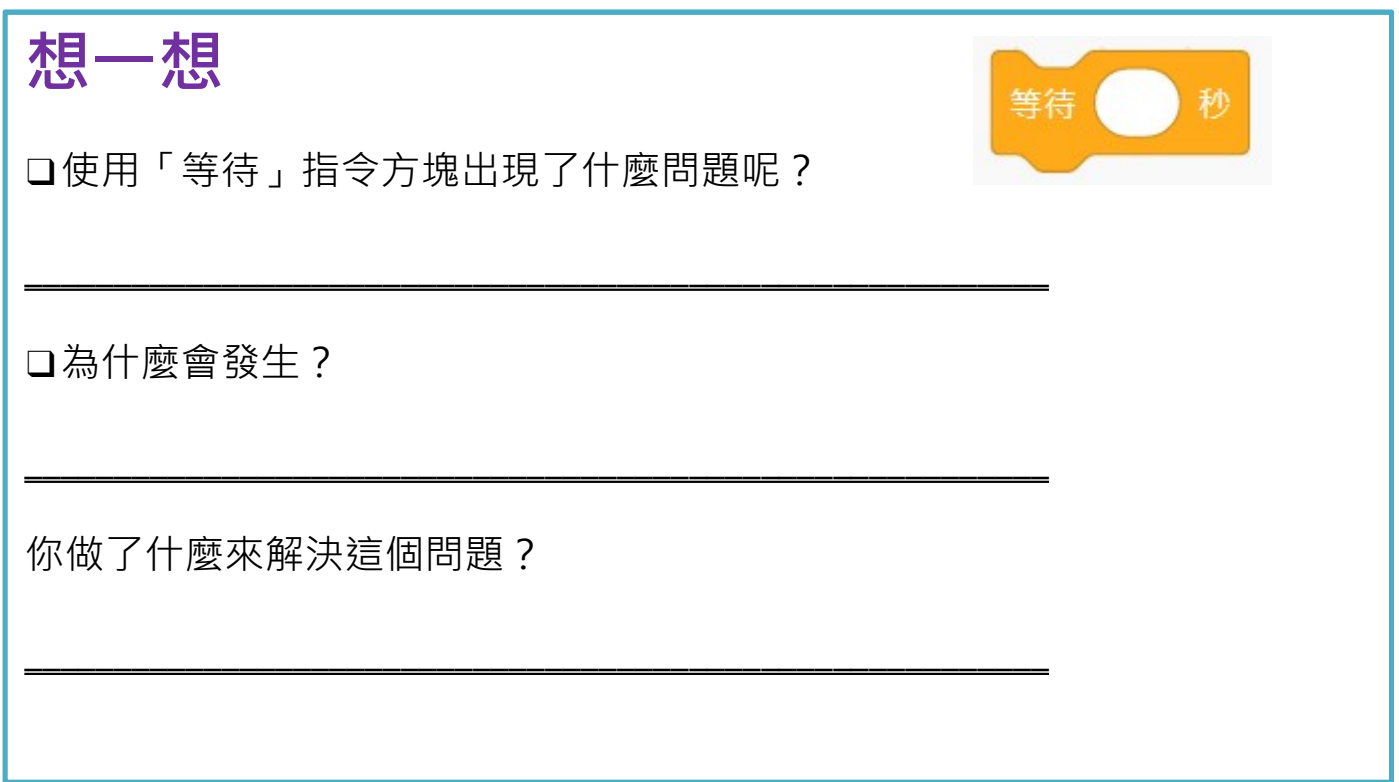

### 不插電課堂活動:廣播的角色扮演

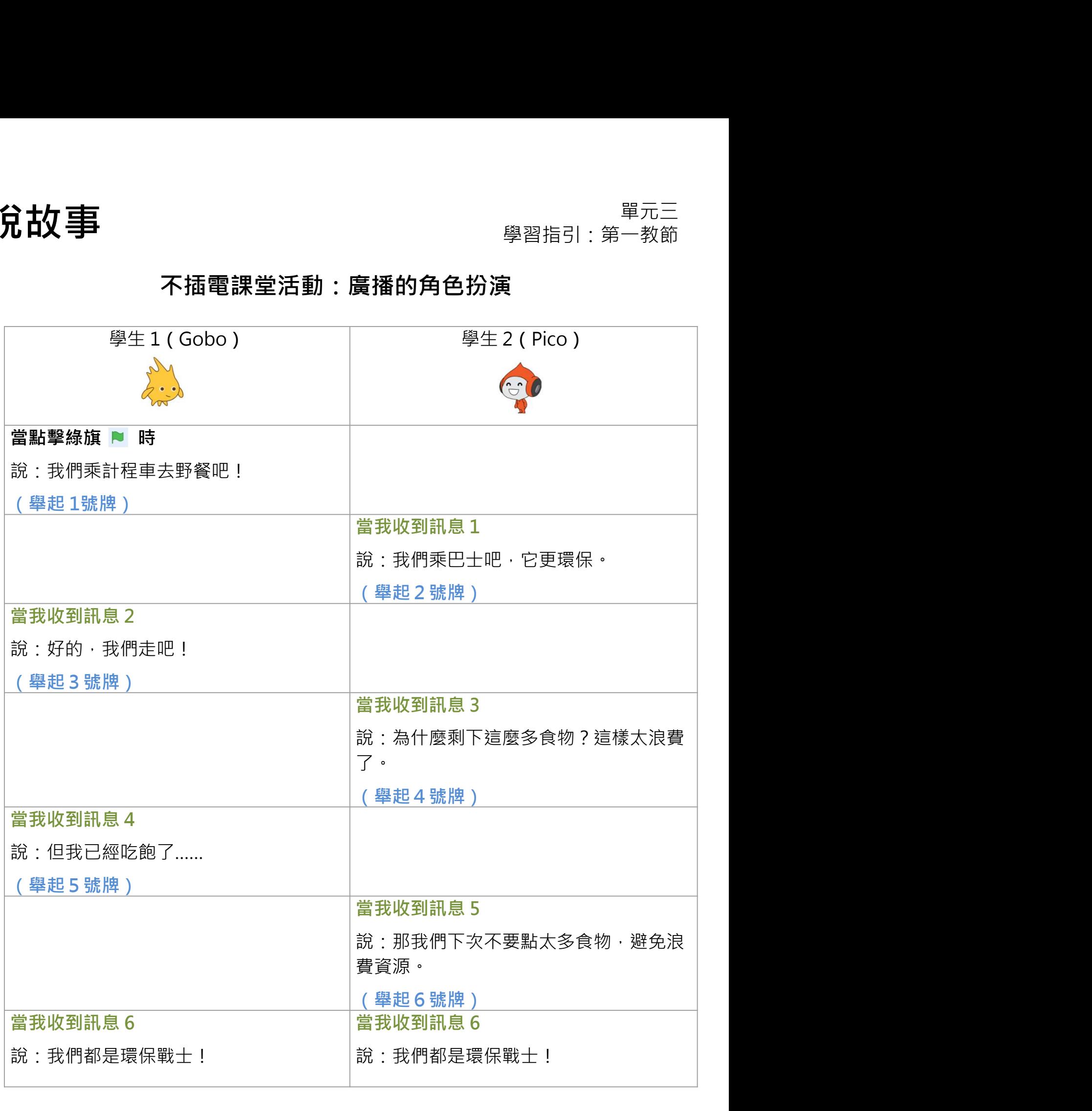

# 來編程 **說放事**<br>你將在此活動使用「廣播訊息」 <sub>學習指引:第一教節<br>及「當收到訊息」的指令方塊來<br>修改相關的 Scratch 專案,代替<br>使用「等待」指令方塊。 ( )<br><br>**來編程**<br>1. 講到scratch.mit.edu 登入你的帳號。 ( )<br>2. 請在 https://scratch.mit.edu/projects/761138953 進入 Storytelling 的專案。</sub> 3. 我們將使用這專案中的編碼,因此我們需要先「改編」這個專案。<br>3. 我們將使用這事案中的編碼。因而,我們將使用這事案中的編碼。<br>3. 請到scratch.mit.edu登入你的帳號。<br>2. 請在https://scratch.mit.edu/projects/761138953 進入 Storytelling 的專案。<br>3. 我們將使用這專案中的編碼。因此我們需要先「改編」這個專案。請點擊 你將在此古動使用「廣播訊息」的指令方塊來<br>及「當收到訊息」的指令方塊來<br>使用「等待」指令方塊。<br>使用「等待」指令方塊。<br>2. 請在https://scratch.mit.edu登入你的帳號。 ( )<br>2. 請在https://scratch.mit.edu/projects/761138953 進入 Storytelling 的專案。<br>3. 我們將使用這專案中的編碼‧因此我們需要先「改編」這個專案・請點擊<br>「改編」按鈕。 1  $2 \mid$ 你將在此活動使用「廣播訊息」 及「當收到訊息」的指令方塊來 修改相關的 Scratch 專案,代替 使用「等待」指令方塊。 說故事 單元三 學習指引 · 第一教節

- 
- 「改編」按鈕。

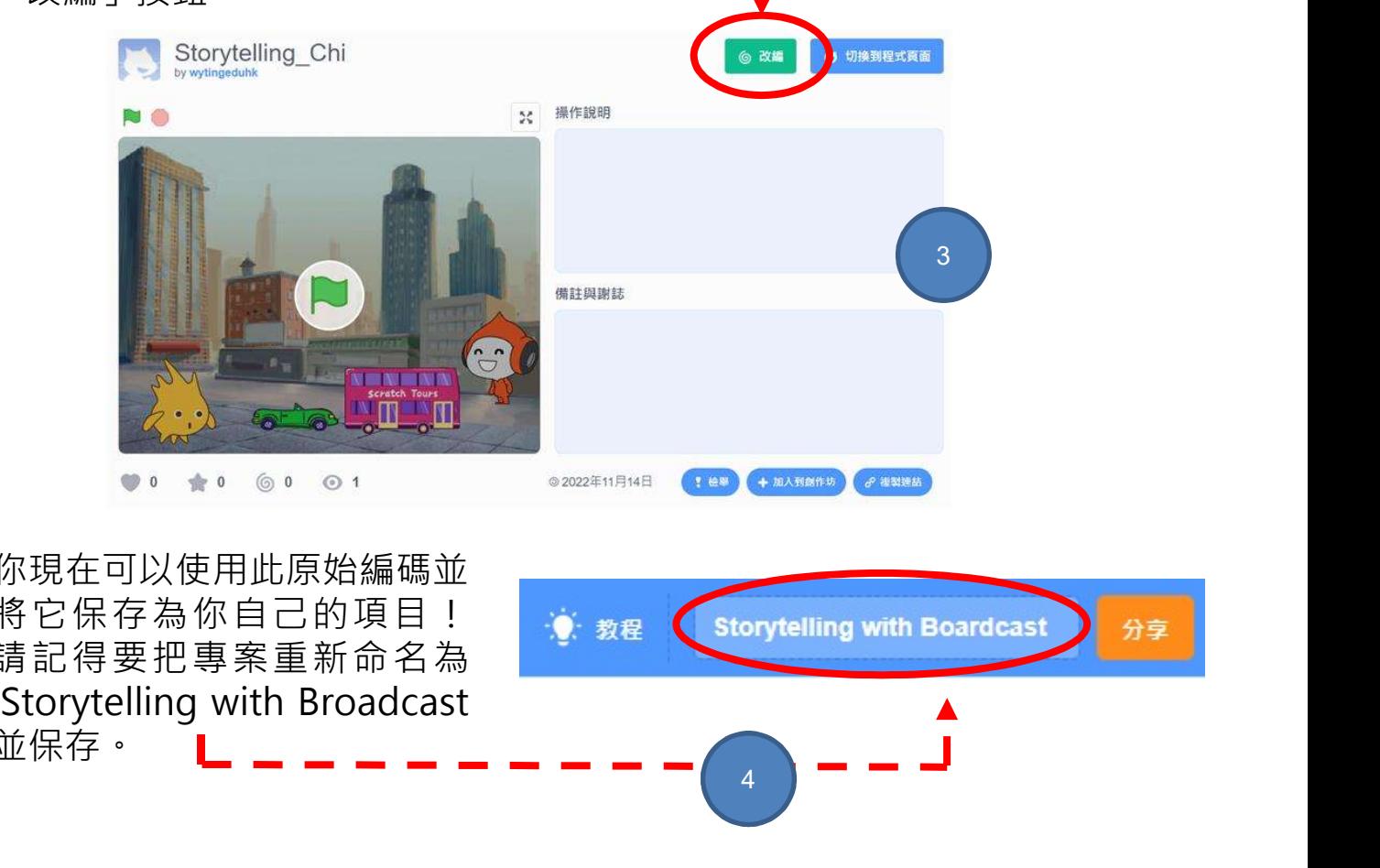

4. 你現在可以使用此原始編碼並 將它保存為你自己的項目! <sub>, 教程</sub> storytelling with Boardcast 請記得要把專案重新命名為 並保存。  $4 \sqrt{2}$ 

2. 分拆指令方塊。

### 來編程:移除「等待」指令方塊

現在我們將使用「廣播訊息」及「當收到訊息」的指令方塊來取代「等待」指令 方塊。請按情節提要的每個部份分拆 Gobo 和 Pico 的編碼, 然後刪除「等待」指 令方塊。

1. 點擊「角色」以打開 Gobo 的講稿。<br>2.

### 2  $\mathbb{C}^{\mathfrak{o}}$ 當 | 被點擊 喜 初 被點擊 Pico 説出 我們乘計程車去野餐吧! 持續 3 秒 1 說出 我們乘計程車去野餐吧 持續 3 秒 等待 6 秒 等待 6 秒 說出 好的,我們走吧! 持續 3 秒 說出 好的, 我們走吧! 持續 3 秒 背景換成 Boardwalk ▼ 背景換成 Boardwalk ▼ 等待 6 秒 等待 6 秒 說出 但我已經吃飽了…… 持續 3 秒 說出 但我已經吃飽了…… 持續 3 秒 等待 3 秒 等待 3 秒 說出 我們都是環保戰士! 持續 3 秒 説出 我們都是環保戰士! 持續 3 秒 3. 將「等待」指令方塊拖出編程區域 4. 完成!

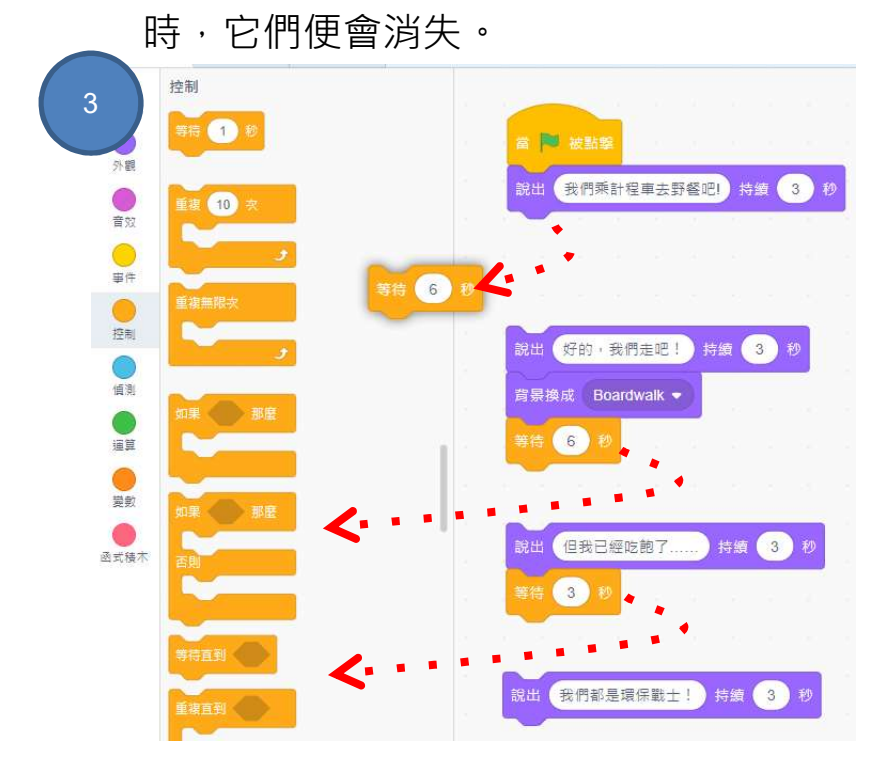

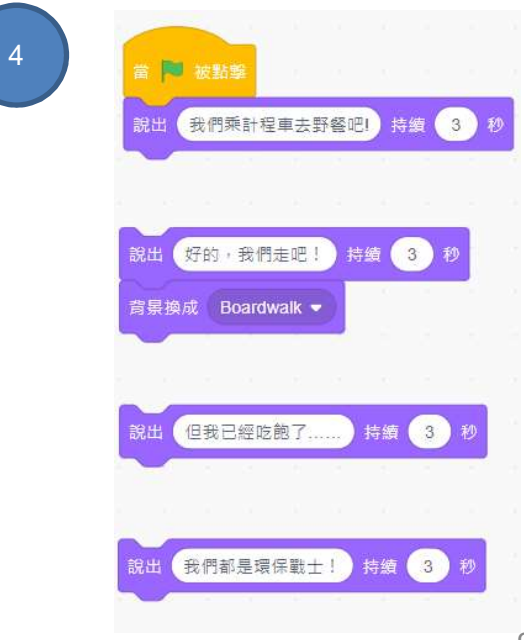

說故事 單元三 學習指引:第一教節

### 來編程:移除「等待」指令方塊

□ 重複進行我們剛剛為 Gobo 完成的步驟,並刪除 Pico 的「等待」指令方塊, 如以下所示。

Pico 的指令方塊:

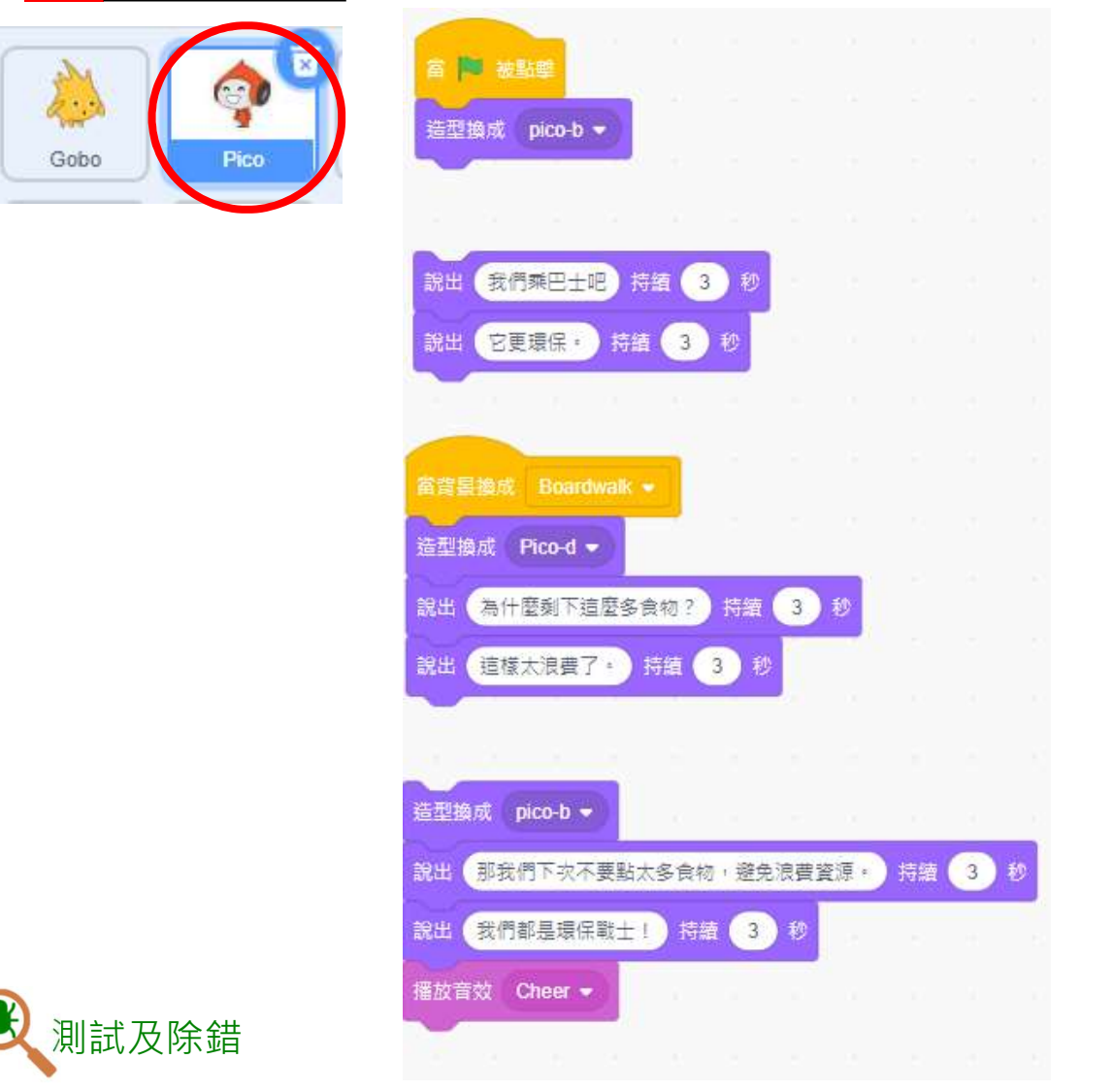

讓我們來測試一下!在刪除所有「等待」指令方塊後,點擊綠旗會發生什麼事?

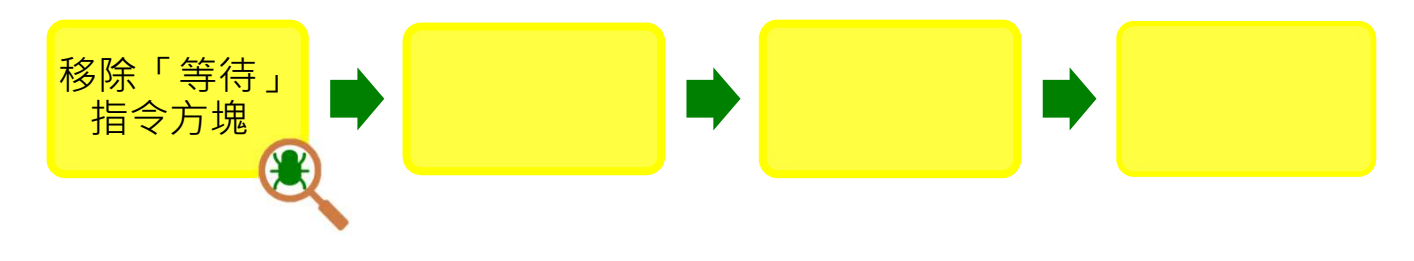

主分士女工事 こころ エコピューティックス エコピュータ エコピュータ エコピュータ エコピュータ エコピュータ エコピュータ きょうかん はんじょう はんじょう はんじょう はんじょう はんごう こうしょう はんじょう<br>おものは エコピュータ こころ こころ エコピュータ きょうしょう きょうしょう こうしょう こうしょう こうしょく こうしょう こうしょう はんこうしょう こうしょう こうしょう こうしょう こうしょう こうしょく 學習指引:第㇐教節

### 來編程:以「廣播訊息」及「當收到訊息」代替

請使用「廣播訊息」及「當收到訊息」的指令方塊取代所有在角色對話中使用

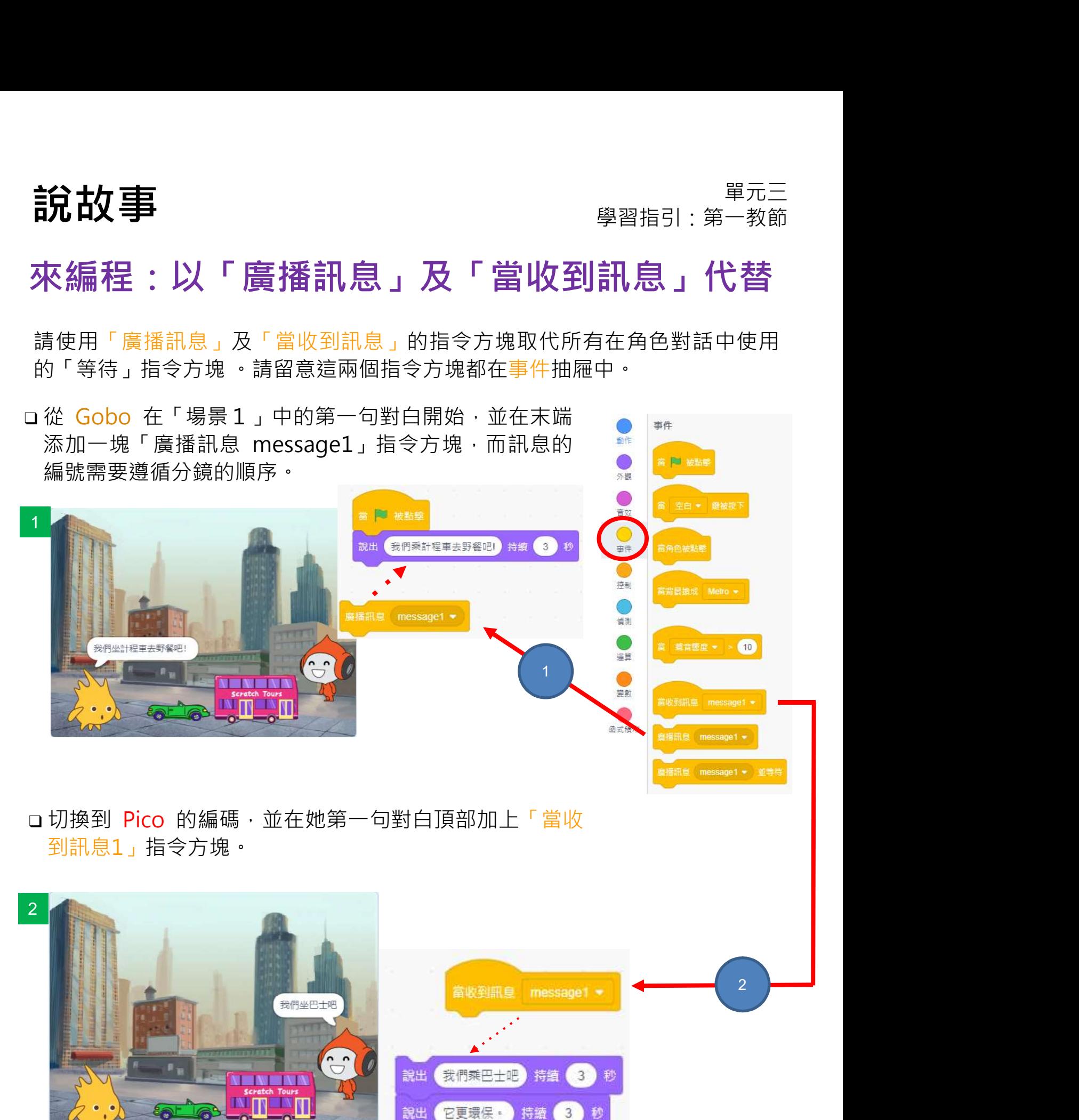
說故事 單元三 學習指引 · 第一教節

# 來編程:以「廣播訊息」及「當收到訊息」代替

當你添加了「廣播」及「當收到訊息」指令方塊後,你現在應該有以下的指令方塊。

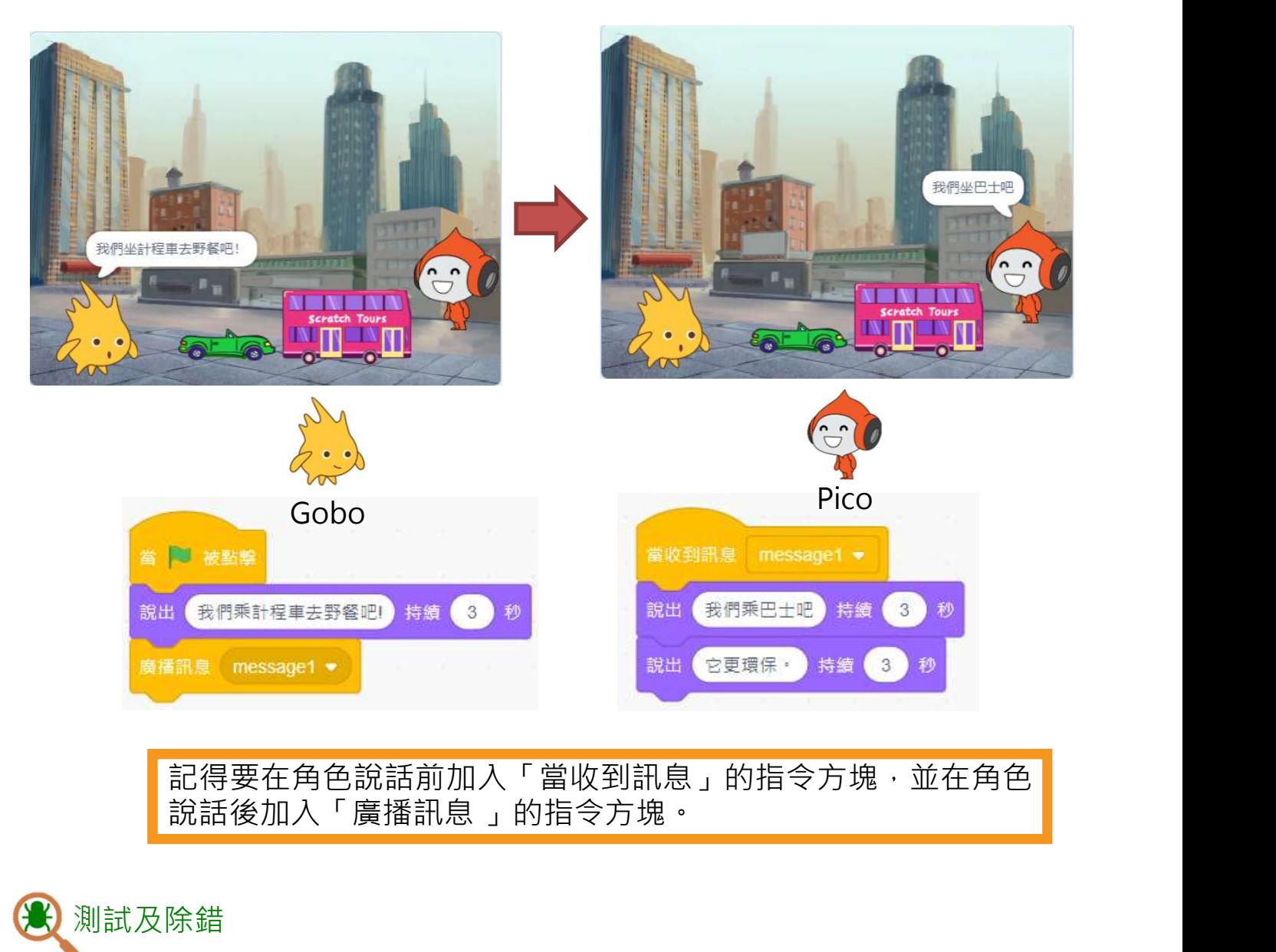

記得要在角色說話前加入「當收到訊息」的指令方塊,並在角色<br>說話後加入「廣播訊息 」的指令方塊。

#### 測試及除錯

讓我們來測試一下!當你單擊綠旗時會發生什麼事呢? 那些角色能否與對方對話?

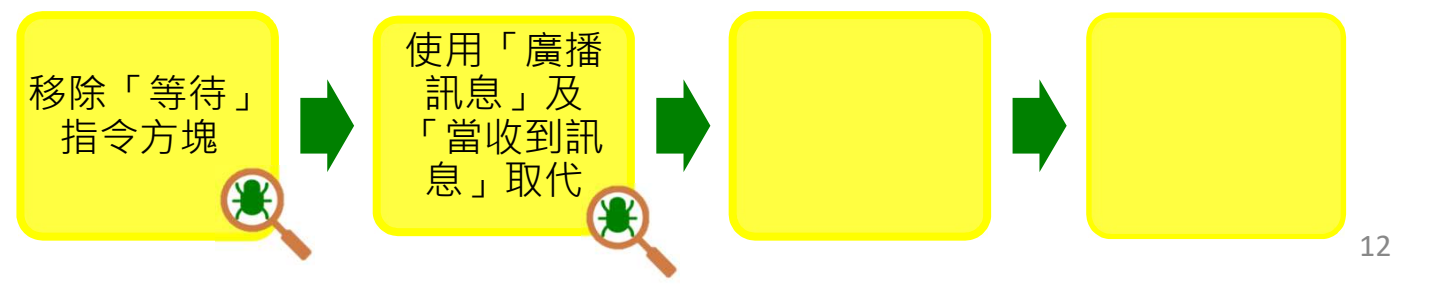

說故事 單元三 學習指引:第一教節

# 來編程:完成「場景1」的第二組對話

**說放事**<br>**來編程:完成「場景1」的第二組對話**<br><sup>請為所有「場景1」的對白加上「廣播訊息」指令方塊。現在 Gobo 需要向<br>Pico 廣播她的回應,輪到 Gobo 發言了。<br><br>1.拖出一個新的「廣播訊息」指令方塊,並點擊 message1,再選取</sup> Pico 廣播她的回應,輸到 Gobo 發言了。 1. 拖出㇐個新的「廣播訊息」指令方塊,並點擊 message1,再選取

- 
- 

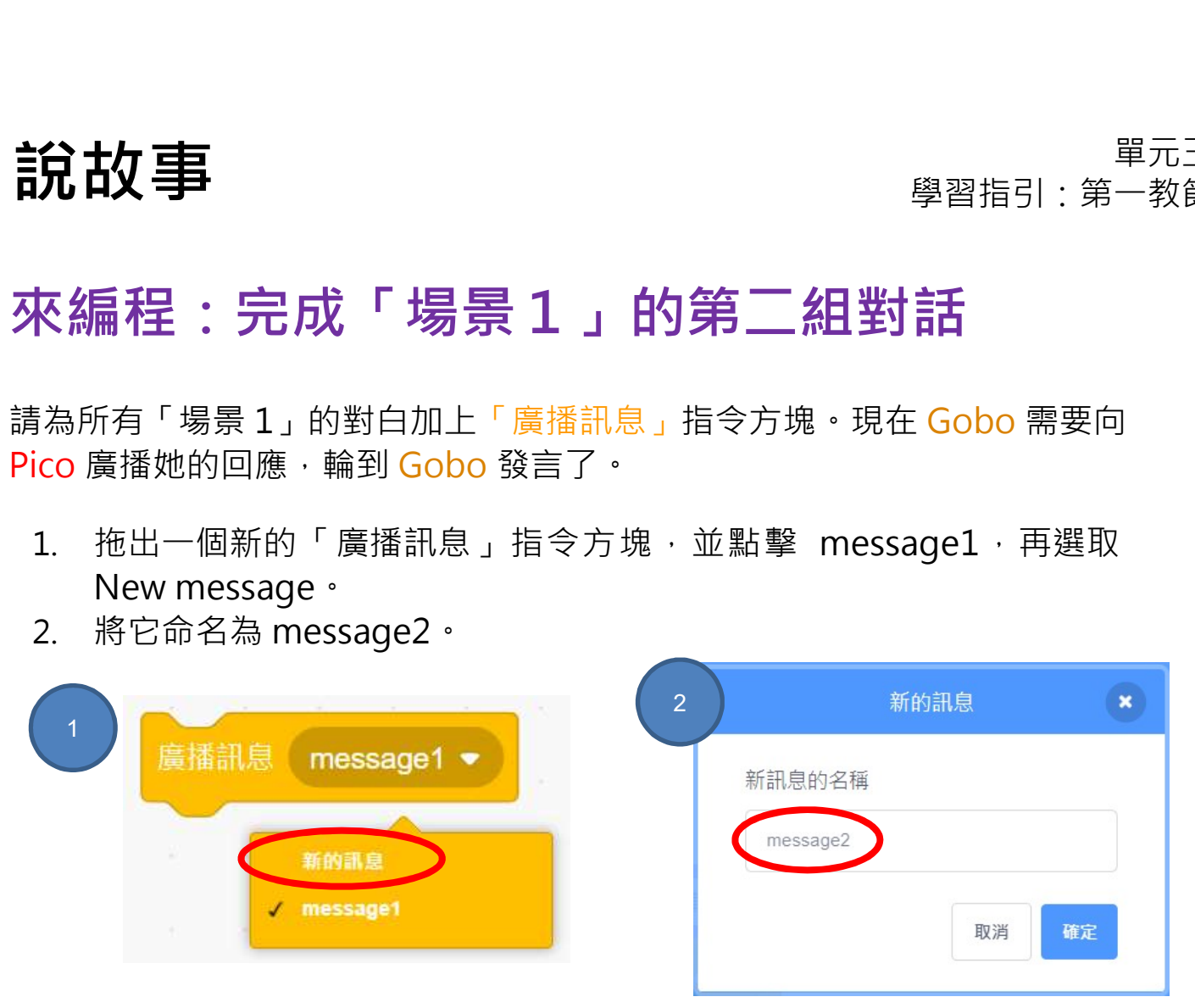

3. 將「廣播訊息」的指令方塊移到 Pico 說話指令方塊的末端。

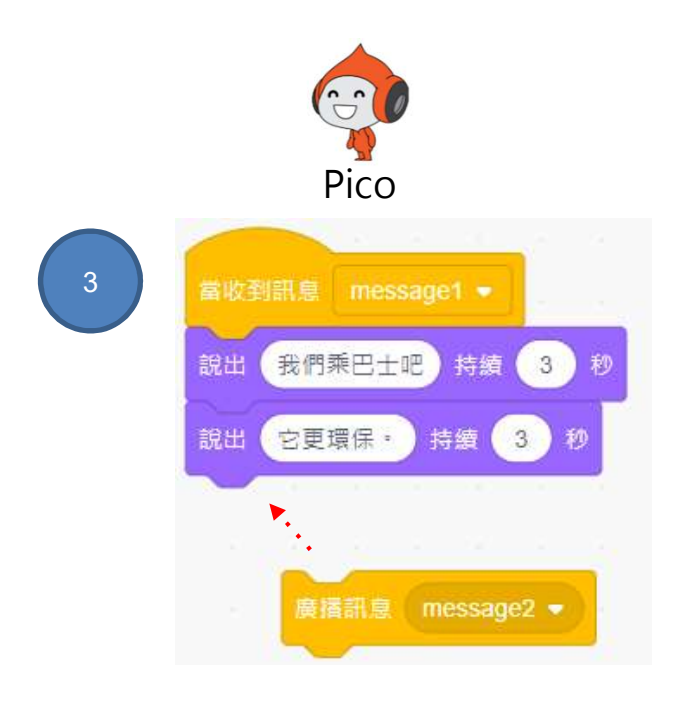

說故事 單元三 學習指引 · 第一教節

## 來編程:完成「場景1」的第二組對話

分鏡中的下一步 (3) 是 Gobo 的下一句對白。

**說故事 – 『第四本語』の大学**<br>來編程:完成「場景1」的第二組對話<br>分鏡中的下一步(3)是Gobo 的下一句對白。<br>『重複你之前完成的步驟・並在 Gobo 的講稿中添加「當收到訊息」和「廣<br>『精」的指令方塊・最後再將新訊息命名為 message3。

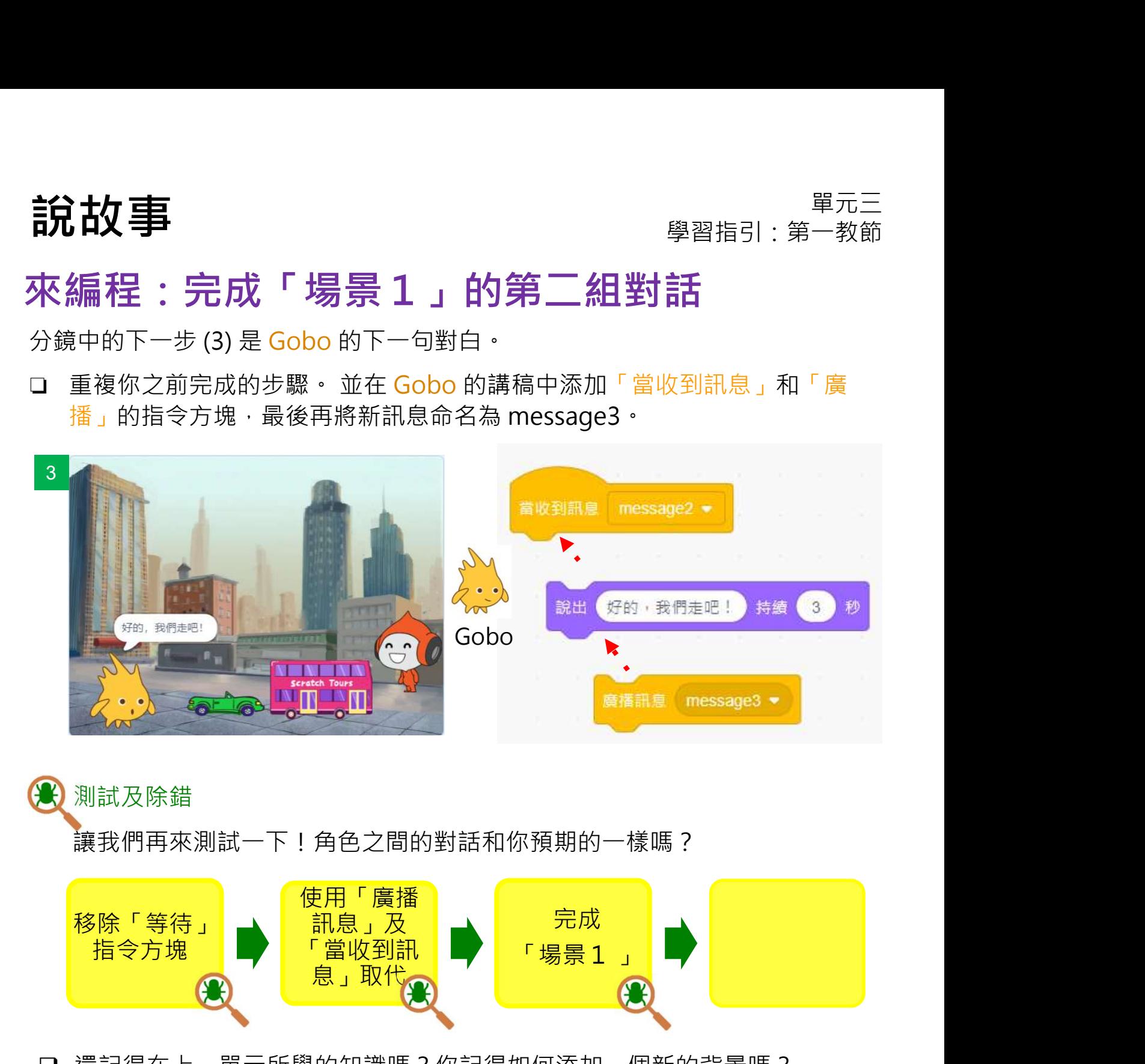

#### 測試及除錯

讓我們再來測試一下!角色之間的對話和你預期的一樣嗎?

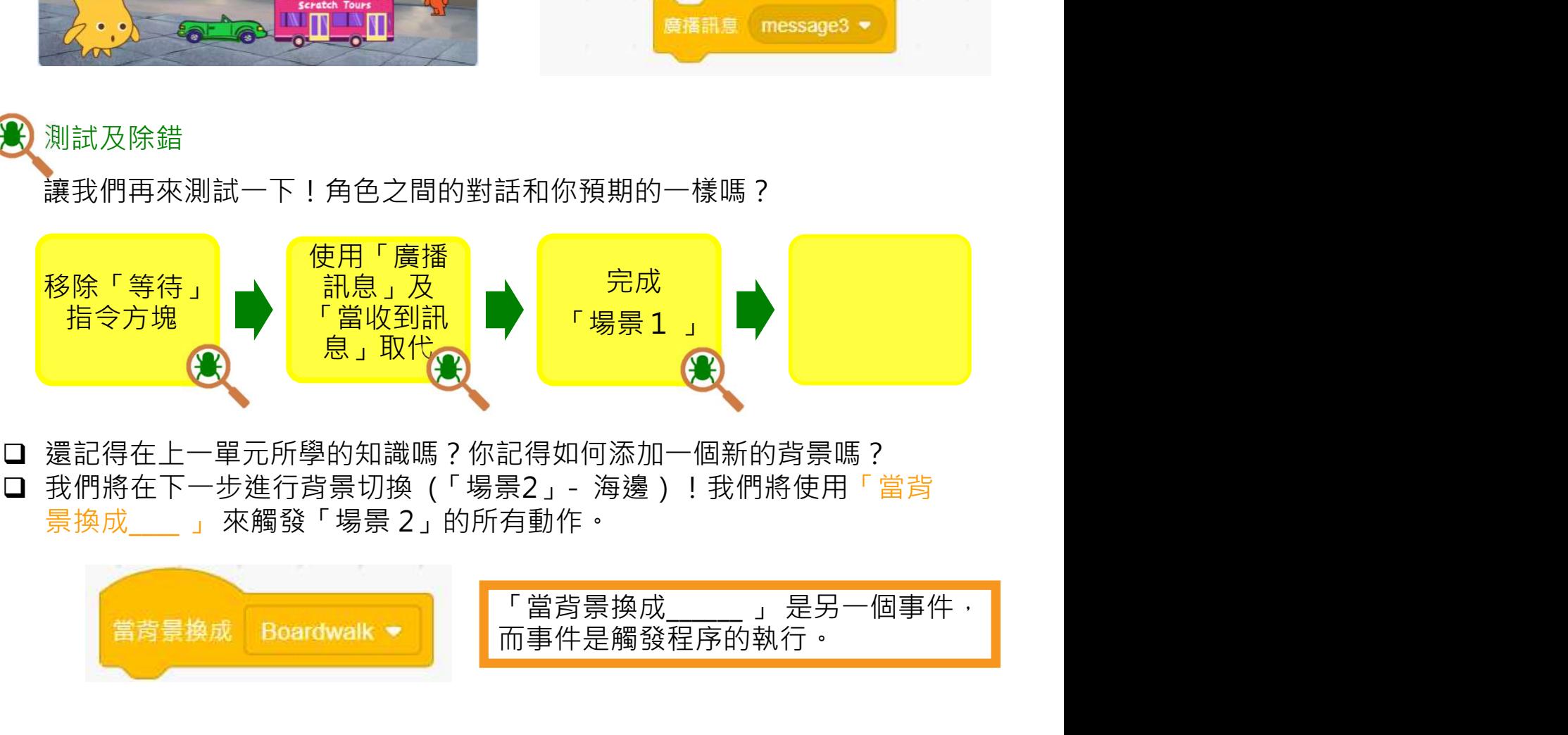

□ 還記得在上一單元所學的知識嗎?你記得如何添加一個新的背景嗎?

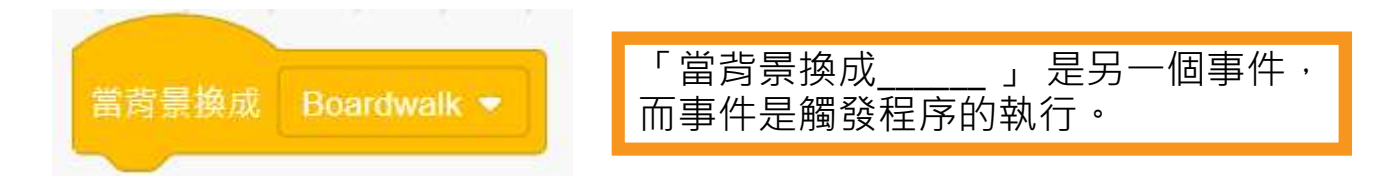

說故事 單元三 學習指引:第一教節

為「場景2」編程前,先看看「場景1」的指令方塊現時應該如下:

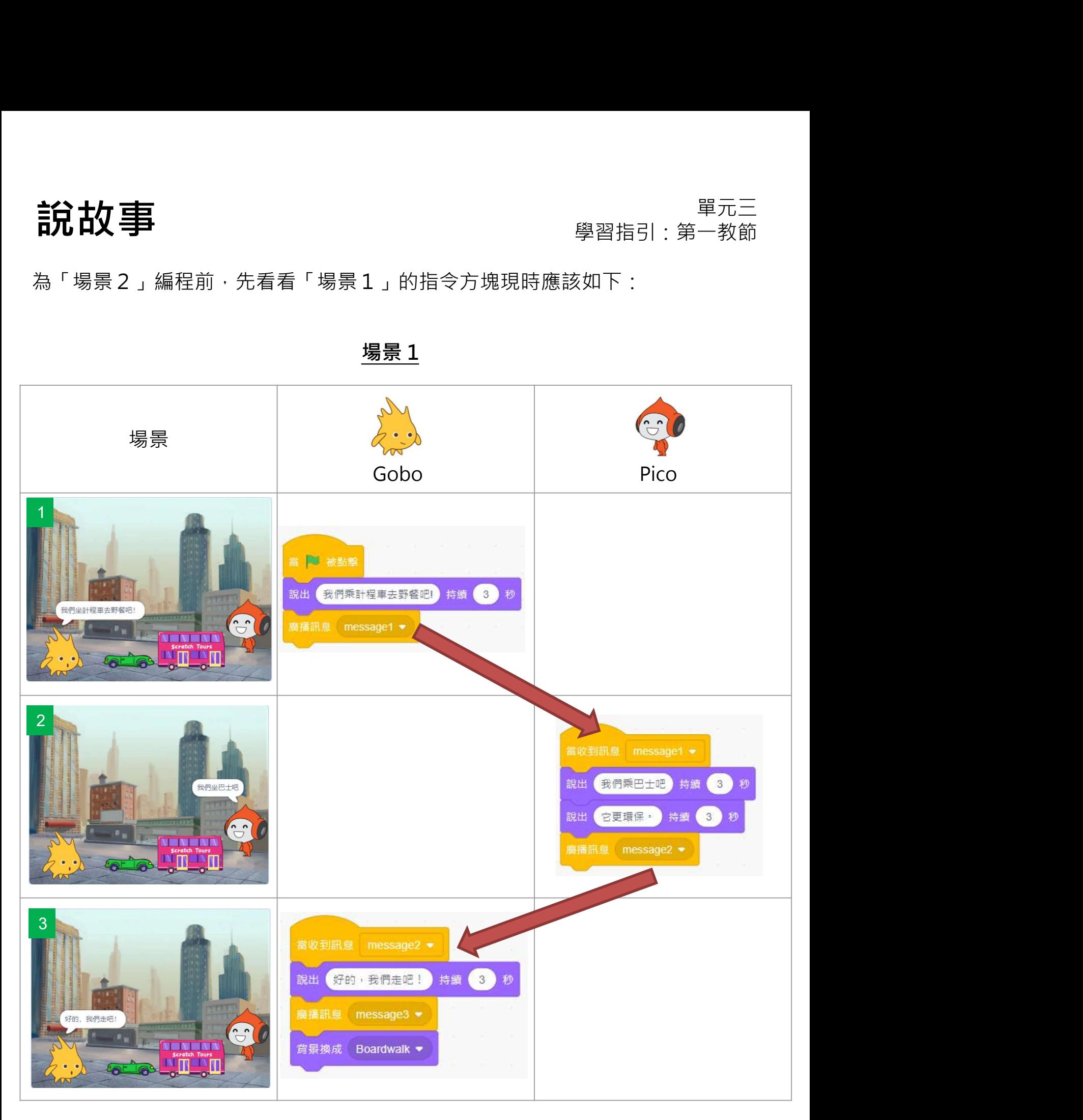

說故事 單元三 學習指引:第㇐教節

# **說故事**<br>**派編程:完成「場景2」的對話**<br><sub>現在・讓我們繼續在海邊的「場景2」。他們去了野餐!<br><sub>日分鏡的下一步(4)是 Pico 的下一句對話。</sub></sub> 來編程:完成「場景2」的對話

- □ 分鏡的下一步 (4)是 Pico 的下一句對話。
- □ 請為 Pico 的講稿加上「當收到訊息」和「廣播」的指令方塊,並把新的訊息

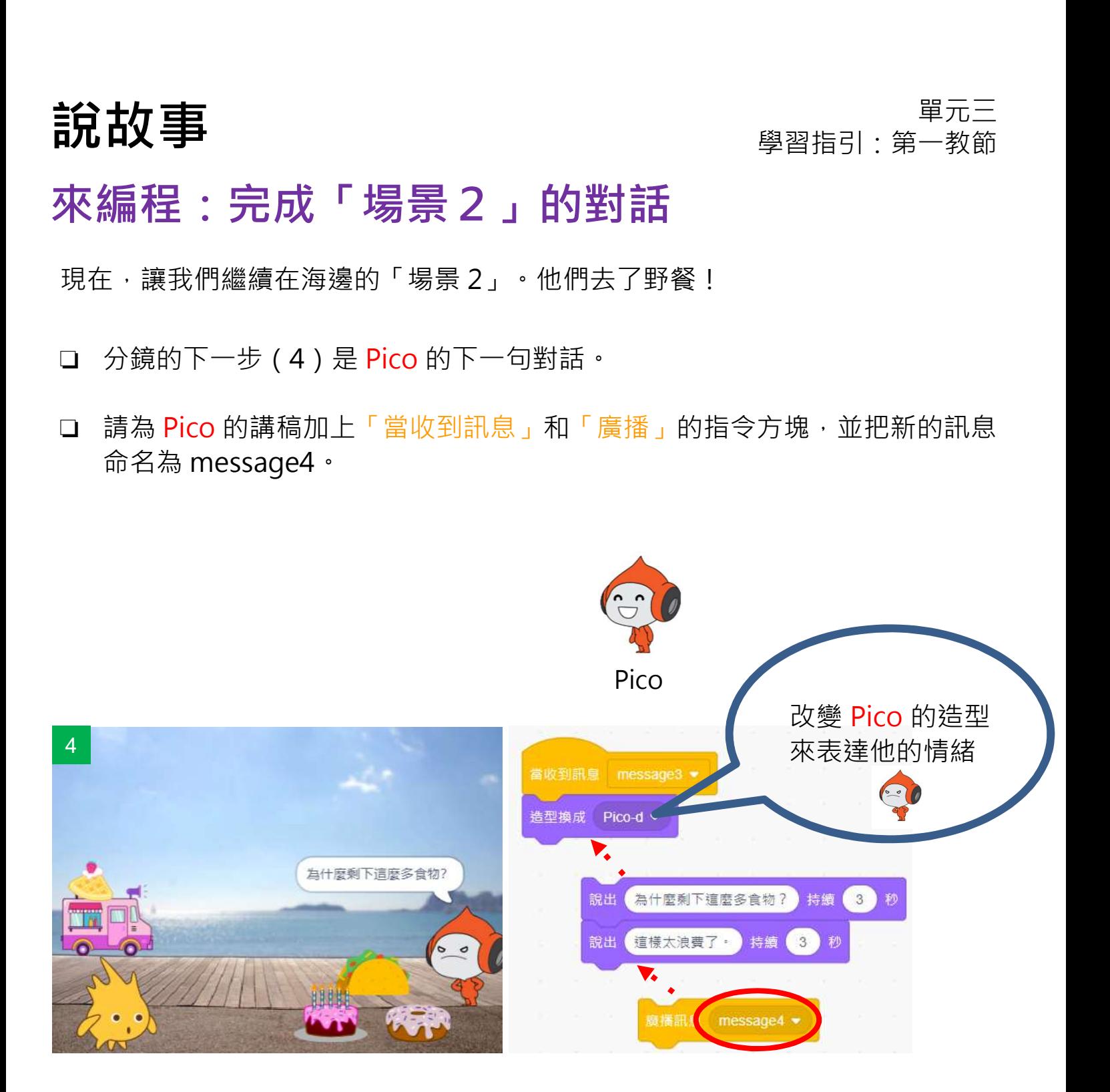

說故事 單元三 學習指引:第㇐教節

# 來編程:完成「場景2」的對話

- □ 下一步 (5)是 Gobo 的下一句對白。你能把餘下的對話 (5)、(6)、(7) 完成嗎?
- □ 嘗試為專案加入音效令它變得更有趣!

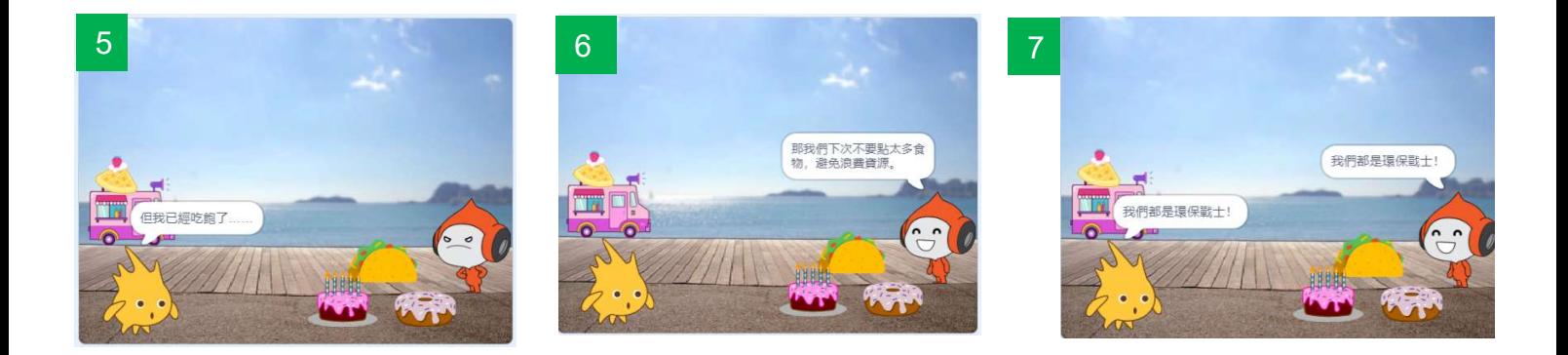

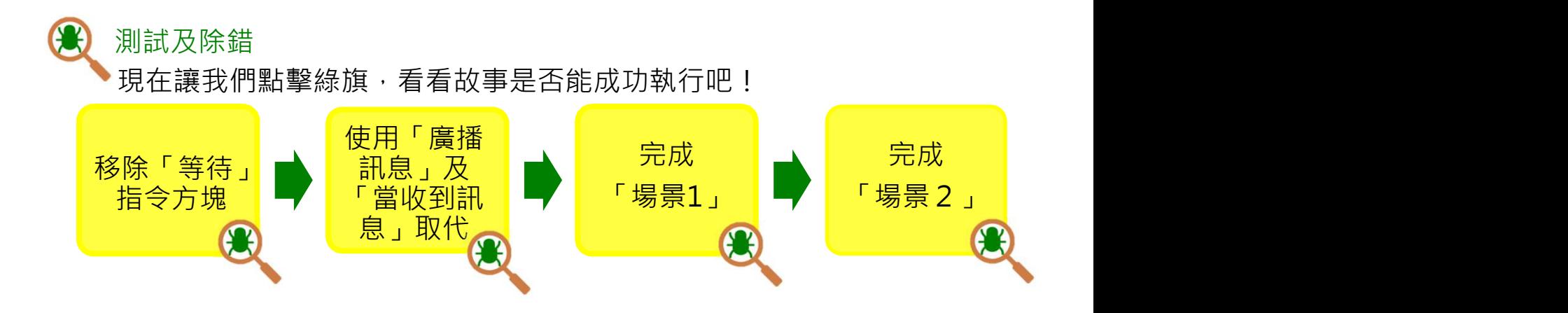

說故事 單元三 學習指引:第一教節

現時「場景2」的指令方塊應該如下:

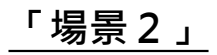

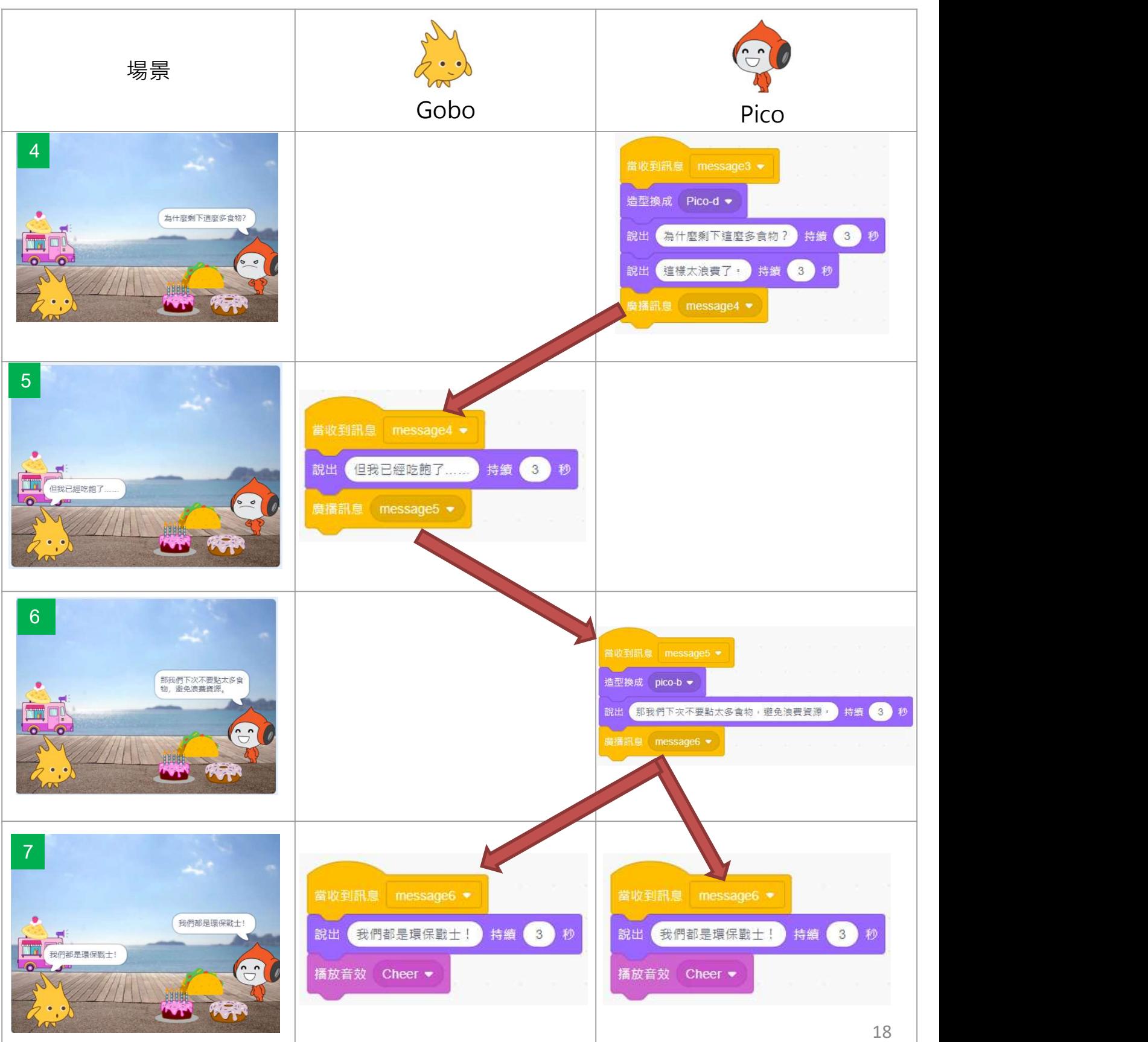

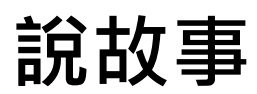

同創作:分鏡劇本

**說故事**<br>司創作:分鏡劇本<br><sub>任務 3:</sub><br><sub>是時候來設計一個屬於你的故事了!(例如幫助有需要<br>◆<sub>按照對話發生的順序對對話寫上編號(1、2、3、4...</sub></sub> 是時候來設計一個屬於你的故事了!(例如幫助有需要人士改善生活、廢物回收等)

◆按照對話發生的順序對對話寫上編號(1、2、3、4 ……)

**說故事**<br>**司創作:分鏡劇本**<br>司創作:分鏡劇本<br>是時候來設計一個屬於你的故事了!(例如幫助有需要人士改善生活、廢物回收等)<br>※<sub>按照對話發生的順序對對話寫上編號(1、2、3、4......)<br>※就美學方面作出考慮(例如考慮角色的顏色和位置·如何使角色與背景達至<br>色彩調和)<br>※試想想·並在空格寫下你的想法·</sub> 色彩調和) 1. 描述故事中不同角色的造型/動作?

✔試想想,並在空格寫下你的想法。

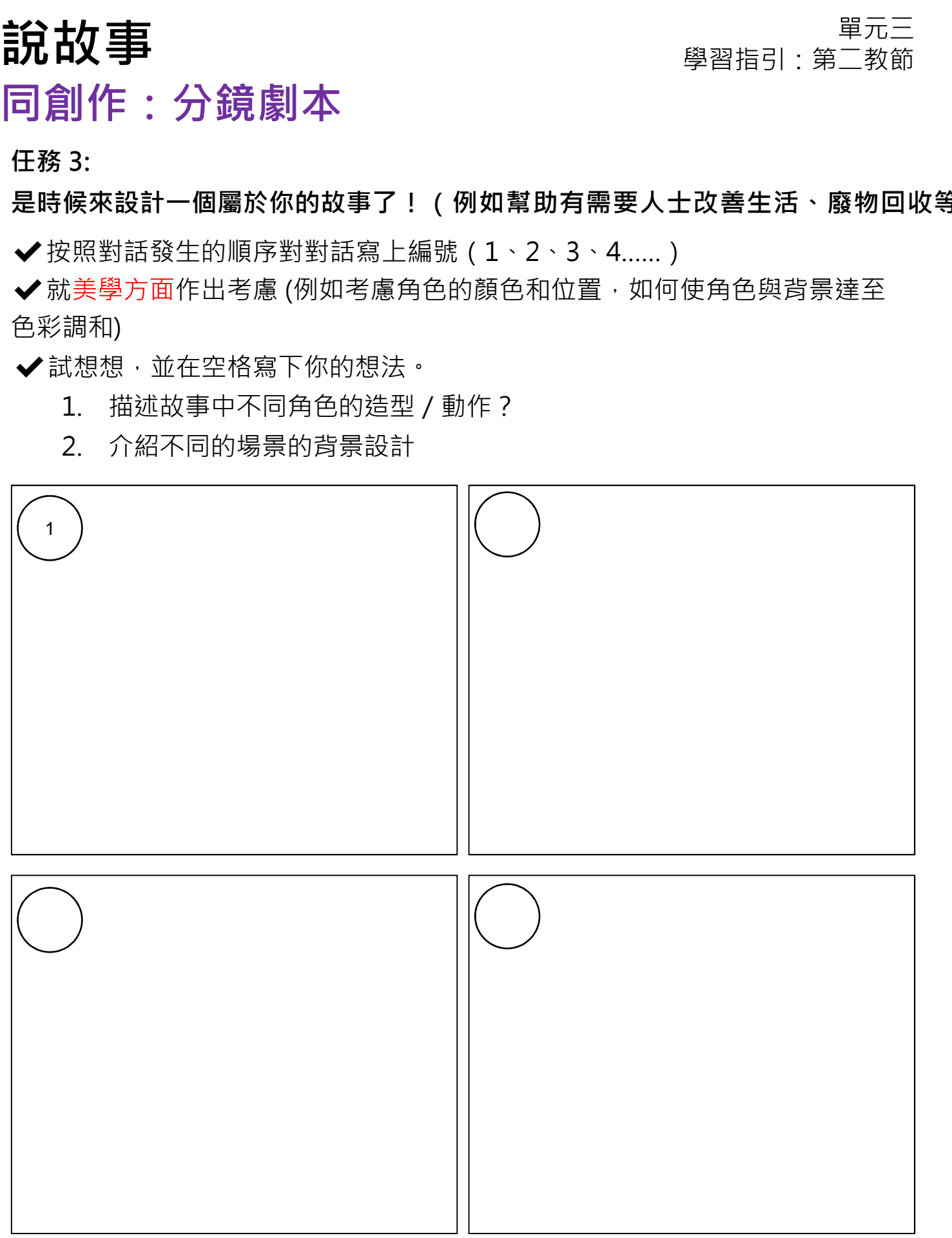

20

# 主分士女工事 こころ エコピューティックス エコピュータ エコピュータ エコピュータ エコピュータ エコピュータ こうしょう こうしゃ エコピュータ こうしゃ エコピュータ こうしゃ エコピュータ こうしゃ こうしゃ エ<br>コンピューター こうしゃ エコピュータ こうしゃ エコピュータ きんこうしゃ こうしゃ エコピューター こうしゃ コンピューター こうしゃ エコピューター こうしゃ エコピューター こうしゃ こうしゃ こうしゃ こうし

# **說故事**<br>同創作:運用 Scratch 編程環境來說你的故事<br>□請到 <u>scratch.mit.edu</u> 登入你的帳號 ·<br>□建立一個新的專案並將它命名為 Storytelling · **說故事**<br>同創作:運用 Scratch 編程環境來說你的故事<br>ロ講到 <u>scratch.mit.edu</u> 登入你的帳號・<br>ロ建立一個新的專案並將它命名為 Storytelling・<br>ロ講運用你在上一頁已完成了故事分鏡圖在 Scratch 編程環境創作你的故事・<br>ロ確保你已經學會 - 「廣播訊息」&「當收到訊息」的指令方塊・並以此完成對話・<br>はハナルトレキアい会しトアカナサルロ際は比大提供法がは以口答 **說故事**<br>同創作:運用 Scratch 編程環境來說你的故事<br>同創作:運用 Scratch 編程環境來說你的故事<br>□請到 <u>scratch.mit.edu</u> 登入你的帳號 •<br>□请空一個新的專案並將它命名為 Storytelling •<br>□確保你已經學會 –「廣播訊息」&「當收到訊息」的指令方塊 •並以此完成對話 •<br>□確保你已經學會 –「廣播訊息」&「當收到訊息」的指令方塊 •並以此完成對話 •<br>請分享你的故事到創作坊及為其他同學的

- □請到 scratch.mit.edu 登入你的帳號。
- □建立一個新的專案並將它命名為 Storytelling。
- 
- 

#### 請分享你的故事到創作坊及為其他同學的故事提供建設性回饋

當你完成創作後,請把你的專案新增至教師的創作坊。

- 1. 點擊「檔案」內的「儲存」選項,儲存你 的專案。
- 2. 點擊橙色的「分享」按鈕。
- 3. 請進入教師的工作室 (你的教師會給你一 | 3 個網址)。
- 4. 請運用「添加專案」欄添加你的故事專案, 你可「通過網址添加」或「瀏覽專案」完

![](_page_80_Picture_137.jpeg)

5. 如果你選擇「瀏覽項目」,那麼你將看到 所有的共享項目·找到正確的專案, 然後 點擊「+」將其添加到創作坊。

![](_page_80_Picture_15.jpeg)

![](_page_80_Figure_16.jpeg)

學習指引・第二教節

![](_page_81_Picture_39.jpeg)

![](_page_81_Picture_1.jpeg)

#### 寫出一項你希望為專案加入或更改的東西,使專案變得更好。

![](_page_81_Picture_40.jpeg)

主分士女工事 こころ エコピューティックス エコピュータ エコピュータ エコピュータ エコピュータ エコピュータ こうしょう こうしゃ エコピュータ こうしゃ エコピュータ こうしゃ エコピュータ こうしゃ こうしゃ エ<br>コンピューター こうしゃ エコピュータ こうしゃ エコピュータ きんこうしゃ こうしゃ エコピューター こうしゃ コンピューター こうしゃ エコピューター こうしゃ エコピューター こうしゃ こうしゃ こうしゃ こうし 學習指引:第二教節

#### 重溫練習

1. 當點擊綠旗時,以下指令方塊會產生什麼效果?

![](_page_82_Picture_4.jpeg)

- 
- 
- 
- 

主分士女工事 こころ エコピューティックス エコピュータ エコピュータ エコピュータ エコピュータ エコピュータ こうしょう こうしゃ エコピュータ こうしゃ エコピュータ こうしゃ エコピュータ こうしゃ こうしゃ エ<br>コンピューター こうしゃ エコピュータ こうしゃ エコピュータ きんこうしゃ こうしゃ エコピューター こうしゃ コンピューター こうしゃ エコピューター こうしゃ エコピューター こうしゃ こうしゃ こうしゃ こうし 學習指引:第二教節

重溫練習

2. 當點擊綠旗時,小蟹會出現什麼反應?

![](_page_83_Picture_4.jpeg)

- 
- 
- 
- 

主分士女工事 こころ エコピューティックス エコピュータ エコピュータ エコピュータ エコピュータ エコピュータ こうしょう こうしゃ エコピュータ こうしゃ エコピュータ こうしゃ エコピュータ こうしゃ こうしゃ エ<br>コンピューター こうしゃ エコピュータ こうしゃ エコピュータ きんこうしゃ こうしゃ エコピューター こうしゃ コンピューター こうしゃ エコピューター こうしゃ エコピューター こうしゃ こうしゃ こうしゃ こうし 學習指引:第二教節

### 重溫練習

![](_page_84_Picture_4.jpeg)

![](_page_84_Picture_5.jpeg)

- 
- 15 度。
- 
- 

# 重溫主要元件

![](_page_85_Figure_3.jpeg)

### 重溫主要概念和實踐

# 序列:這是編程的重要概念。程序的序列是指執行編程 指令的次序。錯誤的次序會使程序無法正確執行。

![](_page_86_Picture_4.jpeg)

# 重溫主要概念和實踐

# $\begin{array}{ll} \mathbf{\ddot{a}} & \mathbf{\ddot{a}} & \math$ 如,在 Scratch 的編程裏,我們能設定多個角色在同㇐時 同步發生: Scratch 允許多於一個事件在同一時間發生。例 間執行動作。  $\epsilon$ Pico Gobo 當收到訊息 message6 ● 苗收到訊息 message6 • 造型換成 pico-b ▼ 說出 我們都是環保戰士! 持續 3 秒 說出 我們都是環保戰士! 持續  $\sqrt{3}$ 秒

主分士女工事 こころ エコピューティックス エコピュータ エコピュータ エコピュータ エコピュータ エコピュータ こうしょう こうしゃ エコピュータ こうしゃ エコピュータ こうしゃ エコピュータ こうしゃ こうしゃ エ<br>コンピューター こうしゃ エコピュータ こうしゃ エコピュータ きんこうしゃ こうしゃ エコピューター こうしゃ コンピューター こうしゃ エコピューター こうしゃ エコピューター こうしゃ こうしゃ こうしゃ こうし 學習指引・第二教節

#### 重溫主要概念和實踐

**反覆構思及漸進編程**:這是一種編程技巧。反覆構思即每次 計劃一步編程工作,再計劃下一步。漸進意指每次編程都根 據上一步建立了的的基礎來改進,直至完成編程。

![](_page_88_Picture_4.jpeg)

測試與除錯:測試電腦程序是一個檢查它能否按原本的設計 進行運作的過程。為一個程序除錯就是為程序找出錯誤的源 頭並改正錯誤。

![](_page_88_Picture_6.jpeg)

#### 重溫主要概念和實踐

**說故事**<br>重溫主要概念和實踐<br>重用及混合程序/編碼:我們在 Scratch 的編程社群・運用<br>重用及混合其他編程人員的作品十分重要・例如・我們可以<br>重用及混合其他編程人員的作品十分重要・例如・我們可以 重用及混合其他編程人員的作品十分重要。例如,我們可以 重用和混合一個角色(如單元二的鯊魚)的編碼,應用到第 二個及第三個角色。

![](_page_89_Picture_36.jpeg)

# 單元四:太空漫遊 學習指引

目錄

![](_page_90_Picture_110.jpeg)

齊反思 スペット スペット いっちょう いっちょう いちのう S4-22

#### **第三教節**

![](_page_91_Picture_36.jpeg)

![](_page_92_Picture_0.jpeg)

你可以透過參與這個旅程學習 偵測功能來改變角色的造型。

![](_page_92_Picture_4.jpeg)

### 玩一玩

試玩太空漫遊(範例): https://scratch.mit.edu/projects/727401089

試試在電腦鏡頭前揮動你的手。

![](_page_92_Picture_8.jpeg)

角色和背景發生什麽變化?

你揮手的速度有多快?

你聽到音效嗎?

![](_page_92_Picture_12.jpeg)

![](_page_92_Picture_13.jpeg)

## 想一想

請在開始編程前,請先完成以下腦圖。

![](_page_93_Figure_4.jpeg)

# 想一想

![](_page_94_Picture_59.jpeg)

![](_page_94_Figure_5.jpeg)

![](_page_94_Picture_7.jpeg)

![](_page_94_Picture_8.jpeg)

單元四 太空漫遊 學習指引:第㇐教節 學習指引:第一教節<br>可參考附錄 P.35-36<br>可參考附錄 P.35-36

# 來編程:加入背景和角色 原 【可参考附錄 P.35-36

1. 請打開電腦的鏡頭。

![](_page_95_Picture_4.jpeg)

2. 登入並創建一個新專案,命名為 Space Travelling。

3. 選擇一個太空漫遊的合適背景!

4. 加入角色及不同的造型。

![](_page_95_Picture_8.jpeg)

![](_page_95_Picture_9.jpeg)

![](_page_95_Picture_10.jpeg)

**大空漫遊 フェミュニュー かいしょう かいしょう あいまく またの** 

# 來編程:加入視訊偵測

讓我們找出視訊偵測指令方塊來進行太空漫遊!

- 1. 點擊頁面左下角的「加入擴展」按鈕。
- 
- 3. 你會看到一系列綠色的視訊偵測指令方塊。

![](_page_96_Figure_7.jpeg)

# 來編程:加入視訊偵測

來試試下面的三個事件,看看會發生什麼事情?

![](_page_97_Picture_4.jpeg)

#### 來編程:改變造型

點擊「角色」,開始為角色編程!

![](_page_98_Picture_4.jpeg)

透過視訊偵測,以偵測鏡頭前的動作來觸發角色作出反應。

![](_page_98_Picture_7.jpeg)

2. 改變角色的造型。

![](_page_98_Figure_9.jpeg)

單元四 太空漫遊 學習指引:第㇐教節

## 來編程:改變造型

大空漫遊<br>來編程:改變造型<br>3. 嘗試改變視訊動作的數值(例如 10 · 30 · 100 或其他數值)。<br><sub>試在鏡頭前揮手 · 看看當中差異 ·<br>(提示:1 只需非常小的動作 · 100 需要很大的動作 · )</sub> 試在鏡頭前揮手,看看當中差異。 (提示:1 只需非常小的動作,100 需要很大的動作。)

![](_page_99_Picture_4.jpeg)

請在下表中圈出你的觀察結果:

![](_page_99_Picture_82.jpeg)

## 來編程:改變造型

**R** 

測試及除錯

讓我們測試一下! 如果你為角色輸入了更小的數值,試著慢慢地揮手。 你的角色能換成下一個造型嗎?

![](_page_100_Picture_6.jpeg)

![](_page_100_Figure_7.jpeg)

# 視訊偵測和視訊動作的關係

請將你的手置於離鏡頭約1米,如下所示:

![](_page_101_Picture_4.jpeg)

嘗試在鏡頭前改變揮手的速度,看看有什麼分別?

# 來編程:在太空滑行

嘗試令你的角色因視訊動作被觸發時,滑行到随機位置!

![](_page_102_Picture_4.jpeg)

測試及除錯

J)

![](_page_102_Picture_7.jpeg)

$$
\mathbf{F} = \mathbf{F} \tag{1}
$$

怎樣玩?

單元四<br>學習指引:第二教節<br>不插電課堂活動: 猜出正確的數值<br>1-25 之間的數值 · 讓學生嘗試透過提問來猜這個數值 · 示例: 教師心中選擇一個在 1-25 之間的數值。讓學生嘗試透過提問來猜這個數值。

教師選擇的數值是(20)。

學生:如果這個數值大於(>)13,請舉手。

教師:(舉起他/她的手)

學生:如果這個數值大於(>)19,請舉手。

教師:(舉起他/她的手)

學生:如果這個數值大於 ( > ) 22, 請舉手。

教師:(沒有反應)

學生:如果這個數值大於(>)20,請舉手。

教師:(沒有反應)

學生:如果這個數值小於(<)20,請舉手。

教師:(沒有反應)

學生:如果這個數值等於(=)20,請舉手。

教師:(舉起他/她的手)

![](_page_104_Picture_2.jpeg)

単元四<br>學習指引:第二教節<br>**不插電課堂活動: 反思**<br>#和作出的反應來印證你的推測。你在此遊戲學會 教師對於你提出問題的條件和作出的反應來印證你的推測。你在此遊戲學會 條件句式的運用。

你還記得這些條件句式嗎?

![](_page_104_Figure_6.jpeg)

#### 知識建立:分支/選擇/條件

我們在編程使用條件句式進行推理,讓電腦做決定。條件句式總有「如果」的部 分,它告訴程序當條件為真成立時,「那麼」應該做什麼。

![](_page_105_Picture_0.jpeg)

![](_page_105_Picture_2.jpeg)

![](_page_105_Picture_91.jpeg)

![](_page_105_Picture_4.jpeg)

112 厘米才可以玩這些過山車。 **入工人**<br>知識建立:條件運算符<br>我們使用運算符來判斷條件是否真(true)或假(false)・<br>條件表達式經常配以運算符・例如大於( > )・小於( < )・或等が<br>問題:<br>為安全起見・主題公園内的過山車對玩家的身高均設有高度要求・<br>112 厘米才可以玩這些過山車・<br>以下哪個條件運算符可用來表達這身高要求?<br>A. 身高 > 112 厘米<br>B. 身高 > 112 厘米 <mark>知識建立 : 條件運算符</mark><br>我們使用運算符來判斷條件是否真 ( true ) 或假 ( false ) 。<br>條件表達式經常配以運算符 · 例如大於 ( > ) · 小於 ( < ) · 或等が<br>停件表達式經常配以運算符 · 例如大於 ( > ) · 小於 ( < ) · 或等が<br>問題 :<br>為安全起見 · 主題公園內的過山車對玩家的身高均設有高度要求 ·<br>112 厘米才可以玩這些過山車 ·<br>以下哪個條件運算符可用來表達這身高要求 ?<br>A. 知識建立:條件運算符 我們使用運算符來判斷條件是否真(true)或假(false)。 條件表達式經常配以運算符,例如大於(>),小於(<),或等於(=)。

問題: フィンディア アイスト しょうしょう しょうしょう

為安全起見,主題公園內的過山車對玩家的身高均設有高度要求。玩家需要高於<br>112 厘米才可以玩狺些過山車。 我们快速会社外升圖陽片定台具(tide *) 或* lik ( raise *)* ・<br>條件表達式經常配以運算符・例如大於 ( > ) ・小於 ( < ) ・或等が<br>問題 :<br><br>為安全起見・主題公園內的過山車對玩家的身高均設有高度要求 ・<br>112 厘米才可以玩這些過山車 ・<br>以下哪個條件運算符可用來表達這身高要求 ?<br>A. 身高 > 112 厘米<br>B. 身高 < 112 厘米<br>C. 身高 = 112 厘米

以下哪個條件運算符可用來表達這身高要求?

- 
- 

![](_page_106_Picture_0.jpeg)

# 讓我們繼續利用 Scratch 於太空漫遊吧! 當我們的移動速度更快時,我們將前往其他星球。

![](_page_106_Picture_3.jpeg)

# 來編程:改變背景 | 可参考附錄 P.37

嘗試為太空漫遊加入三個背景!

![](_page_106_Picture_6.jpeg)

#### 來編程:改變背景

你現在可以看到一系列背景。

試想想在這專案中,要改變背景的序列是怎麼的?請填寫以下的流程圖。

![](_page_107_Figure_5.jpeg)
### 來編程:改變背景

齊來看看以下的指令方塊!我們應該用哪一個指令方塊來觸發行動?

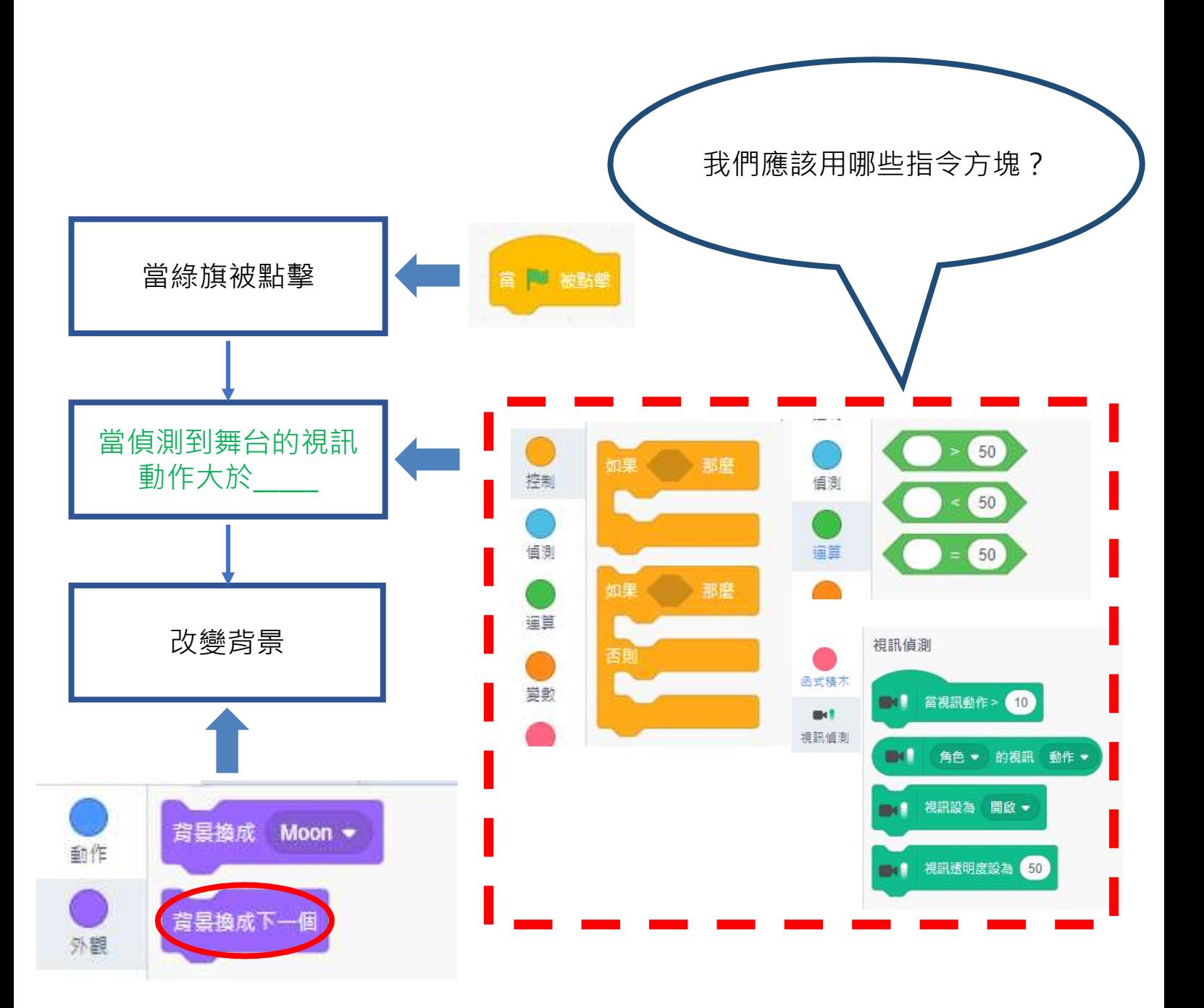

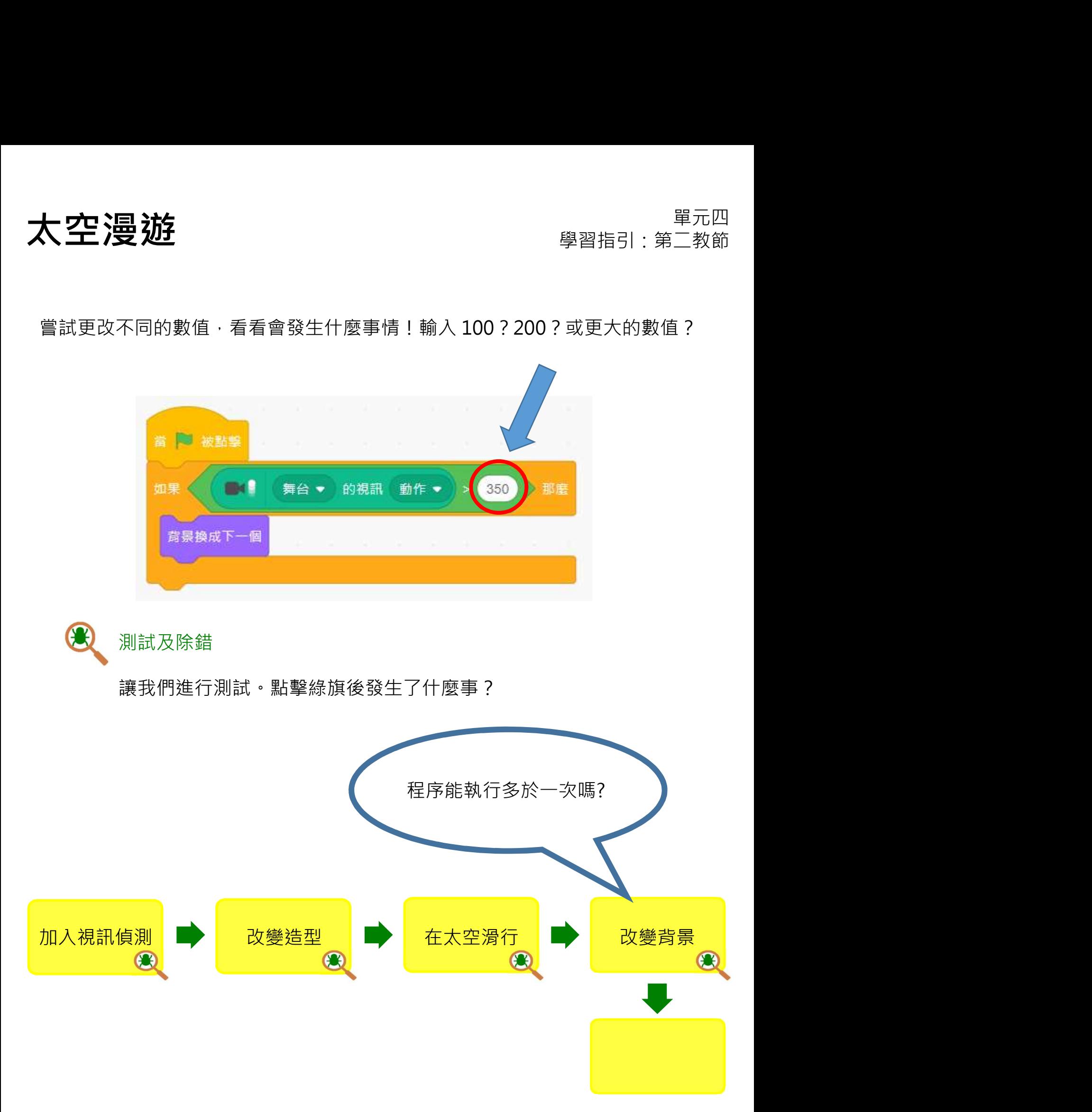

### 來編程:循環

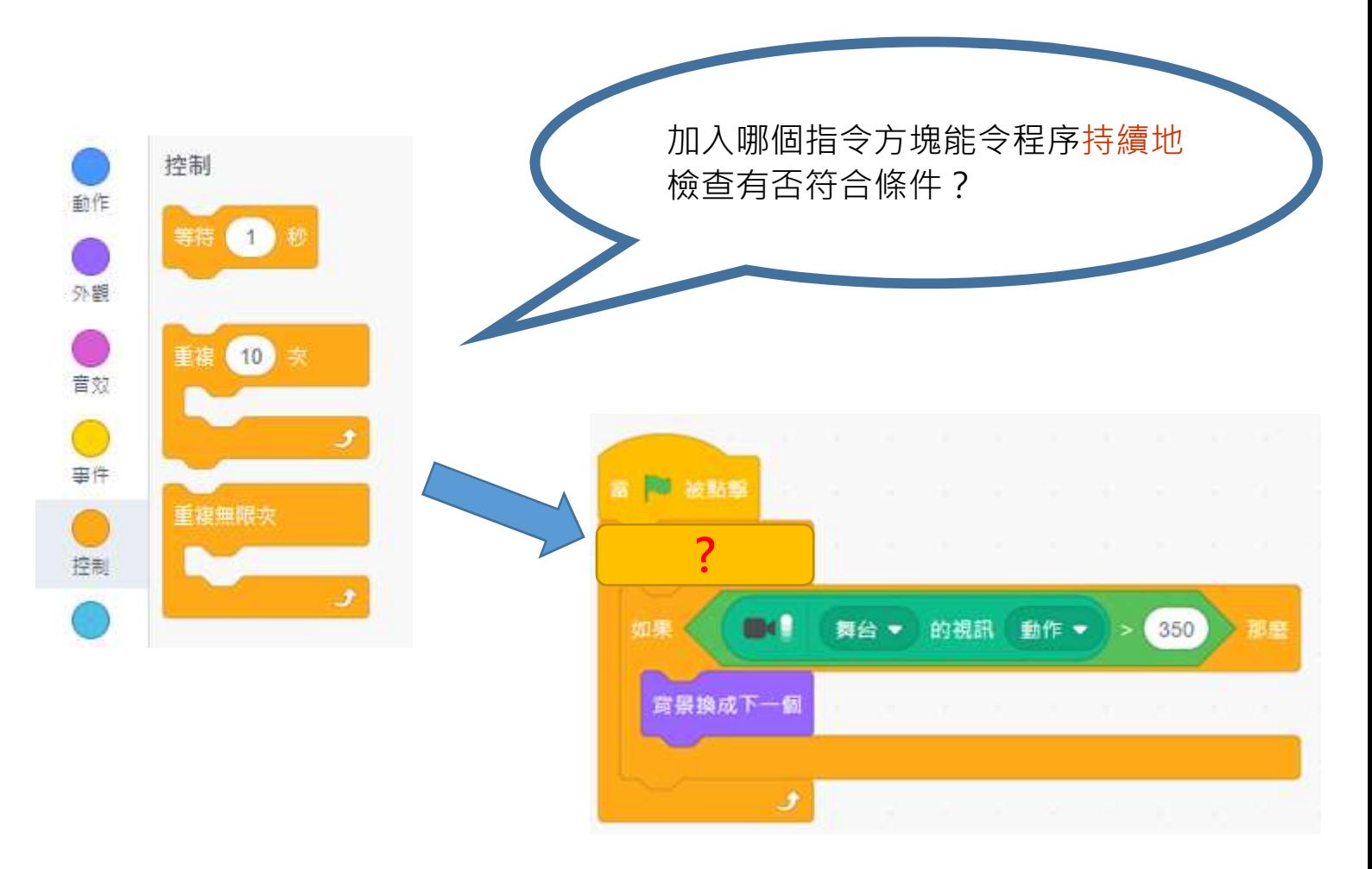

 $\bigcirc$ 測試及除錯

再次進行測試。背景改變的速度太快還是太慢?如何解決這個問題?

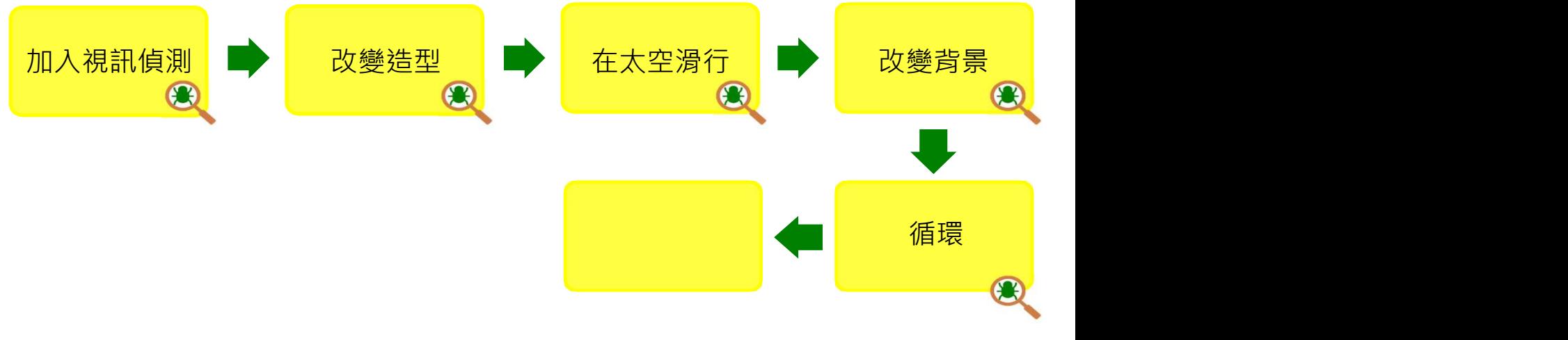

### 來編程:加入「等待」指令方塊

我們應在哪裏加入「等待」秒」指令方塊?

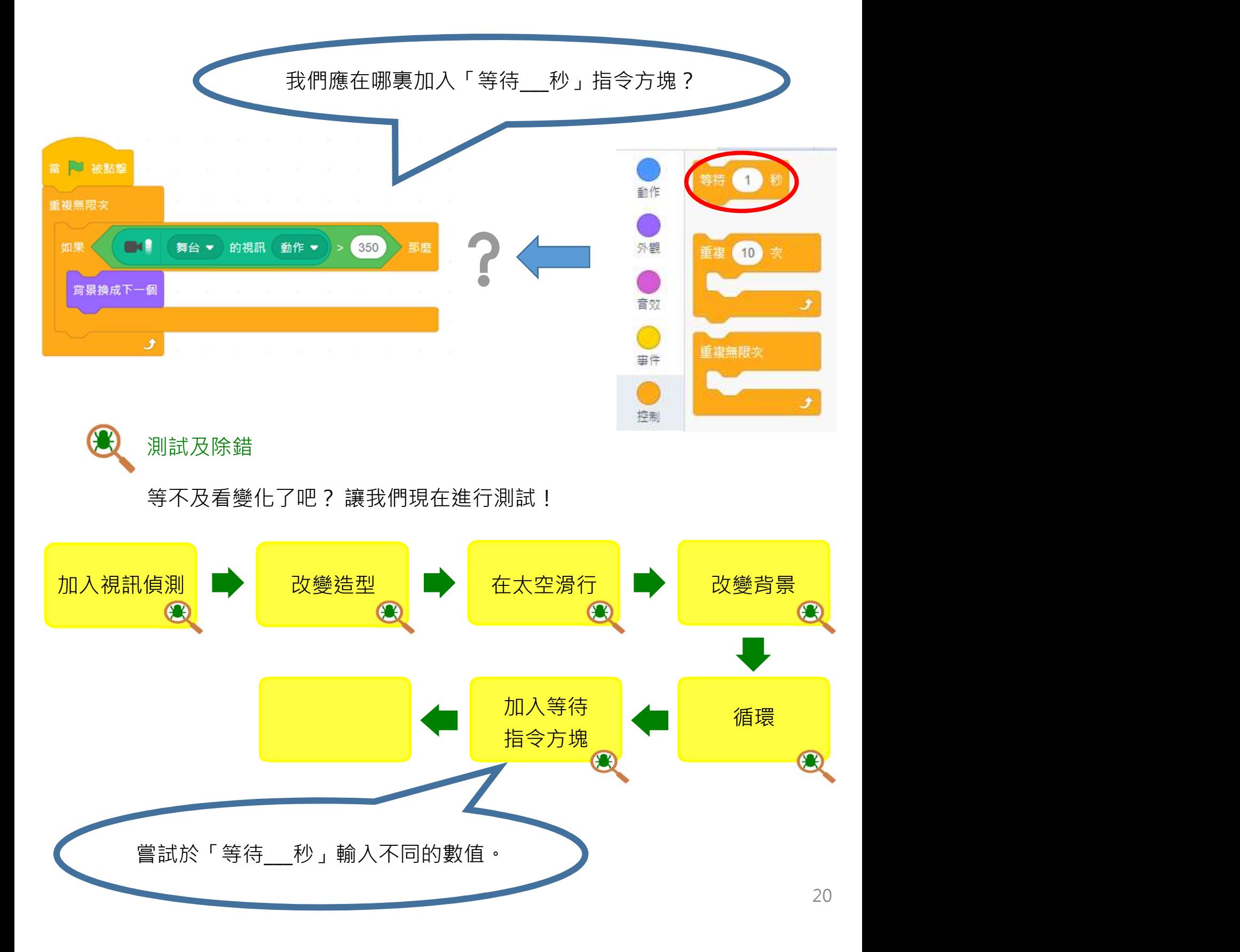

**大空漫遊 キャラン かいしょう かいしょう かいしょう かいしょう またの またの** 

可參考附錄 P.38-39

### 來編程:加入音效(角色)

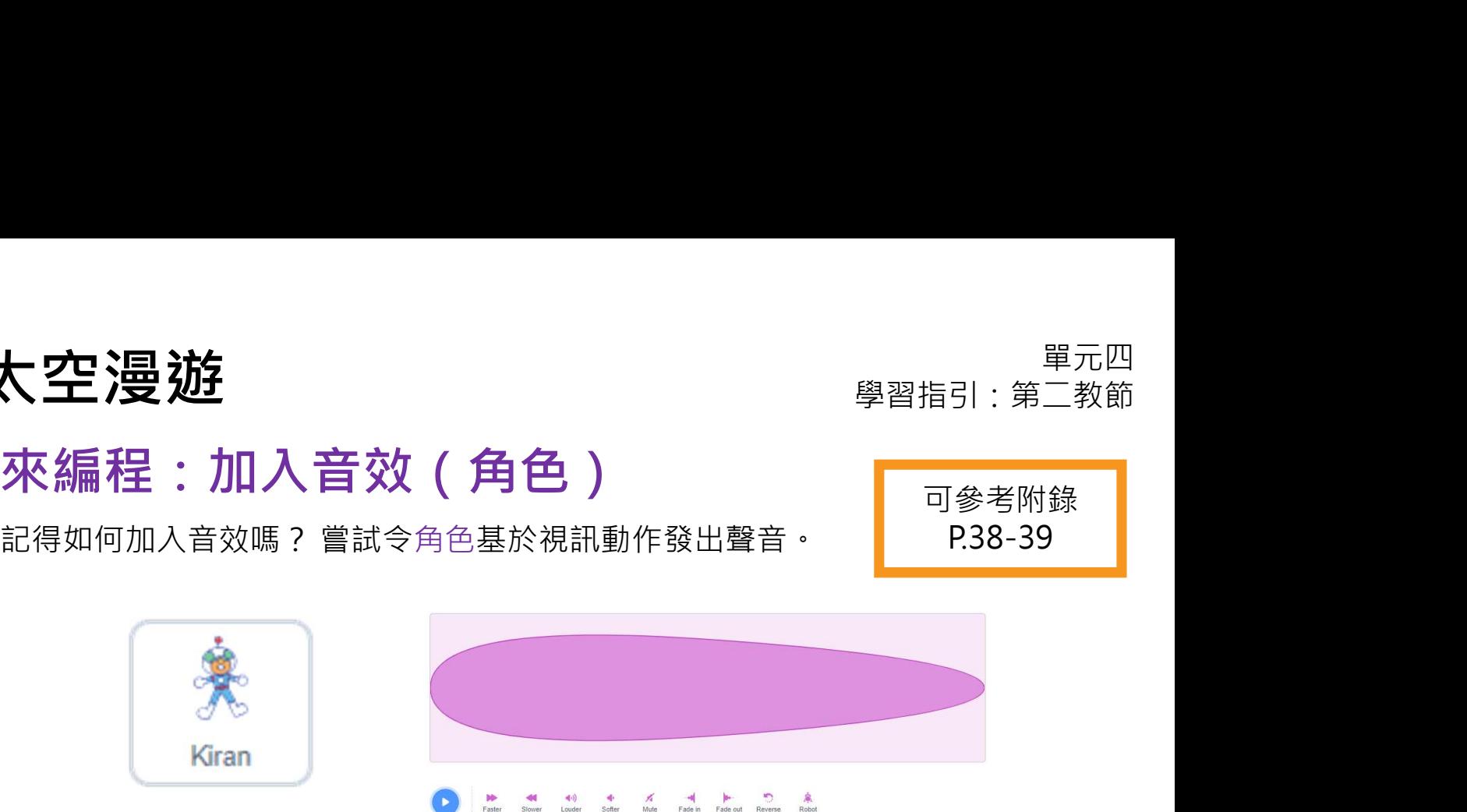

## 來編程:加入音效(背景)

重複以上步驟,讓背景基於視訊動作發出聲音。

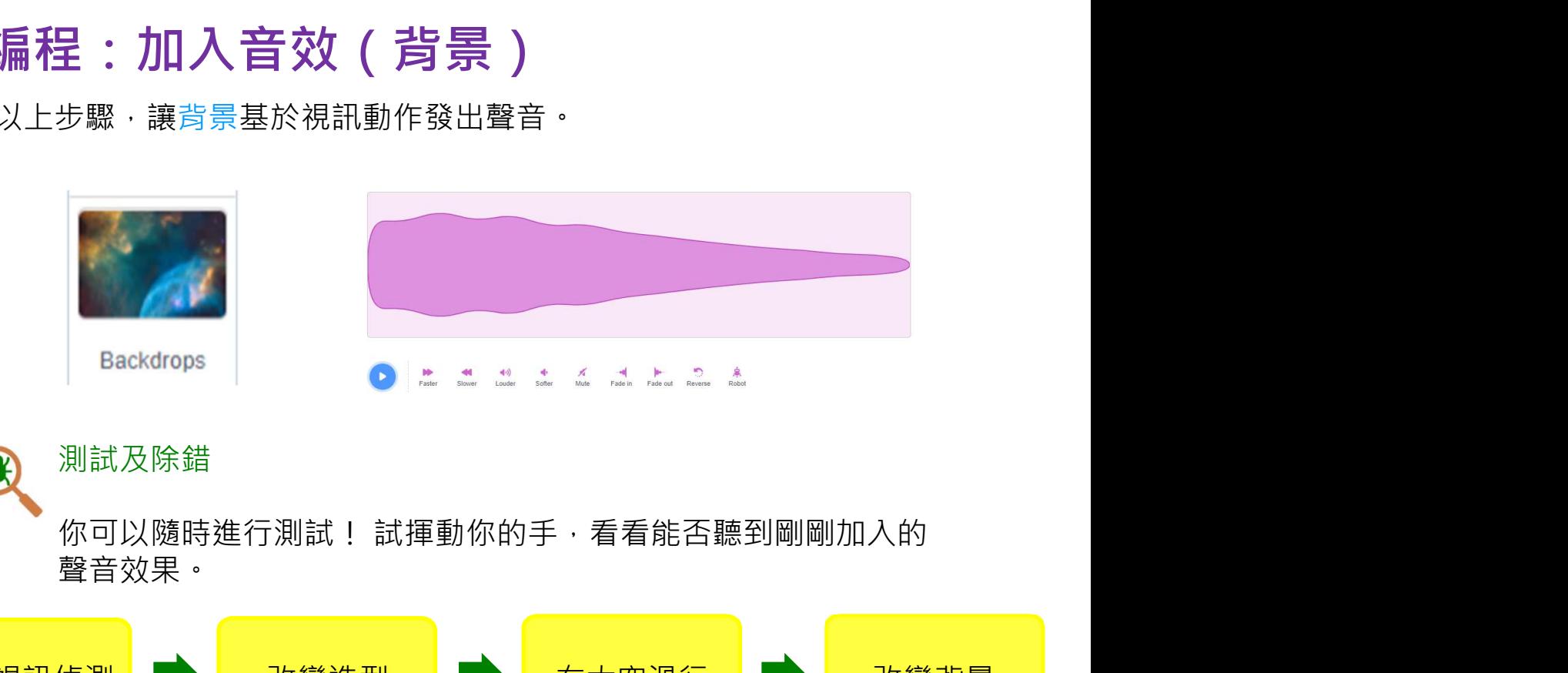

測試及除錯

聲音效果。

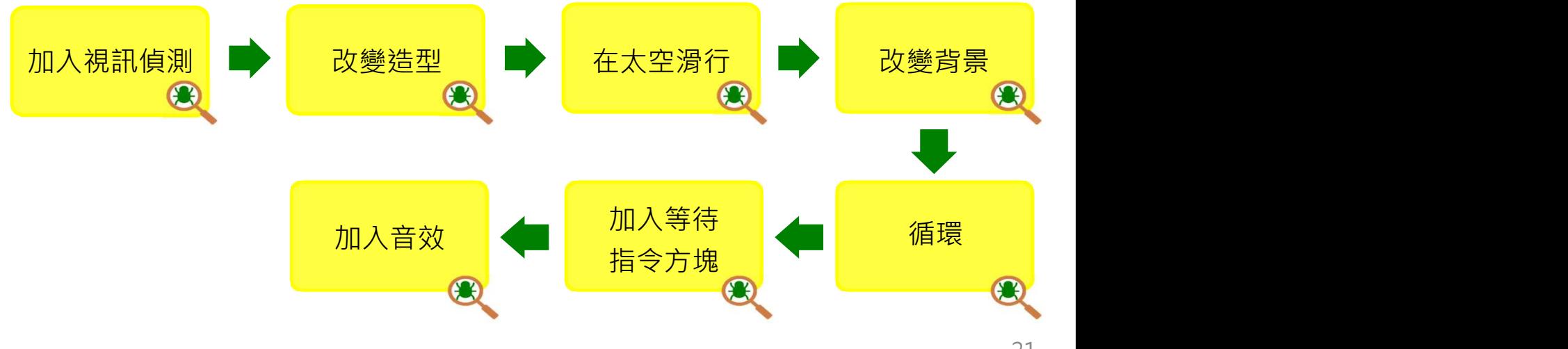

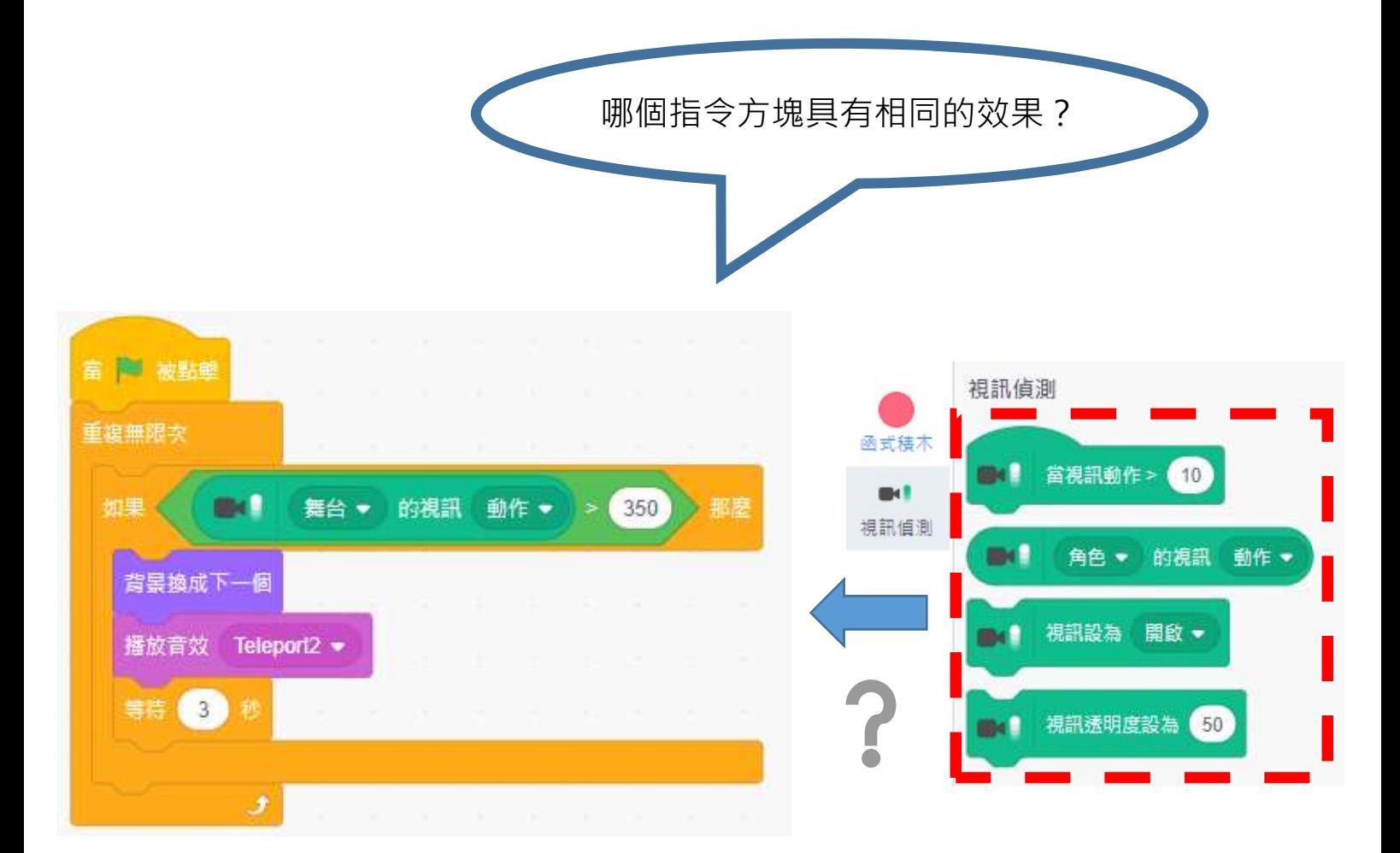

齊反思

單元四 太空漫遊 學習指引:第二教節

### 你於本教節將運用視訊偵測功能創作一個故事! 你會創作什麽樣的故事呢?

### 同創作:來創建你的專案

任務:

點擊「創造」開始一個新專案。

試以不同的主題、角色及背景,創建你的專案!

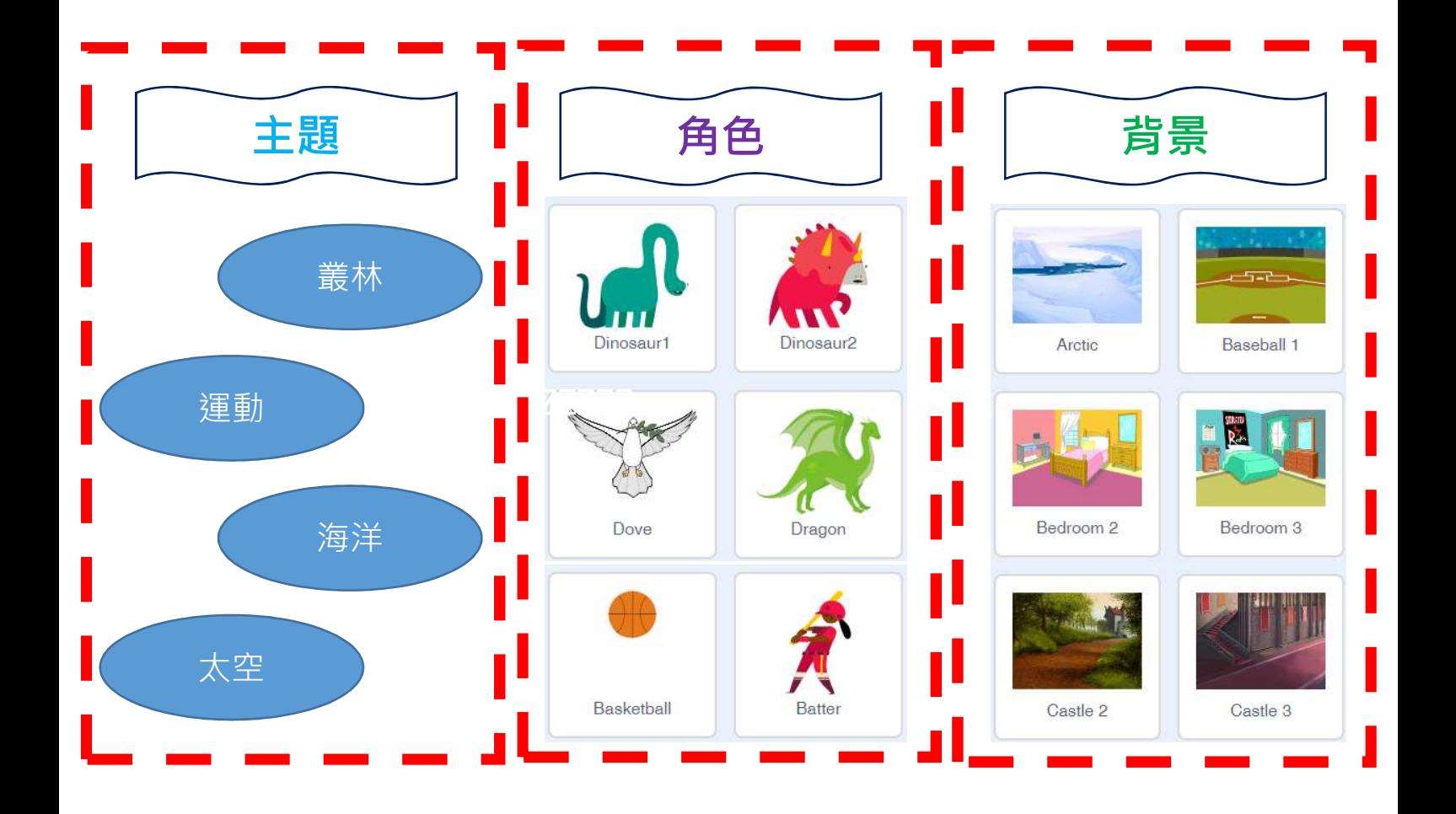

嘗試在編程前先完成下面的腦圖!

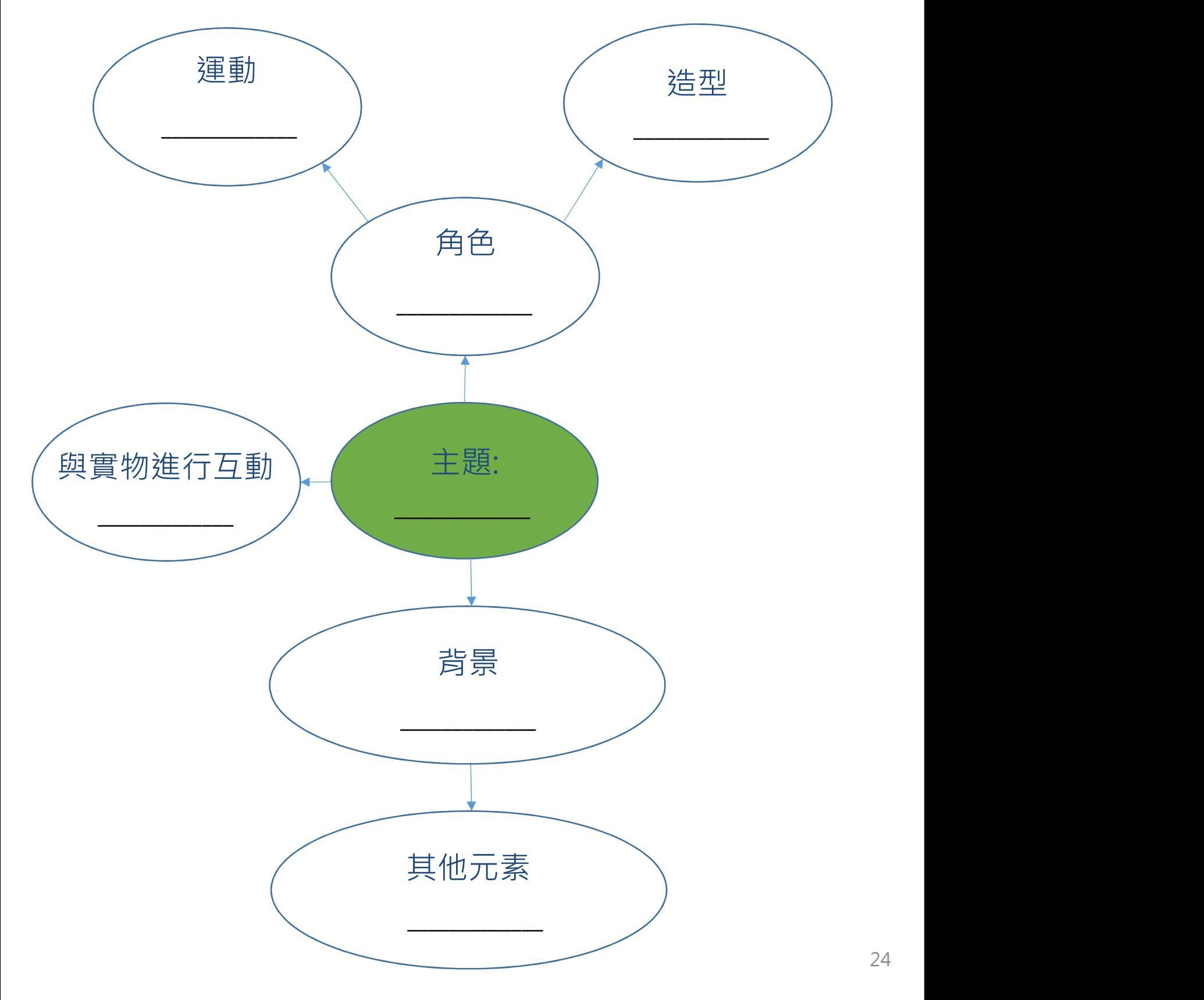

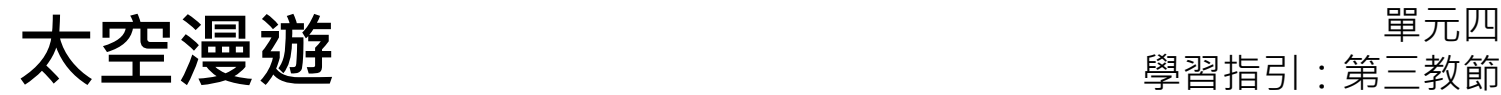

# 齊反思:「兩顆星星,一個希望」工作紙 專案名稱:\_\_\_\_\_\_\_\_\_\_\_\_\_\_\_ 創作者姓名:\_\_\_\_\_\_\_\_\_\_\_\_\_\_\_

請寫下在專案中你最喜歡的地方。

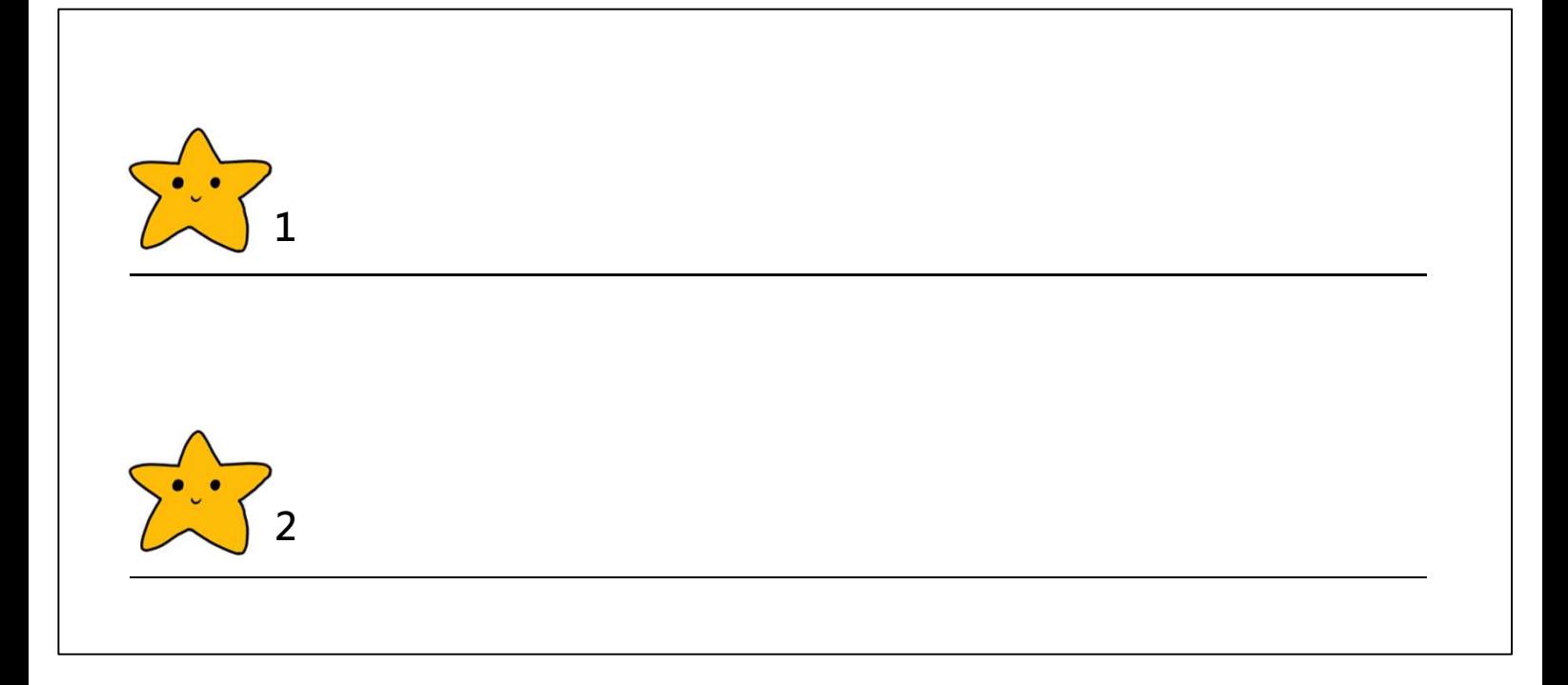

寫出一項你希望為專案加入或更改的東西,使專案變得更好。

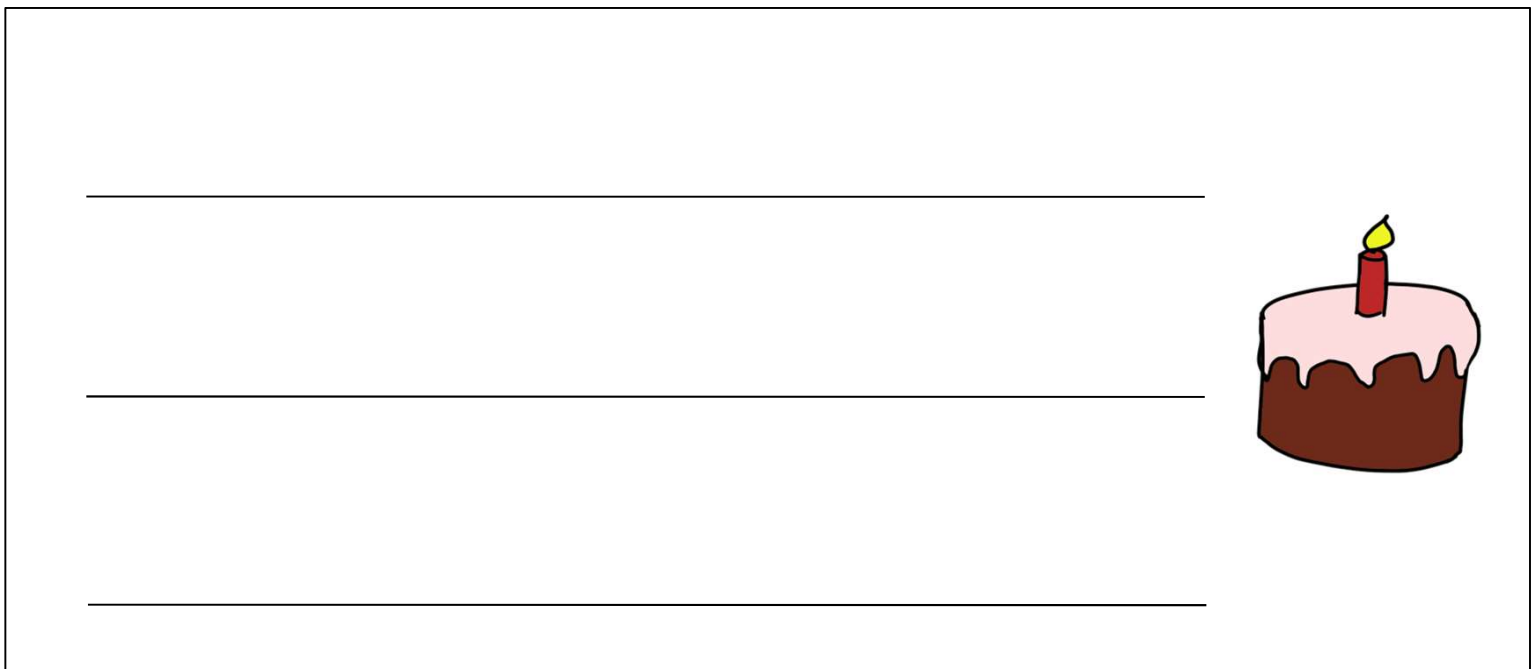

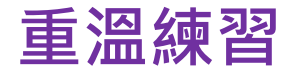

# 大空漫遊<br>重溫練習<br>1. 以下指令方塊<u>沒有</u>包含哪個元素?

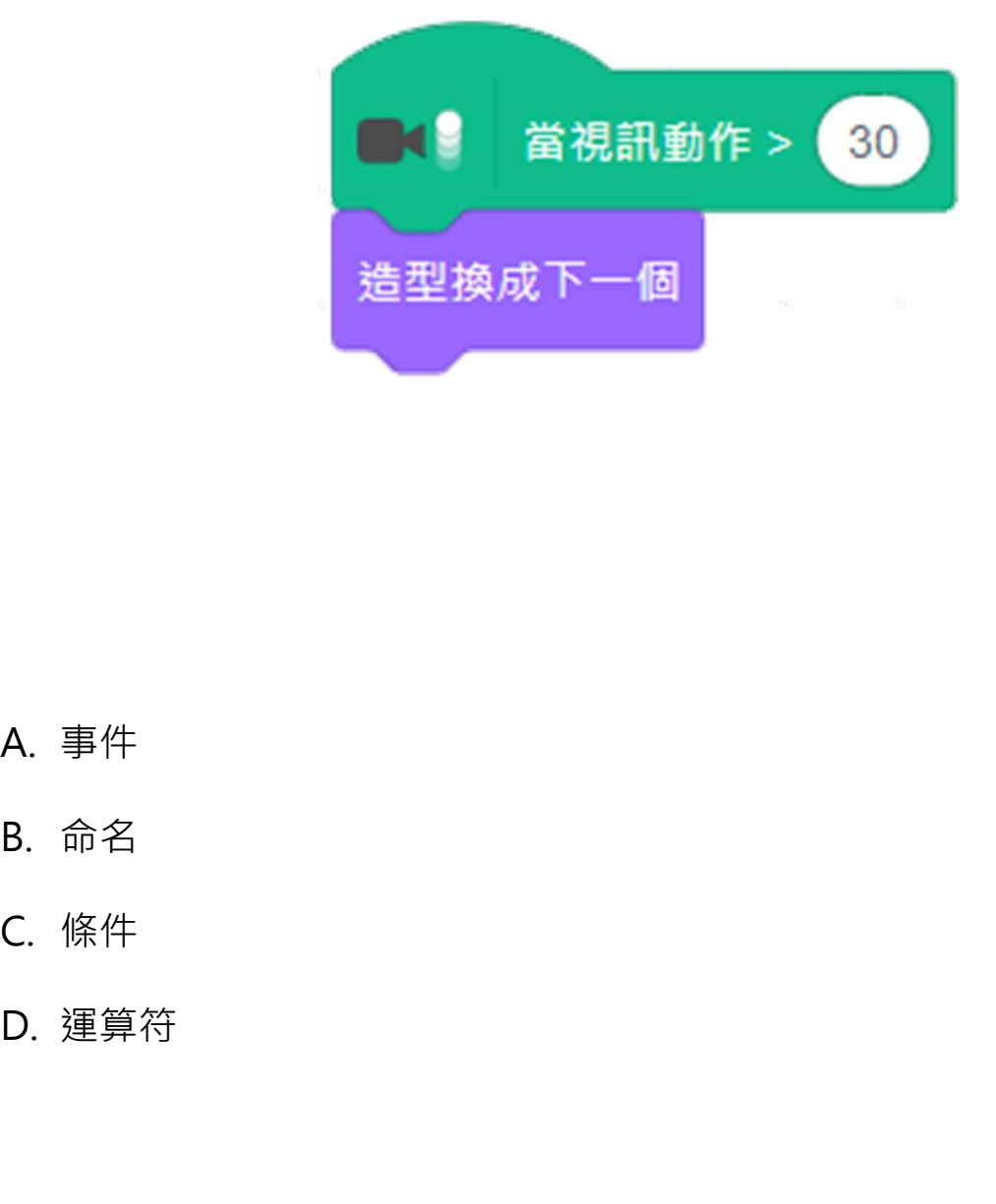

- 
- 
- 
- 

### 重溫練習

**大 空 泪遊**<br>重 溫 練 習<br>重 溫 練 習<br>2. 小明編寫了以下程序,並在電腦鏡頭前揮手以作試測,預期專案中的龍會因<br>而變色;但結果龍只變了一次色。你可怎樣幫助他解決這問題?<br>而變色;但結果龍只變了一次色。你可怎樣幫助他解決這問題? 而變色;但結果龍只變了一次色。你可怎樣幫助他解決這問題?

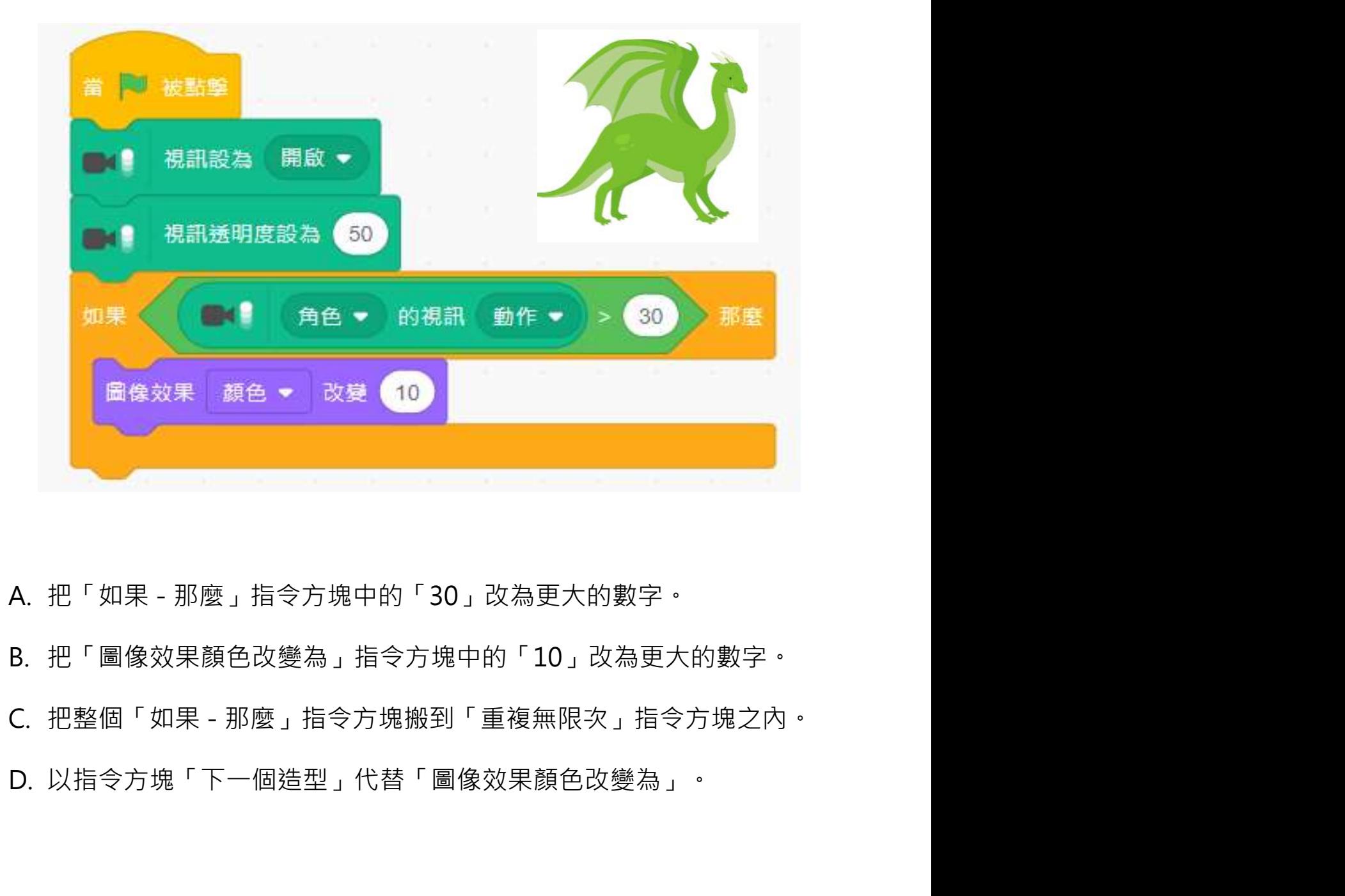

- 
- 
- 
- 

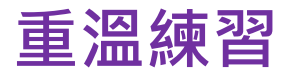

大空漫遊<br>重溫練習<br>重溫練習<br><sup>3. 當視訊偵測功能啟動後 · 如玩家對著鏡頭<u>慢慢地揮手</u> · 衣服 ( Dress ) 或樣<br>貌 ( Harper ) 哪個會較容易改變 ?</sup> 貌(Harper)哪個會較容易改變?

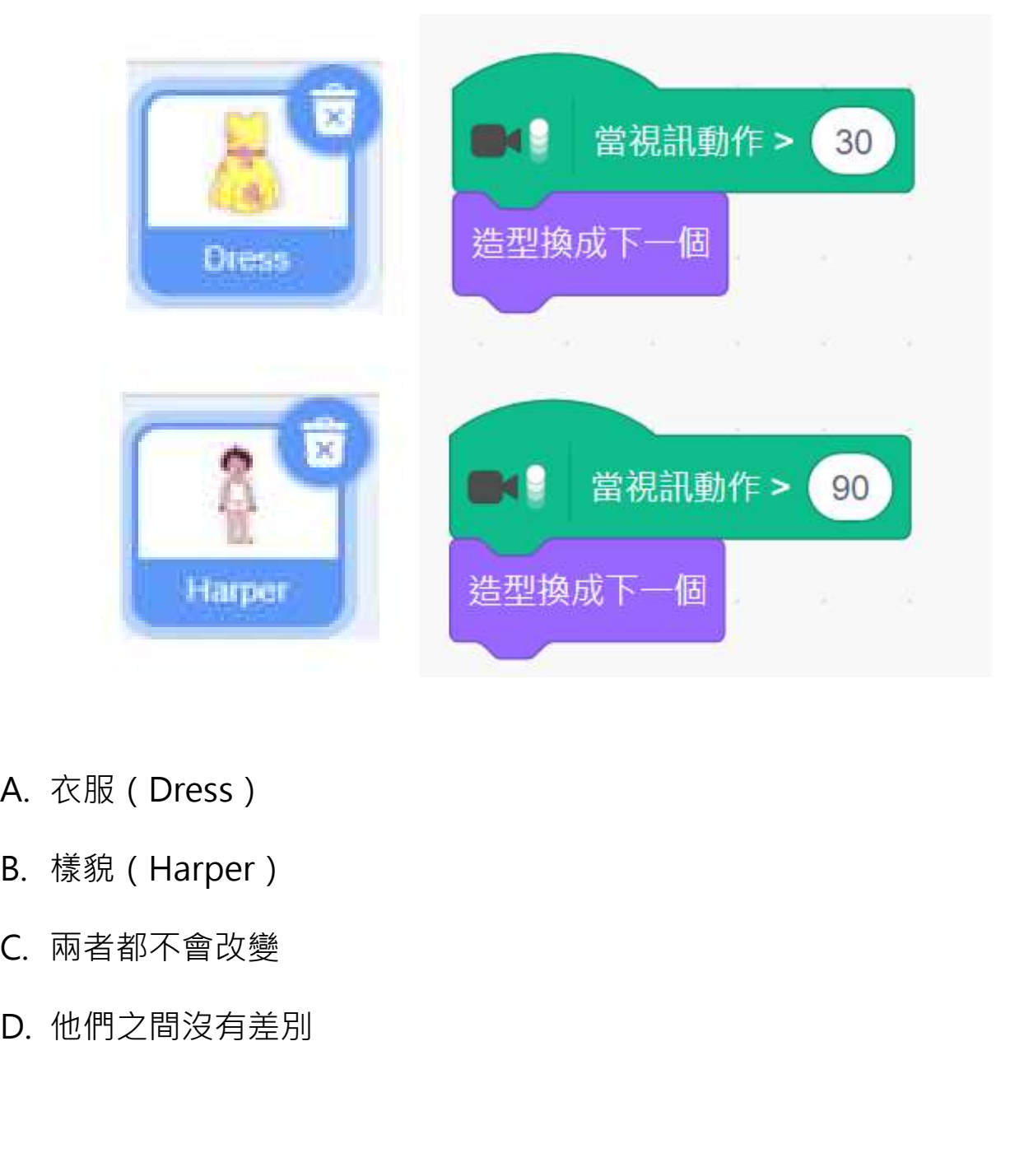

- 
- 
- 
- 

### 重溫主要元件

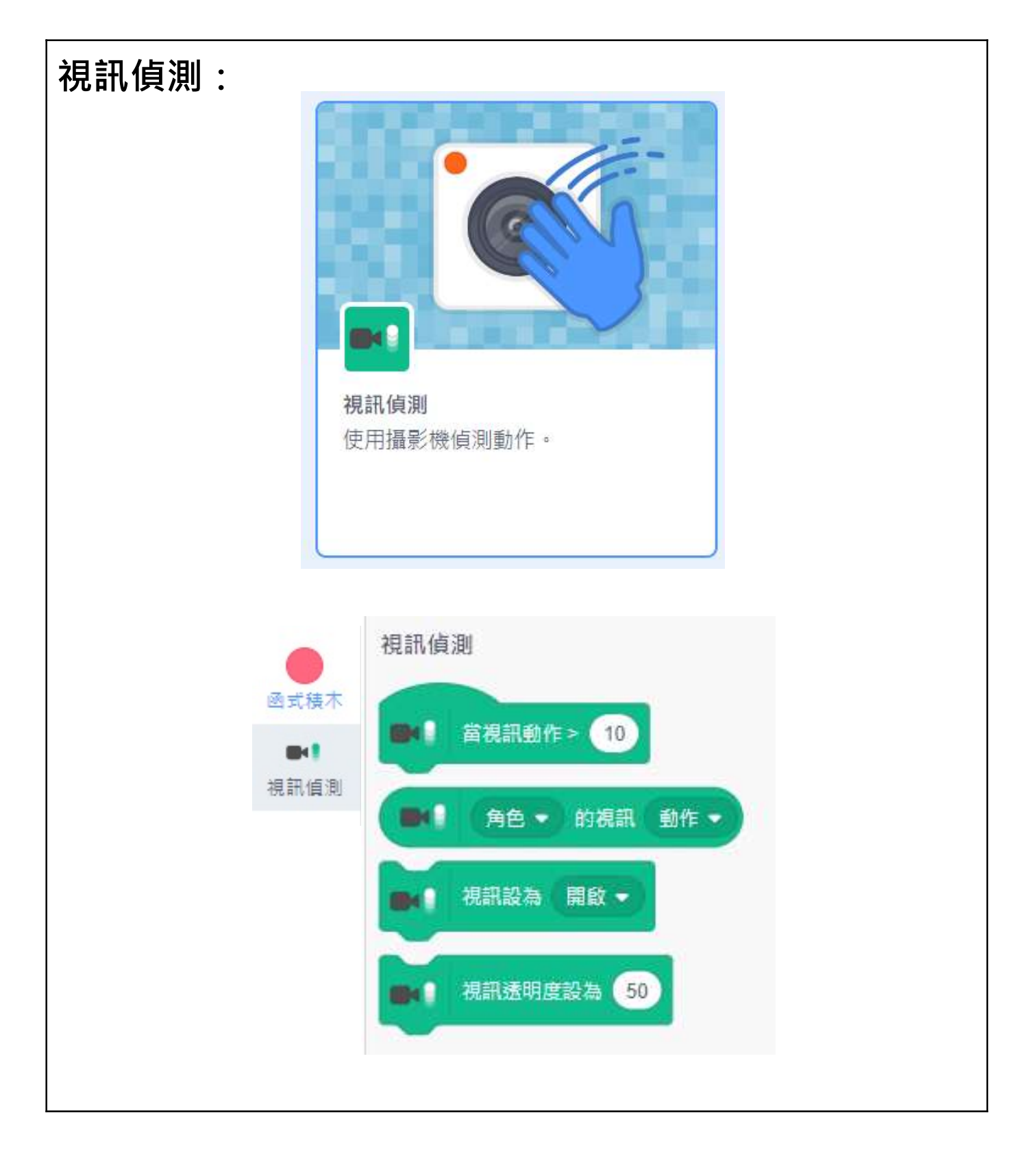

### 重溫主要概念和實踐

序列:這是編程的重要概念。程序的序列是指執行編程指 令的次序。錯誤的次序會使程序無法正確執行。

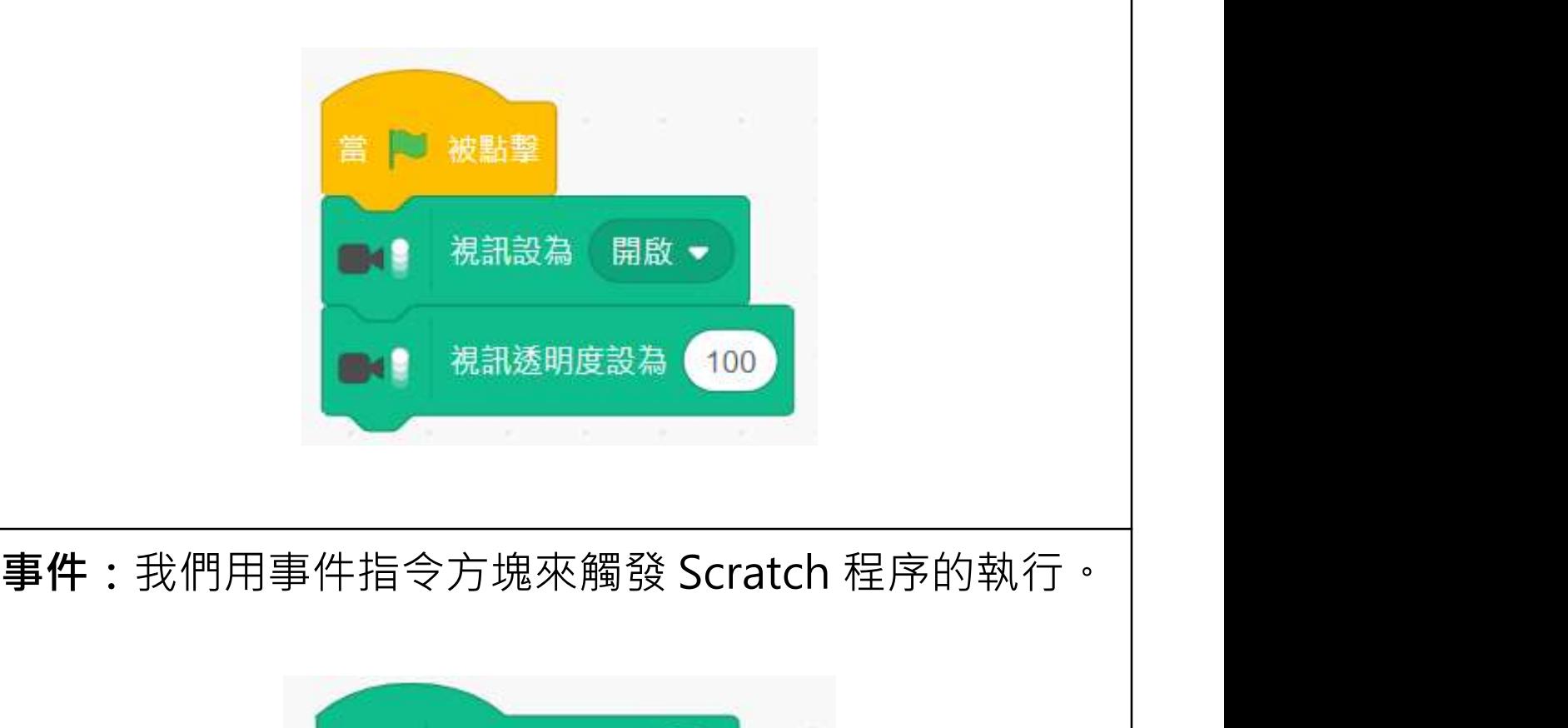

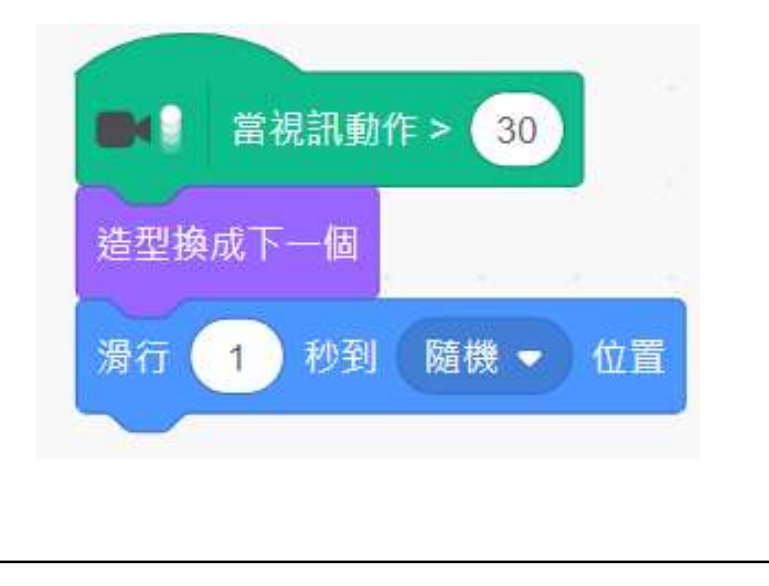

### 重溫主要概念和實踐

運算符:我們使用運算符來判斷條件是否真(true)或假 (false)。條件表達式經常配以運算符,例如大於(>), 小於(<),或等於(=)。

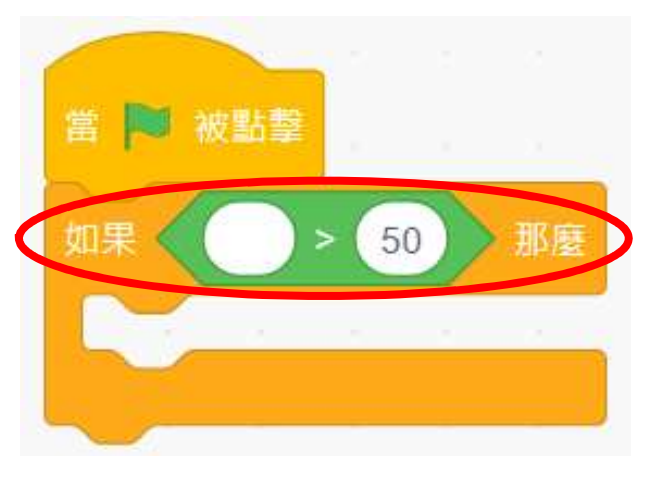

分支 / 選擇: 我們在編程使用條件句式進行推理, 讓電腦 做決定。條件句式總有「如果」的部分,它告訴程序當條 件為真成立時,「那麼」應該做什麼。

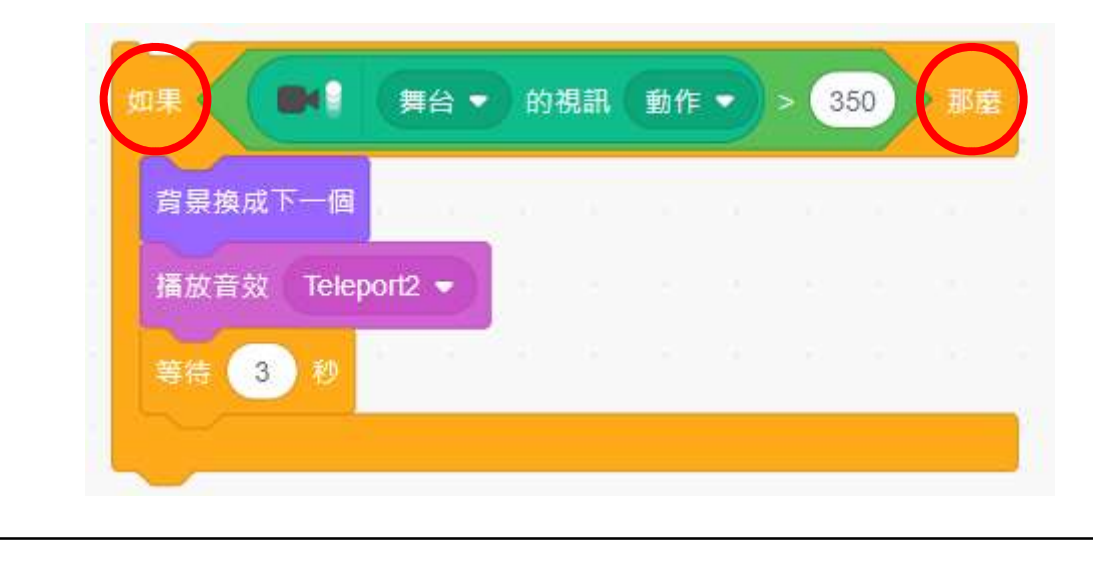

### 重溫主要概念和實踐

·空漫遊<br>『温主要概念和實踐<br>『温主要概念和實踐<br>循環 – 重複無限次 : 循環是一個重覆的過程並藉此產生一<br>系列的輸出・我們可以在 Scratch 運用「重複無限次」 :<br>全想遊<br>『温主要概念和實踐<br>循環 - 重複無限次 : 循環是一個重覆的過程並藉此產生一<br>系列的輸出。我們可以在 Scratch 運用「重複無限次」<br>(Forever)及重複(Repeat)引發重覆的動作。 (Forever)及重複(Repeat)引發重覆的動作。當 | 被點擊 重複無限次  $\blacksquare$ 如果 舞台 • 的視訊 動作 • 350 背景換成下一個 播放音效 Teleport2 ▼ 等待 3 秒

### 重溫主要概念和實踐

反覆構思及漸進編程:這是一種編程技巧。反覆構思即每次計劃 一步編程工作,再計劃下一步。漸進意指每次編程都根據上一步 建立了的的基礎來改進,直至完成編程。

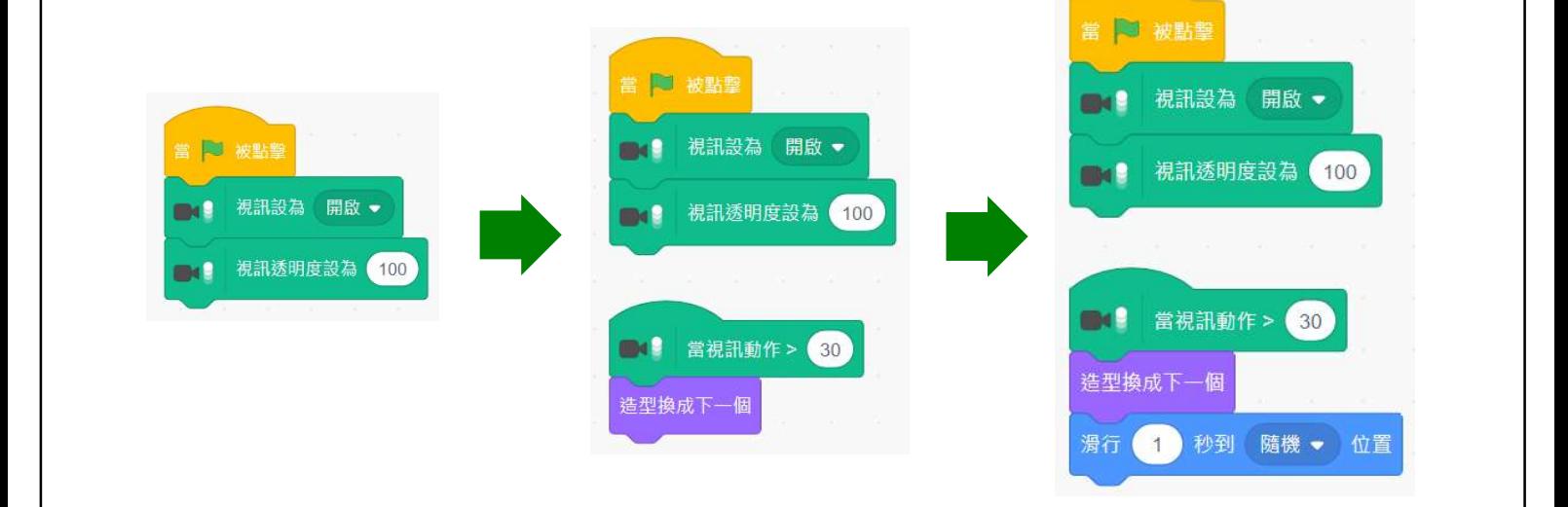

測試及除錯:測試電腦程序是一個檢查它能否按原本的設計進行 運作的過程。為一個程序除錯就是為程序找出錯誤的源頭並改正 錯誤。

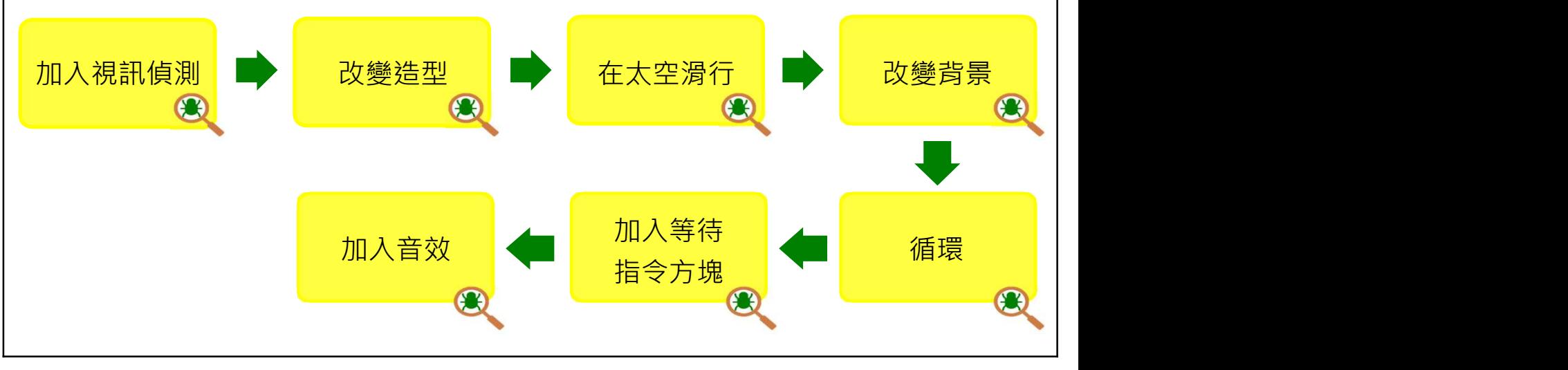

# 附錄

# 操作指南

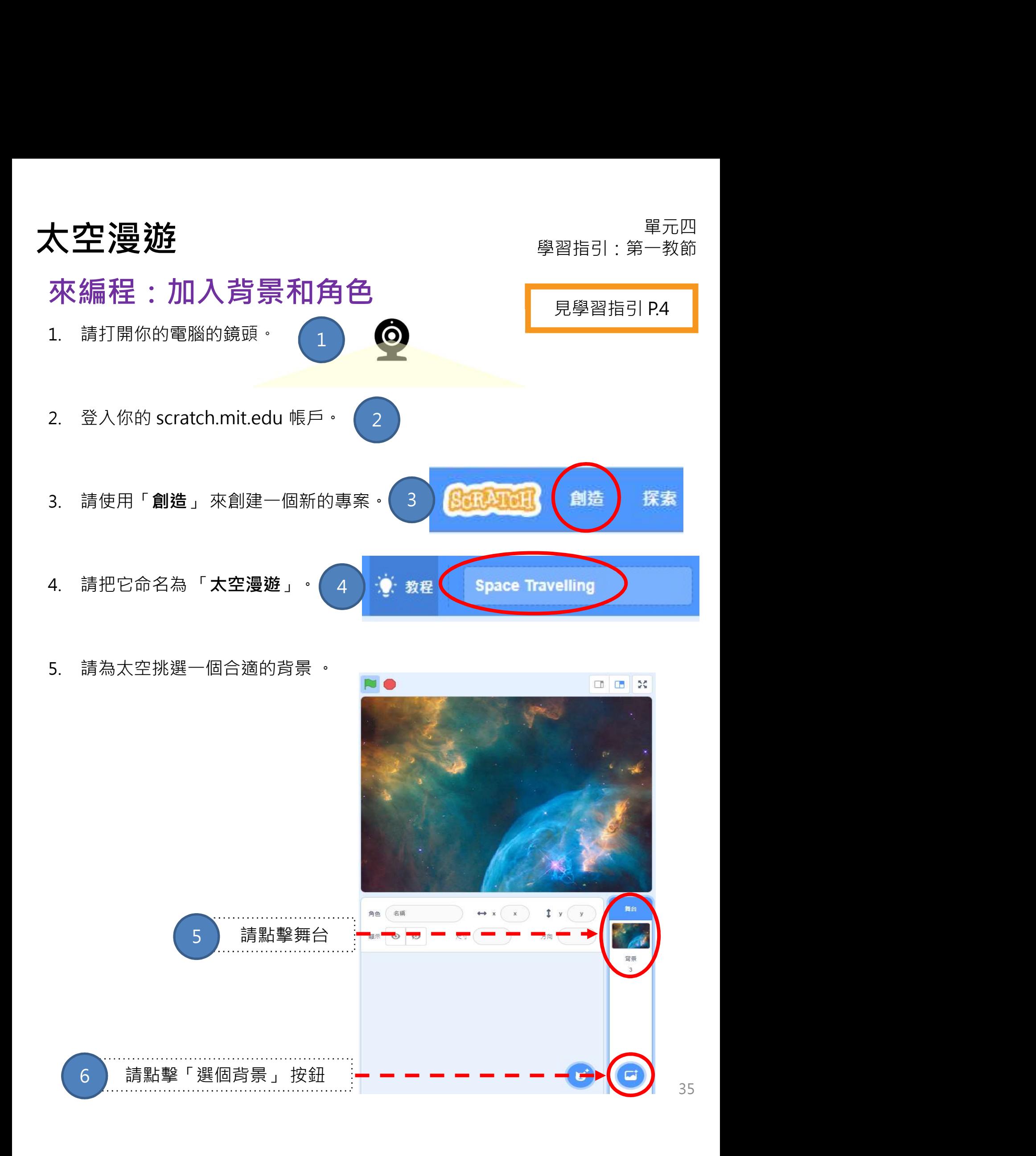

35

翼元四<br>習指引:第一教節<br>見學習指引 P.4<br>→ × ③ 1 <sup>y (44</sup>) 鍵删除原始 Scratch 貓角色。 單元四 太空漫遊 學習指引:第㇐教節 1. 點擊 「選個角色」 按鈕。 來編程:加入背景和角色 原學學 医甲基甲基 2. 點擊頂部的「人物」 分類,可以看到大量的角色。 3. 加入 「Kiran」 角色到專案。 選擇角色和調整大小 通過點擊一下頁面右上角的「X」 \Quantum research and the second the second the second the second the second the second the second the second the second the second the second the second the second the second the second the second the se 讓我們為自己的專案選擇新的角色。 1  $2$  , and a set of the contract of the contract of  $2$ 3 4 锆型 ■ 程式 LB Dance Knight Marian 4. 你現在可以看到Kiran的㇐些造型。 5. 你還可以調整大小,並為「Kiran」角色重命名。 常 kiran-b  $\leftrightarrow x$ Kiran 556  $1<sub>y</sub>$  $-39$ 角色  $124 \times 19$ 尺寸 100 顯示  $\odot$ Ø 方向 90 ÷ kiran-c 124 x 191

Kiran

單元四 太空漫遊 學習指引:第二教節 單元四<br><sup>里元四<br>見學習指引 P.15<br></sup>

來編程:改變背景 | 原學習指引 P.15

嘗試為太空漫遊加入三個背景!

- 
- 2. 點擊「選個背景」按鈕。
- 
- 
- 3. 點擊 「太空」分類 。 1. 請於舞台下,點擊「背景」。<br>1. コンテンストリックスのサイトのサイト(1)  $1 \quad \frac{1}{2}$ 참돈  $2 \mid$
- 4. 請再選擇兩個背景。

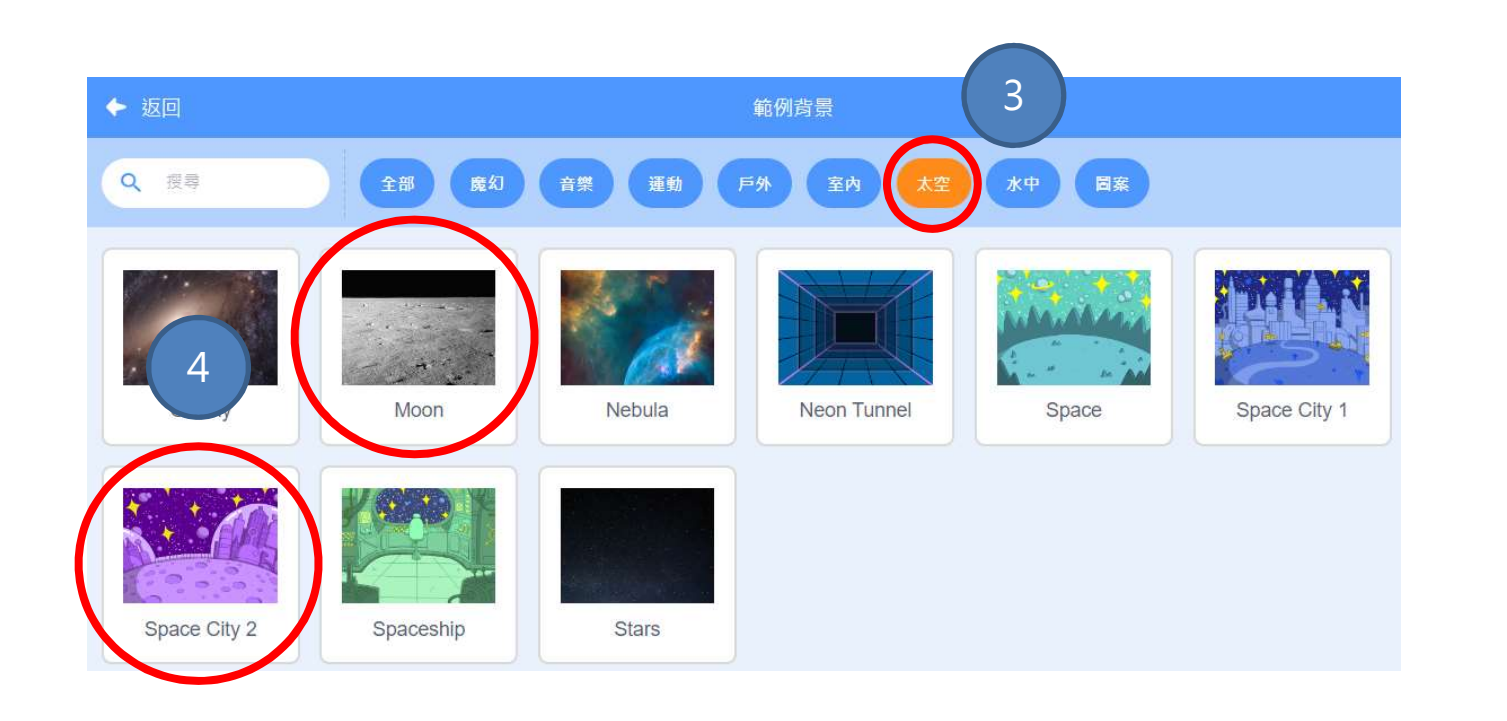

# 大空漫遊 ファイルス エコン アクタル アクタル (製品) おおところ (製品) スペット (製品) スペット (製品) マスクリット (製品) マスクリット (製品) エストリット (製品) エストリット (製品) エストリット 見學習指引 P.21

來編程:加入音效(角色)

使角色基於視訊動作發出音效。

3. 請把「播放音效」指令方塊放在「造型換成下一個」指令方塊下面。

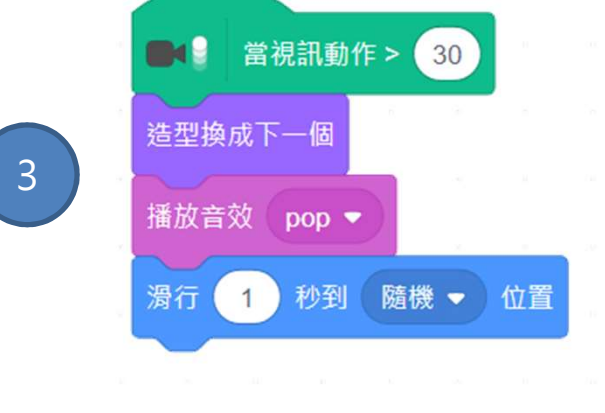

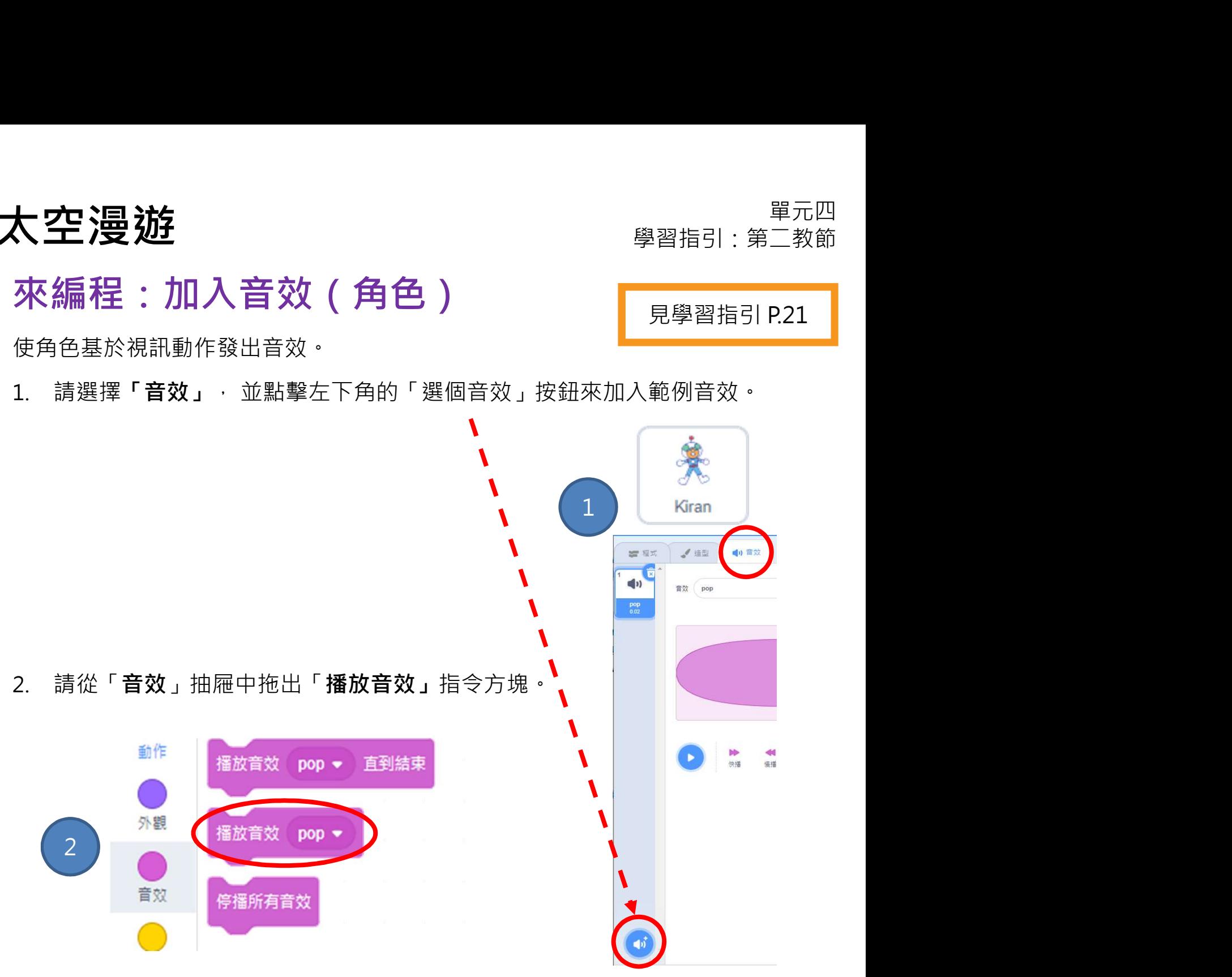

重複上㇐步,根據偵測視訊動作讓背景播放音樂。

4. 請選擇「音效」, 點擊左下角的「選個音效」按鈕來加入範例音效。 大空漫遊<br>來編程:加入音效(背景) <sup>學習指引:第二教節<br><sub>重複上一步・根據偵測視訊動作讓背景播放音樂。 見學習指引 P.21<br>4. 請選擇「音效」・點擊左下角的「選個音效」按鈕來加入範例音效。</sup></sub>

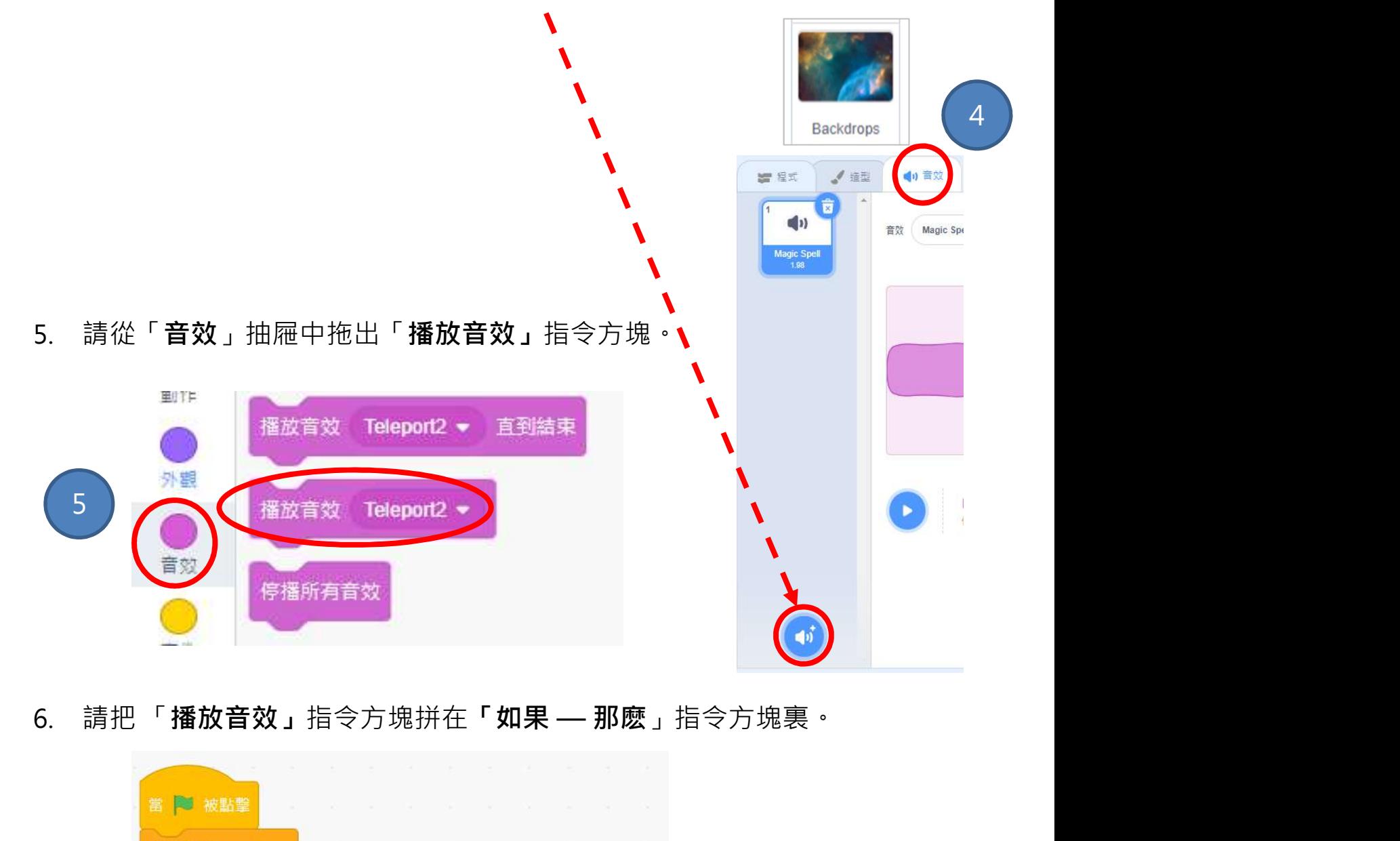

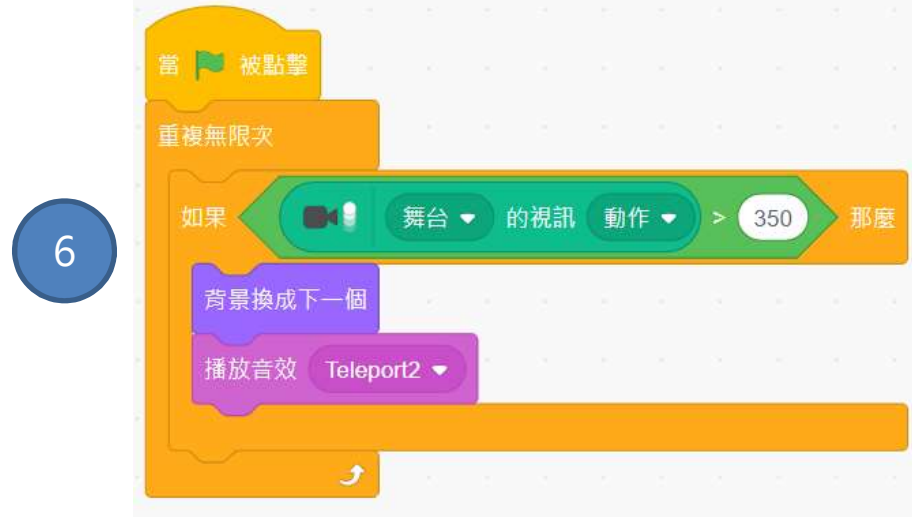